# R&S®FPL1-K7 AM/FM/PM Modulation Analysis **Option** User Manual

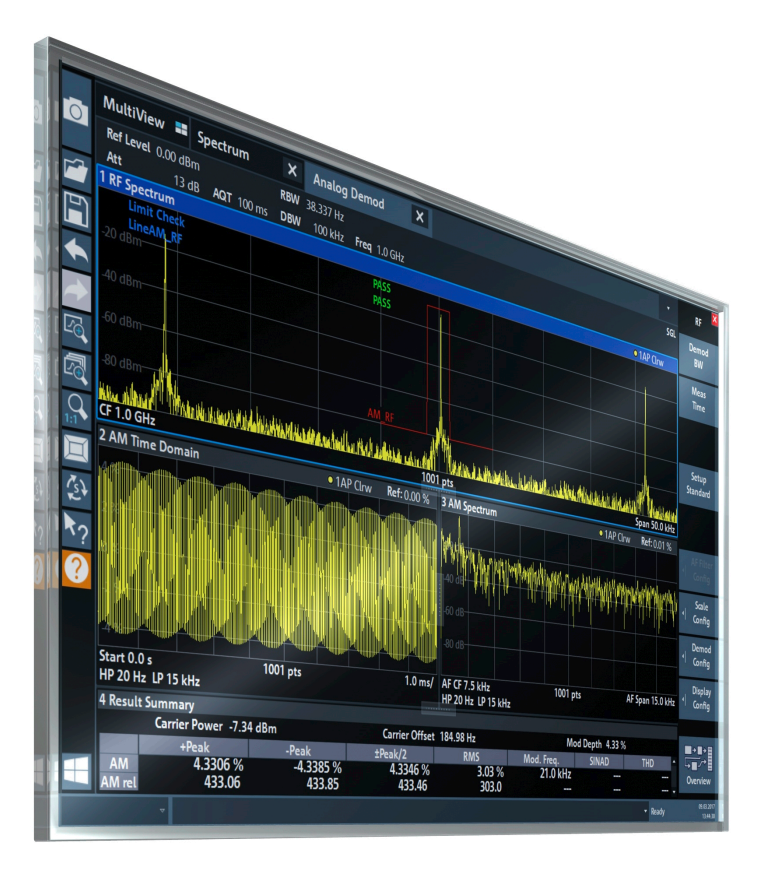

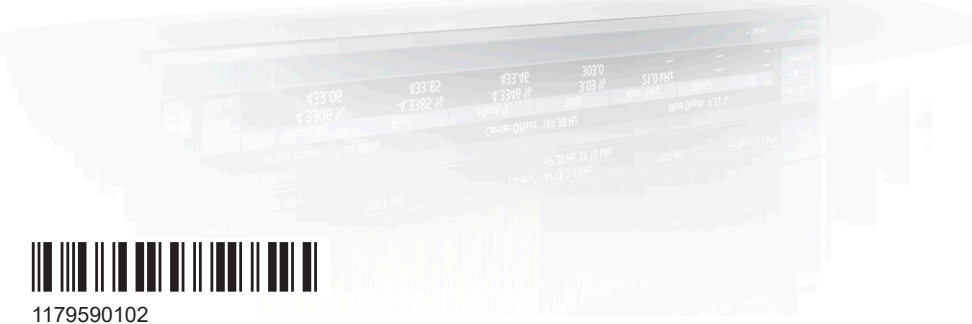

Version 03

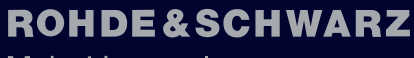

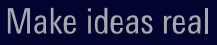

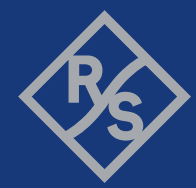

This manual applies to the following R&S®EPL1000 models with firmware version 1.10 and higher:

● R&S®EPL1000 (1350.4444K10)

The following firmware options are described:

● R&S®FPL1-K7 (1323.1731.02)

© 2024 Rohde & Schwarz Muehldorfstr. 15, 81671 Muenchen, Germany Phone: +49 89 41 29 - 0 Email: [info@rohde-schwarz.com](mailto:info@rohde-schwarz.com) Internet: [www.rohde-schwarz.com](http://www.rohde-schwarz.com) Subject to change – data without tolerance limits is not binding. R&S® is a registered trademark of Rohde & Schwarz GmbH & Co. KG. Trade names are trademarks of the owners.

1179.5901.02 | Version 03 | R&S®FPL1-K7

Throughout this manual, products from Rohde & Schwarz are indicated without the ® symbol, e.g. R&S®EPL1000 is indicated as R&S EPL1000.

## **Contents**

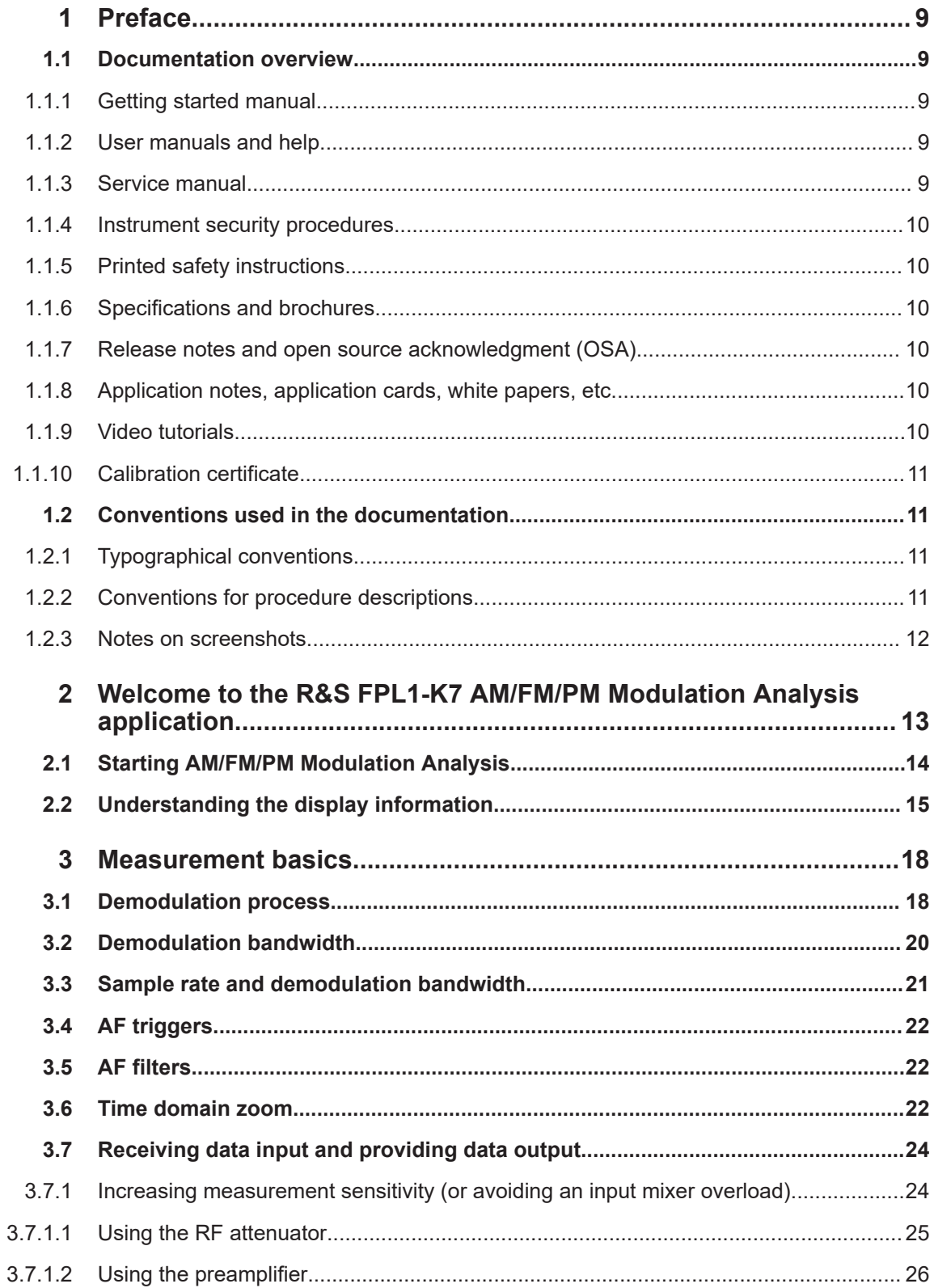

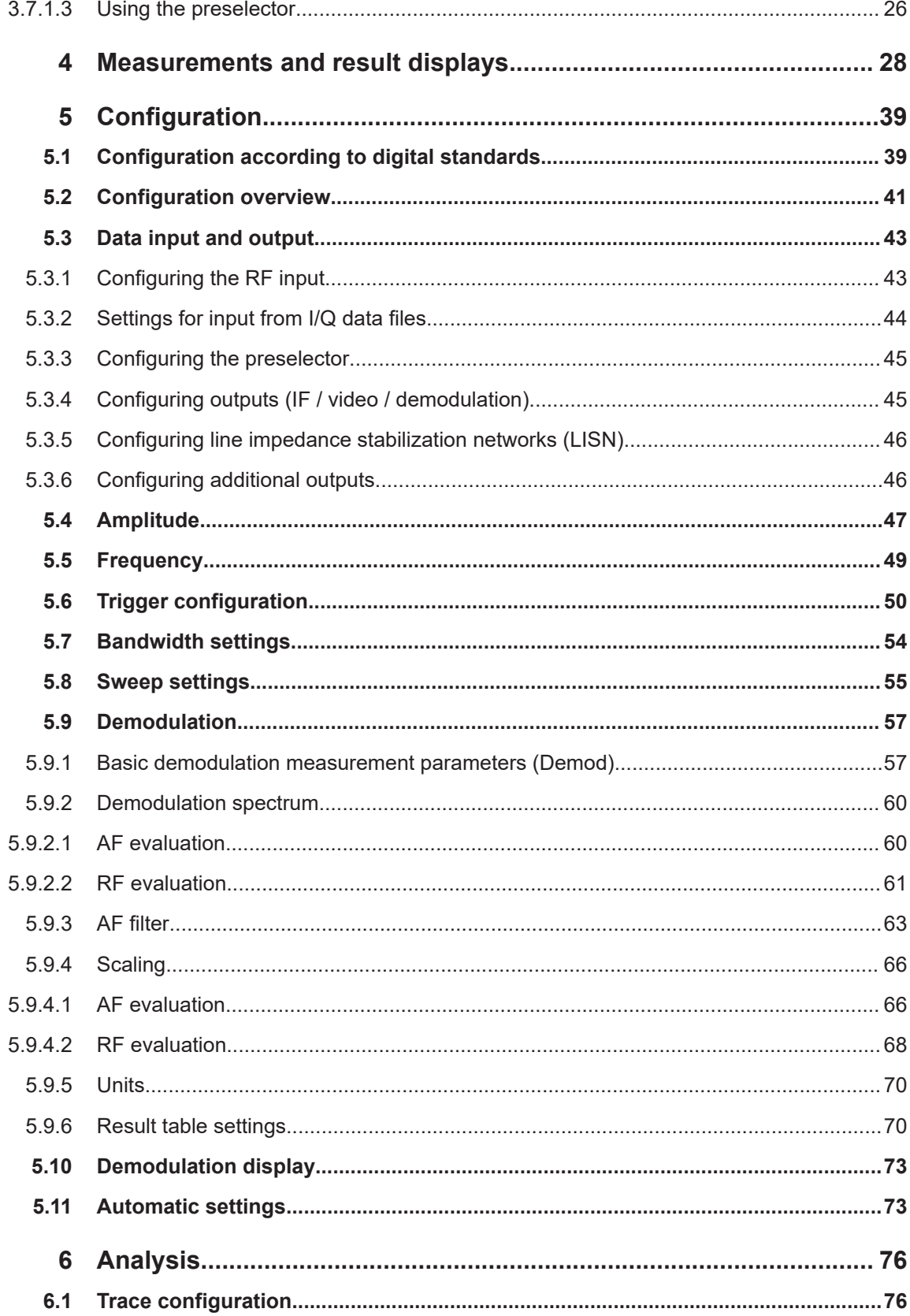

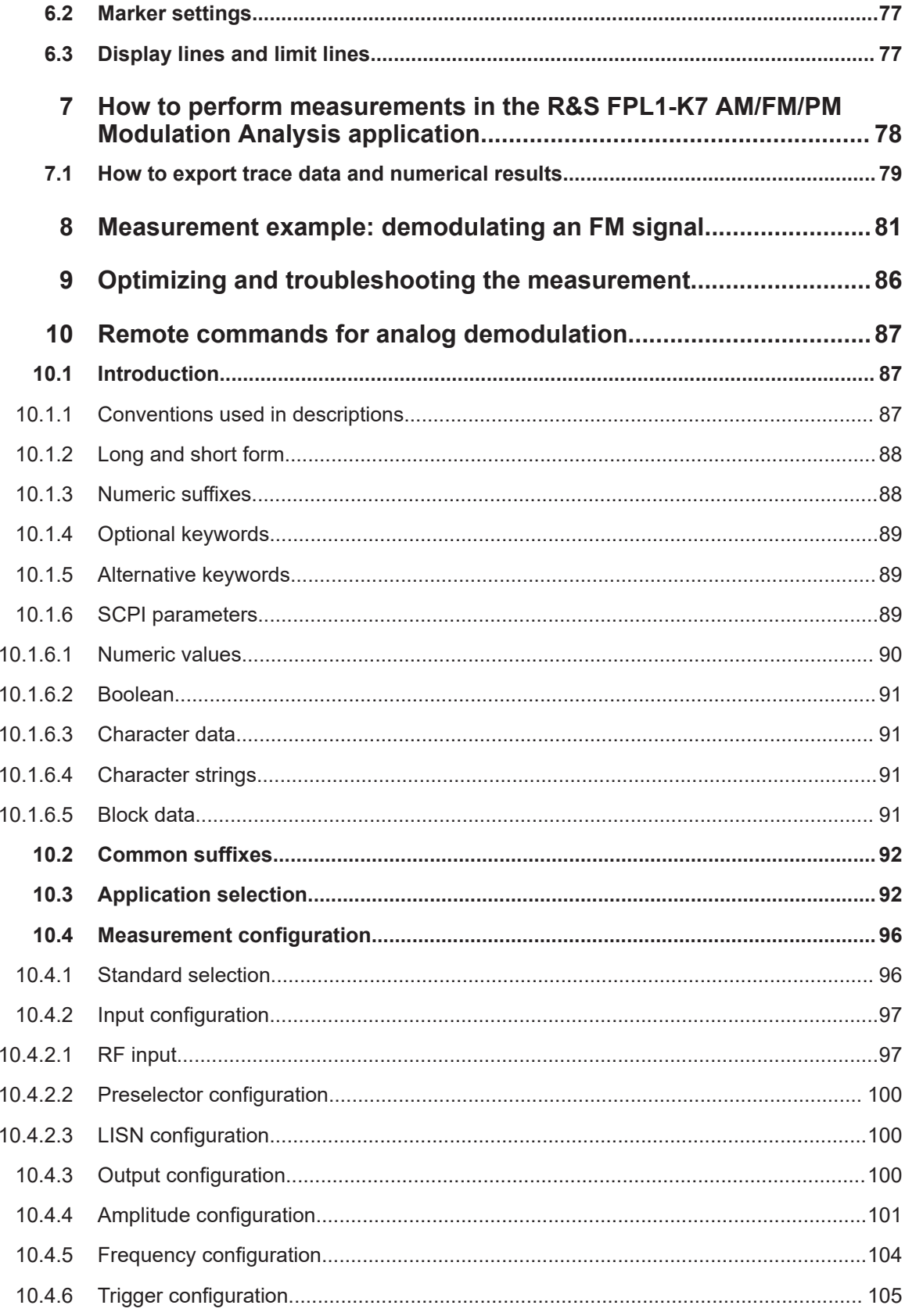

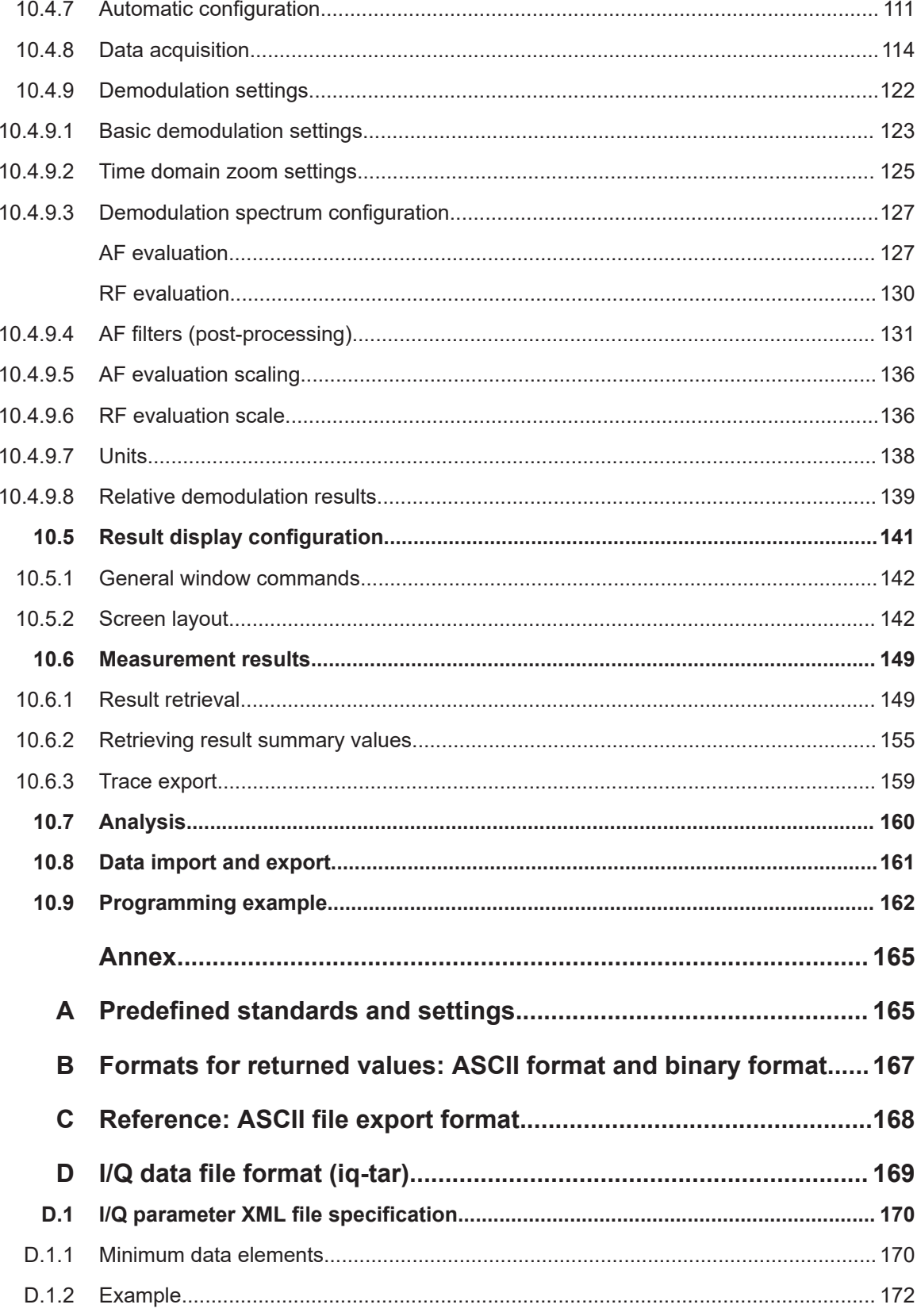

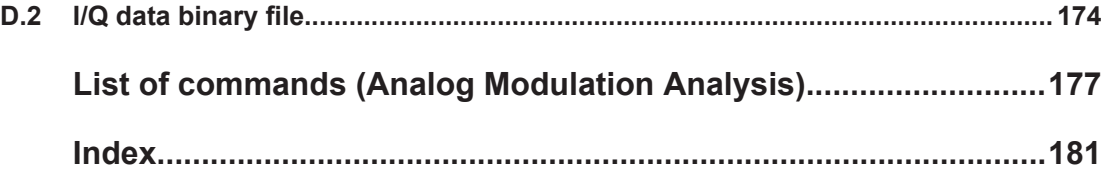

## <span id="page-8-0"></span>1 Preface

This chapter provides safety-related information, an overview of the user documentation and the conventions used in the documentation.

### **1.1 Documentation overview**

This section provides an overview of the R&S EPL1000 user documentation. Unless specified otherwise, you find the documents at:

#### **1.1.1 Getting started manual**

Introduces the R&S EPL1000 and describes how to set up and start working with the product. Includes basic operations, typical measurement examples, and general information, e.g. safety instructions, etc.

A printed version is delivered with the instrument. A PDF version is available for download on the Internet.

#### **1.1.2 User manuals and help**

Separate user manuals are provided for the base unit and the firmware applications:

Base unit manual

Contains the description of all instrument modes and functions. It also provides an introduction to remote control, a complete description of the remote control commands with programming examples, and information on maintenance, instrument interfaces and error messages. Includes the contents of the getting started manual.

**Firmware application manual** Contains the description of the specific functions of a firmware application, including remote control commands. Basic information on operating the R&S EPL1000 is not included.

The contents of the user manuals are available as help in the R&S EPL1000. The help offers quick, context-sensitive access to the complete information for the base unit and the firmware applications.

All user manuals are also available for download or for immediate display on the Internet.

#### **1.1.3 Service manual**

Describes the performance test for checking compliance with rated specifications, firmware update, troubleshooting, adjustments, installing options and maintenance.

<span id="page-9-0"></span>The service manual is available for registered users on the global Rohde & Schwarz information system (GLORIS):

[https://gloris.rohde-schwarz.com](https://gloris.rohde-schwarz.com/irj/portal/SearchDetailView?downloadContainerID=478659)

#### **1.1.4 Instrument security procedures**

Deals with security issues when working with the R&S EPL1000 in secure areas. It is available for download on the internet.

#### **1.1.5 Printed safety instructions**

Provides safety information in many languages. The printed document is delivered with the product.

#### **1.1.6 Specifications and brochures**

The specifications document, also known as the data sheet, contains the technical specifications of the R&S EPL1000. It also lists the firmware applications and their order numbers, and optional accessories.

The brochure provides an overview of the instrument and deals with the specific characteristics.

#### **1.1.7 Release notes and open source acknowledgment (OSA)**

The release notes list new features, improvements and known issues of the current software version, and describe the software installation.

The software uses several valuable open source software packages. An open source acknowledgment document provides verbatim license texts of the used open source software.

#### **1.1.8 Application notes, application cards, white papers, etc.**

These documents deal with special applications or background information on particular topics.

#### **1.1.9 Video tutorials**

Video tutorials that show you how to get started and perform basic tasks with the R&S EPL1000 are available on the Rohde & Schwarz internet site:

[https://www.rohde-schwarz.com/manual/r-s-fpl1000-trying-out-basic-measurement](https://www.rohde-schwarz.com/manual/r-s-fpl1000-trying-out-basic-measurement-tasks-manuals_78701-567115.html)[tasks-manuals\\_78701-567115.html](https://www.rohde-schwarz.com/manual/r-s-fpl1000-trying-out-basic-measurement-tasks-manuals_78701-567115.html)

<span id="page-10-0"></span>Find various videos on Rohde & Schwarz products and test and measurement topics on YouTube:<https://www.youtube.com/@RohdeundSchwarz>

### **1.1.10 Calibration certificate**

The document is available on<https://gloris.rohde-schwarz.com/calcert>. You need the device ID of your instrument, which you can find on a label on the rear panel.

## **1.2 Conventions used in the documentation**

#### **1.2.1 Typographical conventions**

The following text markers are used throughout this documentation:

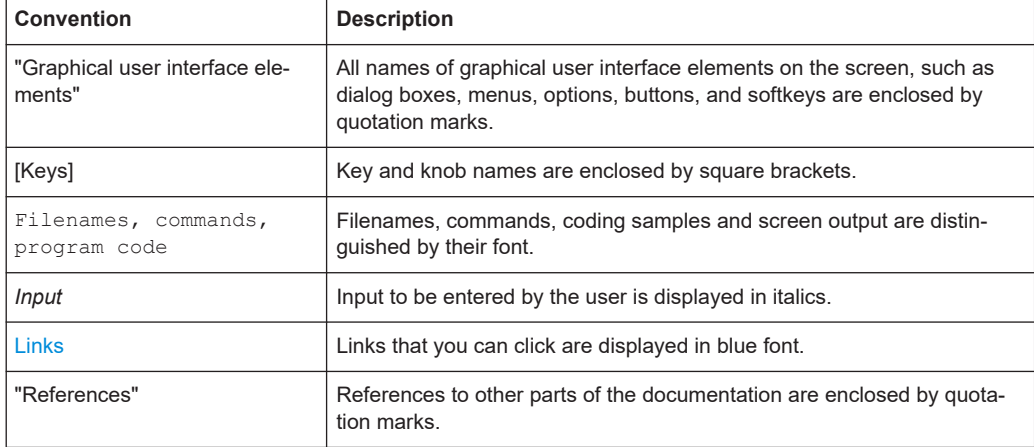

#### **1.2.2 Conventions for procedure descriptions**

When operating the instrument, several alternative methods may be available to perform the same task. In this case, the procedure using the touchscreen is described. Any elements that can be activated by touching can also be clicked using an additionally connected mouse. The alternative procedure using the keys on the instrument or the on-screen keyboard is only described if it deviates from the standard operating procedures.

The term "select" may refer to any of the described methods, i.e. using a finger on the touchscreen, a mouse pointer in the display, or a key on the instrument or on a keyboard.

#### <span id="page-11-0"></span>**1.2.3 Notes on screenshots**

When describing the functions of the product, we use sample screenshots. These screenshots are meant to illustrate as many as possible of the provided functions and possible interdependencies between parameters. The shown values may not represent realistic usage scenarios.

The screenshots usually show a fully equipped product, that is: with all options installed. Thus, some functions shown in the screenshots may not be available in your particular product configuration.

## <span id="page-12-0"></span>2 Welcome to the R&S FPL1-K7 AM/FM/PM Modulation Analysis application

The R&S FPL1-K7 AM/FM/PM Modulation Analysis application converts the R&S EPL1000 into an analog modulation analyzer for amplitude-, frequency- or phasemodulated signals. It measures not only characteristics of the useful modulation, but also factors such as residual FM or synchronous modulation.

The digital signal processing in the R&S EPL1000, used in the Spectrum application for digital IF filters, is also ideally suited for demodulating AM, FM, or PM signals.

The firmware option R&S FPL1-K7 provides the necessary measurement functions.

The R&S FPL1-K7 AM/FM/PM Modulation Analysis application features:

- AM, FM, and PM demodulation, with various result displays:
	- Modulation signal versus time
	- Spectrum of the modulation signal (FFT)
	- RF signal power versus time
	- Spectrum of the RF signal
- Determining maximum, minimum and average or current values in parallel over a selected number of measurements
- Maximum accuracy and temperature stability due to sampling (digitization) already at the IF and digital down-conversion to the baseband (I/Q)
- Error-free AM to FM conversion and vice versa, without deviation errors, frequency response or frequency drift at DC coupling
- Relative demodulation, in relation to a user-defined or measured reference value

## **Availability of the R&S FPL1-K7 AM/FM/PM Modulation Analysis application**

Using the R&S FPL1-K7 AM/FM/PM Modulation Analysis application requires the optional AM/FM/PM Modulation Analysis firmware.

This user manual contains a description of the functionality that the application provides, including remote control operation.

All functions not discussed in this manual are the same as in the base unit and are described in the R&S EPL1000 User Manual. The latest version is available for download at the product homepage http://www.rohde-schwarz.com/product/EPL1000.

#### **Installation**

You can find detailed installation instructions in the R&S EPL1000 Getting Started manual or in the Release Notes.

## <span id="page-13-0"></span>**2.1 Starting AM/FM/PM Modulation Analysis**

AM/FM/PM Modulation Analysis is a separate application on the R&S EPL1000.

#### **To activate AM/FM/PM Modulation Analysis**

1. Select [MODE].

A dialog box opens that contains all operating modes and applications currently available on your R&S EPL1000.

2. Select the "AM FM PM Analog Demod" item.

W AM/FM/PM **Analog Demod** 

The R&S EPL1000 opens a new channel setup for the application for analog modulation analysis.

The measurement is started immediately with the default settings. It can be configured in the analog modulation analysis [Configuration overview](#page-40-0) dialog box, which is displayed when you select "Overview" from any menu.

#### **Multiple Channel setups and Sequencer Function**

When you activate an application, a new channel setup is created which determines the measurement settings for that application ("Channel"). The same application can be activated with different measurement settings by creating several "Channel"s for the same application.

The number of channel setups that can be configured at the same time depends on the available memory on the instrument.

Only one measurement can be performed at any time, namely the one in the currently active channel setup. However, to perform the configured measurements consecutively, a Sequencer function is provided.

If activated, the measurements configured in the currently defined "Channel"s are performed one after the other in the order of the tabs. The currently active measurement is indicated by a  $\mathbb Q$  symbol in the tab label.

The result displays of the individual channel setups are updated in the tabs (as well as the "MultiView") as the measurements are performed. Sequential operation itself is independent of the currently *displayed* tab.

For details on the Sequencer function, see the R&S EPL1000 User Manual.

## <span id="page-14-0"></span>**2.2 Understanding the display information**

The following figure shows a measurement diagram during analog modulation analysis. All different information areas are labeled. They are explained in more detail in the following sections.

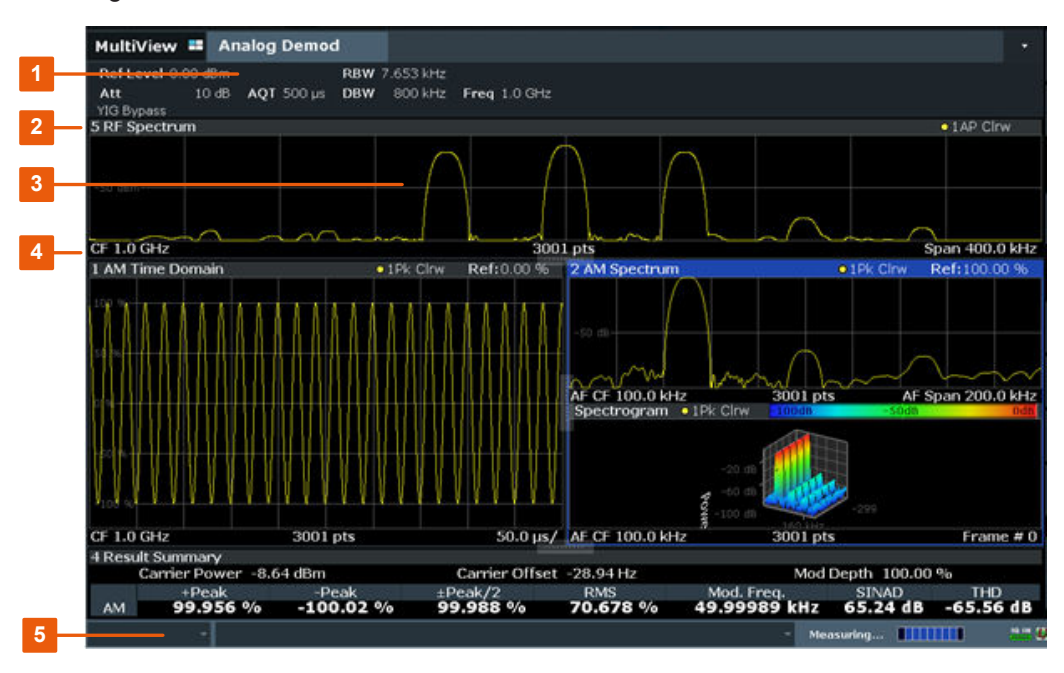

1 = Channel setup bar for firmware and measurement settings

2 = Window title bar with diagram-specific (trace) information

3 = Diagram area

4 = Diagram footer with diagram-specific information, depending on result display

5 = Instrument status bar with error messages and date/time display

#### **Channel setup bar information**

In the Analog Modulation Analysis application, the R&S EPL1000 shows the following settings:

| <b>Ref Level</b> | Reference level                        |
|------------------|----------------------------------------|
| Att              | RF attenuation applied to input        |
| <b>Offset</b>    | Reference level offset                 |
| <b>AQT</b>       | Measurement time for data acquisition. |
| <b>RBW</b>       | <b>Resolution bandwidth</b>            |
| <b>DBW</b>       | Demodulation bandwidth                 |
| Freq             | Center frequency for the RF signal     |
| 10 dB min        | State of the attenuation limit         |
| Out              | Output type                            |
|                  |                                        |

*Table 2-1: Information displayed in the channel setup bar in the application for analog modulation analysis*

#### **Window title bar information**

For each diagram, the header provides the following information:

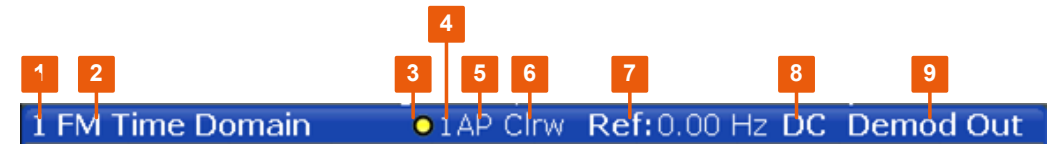

*Figure 2-1: Window title bar information in the application for analog modulation analysis*

- 1 = Window number
- $2 =$  Window type
- $3 =$ Trace color
- 4 = Trace number
- 5 = Detector
- 6 = Trace mode
- 7 = Reference value (at the defined reference position)
- 8 = AF coupling (AC/DC), only in AF time domains, if applicable
- 9 = Results are selected for demodulation output

#### **Diagram footer information**

The diagram footer (beneath the diagram) contains the following information, depending on the evaluation:

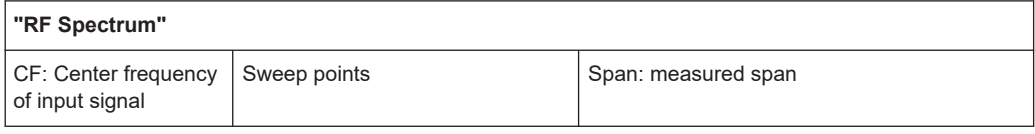

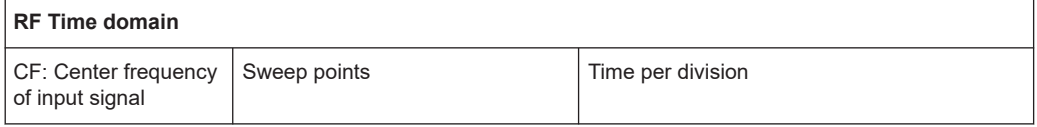

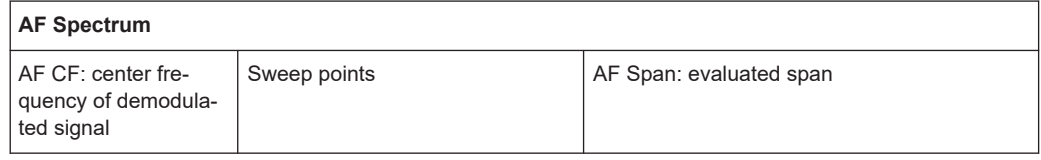

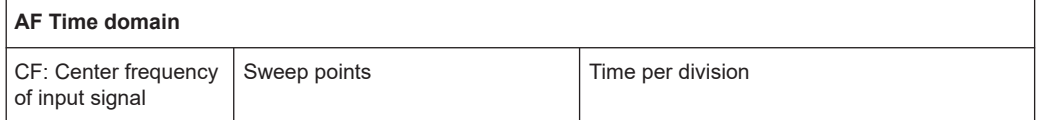

For most modes, the number of sweep points shown in the display are indicated in the diagram footer. In zoom mode, the (rounded) number of currently displayed points are indicated.

#### **Status bar information**

Global instrument settings, the instrument status and any irregularities are indicated in the status bar beneath the diagram.

## <span id="page-17-0"></span>3 Measurement basics

Some background knowledge on basic terms and principles used in Analog Modulation Analysis measurements is provided here for a better understanding of the required configuration settings.

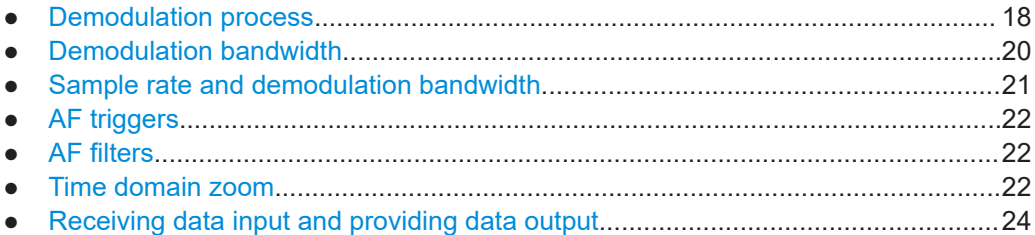

## **3.1 Demodulation process**

The demodulation process is shown in [Figure 3-1.](#page-18-0) All calculations are performed simultaneously with the same I/Q data set. Magnitude (= amplitude) and phase of the complex I/Q pairs are determined. The frequency result is obtained from the differential phase.

For details on general I/Q data processing in the R&S EPL1000, refer to the reference part of the I/Q Analysis remote control description in the R&S EPL1000 User Manual.

<span id="page-18-0"></span>**R&S<sup>®</sup>FPL1-K7 Measurement basics BUSE** 

Demodulation process

Software demodulator

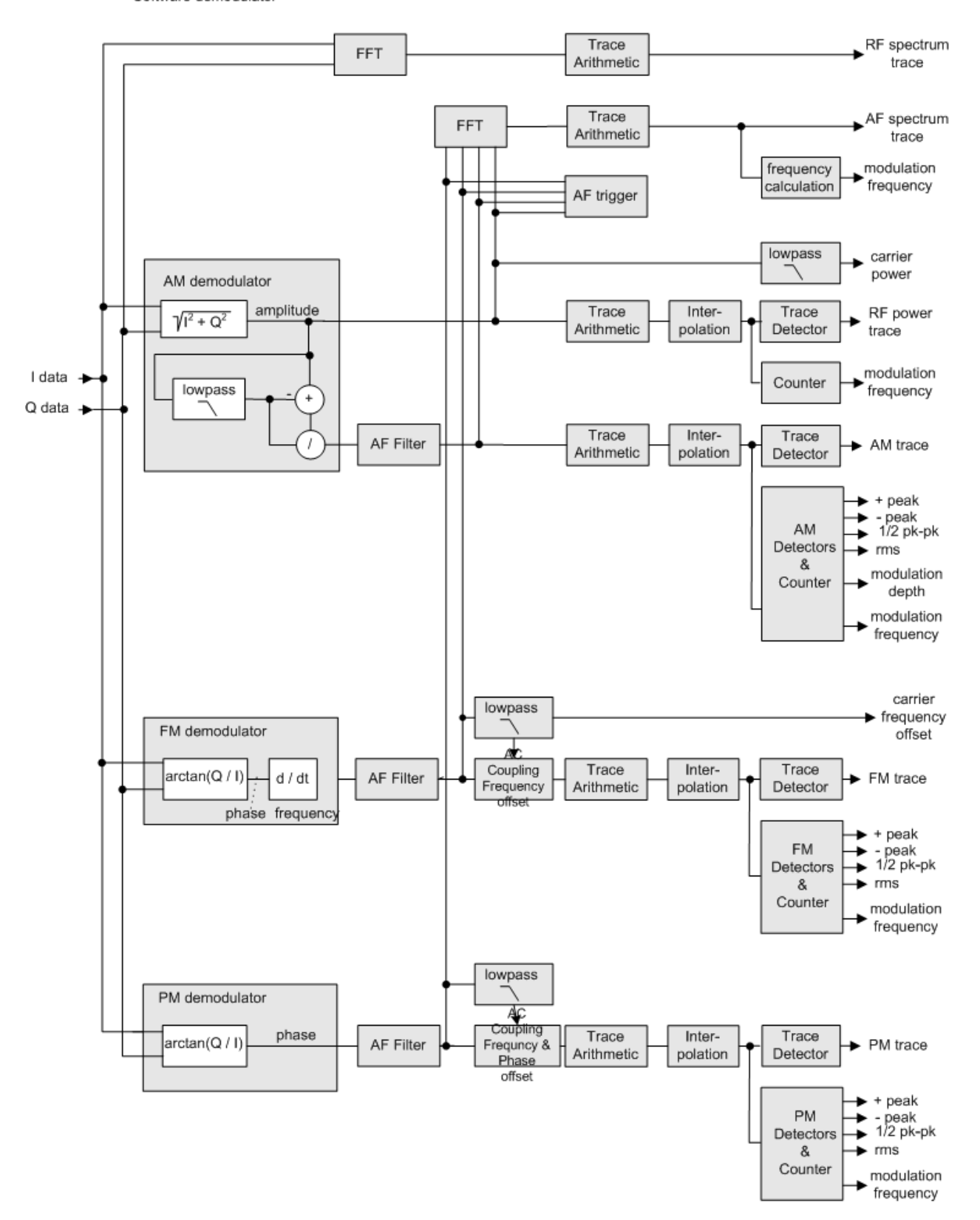

*Figure 3-1: Block diagram of software demodulator*

<span id="page-19-0"></span>The AM DC, FM DC and PM DC raw data of the demodulators is fed into the "Trace Arithmetic" block that combines consecutive data sets. Possible trace modes are: Clear Write, Max Hold, Min Hold and Average. The output data of the "Trace Arithmetic" block can be read via remote control ([SENS:]ADEM:<evaluation>:RES?, see [\[SENSe:\]ADEMod:AM\[:ABSolute\]\[:TDOMain\]:RESult?](#page-150-0) on page 151.

The collected measured values are evaluated by the selected detector. The result is displayed on the screen and can be read out via remote control.

In addition, important parameters are calculated:

- A counter determines the modulation frequency for AM, FM, and PM.
- average power = carrier power (RF power)
- average frequency = carrier frequency offset (FM)
- The modulation depth or the frequency or phase deviation; the deviations are determined from the trace data

AC coupling is possible with FM and PM display.

### **3.2 Demodulation bandwidth**

The demodulation bandwidth determines the span of the signal that is demodulated. It is not the 3-dB bandwidth of the filter, but the useful bandwidth which is distortion-free regarding phase and amplitude.

Therefore the following formulas apply:

- AM: demodulation bandwidth  $\geq 2$  x modulation frequency
- FM: demodulation bandwidth  $\geq 2$  x (frequency deviation + modulation frequency)
- PM: demodulation bandwidth ≥ 2 x modulation frequency x (1 + phase deviation)

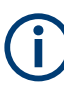

If the center frequency of the analyzer is not set exactly to the signal frequency, the demodulation bandwidth must be increased by the carrier offset, in addition to the requirement described above. The bandwidth must also be increased if FM or PM AC coupling is selected.

In general, select the demodulation bandwidth as narrow as possible to improve the S/N ratio. The residual FM caused by noise floor and phase noise increases dramatically with the bandwidth, especially with FM.

For help on determining the adequate demodulation bandwidth, see ["Determining the](#page-85-0) [demodulation bandwidth"](#page-85-0) on page 86.

A practical example is described in [Chapter 8, "Measurement example: demodulating](#page-80-0) [an FM signal", on page 81.](#page-80-0)

Sample rate and demodulation bandwidth

## <span id="page-20-0"></span>**3.3 Sample rate and demodulation bandwidth**

The maximum demodulation bandwidths that can be obtained during the measurement, depending on the sample rate, are listed in the tables below for different demodulation filter types. The allowed value range of the measurement time and trigger offset depends on the selected demodulation bandwidth and demodulation filter. If the AF filter or the AF trigger are not active, the measurement time increases by 20 %.

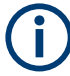

A maximum of 24 million samples can be captured, assuming sufficient memory is available; thus the maximum measurement time can be determined according to the following formula:

*Meas.timemax = Sample countmax / sample rate*

The minimum trigger offset is  $(-Meas.time_{max})$ 

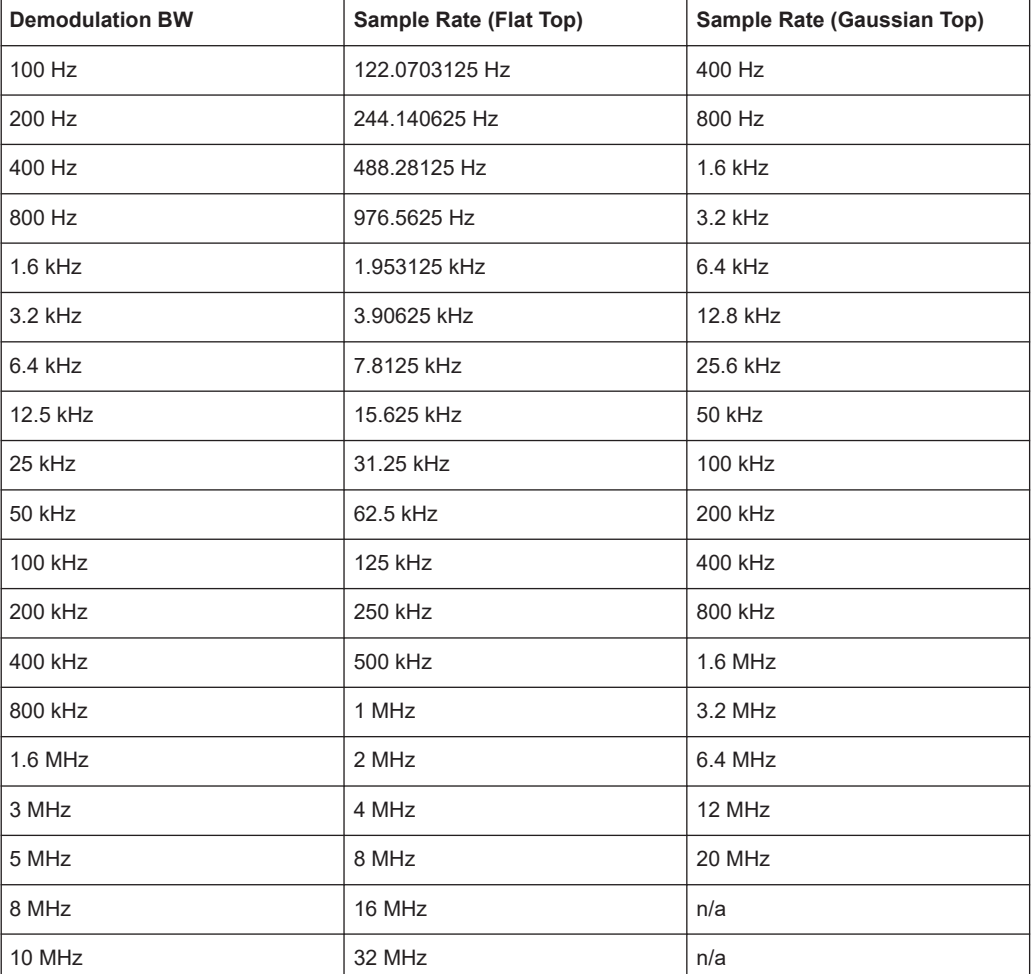

#### *Table 3-1: Available demodulation bandwidths and corresponding sample rates*

#### <span id="page-21-0"></span>**Large numbers of samples**

Principally, the R&S EPL1000 can handle up to 24 million samples. However, when 480001 samples are exceeded, all traces that are not currently being displayed in a window are deactivated to improve performance. The traces can only be activated again when the samples are reduced.

#### **Effects of measurement time on the stability of measurement results**

Despite amplitude and frequency modulation, the display of carrier power and carrier frequency offset is stable.

Stability is achieved by a digital filter which sufficiently suppresses the modulation. As a prerequisite, the measurement time must be  $\geq 3 \times 1$  / modulation frequency, i.e. at least three periods of the AF signal are recorded.

The mean carrier power for calculating the AM is also calculated with a digital filter. The filter returns stable results after a measurement time of  $\geq 3 \times 1$  / modulation frequency, i.e. at least three cycles of the AF signal must be recorded before a stable AM can be shown.

## **3.4 AF triggers**

The Analog Modulation Analysis application allows triggering to the demodulated signal. The display is stable if a minimum of five modulation periods are within the recording time.

Triggering is always DC-coupled. Therefore triggering is possible directly to the point where a specific carrier level, phase or frequency is exceeded or not attained.

## **3.5 AF filters**

Additional filters applied after demodulation help filter out unwanted signals, or correct pre-emphasized input signals. A CCITT filter allows you to evaluate the signal by simulating the characteristics of human hearing.

### **3.6 Time domain zoom**

For evaluations in the time domain, the demodulated data for a particular time span can be extracted and displayed in more detail using the "Time Domain Zoom" function. Zooming is useful if the measurement time is very large and thus each sweep point represents a large time span. The time domain zoom function distributes the available sweep points only among the time span defined by the zoom area length. The time span displayed per division of the diagram is decreased. Thus, the display of the extracted time span becomes more precise.

Time domain zoom

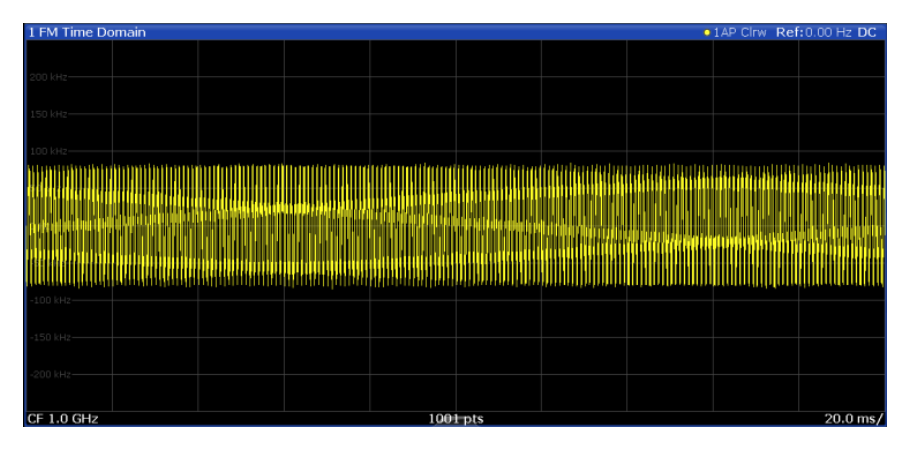

*Figure 3-2: FM time domain measurement with a very long measurement time (200 ms)*

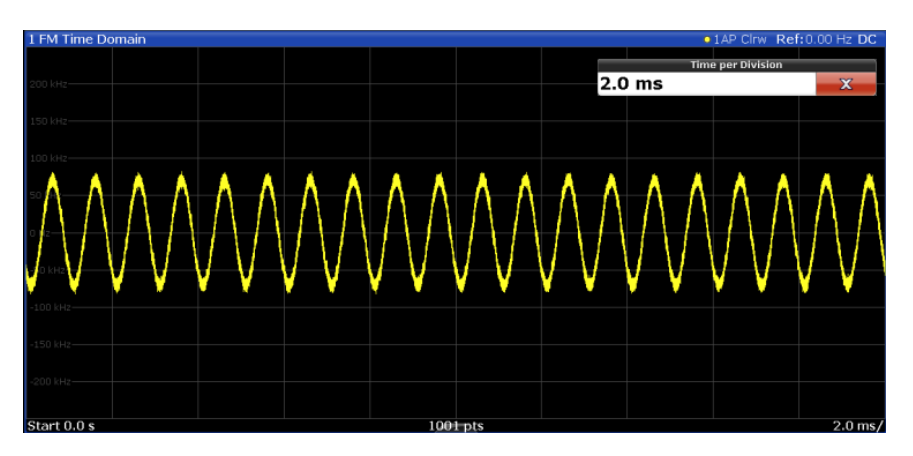

*Figure 3-3: FM time domain measurement with time domain zoom (2.0 ms per division)*

The time domain zoom area affects not only the diagram display, but the entire evaluation for the current window.

In contrast to the time domain zoom, the graphical zoom is available for all diagram evaluations. However, the graphical zoom is useful only if more measured values than trace points are available. The (time) span represented by each measurement point remains the same.

#### <span id="page-23-0"></span>**R&S<sup>®</sup>FPL1-K7**

Receiving data input and providing data output

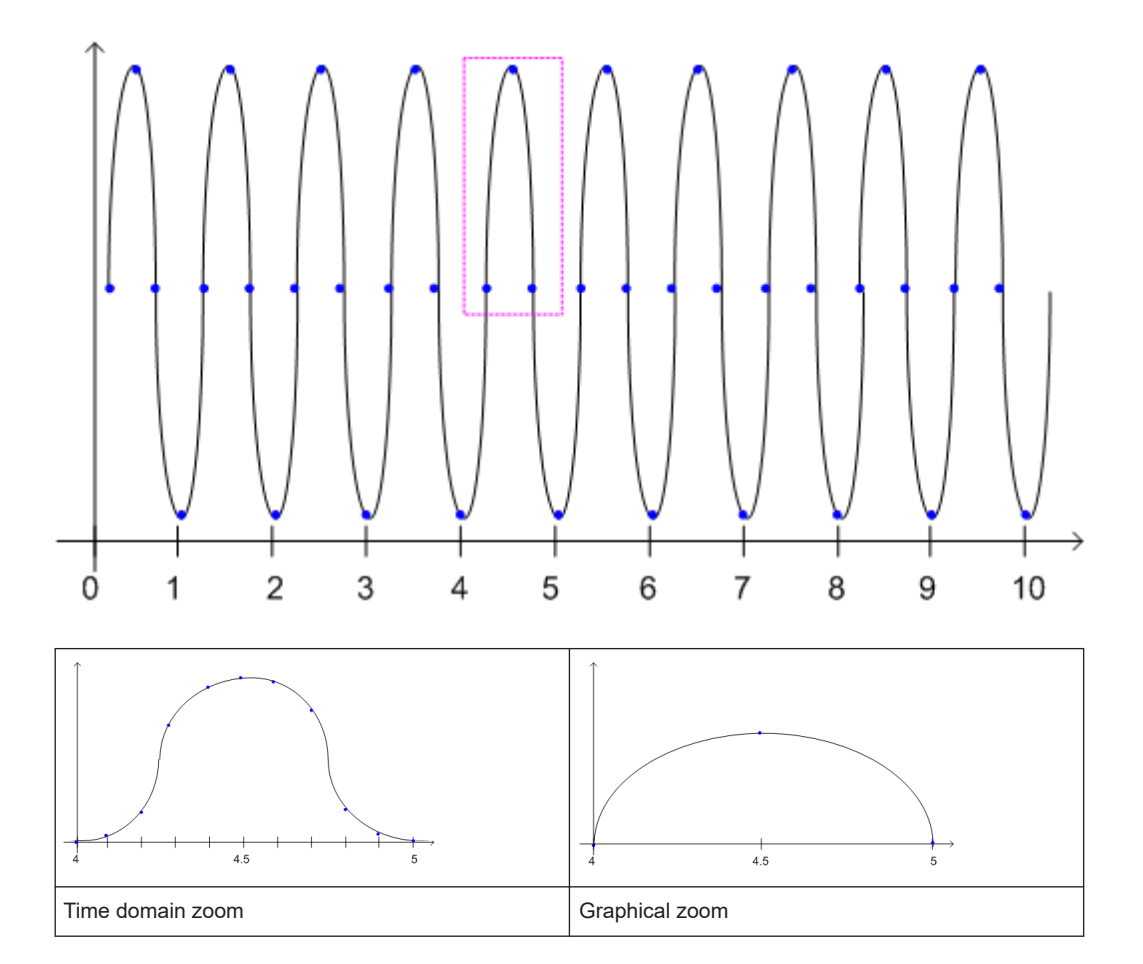

## **3.7 Receiving data input and providing data output**

The R&S EPL1000 can analyze signals from different input sources and provide various types of output.

Increasing measurement sensitivity (or avoiding an input mixer overload).............24

#### **3.7.1 Increasing measurement sensitivity (or avoiding an input mixer overload)**

Measurements often confront you with unknown or unintentional signals with unknown signal levels (and often with pulse characteristics). Such signals can either have very weak signal levels, in which case you might miss them during the measurement. Or they can have very strong signal levels, in which case they can damage the input mixer.

#### <span id="page-24-0"></span>**Protecting the input mixer**

Always consider how to protect the input mixer from damage when setting up a measurement.

► **NOTICE!** EMC measurements often measure unknown signals that contain pulses with possibly strong signal levels. Strong signal levels can damage the input mixer.

Read the following topics carefully before you apply a signal to learn more about protecting the input mixer and avoid an overload.

Note that pulses have different level characteristics. Refer to the specifications document for more information on the allowed maximum pulse energy.

The signal level at the input mixer is calculated as follows.

Mixer Level = Input Level - attenuation + gain

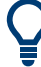

The R&S EPL1000 is equipped with an overload protection mechanism. This mechanism becomes active as soon as the signal level at the input mixer exceeds the specified limit. It ensures that the connection between RF input and input mixer is cut off.

In this case, you must decrease the level at the RF input connector and then close the message box. Then measurements are possible again.

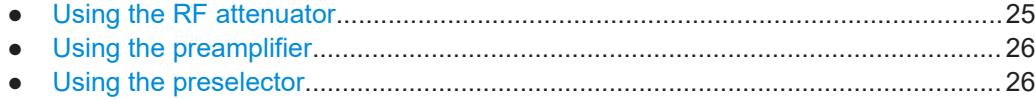

#### **3.7.1.1 Using the RF attenuator**

The first tool provided by the R&S EPL1000 to control measurement sensitivity is the RF attenuator.

The RF attenuator is available in all hardware configurations of the R&S EPL1000.

Attenuation has the following effects on the measurement:

- High attenuation protects the input mixer: the main purpose of the attenuator is to protect the input mixer.
- High attenuation makes sure that the measurement results are reliable (signals that are stronger than allowed can distort the results)
- High attenuation helps you to avoid intermodulation
- High attenuation increases inherent noise (i.e. the noise floor) and thus decreases measurement sensitivity: if you increase attenuation by 10 dB, the sensitivity is reduced by 10 dB (in other words: the displayed noise increases by 10 dB)

Depending on the required test setup, you must find a compromise between a high sensitivity, low intermodulation and input mixer protection. We recommend to let the R&S EPL1000 determine the ideal attenuation automatically.

You can determine the attenuation automatically with the auto ranging feature in the receiver application and the auto attenuation feature in the other applications. Deter<span id="page-25-0"></span>mining the attenuation automatically might not necessarily utilize the maximum dynamic range, but still yields valid and reliable results.

When you select the attenuation manually and are measuring unknown signals, especially DUTs with a high RFI voltage, always select the highest possible attenuation level before you apply the signal.

If you need a better sensitivity or signal-to-noise ratio, make sure that the applied signal does not exceed the specified limits, before you lower the attenuation.

For further protection of the input mixer, the R&S EPL1000 does not allow you to select attenuation levels of less than 10 dB unless you explicitly turn on this feature (["10 dB](#page-48-0) [Minimum Attenuation](#page-48-0)").

#### **Protecting the input mixer**

1. **NOTICE!** EMC measurements often measure unknown signals that contain pulses with possibly strong signal levels. Strong signal levels can damage the input mixer. Select an appropriate attenuation when you measure unknown signals or RFI voltage in combination with an artificial network (LISN). Do not apply a 0 dB attenuation for such measurements.

During phase switching, such test setups generate very strong pulses which can damage the input mixer.

2. Make sure that the signal level at the RF input does not exceed the allowed limits when you allow attenuation of less than 10 dB in combination with auto ranging Exceeding the limits can damage the input mixer.

#### **3.7.1.2 Using the preamplifier**

The second tool that allows you to control measurement sensitivity is the preamplifier.

Signal gain has the following effects on the measurement:

- The preamplifier allows you to detect even weak signals.
- The preamplifier reduces the noise figure of the R&S EPL1000 and thus increases its sensitivity. Thus, it is recommended to use the preamplifier for measurements that require maximum sensitivity.
- The preamplifier reduces the dynamic range. To perform a measurement using the maximum dynamic range, turn off the preamplifier.
- The preamplifier is located after the preselection filters, reducing the risk of overloading the input mixer by strong out-of-band signals.

The gain of the preamplifier is automatically considered in the level display. The disadvantage of a lower large-signal immunity (intermodulation) is reduced by the "preselector".

#### **3.7.1.3 Using the preselector**

The "preselector" is another tool to control measurement sensitivity.

Preselection has the following effects on the measurement:

- Preselection rejects most of the spectral energy which helps to protect the input mixer and thus makes sure that the measurement results are valid and reliable.
- Preselection filters out signals that you do not want to be displayed (selectivity) and thus allows you to analyze only the frequency range you are interested in.

The preselector of the R&S EPL1000 consists of several filters which are automatically applied during measurements. The filter that is used depends on the frequency that is currently measured. You can see the list of filters and the progress in the "Preselector" result display. The currently applied filter is indicated by a green LED, filters that are outside the scan range are ignored.

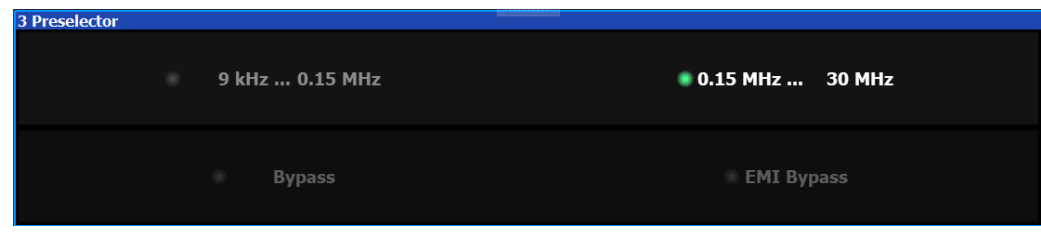

*Figure 3-4: Preselector result display. The green LED indicates the currently applied filter.*

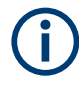

#### **Using the preselector**

Switching the filters is a mechanical process. Avoid excessive filters switches, because the hardware can wear out.

Note that results in a frequency band are only displayed if there is at least one valid measurement point in the corresponding range. If a particular measurement point is captured by more than one filter, the R&S EPL1000 displays the combined results.

## <span id="page-27-0"></span>4 Measurements and result displays

**Access**: "Overview" > "Display Config"

**Or:** [MEAS] > "Display Config"

The data that was measured by the R&S EPL1000 can be evaluated using various different methods. In the Analog Modulation Analysis application, up to six evaluation methods can be displayed simultaneously in separate windows. The results can be displayed as absolute deviations or relative to a reference value or level.

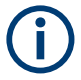

The abbreviation "AF" (for Audio Frequency) refers to the demodulated AM, FM or PM signal.

#### **Basis for evaluation**

All evaluations are based on the I/Q data set acquired during the measurement. The spectrum of the modulated signal to be evaluated is determined by the demodulation bandwidth. However, it can be restricted to a limited span ("AF Span") if only part of the signal is of interest. Furthermore, the time base for evaluations in the time domain can be restricted to analyze a smaller extract in more detail, see [Chapter 3.6, "Time](#page-21-0) [domain zoom", on page 22.](#page-21-0)

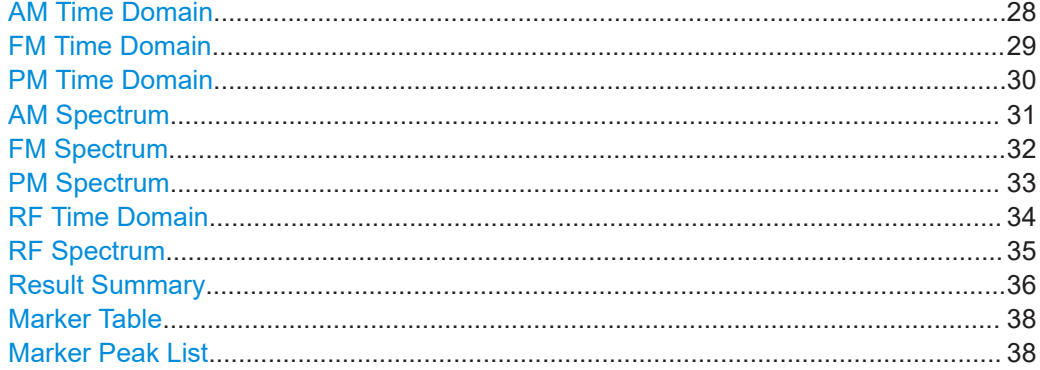

#### **AM Time Domain**

Displays the modulation depth of the demodulated AM signal (in %) versus time.

<span id="page-28-0"></span>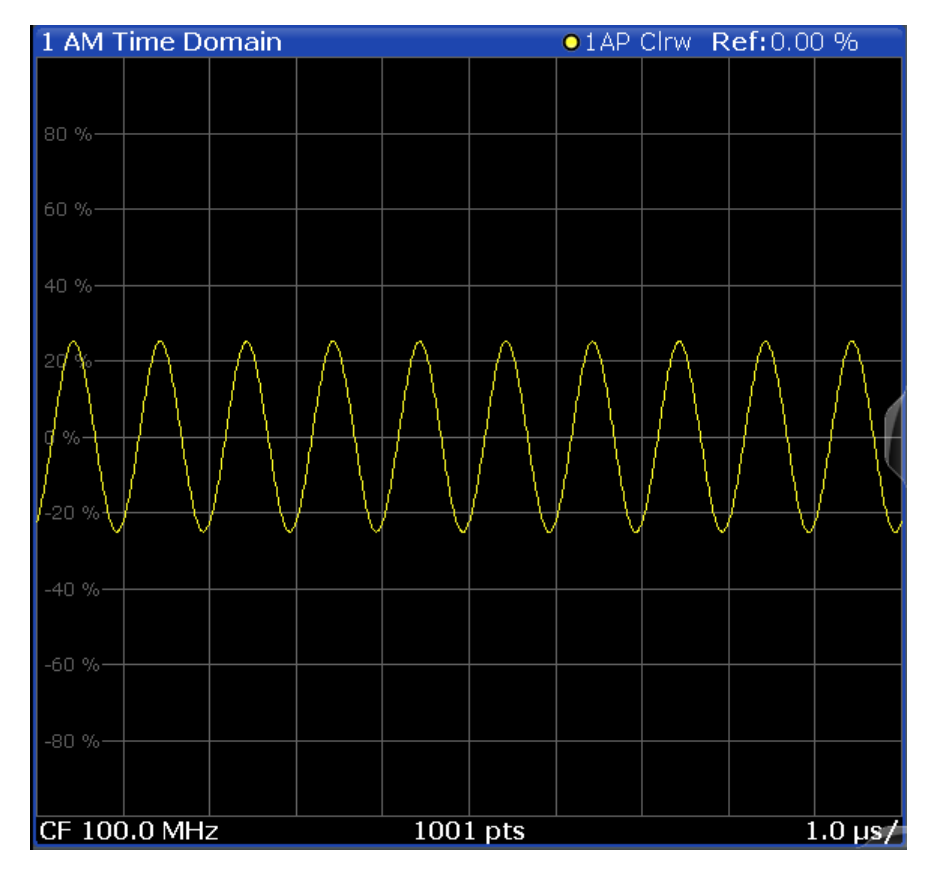

Remote command:

LAY:ADD? '1',RIGH,'XTIM:AM:REL' (See [LAYout:ADD\[:WINDow\]?](#page-142-0) on page 143)

#### **FM Time Domain**

Displays the frequency spectrum of the demodulated FM signal versus time.

<span id="page-29-0"></span>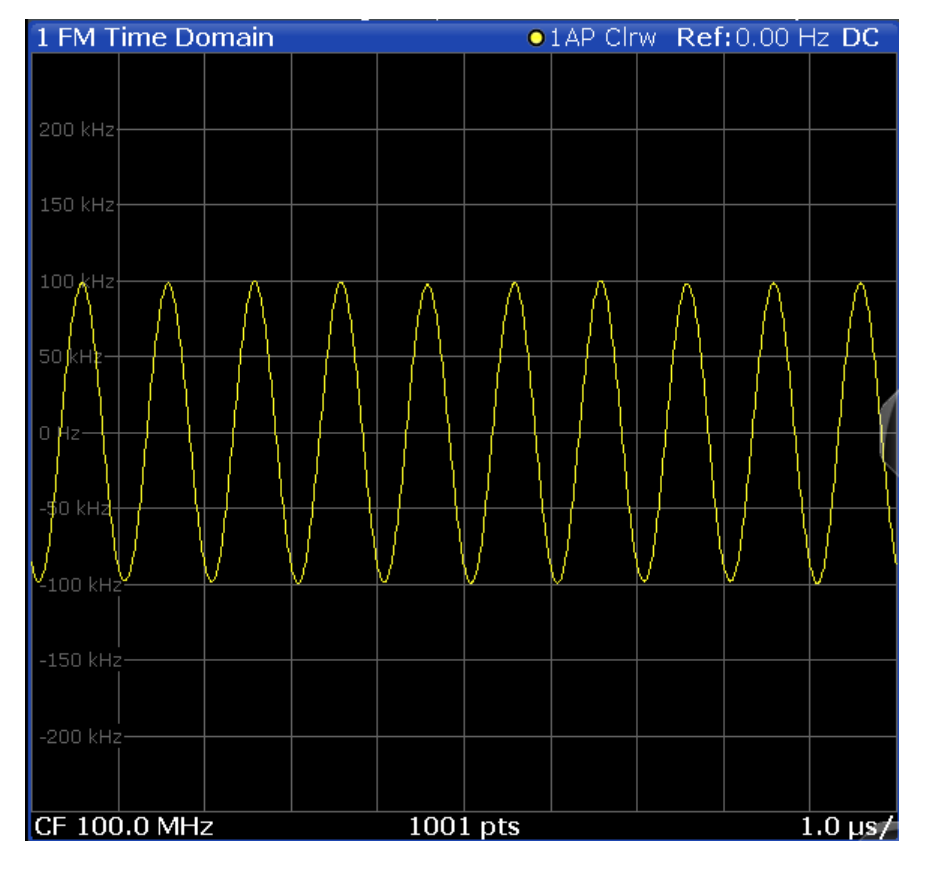

Remote command: LAY:ADD? '1',RIGH,'XTIM:FM' (See [LAYout:ADD\[:WINDow\]?](#page-142-0) on page 143)

#### **PM Time Domain**

Displays the phase deviations of the demodulated PM signal (in rad or °) versus time.

<span id="page-30-0"></span>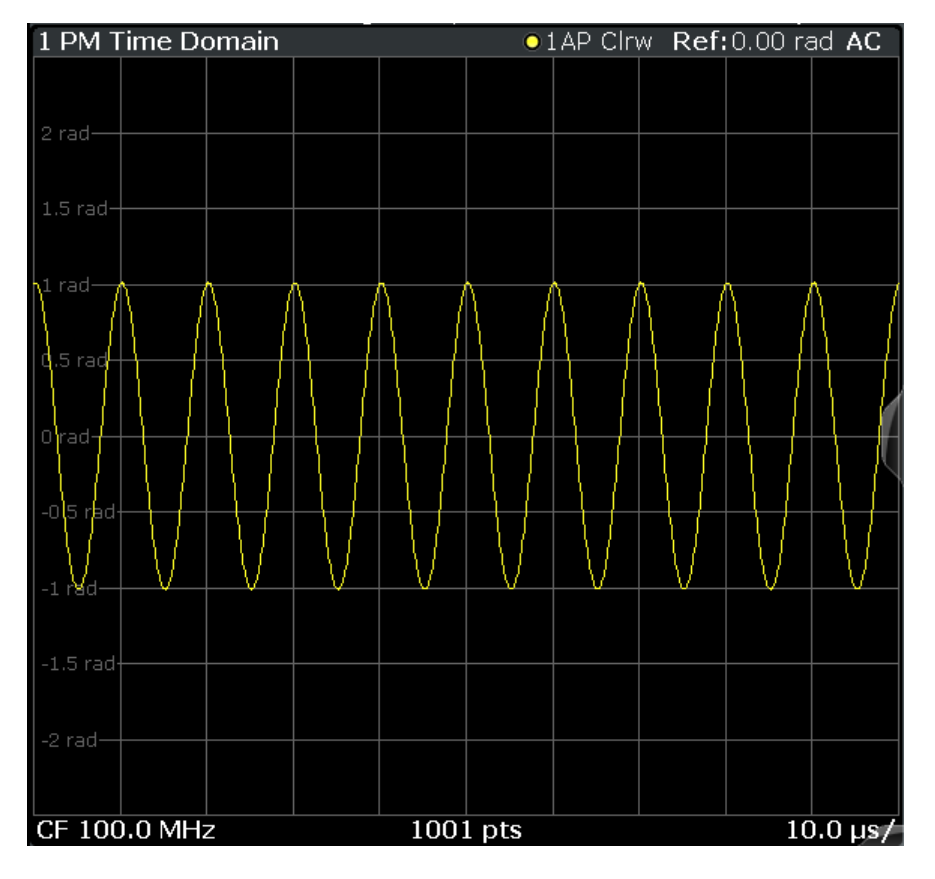

Remote command: LAY:ADD? '1',RIGH,'XTIM:PM' (See [LAYout:ADD\[:WINDow\]?](#page-142-0) on page 143)

#### **AM Spectrum**

Displays the modulation depth of the demodulated AM signal (in % or dB) versus AF span. The spectrum is calculated from the demodulated AM signal in the time domain via FFT.

<span id="page-31-0"></span>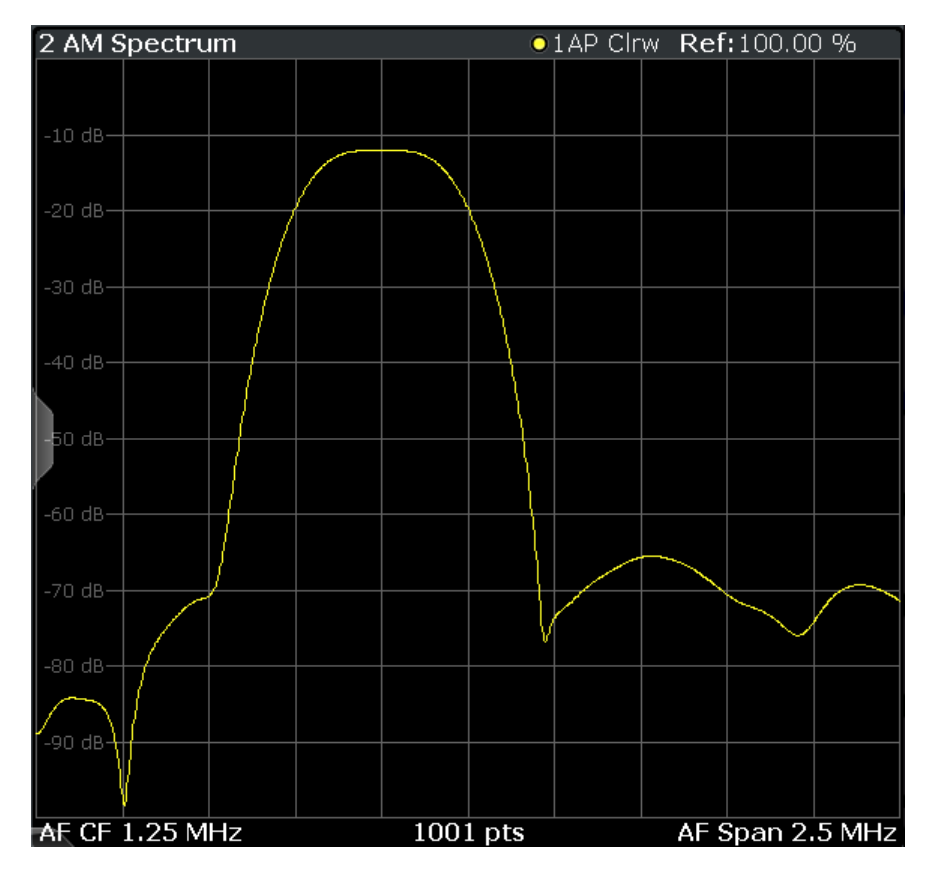

**Note:** If a high pass or low pass AF filter is defined, the filter is indicated by a vertical red line in the spectrum display.

#### Remote command:

```
LAY:ADD? '1',RIGH,'XTIMe:AM:REL:AFSPectrum1'
(see LAYout:ADD[:WINDow]? on page 143)
```
#### **FM Spectrum**

Displays the frequency deviations of the demodulated FM signal (in Hz or dB) versus AF span. The spectrum is calculated from the demodulated AM signal in the time domain via FFT.

<span id="page-32-0"></span>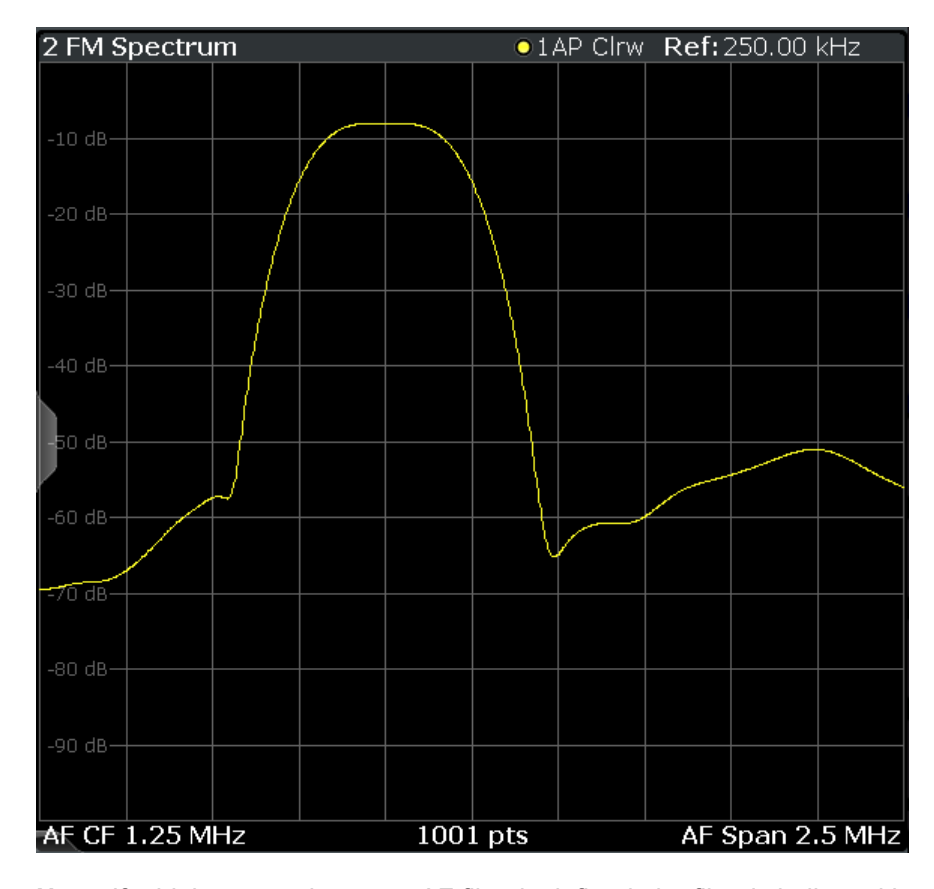

**Note:** If a high pass or low pass AF filter is defined, the filter is indicated by a vertical red line in the spectrum display.

#### Remote command:

```
LAY:ADD? '1',RIGH,'XTIMe:FM:AFSPectrum1'
(see LAYout:ADD[:WINDow]? on page 143)
```
#### **PM Spectrum**

Displays the phase deviations of the demodulated PM signal (in rad, ° or dB) versus AF span. The spectrum is calculated from the demodulated AM signal in the time domain via FFT.

<span id="page-33-0"></span>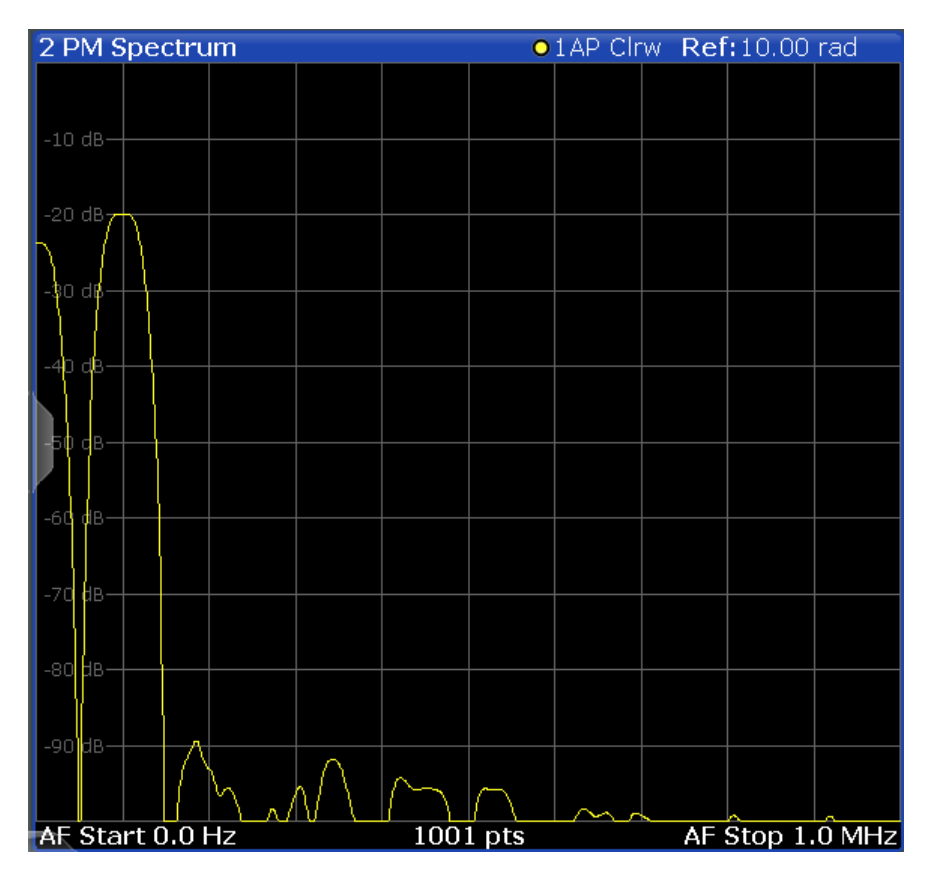

**Note:** If a high pass or low pass AF filter is defined, the filter is indicated by a vertical red line in the spectrum display.

Remote command:

LAY:ADD? '1',RIGH,'XTIMe:PM:AFSPectrum1' (see [LAYout:ADD\[:WINDow\]?](#page-142-0) on page 143)

#### **RF Time Domain**

Displays the RF power of the input signal versus time. The level values represent the magnitude of the I/Q data set.

<span id="page-34-0"></span>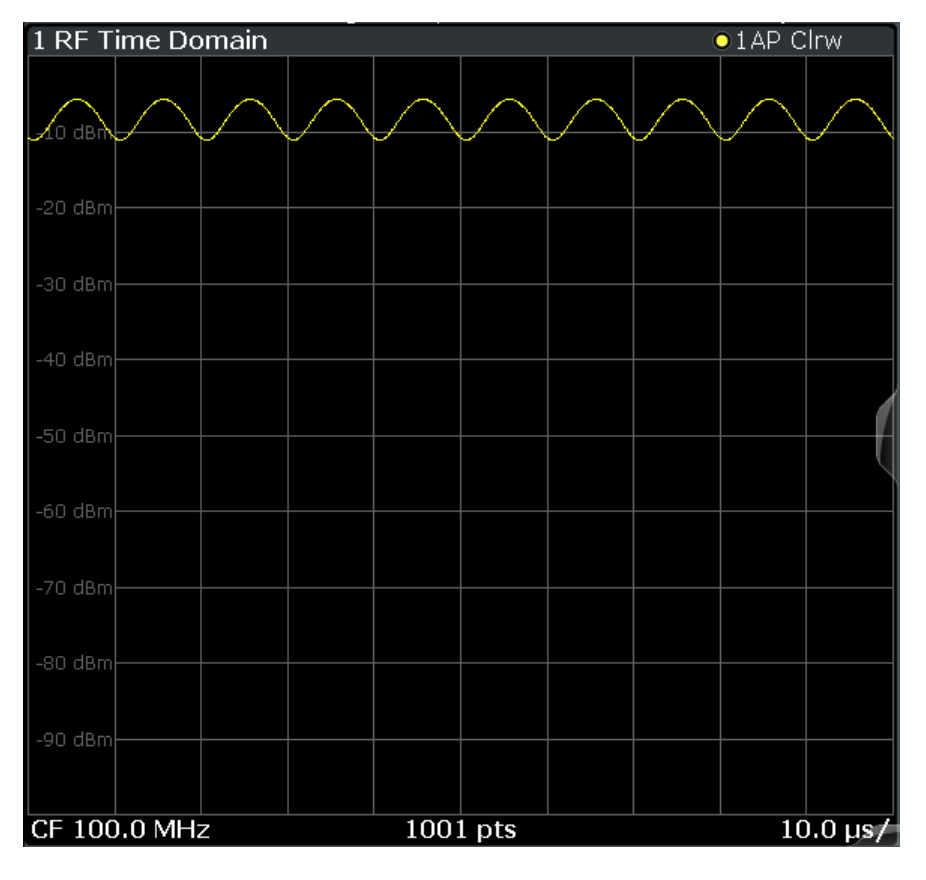

#### Remote command: LAY:ADD? '1',RIGH,'XTIM:AM' (see [LAYout:ADD\[:WINDow\]?](#page-142-0) on page 143)

#### **RF Spectrum**

Displays the spectrum of the input signal. In contrast to the Spectrum application, the frequency values are determined using FFT from the recorded I/Q data set.

<span id="page-35-0"></span>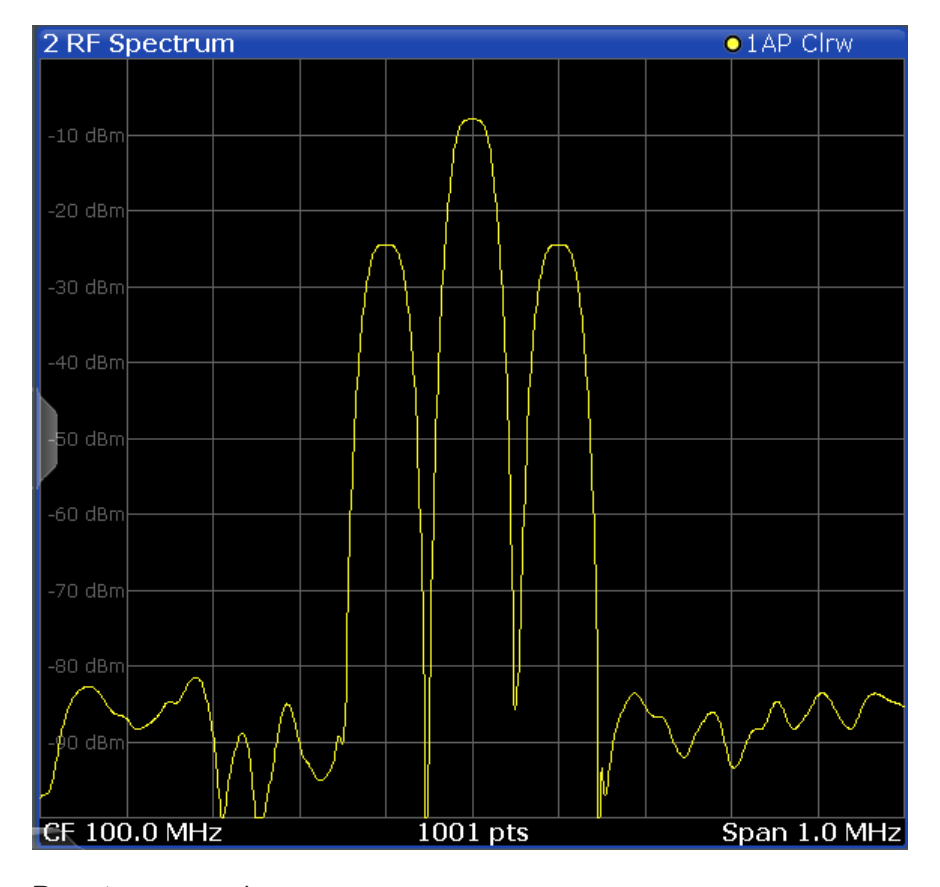

#### Remote command:

LAY:ADD? '1',RIGH,'XTIM:SPECTRUM'

(see [LAYout:ADD\[:WINDow\]?](#page-142-0) on page 143)

#### **Result Summary**

The "result summary" displays the results of the demodulation functions for all windows in a table.

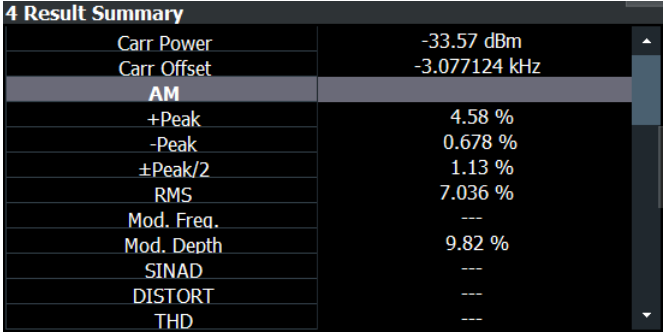

The following general results are provided:

For each demodulation, the following results are provided:
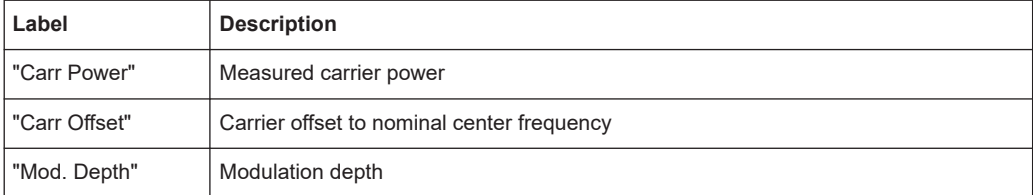

#### *Table 4-1: Result summary description*

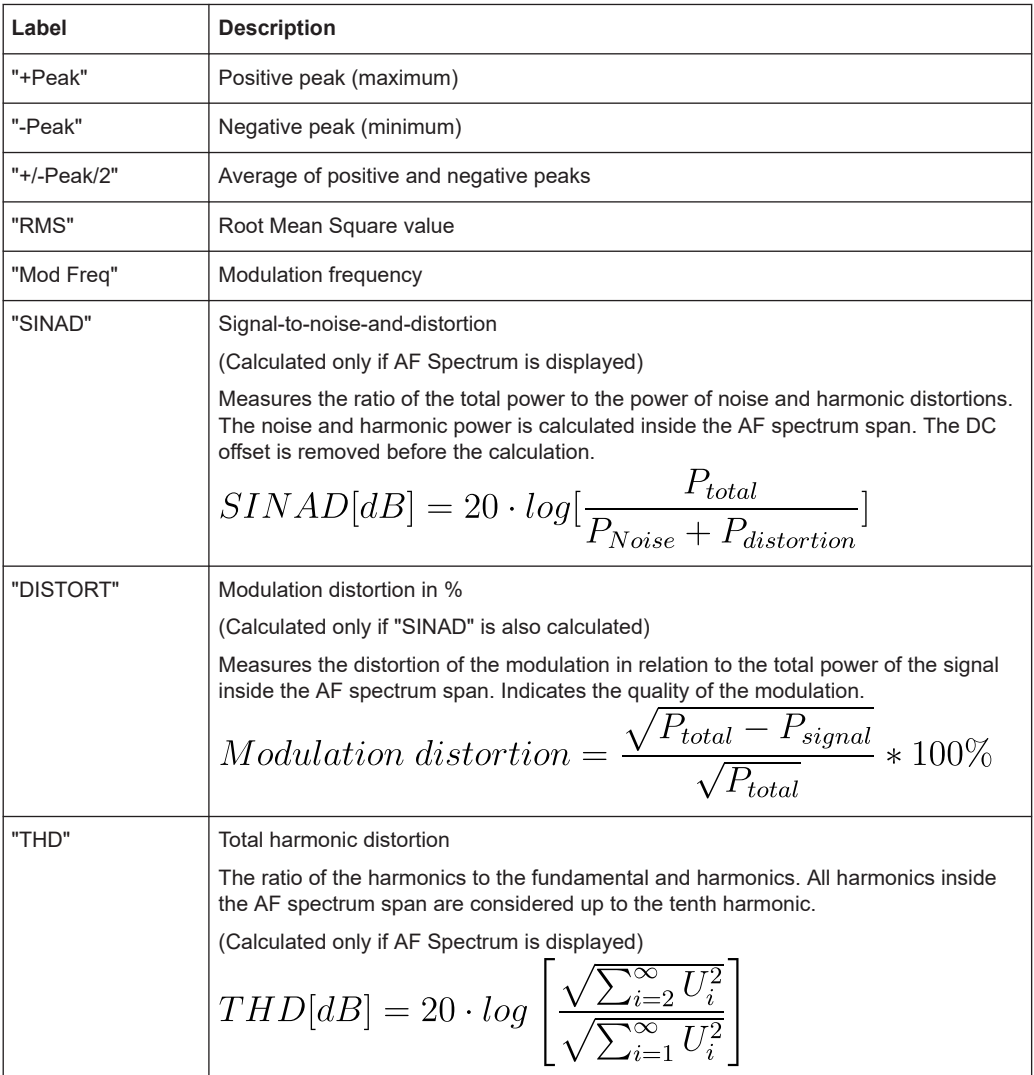

**Note:** Relative demodulation results. Optionally, the demodulation results in relation to user-defined or measured reference values are determined. See [Chapter 5.9.6, "Result](#page-69-0) [table settings", on page 70](#page-69-0).

In addition, the following general information for the input signal is provided:

- "Carrier Power": the power of the carrier without modulation
- "Carrier Offset": the deviation of the calculated carrier frequency to the ideal carrier frequency
- "Modulation Depth" (AM or "RF Time Domain" only): the difference in amplitude the carrier signal is modulated with

#### Remote command:

LAY:ADD? '1',RIGH,RSUM, see [LAYout:ADD\[:WINDow\]?](#page-142-0) on page 143 Results:

[Chapter 10.6.2, "Retrieving result summary values", on page 155](#page-154-0)

### **Marker Table**

Displays a table with the current marker values for the active markers.

This table is displayed automatically if configured accordingly.

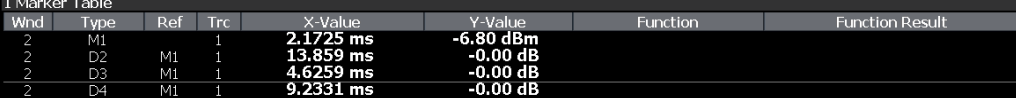

**Tip**: To navigate within long marker tables, simply scroll through the entries with your finger on the touchscreen.

Remote command:

LAY:ADD? '1',RIGH, MTAB, see [LAYout:ADD\[:WINDow\]?](#page-142-0) on page 143 Results:

[CALCulate<n>:MARKer<m>:X](#page-153-0) on page 154 [CALCulate<n>:MARKer<m>:Y?](#page-153-0) on page 154

#### **Marker Peak List**

The marker peak list determines the frequencies and levels of peaks in the spectrum or time domain. How many peaks are displayed can be defined, as well as the sort order. In addition, the detected peaks can be indicated in the diagram. The peak list can also be exported to a file for analysis in an external application.

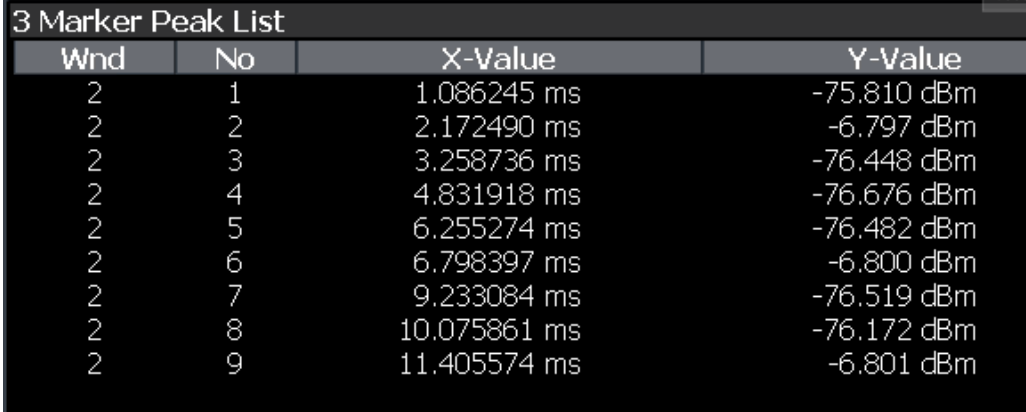

**Tip**: To navigate within long marker peak lists, simply scroll through the entries with your finger on the touchscreen.

Remote command:

```
LAY: ADD? '1', RIGH, PEAK, see LAYout: ADD [: WINDow]? on page 143
Results:
CALCulate<n>:MARKer<m>:X on page 154
CALCulate<n>:MARKer<m>:Y? on page 154
```
# 5 Configuration

#### **Access**: [MODE] > "Analog Demod"

When you activate the Analog Demodulation application, a Analog Demodulation measurement for the input signal is started automatically with the default configuration. It can be configured in the Analog Demodulation "Overview" dialog box, which is displayed when you select the "Overview" softkey from any menu.

The main configuration settings and dialog boxes are also available via the "Analog Demod" menu which is displayed when you press the [MEAS CONFIG] key.

#### **Predefined settings**

For commonly performed measurements, standard setup files are provided for quick and easy configuration. Simply load an existing standard settings file and, if necessary, adapt the measurement settings to your specific requirements.

For an overview of predefined standards and settings see [Chapter 10.4.1, "Standard](#page-95-0) [selection", on page 96](#page-95-0).

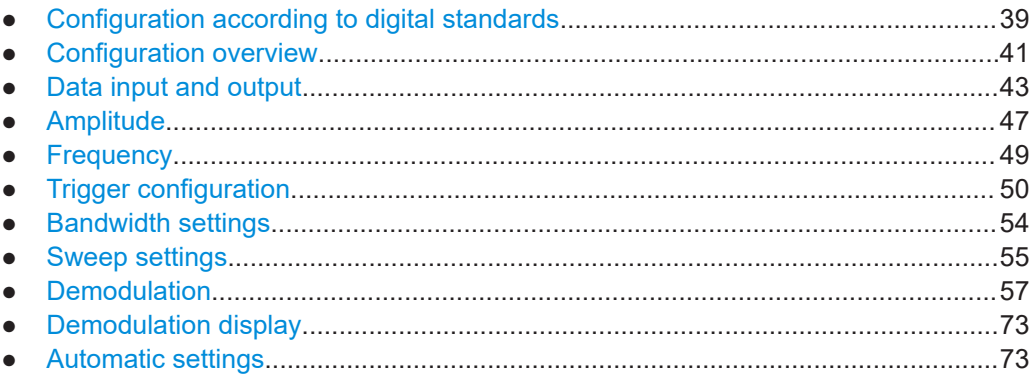

# **5.1 Configuration according to digital standards**

**Access**: "Overview" > "Setup Standard"

Various predefined settings files for common digital standards are provided for use with the Analog Demodulation application. In addition, you can create your own settings files for user-specific measurements.

For details on which settings are defined and an overview of predefined standards see [Chapter A, "Predefined standards and settings", on page 165](#page-164-0).

The remote commands required to configure digital standards are described in [Chap](#page-95-0)[ter 10.4.1, "Standard selection", on page 96.](#page-95-0)

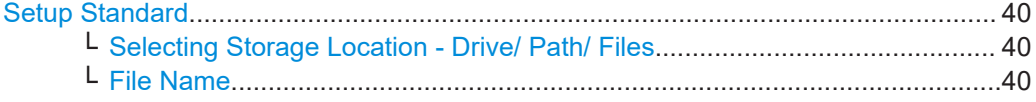

Configuration according to digital standards

<span id="page-39-0"></span>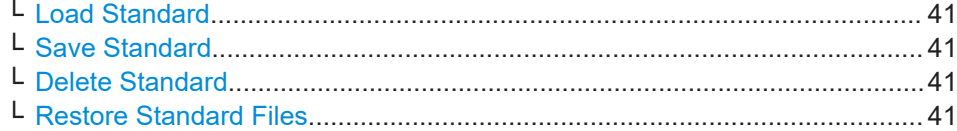

#### **Setup Standard**

Opens a file selection dialog box to select a predefined setup file. The predefined settings are configured in the R&S FPL1-K7 AM/FM/PM Modulation Analysis application, which allows for quick and easy configuration for commonly performed measurements.

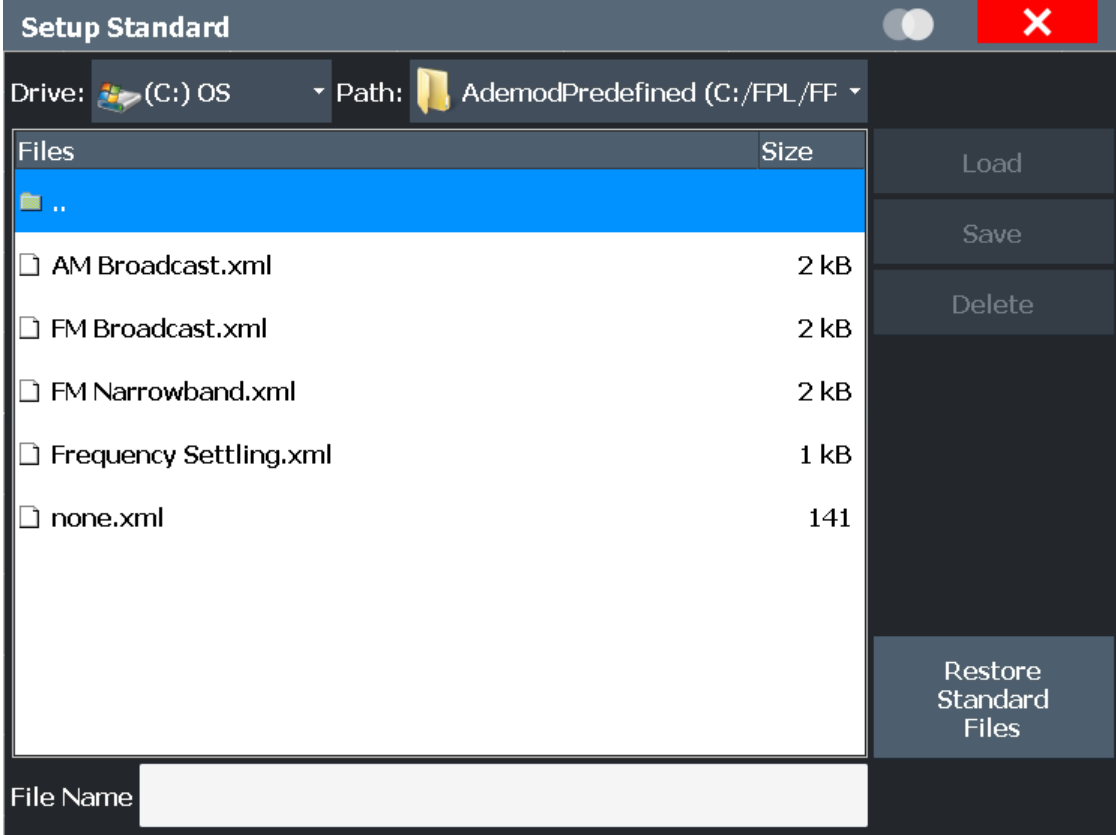

### **Selecting Storage Location - Drive/ Path/ Files ← Setup Standard**

Select the storage location of the file on the instrument or an external drive.

The default storage location for the settings files is: C:\Users\Public\Documents\Rohde-Schwarz\Analyzer\user\ predefined\AdemodPredefined.

#### **File Name ← Setup Standard**

Contains the name of the data file without the path or extension.

File names must be compatible with the Windows conventions for file names. In particular, they must not contain special characters such as ":", "\*", "?".

For details on the filename and location, see the "Data Management" topic in the R&S EPL1000 User Manual.

#### <span id="page-40-0"></span>**Load Standard ← Setup Standard**

Loads the selected measurement settings file.

Remote command: [\[SENSe:\]ADEMod:PRESet\[:STANdard\]](#page-95-0) on page 96

#### **Save Standard ← Setup Standard**

Saves the current measurement settings for a specific standard as a file with the defined name.

Remote command: [\[SENSe:\]ADEMod:PRESet:STORe](#page-96-0) on page 97

#### **Delete Standard ← Setup Standard**

Deletes the selected standard. Standards predefined by Rohde & Schwarz can also be deleted. A confirmation query is displayed to avoid unintentional deletion of the standard.

**Note:** Restoring predefined standard files. The standards predefined by Rohde & Schwarz available at the time of delivery can be restored using the "Restore Standard Files" function (see "Restore Standard Files" on page 41).

#### **Restore Standard Files ← Setup Standard**

Restores the standards predefined by Rohde & Schwarz available at the time of delivery.

Note that this function overwrites customized standards that have the same name as predefined standards.

Remote command:

[\[SENSe:\]ADEMod:PRESet:RESTore](#page-96-0) on page 97

# **5.2 Configuration overview**

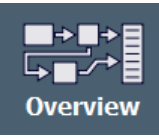

Throughout the measurement configuration, an overview of the most important currently defined settings is provided in the "Overview". The "Overview" is displayed when you select the "Overview" icon, which is available at the bottom of all softkey menus.

#### Configuration overview

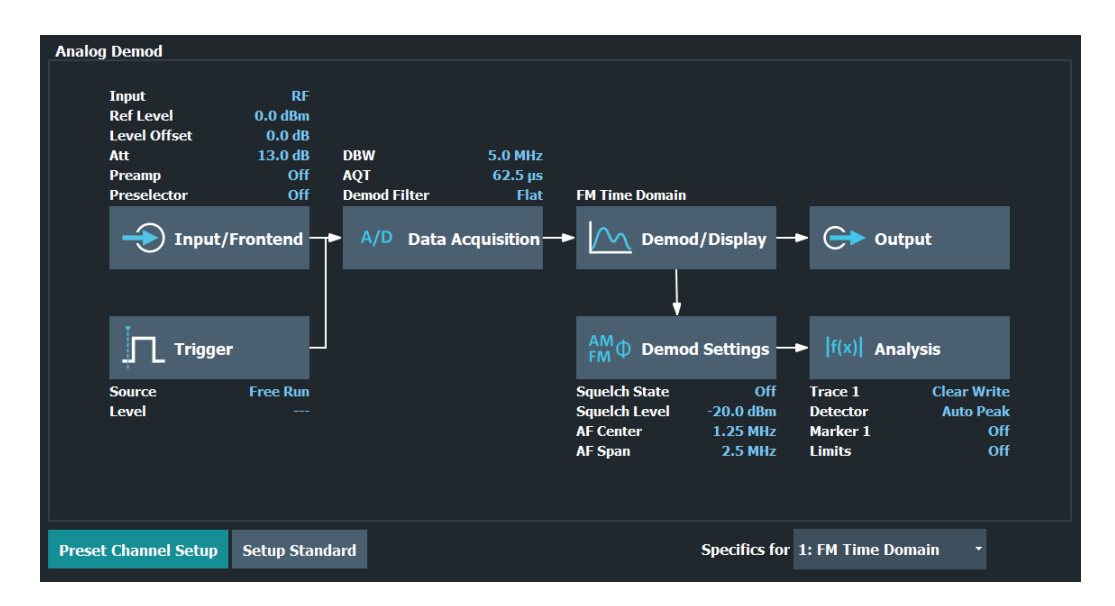

In addition to the main measurement settings, the "Overview" provides quick access to the main settings dialog boxes. Thus, you can easily configure an entire Analog Demodulation measurement channel from input over processing to output and analysis by stepping through the dialog boxes as indicated in the "Overview".

Functions in the "Overview" dialog box described elsewhere:

["Setup Standard"](#page-39-0) on page 40

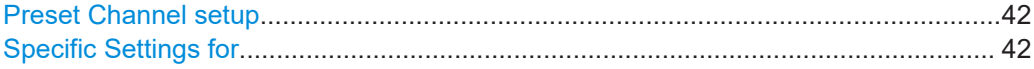

#### **Preset Channel setup**

Select "Preset Channel" in the lower left-hand corner of the "Overview" to restore all measurement settings *in the current channel setup* to their default values.

**Note:** Do not confuse "Preset Channel" with the [Preset] *key*, which restores the entire instrument to its default values and thus closes *all channel setups* on the R&S EPL1000 (except for the default channel setup)!

Remote command: [SYSTem:PRESet:CHANnel\[:EXEC\]](#page-95-0) on page 96

#### **Specific Settings for**

The channel setup can contain several windows for different results. Thus, the settings indicated in the "Overview" and configured in the dialog boxes vary depending on the selected window.

Select an active window from the "Specific Settings for" selection list that is displayed in the "Overview" and in all window-specific configuration dialog boxes.

The "Overview" and dialog boxes are updated to indicate the settings for the selected window.

# <span id="page-42-0"></span>**5.3 Data input and output**

**Access**: "Overview" > "Input"

**Access**: "Overview" > "Output"

The R&S EPL1000 can analyze signals from different input sources and provide various types of output (such as video signals).

### **I/Q data import and export**

You can also analyze I/Q data that you have previously recorded.

For a comprehensive description about I/Q data import and export, refer to the user manual of the R&S EPL1000.

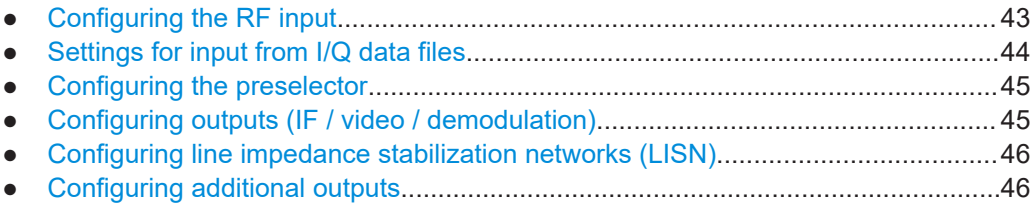

# **5.3.1 Configuring the RF input**

**Access**: "Overview" > "Input" > "Input Source" > "Radio Frequency"

The R&S EPL1000 supports various signal input sources. The default input source is the RF input.

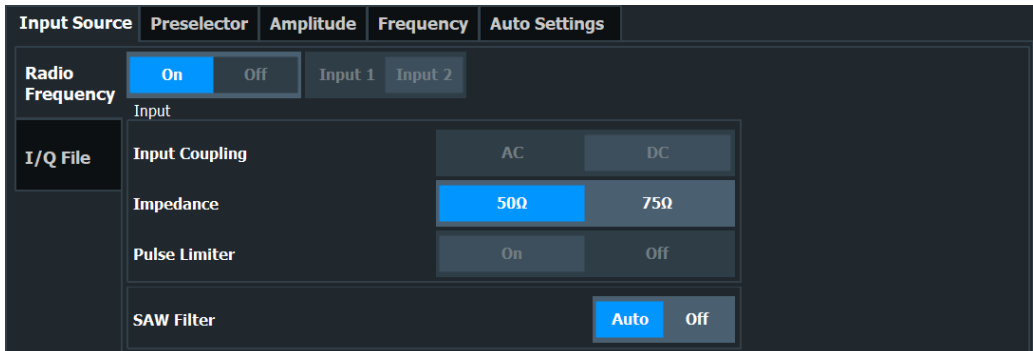

The remote commands required to configure the RF input are described in [Chap](#page-96-0)[ter 10.4.2, "Input configuration", on page 97](#page-96-0).

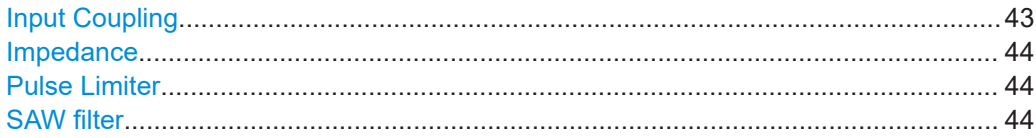

### **Input Coupling**

The RF input is coupled by direct current (DC).

<span id="page-43-0"></span>Make sure to protect the instrument from damaging DC input voltages. For details, refer to the data sheet.

Remote command: n/a

#### **Impedance**

For some measurements, the reference impedance for the measured levels of the R&S EPL1000 can be set to 50  $\Omega$  or 75  $\Omega$ .

Select 75 Ω if the 50 Ω input impedance is transformed to a higher impedance using a 75 Ω adapter of the RAZ type. (That corresponds to 25Ω in series to the input impedance of the instrument.) The correction value in this case is 1.76 dB = 10 log (75 $\Omega$ / 50Ω).

This value also affects the unit conversion.

Remote command: [INPut:IMPedance](#page-98-0) on page 99

#### **Pulse Limiter**

The pulse limiter, available for the second RF input, is a protection mechanism against high level pulses or signals (which can damage the input mixer).

When you turn on the pulse limiter, the attenuation is always at least 10 dB. Attenuation smaller than 10 dB is only available when you turn off the pulse limiter.

Remote command:

[INPut:ATTenuation:LIMiter\[:STATe\]](#page-96-0) on page 97

#### **SAW filter**

The R&S EPL1000 hardware contains both a wide and a narrow IF path. Depending on the used analysis bandwidth, the R&S EPL1000 determines which IF path to use automatically. The wide IF path allows for a smoother signal at the center frequency, while the narrow IF path suppresses possibly distorting signals further away from the center frequency. Using this setting, you can affect which IF path is used.

"Auto" The R&S EPL1000 determines which IF path to use automatically, depending on the used analysis bandwidth.

"Off" The wide IF path is always used.

Remote command: [INPut:FILTer:SAW](#page-98-0) on page 99

# **5.3.2 Settings for input from I/Q data files**

**Access**: "Overview" > "Input/Frontend" > "Input Source" > "I/Q File" **Or:** [INPUT/OUTPUT] > "Input Source Config" > "Input Source" > "I/Q File"

#### Data input and output

<span id="page-44-0"></span>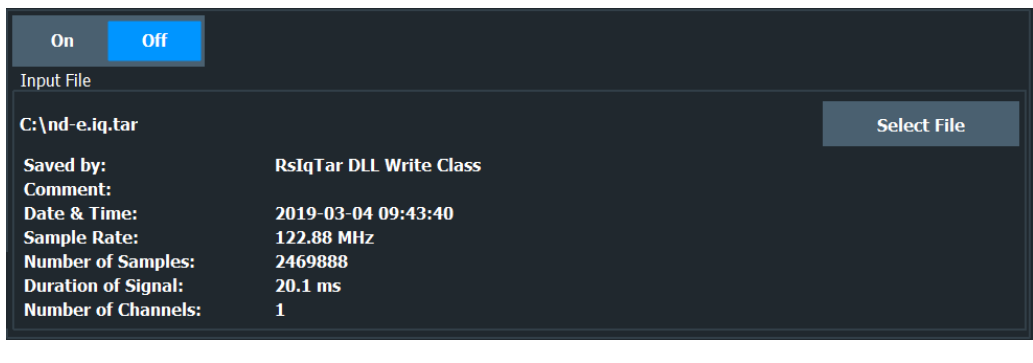

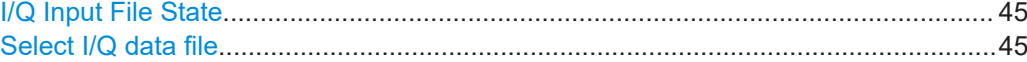

#### **I/Q Input File State**

Enables input from the selected I/Q input file.

If enabled, the application performs measurements on the data from this file. Thus, most measurement settings related to data acquisition (attenuation, center frequency, measurement bandwidth, sample rate) cannot be changed. The measurement time can only be decreased to perform measurements on an extract of the available data only.

**Note:** Even when the file input is disabled, the input file remains selected and can be enabled again quickly by changing the state.

Remote command: [INPut:SELect](#page-98-0) on page 99

#### **Select I/Q data file**

Opens a file selection dialog box to select an input file that contains I/Q data.

The I/Q data must have a specific format  $(.iq, tar)$  as described in R&S EPL1000 I/Q Analyzer and I/Q Input user manual.

The default storage location for I/Q data files is

C:\Users\Public\Documents\Rohde-Schwarz\Analyzer\user.

Remote command: [INPut:FILE:PATH](#page-97-0) on page 98

### **5.3.3 Configuring the preselector**

**Access**: "Overview" > "Input" > "Preselector"

The preselector works the same as in the Receiver application.

For more information refer to the user manual of the R&S EPL1000.

# **5.3.4 Configuring outputs (IF / video / demodulation)**

**Access**: "Overview" > "Output" > "Output Config"

The R&S EPL1000 supports several analog demodulation outputs. The functionality is the same as in the receiver application.

<span id="page-45-0"></span>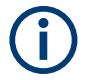

### **Output squelch**

Output squelch is unavailable in the analog demodulation application.

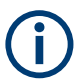

The loudspeaker/headphone output only works with demodulation bandwidths between 200 kHz and 1.6 MHz (both inclusive).

For more information refer to the user manual of the R&S EPL1000.

# **5.3.5 Configuring line impedance stabilization networks (LISN)**

**Access**: "Overview" > "Output" > "LISN"

The R&S EPL1000 supports several LISN models and provides functionality to control these devices. The functionality is the same as in the receiver application.

For more information refer to the user manual of the R&S EPL1000.

# **5.3.6 Configuring additional outputs**

**Access**: "Overview" > "Output" > "IF / Video"

The R&S EPL1000 provides additional outputs that you can use for various tasks.

The remote commands required to configure the outputs are described in [Chap](#page-99-0)[ter 10.4.3, "Output configuration", on page 100.](#page-99-0)

Noise Source Control....................................................................................................46

#### **Noise Source Control**

Enables or disables the 28 V voltage supply for an external noise source connected to the "Noise source control / Power sensor") connector. By switching the supply voltage for an external noise source on or off in the firmware, you can enable or disable the device as required.

External noise sources are useful when you are measuring power levels that fall below the noise floor of the R&S EPL1000 itself, for example when measuring the noise level of an amplifier.

In this case, you can first connect an external noise source (whose noise power level is known in advance) to the R&S EPL1000 and measure the total noise power. From this value, you can determine the noise power of the R&S EPL1000. Then when you measure the power level of the actual DUT, you can deduct the known noise level from the total power to obtain the power level of the DUT.

Remote command:

[DIAGnostic:SERVice:NSOurce](#page-99-0) on page 100

# <span id="page-46-0"></span>**5.4 Amplitude**

**Access**: "Overview" > "Input / Frontend" > "Amplitude"

The amplitude is configured in the "Amplitude" tab of the "Input" dialog box.

For background information on amplitude settings see the R&S EPL1000 User Manual.

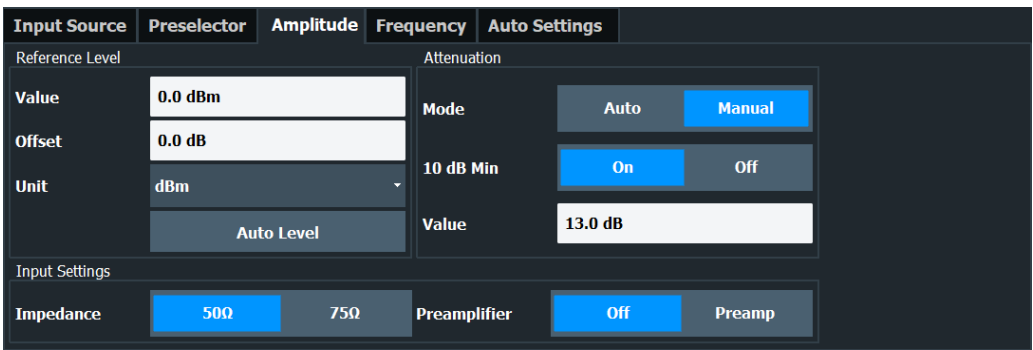

The remote commands required to define these settings are described in [Chap](#page-100-0)[ter 10.4.4, "Amplitude configuration", on page 101.](#page-100-0)

Functions to configure level characteristics described elsewhere:

["Impedance"](#page-43-0) on page 44

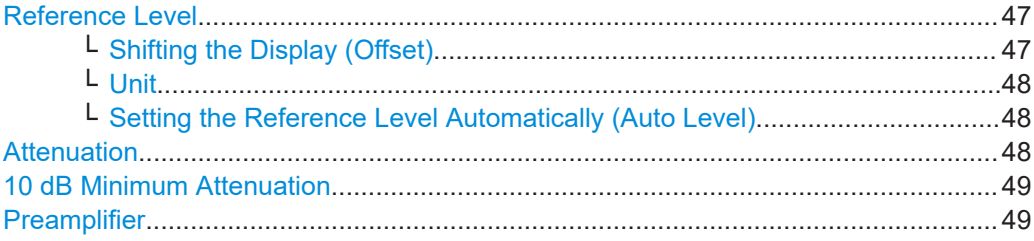

#### **Reference Level**

Defines the expected maximum reference level. Signal levels above this value are possibly not measured correctly. Signals above the reference level are indicated by an "IF Overload" or "OVLD" status display.

The reference level can also be used to scale power diagrams; the reference level is then used for the calculation of the maximum on the y-axis.

Since the hardware of the R&S EPL1000 is adapted according to this value, it is recommended that you set the reference level close above the expected maximum signal level. Thus you ensure an optimal measurement (no compression, good signal-tonoise ratio).

Remote command:

[DISPlay\[:WINDow<n>\]\[:SUBWindow<w>\]:TRACe<t>:Y\[:SCALe\]:RLEVel](#page-100-0) [on page 101](#page-100-0)

### **Shifting the Display (Offset) ← Reference Level**

Defines an arithmetic level offset. This offset is added to the measured level. In some result displays, the scaling of the y-axis is changed accordingly.

<span id="page-47-0"></span>Define an offset if the signal is attenuated or amplified before it is fed into the R&S EPL1000 so the application shows correct power results. All displayed power level results are shifted by this value.

The setting range is ±200 dB in 0.01 dB steps.

Note, however, that the *internal* reference level (used to adjust the hardware settings to the expected signal) ignores any "Reference Level Offset". Thus, it is important to keep in mind the actual power level the R&S EPL1000 must handle. Do not rely on the displayed reference level (internal reference level = displayed reference level - offset).

Remote command:

[DISPlay\[:WINDow<n>\]\[:SUBWindow<w>\]:TRACe<t>:Y\[:SCALe\]:RLEVel:](#page-101-0) OFFSet [on page 102](#page-101-0)

#### **Unit ← Reference Level**

The R&S EPL1000 measures the signal voltage at the RF input.

In the default state, the level is displayed at a power level of 1 mW  $(=$  dBm). Via the known input impedance (50  $\Omega$  or 75  $\Omega$ , see ["Impedance"](#page-43-0) on page 44), conversion to other units is possible.

Remote command: [INPut:IMPedance](#page-98-0) on page 99

[CALCulate<n>:UNIT:POWer](#page-100-0) on page 101

**Setting the Reference Level Automatically (Auto Level) ← Reference Level** Automatically determines a reference level which ensures that no overload occurs at the R&S EPL1000 for the current input data. At the same time, the internal attenuators are adjusted. As a result, the signal-to-noise ratio is optimized, while signal compression and clipping are minimized.

To determine the required reference level, a level measurement is performed on the R&S EPL1000.

If necessary, you can optimize the reference level further. Decrease the attenuation level manually to the lowest possible value before an overload occurs, then decrease the reference level in the same way.

You can change the measurement time for the level measurement if necessary (see ["Changing the Automatic Measurement Time \(Meas Time Manual\)"](#page-73-0) on page 74).

Remote command: [\[SENSe:\]ADJust:LEVel](#page-102-0) on page 103

#### **Attenuation**

Defines the attenuation of the signal.

You can attenuate the signal in 1 dB steps. The range is specified in the datasheet. Attenuation of less than 10 dB is only possible if you turn off [10 dB Minimum Attenua](#page-48-0)[tion.](#page-48-0)

For more information, see the Preamplifier description in the R&S EPL1000 base unit user manual.

The auto ranging feature in the receiver remains active even if you change the attenuation and preamplifier properties in other measurement channels and then return to the receiver application.

<span id="page-48-0"></span>The R&S EPL1000 also allows you to determine the best attenuation automatically.

- In the receiver application, turn on the "Auto Ranging" feature.
- In the other applications, select attenuation "Mode"  $\rightarrow$  "Auto"

Remote command:

Global: [INPut:ATTenuation\[:VALue\]](#page-101-0) on page 102 Attenuation mode: [INPut:ATTenuation:AUTO](#page-101-0) on page 102

#### **10 dB Minimum Attenuation**

Turns the availability of attenuation levels of less than 10 dB on and off.

When you turn on this feature, the attenuation is always at least 10 dB. This minimum attenuation protects the input mixer and avoids accidental setting of 0 dB, especially if you measure EUTs with high RFI voltage.

When you turn it off, you can also select attenuation levels of less than 10 dB.

The setting applies to a manual selection of the attenuation as well as the automatic selection of the attenuation.

Remote command: [INPut:ATTenuation:PROTection\[:STATe\]](#page-102-0) on page 103

#### **Preamplifier**

Configures the preamplifier.

The preamplifier amplifies the signal by 20 dB.

[More information](#page-23-0).

Remote command: State (global): [INPut:GAIN:STATe](#page-102-0) on page 103 [INPut:GAIN:STATe](#page-102-0) on page 103

# **5.5 Frequency**

**Access**: "Overview" > "Input / Frontend" > "Frequency"

The center frequency of the input signal is configured in the "Frequency" tab of the "Input/Frontend" dialog box.

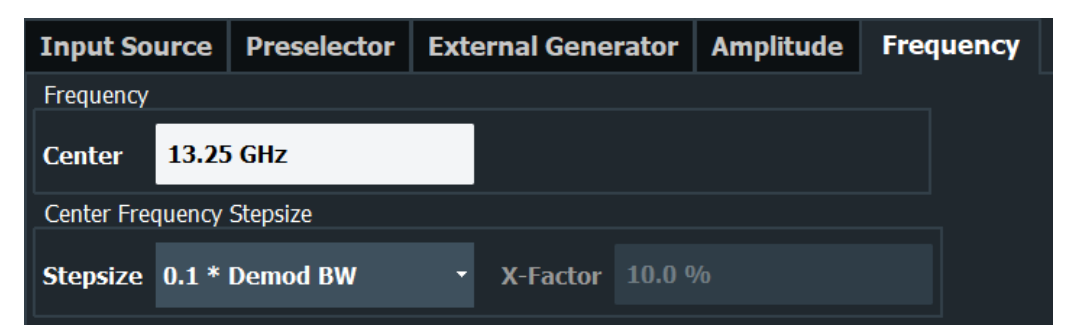

<span id="page-49-0"></span>The remote commands required to configure the frequency are described in [Chap](#page-103-0)[ter 10.4.5, "Frequency configuration", on page 104.](#page-103-0)

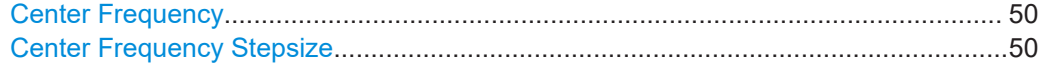

#### **Center Frequency**

Defines the center frequency of the signal in Hertz.

The allowed range of values for the center frequency depends on the frequency span.

span > 0: span<sub>min</sub>/2 ≤ f<sub>center</sub> ≤ f<sub>max</sub> – span<sub>min</sub>/2

 $f_{\text{max}}$  and span<sub>min</sub> depend on the instrument and are specified in the specifications document.

Remote command:

[\[SENSe:\]FREQuency:CENTer](#page-103-0) on page 104

#### **Center Frequency Stepsize**

Defines the step size of the center frequency. The step size can be coupled to the demodulation bandwidth, or you can set it to a fixed value manually.

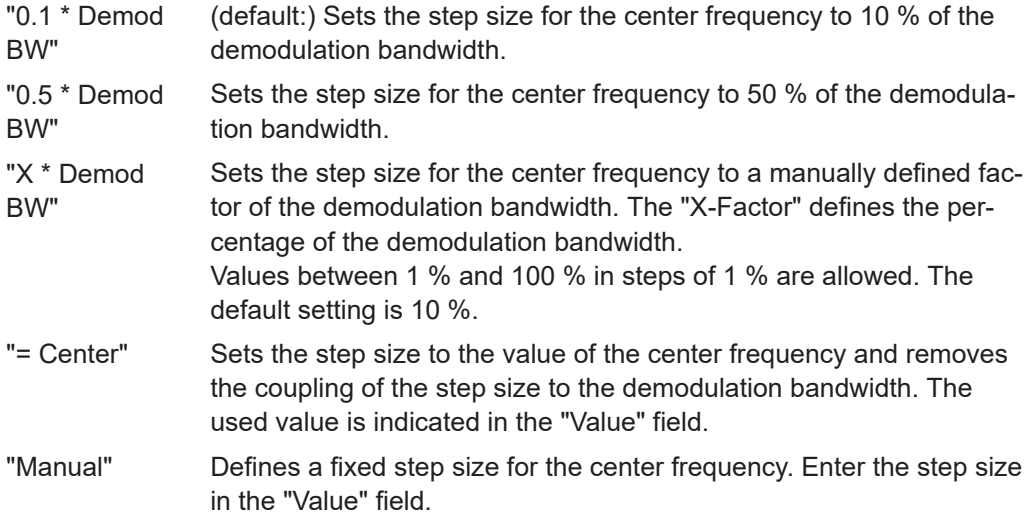

Remote command:

```
[SENSe:]FREQuency:CENTer:STEP:LINK on page 104
[SENSe:]FREQuency:CENTer:STEP:LINK:FACTor on page 105
[SENSe:]FREQuency:CENTer:STEP on page 104
```
# **5.6 Trigger configuration**

**Access**: "Overview" > "Trigger"

Triggering means to capture the interesting part of the signal. Choosing the right trigger type and configuring all trigger settings correctly allows you to detect various incidents in your demodulated signals.

Trigger configuration

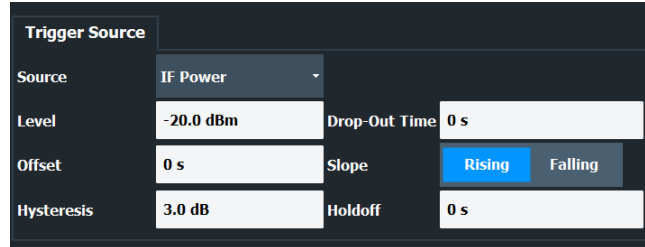

For more information, refer to the description of the Spectrum application in User Manual of the R&S EPL1000.

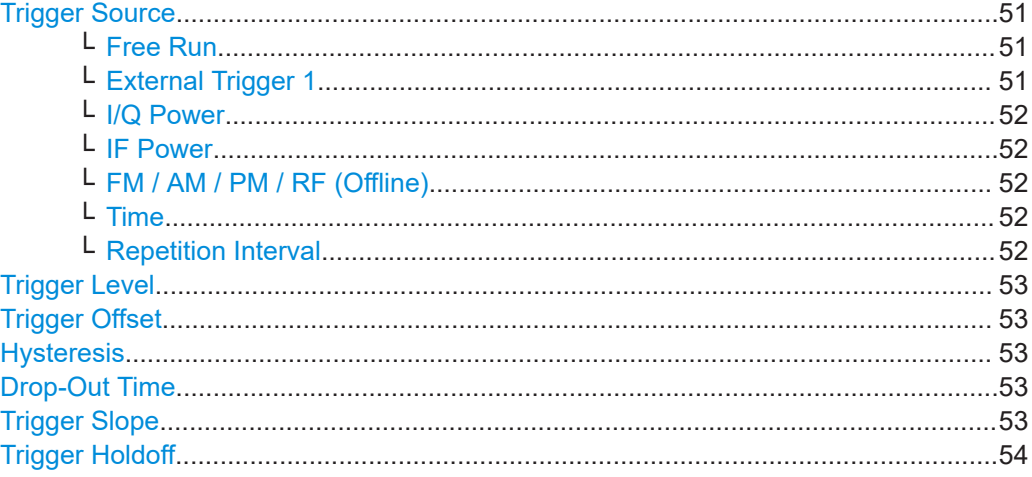

#### **Trigger Source**

In the Analog Modulation Analysis application, the next measurement can be triggered if the selected input signal exceeds the threshold specified using the "Trigger Level" setting (see ["Trigger Level"](#page-52-0) on page 53). Thus, a periodic signal modulated onto the carrier frequency can be displayed. It is recommended that the measurement time covers at least five periods of the audio signal.

#### Remote command:

[TRIGger<tp>\[:SEQuence\]:SOURce](#page-105-0) on page 106

#### **Free Run ← Trigger Source**

No trigger source is considered. Data acquisition is started manually or automatically and continues until stopped explicitly.

# Remote command:

[TRIGger<tp>\[:SEQuence\]:SOURce](#page-105-0) on page 106

#### **External Trigger 1 ← Trigger Source**

Data acquisition starts when the TTL signal fed into the specified input connector meets or exceeds the specified trigger level.

<span id="page-51-0"></span>For details, see the "Instrument Tour" chapter in the R&S EPL1000 Getting Started manual.

Remote command: TRIG:SOUR EXT [TRIGger<tp>\[:SEQuence\]:SOURce](#page-105-0) on page 106

#### **I/Q Power ← Trigger Source**

Triggers the measurement when the magnitude of the sampled I/Q data exceeds the trigger threshold.

The trigger bandwidth corresponds to the resolution bandwidth setting for data acquisition (see ["Resolution Bandwidth"](#page-54-0) on page 55).

Remote command:

[TRIGger<tp>\[:SEQuence\]:SOURce](#page-105-0) on page 106

#### **IF Power ← Trigger Source**

The R&S EPL1000 starts capturing data as soon as the trigger level is exceeded around the third intermediate frequency.

For frequency sweeps, the third IF represents the start frequency. The trigger threshold depends on the defined trigger level, as well as on the RF attenuation and preamplification. A reference level offset, if defined, is also considered. The trigger bandwidth at the intermediate frequency depends on the RBW and sweep type. For details on available trigger levels and trigger bandwidths, see the instrument specifications document.

For measurements on a fixed frequency (e.g. zero span or I/Q measurements), the third IF represents the center frequency.

This trigger source is only available for RF input.

For details on available trigger levels and trigger bandwidths, see the specifications document.

Remote command: [TRIGger<tp>\[:SEQuence\]:SOURce](#page-105-0) on page 106

#### **FM / AM / PM / RF (Offline) ← Trigger Source**

Triggers when the demodulated input signal exceeds the trigger level.

Remote command:

[TRIGger<tp>\[:SEQuence\]:SOURce](#page-105-0) on page 106

#### **Time ← Trigger Source**

Triggers in a specified repetition interval.

See "Repetition Interval" on page 52.

Remote command: [TRIGger<tp>\[:SEQuence\]:SOURce](#page-105-0) on page 106

#### **Repetition Interval ← Trigger Source**

Defines the repetition interval for a time trigger.

The shortest interval is 2 ms.

<span id="page-52-0"></span>Set the repetition interval to the exact pulse period, burst length, frame length or other repetitive signal characteristic. If the required interval cannot be set with the available granularity, configure a multiple of the interval that can be set. Thus, the trigger remains synchronized to the signal.

Remote command:

[TRIGger\[:SEQuence\]:TIME:RINTerval](#page-110-0) on page 111

#### **Trigger Level**

Defines the trigger level for the specified trigger source.

For details on supported trigger levels, see the instrument specifications document.

Remote command:

```
TRIGger[:SEQuence]:LEVel:IFPower on page 109
TRIGger[:SEQuence]:LEVel:AM:RELative on page 109
TRIGger[:SEQuence]:LEVel:AM[:ABSolute] on page 108
TRIGger[:SEQuence]:LEVel:FM on page 109
TRIGger[:SEQuence]:LEVel:PM on page 110
```
#### **Trigger Offset**

Defines the time offset between the trigger event and the start of the sweep.

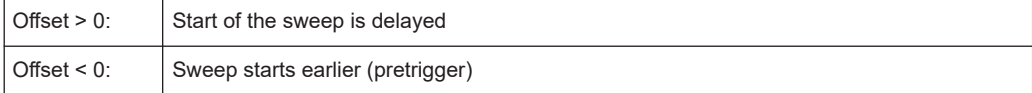

For the "Time" trigger source in swept measurements, this function is not available.

#### Remote command:

[TRIGger<tp>\[:SEQuence\]:HOLDoff\[:TIME\]](#page-106-0) on page 107

#### **Hysteresis**

Defines the distance in dB to the trigger level that the trigger source must exceed before a trigger event occurs. Setting a hysteresis avoids unwanted trigger events caused by noise oscillation around the trigger level.

This setting is only available for "IF Power" trigger sources. The range of the value is between 3 dB and 50 dB with a step width of 1 dB.

#### Remote command:

[TRIGger\[:SEQuence\]:IFPower:HYSTeresis](#page-107-0) on page 108

#### **Drop-Out Time**

Defines the time that the input signal must stay below the trigger level before triggering again.

Remote command: [TRIGger\[:SEQuence\]:DTIMe](#page-106-0) on page 107

#### **Trigger Slope**

Selects the polarity of the trigger source.

The trigger slope is unavailable for the free run trigger.

"Rising" The measurement starts when the signal rises to the trigger level.

<span id="page-53-0"></span>"Falling" The measurement starts when the signal falls down to the trigger level.

Remote command:

[TRIGger<tp>\[:SEQuence\]:SLOPe](#page-109-0) on page 110

#### **Trigger Holdoff**

Defines the minimum time (in seconds) that must pass between two trigger events. Trigger events that occur during the holdoff time are ignored.

```
Remote command: 
TRIGger[:SEQuence]:IFPower:HOLDoff on page 108
```
# **5.7 Bandwidth settings**

**Access**: "Overview" > "Data Acquisition" > "Bandwidth" tab

The bandwidth settings define which parts of the input signal are acquired and then demodulated.

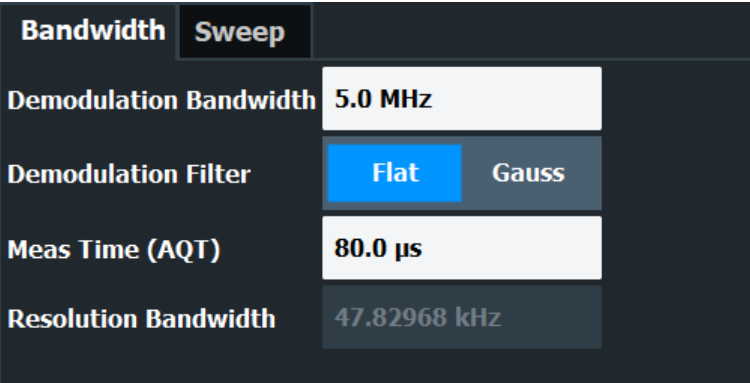

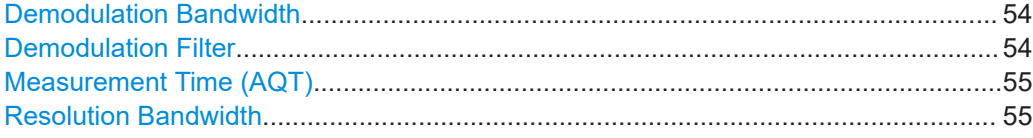

#### **Demodulation Bandwidth**

Defines the demodulation bandwidth of the measurement. The demodulation bandwidth determines the sample rate with which the input signal is captured and analyzed.

For recommendations on finding the correct demodulation bandwidth, see [Chapter 3.2,](#page-19-0) ["Demodulation bandwidth", on page 20](#page-19-0).

For details on the relation between demodulation bandwidth and sample rate, refer to [Chapter 3.3, "Sample rate and demodulation bandwidth", on page 21](#page-20-0).

Remote command: [\[SENSe:\]BWIDth:DEMod](#page-119-0) on page 120

#### **Demodulation Filter**

Defines the filter to be used for demodulation.

<span id="page-54-0"></span>For details on sample rates, measurement times and trigger offsets for various demodulation bandwidths when using a Gaussian filter, see [Chapter 3.3, "Sample rate and](#page-20-0) [demodulation bandwidth", on page 21.](#page-20-0)

"Flat" Default

"Gauss" Optimizes the settling behavior of the filter

Remote command:

[\[SENSe:\]BWIDth:DEMod:TYPE](#page-119-0) on page 120

#### **Measurement Time (AQT)**

Defines how long data is acquired for demodulation.

Remote command: [\[SENSe:\]ADEMod:MTIMe](#page-117-0) on page 118

#### **Resolution Bandwidth**

Defines the resolution bandwidth for data acquisition. The available range is defined in the specifications document.

Remote command: [\[SENSe:\]BANDwidth\[:RESolution\]](#page-120-0) on page 121

# **5.8 Sweep settings**

**Access**: "Overview" > "Data Acquisition" > "Sweep" tab

The sweep settings define how often data from the input signal is acquired and then demodulated.

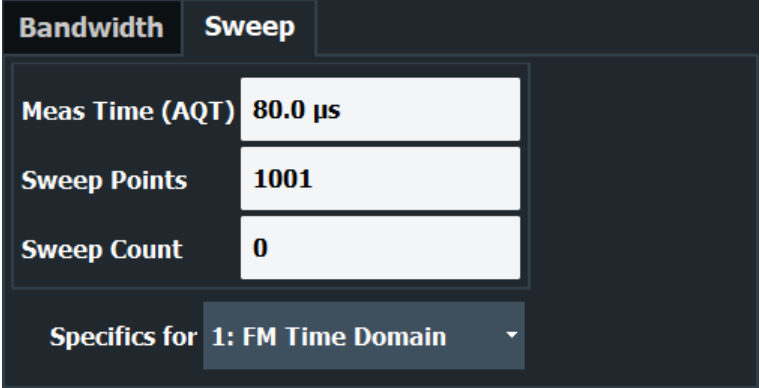

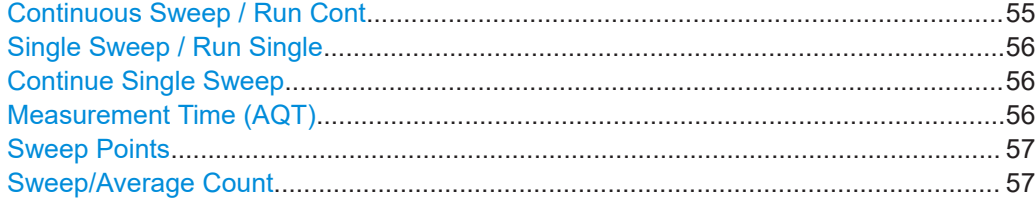

#### **Continuous Sweep / Run Cont**

After triggering, starts the measurement and repeats it continuously until stopped.

<span id="page-55-0"></span>While the measurement is running, "Continuous Sweep" and [RUN CONT] are highlighted. The running measurement can be aborted by selecting the highlighted softkey or key again. The results are not deleted until a new measurement is started.

**Note:** Sequencer. If the Sequencer is active, "Continuous Sweep" only controls the sweep mode for the currently selected channel setup. However, the sweep mode only takes effect the next time the Sequencer activates that channel setup, and only for a channel-defined sequence. In this case, a channel setup in continuous sweep mode is swept repeatedly.

Furthermore, [RUN CONT] controls the Sequencer, not individual sweeps. [RUN CONT] starts the Sequencer in continuous mode.

For details on the Sequencer, see the R&S EPL1000 User Manual.

Remote command:

Measurement mode: [INITiate<n>:CONTinuous](#page-115-0) on page 116 Run measurement: [INITiate<mt>\[:IMMediate\]](#page-116-0) on page 117

#### **Single Sweep / Run Single**

After triggering, starts the number of sweeps set in "Sweep Count". The measurement stops after the defined number of sweeps has been performed.

While the measurement is running, "Single Sweep" and [RUN SINGLE] are highlighted. The running measurement can be aborted by selecting the highlighted softkey or key again.

**Note:** Sequencer. If the Sequencer is active, "Single Sweep" only controls the sweep mode for the currently selected channel setup. However, the sweep mode only takes effect the next time the Sequencer activates that channel setup, and only for a channel-defined sequence. In this case, the Sequencer sweeps a channel setup in single sweep mode only once.

Furthermore, [RUN SINGLE] controls the Sequencer, not individual sweeps. [RUN SINGLE] starts the Sequencer in single mode.

If the Sequencer is off, only the evaluation for the currently displayed channel setup is updated.

For details on the Sequencer, see the R&S EPL1000 User Manual.

Remote command:

Measurement mode: [INITiate<n>:CONTinuous](#page-115-0) on page 116 Run measurement: [INITiate<mt>\[:IMMediate\]](#page-116-0) on page 117

#### **Continue Single Sweep**

After triggering, repeats the number of sweeps set in "Sweep Count", without deleting the trace of the last measurement.

While the measurement is running, "Continue Single Sweep" and [RUN SINGLE] are highlighted. The running measurement can be aborted by selecting the highlighted softkey or key again.

Remote command: [INITiate<n>:CONMeas](#page-115-0) on page 116

#### **Measurement Time (AQT)**

Defines how long data is acquired for demodulation.

<span id="page-56-0"></span>Remote command: [\[SENSe:\]ADEMod:MTIMe](#page-117-0) on page 118

#### **Sweep Points**

Defines the number of measured values to be collected during one sweep.

All values from 101 to 100001 can be set. The default value is 1001 sweep points.

Remote command: [\[SENSe:\]SWEep\[:WINDow<n>\]:POINts](#page-120-0) on page 121

#### **Sweep/Average Count**

Defines the number of sweeps to be performed in the single sweep mode. Values from 0 to 200000 are allowed. If the values 0 or 1 are set, one sweep is performed.

The sweep count is applied to all the traces in all diagrams.

If the trace modes "Average", "Max Hold" or "Min Hold" are set, this value also determines the number of averaging or maximum search procedures.

In continuous sweep mode, if "Sweep Count" = 0 (default), averaging is performed over 10 sweeps. For "Sweep Count" =1, no averaging, maxhold or minhold operations are performed.

#### Remote command:

[\[SENSe:\]SWEep:COUNt](#page-120-0) on page 121

# **5.9 Demodulation**

**Access**: "Overview" > "Demod Settings"

**Or**: "Meas Setup" > "Demod"

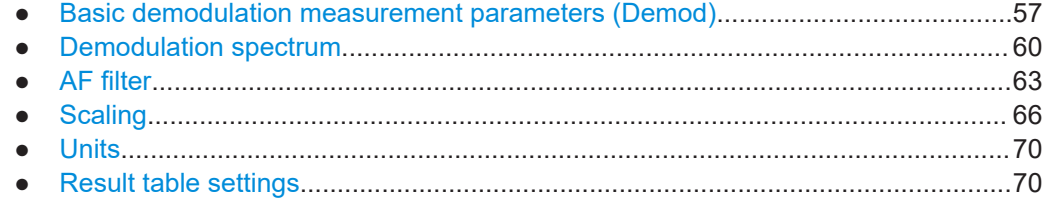

# **5.9.1 Basic demodulation measurement parameters (Demod)**

**Access**: "Overview" > "Demod Settings" > "Demod"

**Or**: "Meas Setup" > "Demod" > "Demod" tab

The basic demodulation measurement parameters define how the measurement is performed.

<span id="page-57-0"></span>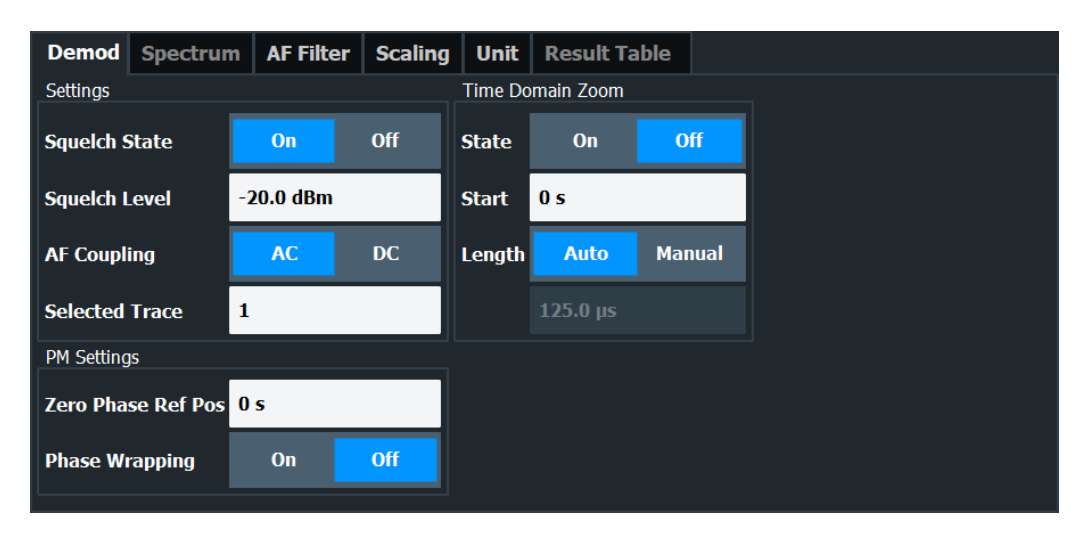

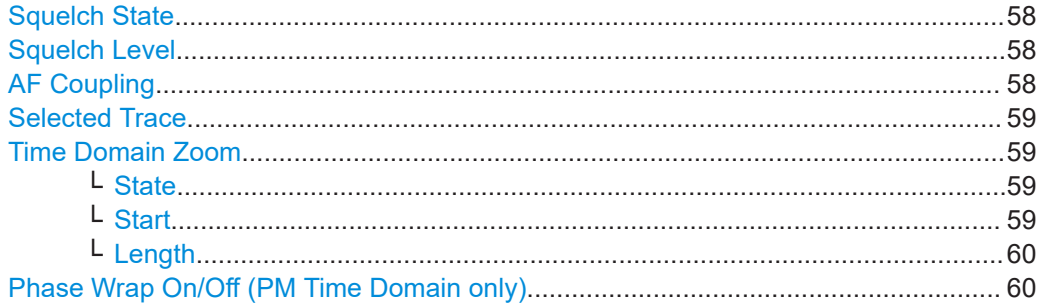

#### **Squelch State**

Activates the squelch function, that is: if the signal falls below a defined threshold, the demodulated data is automatically set to 0. This is useful, for example, to avoid demodulation noise during transmission breaks.

This function is only available for FM demodulation.

Remote command:

[\[SENSe:\]ADEMod:SQUelch\[:STATe\]](#page-122-0) on page 123

#### **Squelch Level**

Defines the level threshold below which the demodulated data is set to 0 if squelching is enabled. The squelch level is an absolute value.

Remote command: [\[SENSe:\]ADEMod:SQUelch:LEVel](#page-123-0) on page 124

#### **AF Coupling**

Controls the automatic correction of the frequency offset and phase offset of the input signal:

This function is only available for FM or PM time domain evaluations.

**FM time evaluation** 

If DC is selected, the absolute frequency is displayed. That means, an input signal with an offset relative to the center frequency is not displayed symmetrically to the zero line.

<span id="page-58-0"></span>If AC is selected, the frequency offset is automatically corrected, i.e. the trace is always symmetric to the zero line.

**PM time evaluation** 

If DC is selected, the phase runs according to the existing frequency offset. In addition, the DC signal contains a phase offset of  $±$  π.

If AC is selected, the frequency offset and phase offset are automatically corrected, i.e. the trace is always symmetric to the zero line.

Remote command:

[\[SENSe:\]ADEMod<n>:AF:COUPling](#page-122-0) on page 123

#### **Selected Trace**

Defines the trace used to determine the results in the "Result Summary".

#### **Time Domain Zoom**

Using the time domain zoom, the demodulated data for a particular time span is extracted and displayed in more detail. Time domain zoom is useful if the measurement time is very large and thus each sweep point represents a large time span. The time domain zoom function distributes the available sweep points only among the time span defined by the zoom area length. The time span displayed per division of the diagram is decreased. Thus, the display of the extracted time span becomes more precise. Note that the time domain zoom area affects not only the diagram display, but the entire evaluation for the current window.

This function is only available for evaluations in the time domain.

**Tip:** In addition to the Time Domain Zoom, a graphical zoom is available for all diagram evaluations. However, the graphical zoom is useful only if more measured values than trace points are available. The (time) span represented by each measurement point remains the same.

For details see the R&S EPL1000 User Manual.

#### **State ← Time Domain Zoom**

Activates or deactivates the time domain zoom mode.

"On" Activates the time domain zoom.

"Off" Deactivates the time domain zoom and restores the original display. If more measured values than measurement points are available, several measured values are combined in one measurement point according to the method of the selected trace detector. For details on detectors refer to the R&S EPL1000 User Manual.

#### Remote command:

[\[SENSe:\]ADEMod<n>:ZOOM\[:STATe\]](#page-125-0) on page 126

#### **Start ← Time Domain Zoom**

Defines the start time for the time domain zoom area. For spectrum evaluations, the start time is always 0.

Remote command:

[\[SENSe:\]ADEMod<n>:ZOOM:STARt](#page-125-0) on page 126

#### <span id="page-59-0"></span>**Length ← Time Domain Zoom**

Defines the length of the time domain zoom area. Enter the length as a time value manually, or use the "Auto" setting to set the length to the current number of sweep points automatically.

Remote command:

[\[SENSe:\]ADEMod<n>:ZOOM:LENGth](#page-124-0) on page 125 [\[SENSe:\]ADEMod<n>:ZOOM:LENGth:MODE](#page-124-0) on page 125

#### **Phase Wrap On/Off (PM Time Domain only)**

Activates/deactivates the phase wrap.

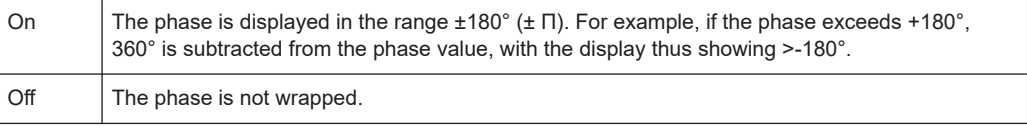

This setting is only available for PM time domain displays with DC coupling.

#### Remote command:

CALC:FORM PHAS/CALC:FORM UPH, see [CALCulate<n>:FORMat](#page-123-0) on page 124

# **5.9.2 Demodulation spectrum**

**Access**: "Overview" > "Demod Settings" > "Spectrum"

**Or**: "Meas Setup" > "Demod" > "Spectrum" tab

The demodulation spectrum defines which span of the demodulated data is evaluated.

Depending on the evaluation (AF or RF display), the settings vary.

- AF evaluation.......................................................................................................... 60
- [RF evaluation..........................................................................................................61](#page-60-0)

### **5.9.2.1 AF evaluation**

**Access**: "Overview" > "Demod Settings" > "Spectrum"

**Or**: "Meas Setup" > "Demod" > "Spectrum" tab

These settings are only available for AF Spectrum evaluations, not in the time domain.

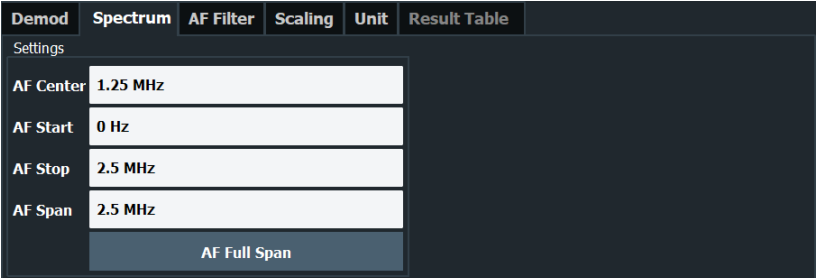

<span id="page-60-0"></span>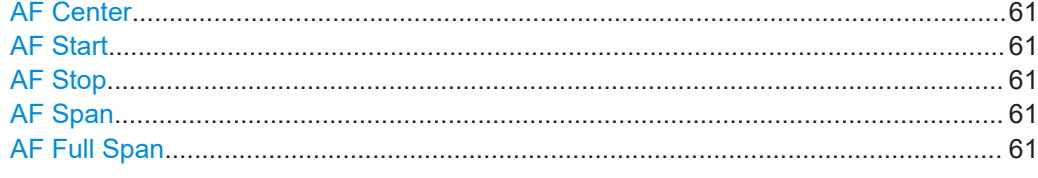

### **AF Center**

Defines the center frequency of the demodulated data to evaluate.

Remote command: [\[SENSe:\]ADEMod:AF:CENTer](#page-127-0) on page 128

#### **AF Start**

Defines the start frequency of the demodulated data to evaluate.

Remote command: [\[SENSe:\]ADEMod:AF:STARt](#page-128-0) on page 129

#### **AF Stop**

Defines the stop frequency of the demodulated data to evaluate.

The maximum AF stop frequency corresponds to half the demodulation bandwidth.

Remote command: [\[SENSe:\]ADEMod:AF:STOP](#page-128-0) on page 129

#### **AF Span**

Defines the span (around the center frequency) of the demodulated data to evaluate. The maximum span is DBW/2.

Remote command: [\[SENSe:\]ADEMod:AF:SPAN](#page-128-0) on page 129

#### **AF Full Span**

Sets the span (around the center frequency) of the demodulated data to the maximum of DBW/2.

Remote command: [\[SENSe:\]ADEMod:AF:SPAN:FULL](#page-128-0) on page 129

### **5.9.2.2 RF evaluation**

**Access**: "Overview" > "Demod Settings" > "Spectrum"

**Or**: "Meas Setup" > "Demod" > "Spectrum" tab

These settings are only available for RF evaluation, both in time and frequency domain. Note that for RF data the center frequency and demodulation bandwidth correspond to the settings defined in the "Input" and "Data Acquisition" configuration.

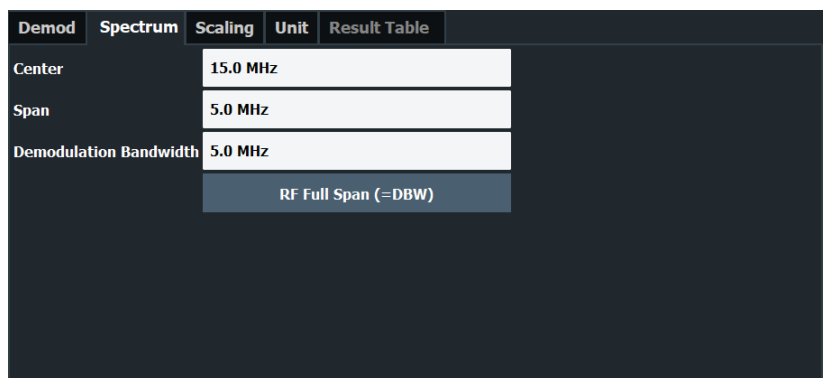

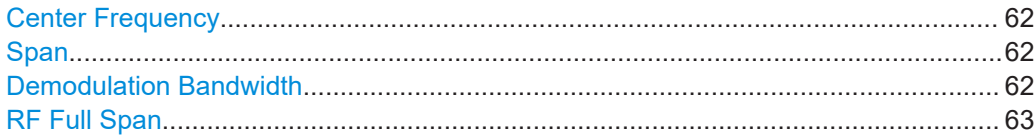

#### **Center Frequency**

Defines the center frequency of the signal in Hertz.

The allowed range of values for the center frequency depends on the frequency span.

span > 0: span<sub>min</sub>/2 ≤ f<sub>center</sub> ≤ f<sub>max</sub> – span<sub>min</sub>/2

 $f_{\text{max}}$  and span<sub>min</sub> depend on the instrument and are specified in the specifications document.

Remote command: [\[SENSe:\]FREQuency:CENTer](#page-103-0) on page 104

#### **Span**

Defines the frequency span. The center frequency is kept constant. The following range is allowed:

span = 0: 0 Hz

span >0:

span<sub>min</sub> ≤ f  $_{\text{span}}$  ≤ f  $_{\text{max}}$ 

and  $f_{\text{max}}$ =DBW/2

 $f_{\text{max}}$  and span<sub>min</sub> are specified in the specifications document.

Remote command:

[\[SENSe:\]ADEMod:SPECtrum:SPAN\[:MAXimum\]](#page-129-0) on page 130 [\[SENSe:\]ADEMod:SPECtrum:SPAN:ZOOM](#page-129-0) on page 130

### **Demodulation Bandwidth**

Defines the demodulation bandwidth of the measurement. The demodulation bandwidth determines the sample rate with which the input signal is captured and analyzed.

For recommendations on finding the correct demodulation bandwidth, see [Chapter 3.2,](#page-19-0) ["Demodulation bandwidth", on page 20](#page-19-0).

For details on the relation between demodulation bandwidth and sample rate, refer to [Chapter 3.3, "Sample rate and demodulation bandwidth", on page 21](#page-20-0).

#### <span id="page-62-0"></span>Remote command:

[\[SENSe:\]BWIDth:DEMod](#page-119-0) on page 120

#### **RF Full Span**

Sets the span (around the center frequency) of the RF data to be evaluated to the demodulation bandwidth.

Remote command: [\[SENSe:\]ADEMod:SPECtrum:SPAN\[:MAXimum\]](#page-129-0) on page 130

# **5.9.3 AF filter**

**Access**: "Overview" > "Demod Settings" > "AF Filter"

**Or**: "Meas Setup" > "Demod" > "AF Filter" tab

The AF filter reduces the evaluated bandwidth of the demodulated signal and can define a weighting function.

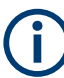

AF filters are only available for AF evaluations, not for RF evaluation.

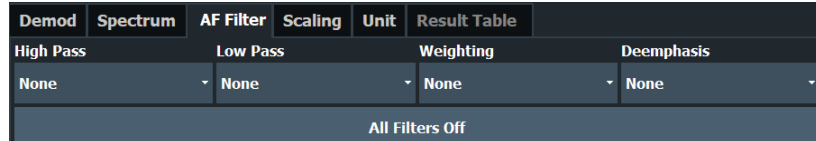

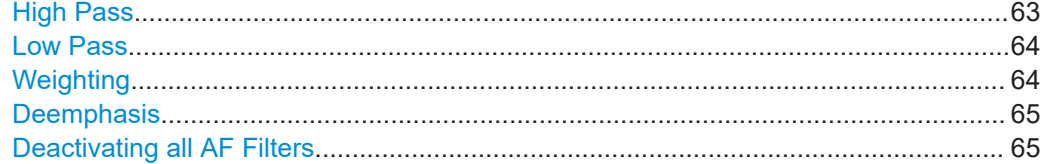

#### **High Pass**

Defines a high pass filter with the given limit to separate the DC component. The filters are indicated by the 3 dB cutoff frequency. The 50 Hz and 300 Hz filters are designed as 2nd-order Butterworth filter (12 dB/octave). The 20 Hz filter is designed as 3rd-order Butterworth filter (18 dB/octave).

The high pass filters are active in the following demodulation bandwidth range:

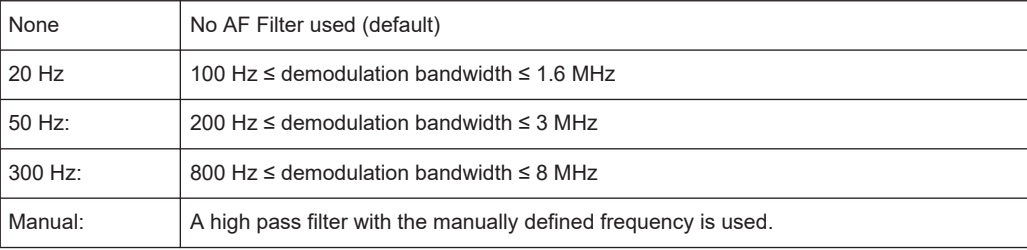

<span id="page-63-0"></span>**Note:** When you are using one of the [signal outputs](#page-44-0), selecting the high pass filter is not possible.

Remote command:

```
[SENSe:]FILTer<n>:HPASs[:STATe] on page 134
[SENSe:]FILTer<n>:HPASs:FREQuency[:ABSolute] on page 133
[SENSe:]FILTer<n>:HPASs:FREQuency:MANual on page 134
```
#### **Low Pass**

Defines a low pass filter type. Relative and absolute low pass filter are available.

Absolute low pass filters:

Absolute filters are indicated by the 3 dB cutoff frequency. The 3 kHz, 15 kHz and 23 kHz filters are designed as 5th-order Butterworth filters (30 dB/octave). The 150 kHz filter is designed as 8th-order Butterworth filter (48 dB/octave). The absolute low pass filters are active in the following demodulation bandwidth range:

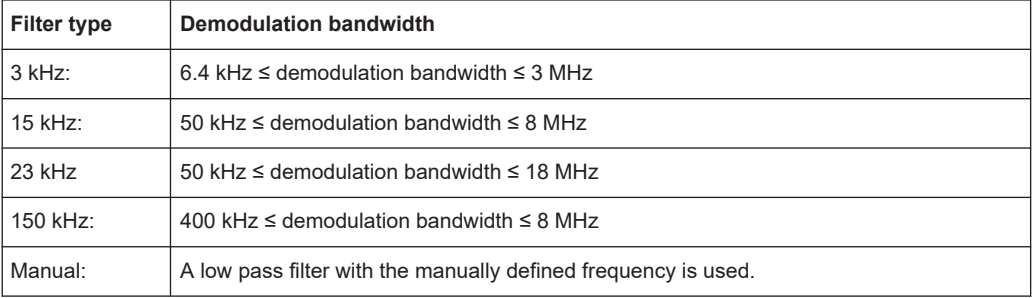

**Note:** When you are using one of the [signal outputs](#page-44-0), you can only select the low pass filter. High pass filters are not available in that case.

Relative low pass filters:

Relative filters (3 dB) can be selected in % of the demodulation bandwidth. The filters are designed as 5th-order Butterworth filter (30 dB/octave) and active for all demodulation bandwidths.

"NONE" deactivates the AF low pass filter (default).

Remote command:

```
[SENSe:]FILTer<n>:LPASs[:STATe] on page 135
[SENSe:]FILTer<n>:LPASs:FREQuency[:ABSolute] on page 134
[SENSe:]FILTer<n>:LPASs:FREQuency:RELative on page 135
[SENSe:]FILTer<n>:LPASs:FREQuency:MANual on page 135
```
#### **Weighting**

Selects a weighting AF filter. By default, no weighting filter is active.

"A weighted" Switches on the A weighted filter. The weighting filter is active in the following demodulation bandwidth range: 100 kHz ≤ demodulation bandwidth ≤ 800 kHz "CCITT" Switches on a CCITT P.53 weighting filter. The weighting filter is active in the following demodulation bandwidth range: 20 kHz ≤ demodulation bandwidth ≤ 3 MHz

<span id="page-64-0"></span>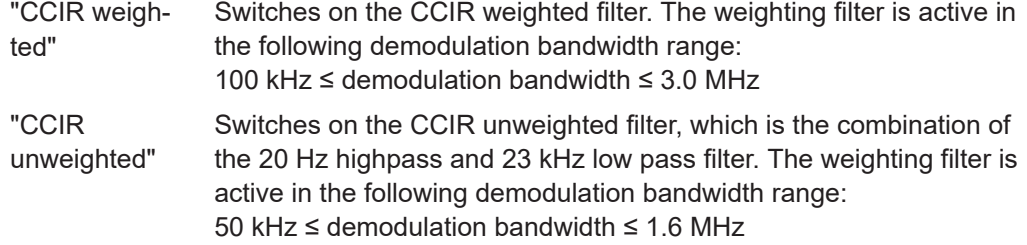

Remote command:

```
[SENSe:]FILTer<n>:CCITt[:STATe] on page 132
[SENSe:]FILTer<n>:CCIR[:UNWeighted][:STATe] on page 132
[SENSe:]FILTer<n>:CCIR:WEIGhted[:STATe] on page 131
[SENSe:]FILTer<n>:AWEighted[:STATe] on page 131
```
#### **Deemphasis**

Activates a deemphasis filter with the given time constant.

Sometimes a modulated signal is extorted by a pre-emphasis filter before transmission, for example to eliminate frequencies that are more prone to interferences. In this case, the emphasis function must be reversed after demodulation, which is done by the deemphasis filter.

The deemphasis filter is active in the following demodulation bandwidth range:

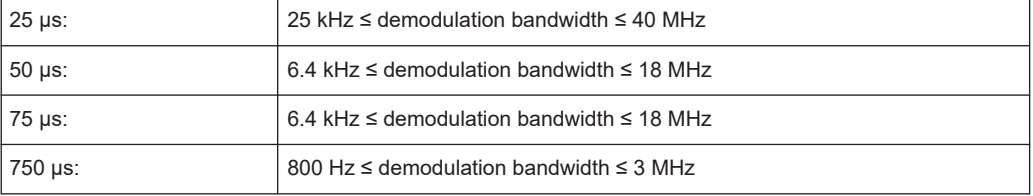

Depending on the deemphasis filter, a minimum demodulation bandwidth is required for an error less than 0.5 dB, up to a maximum AF frequency. The following table shows the dependencies.

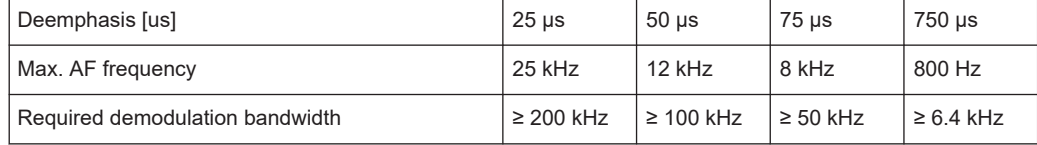

For higher AF frequencies, you must increase the demodulation bandwidth.

#### Remote command:

[\[SENSe:\]FILTer<n>:DEMPhasis\[:STATe\]](#page-132-0) on page 133 [\[SENSe:\]FILTer<n>:DEMPhasis:TCONstant](#page-131-0) on page 132

#### **Deactivating all AF Filters**

"All Filter Off" deactivates all AF filters for the selected evaluation.

Remote command: [\[SENSe:\]FILTer<n>:AOFF](#page-130-0) on page 131

# <span id="page-65-0"></span>**5.9.4 Scaling**

**Access**: "Overview" > "Demod Settings" > "Scaling"

**Or**: "Meas Setup" > "Demod" > "Scaling" tab

The scaling parameters define the range of the demodulated data to be displayed.

- AF evaluation.......................................................................................................... 66
- [RF evaluation..........................................................................................................68](#page-67-0)

### **5.9.4.1 AF evaluation**

**Access**: "Overview" > "Demod Settings" > "Scaling"

**Or**: "Meas Setup" > "Demod" > "Scaling" tab

These settings are only available for AF evaluations.

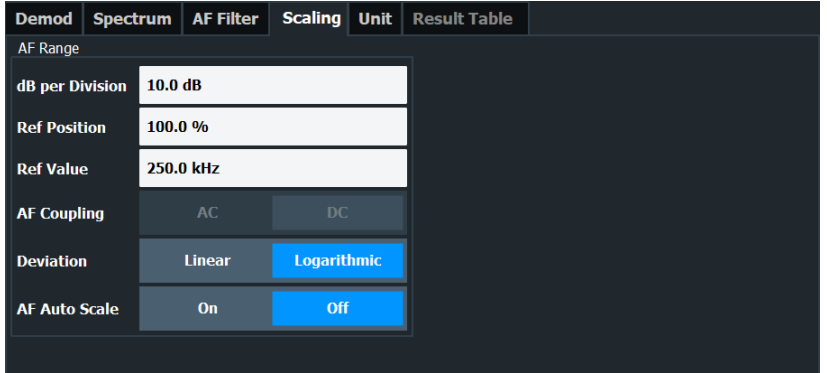

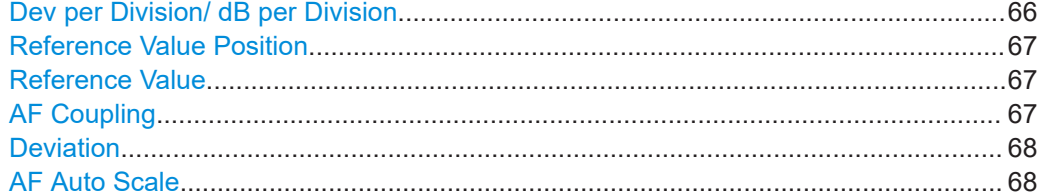

#### **Dev per Division/ dB per Division**

Defines the modulation depth or the phase deviation or frequency deviation per division (logarithmic: 0.1 dB to 20 dB):

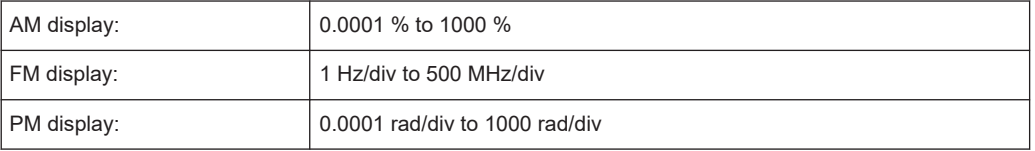

**Note:** The value defined per division refers to the default display of 10 divisions on the y-axis. If fewer divisions are displayed (e.g. because the window is reduced in height), the range per division is increased. Thus, the same result range is displayed in the smaller window. In this case, the per division value does not correspond to the actual display.

<span id="page-66-0"></span>Remote command:

[DISPlay\[:WINDow<n>\]\[:SUBWindow<w>\]:TRACe<t>:Y\[:SCALe\]:PDIVision](#page-126-0) [on page 127](#page-126-0)

#### **Reference Value Position**

Determines the position of the reference value for the modulation depth or the phase deviation or frequency deviation on the y-axis of the diagram.

The position is entered as a percentage of the diagram height with 100 % corresponding to the upper diagram border. The default setting is 50 % (diagram center) for the AF time evaluations and 100 % (upper diagram border) for the AF spectrum evaluations.

Remote command:

[DISPlay\[:WINDow<n>\]\[:SUBWindow<w>\]:TRACe<t>:Y\[:SCALe\]:RPOSition](#page-126-0) [on page 127](#page-126-0)

#### **Reference Value**

Determines the modulation depth or the phase deviation or the frequency deviation at the reference line of the y-axis. The reference value can be set specifically for each evaluation.

AF time display

The trace display takes individual frequency/phase offsets into account (in contrast, the [AF Coupling](#page-57-0) setting permits automatic correction by the average frequency/ phase offset of the signal, and therefore cannot be activated simultaneously).

● AF spectrum display In the default setting, the reference value defines the modulation depth or the FM/PM deviation at the upper diagram border.

Possible values:

- AM: 0 and ± 10000 %
- $FM: 0$  and  $± 10$  MHz
- $PM: 0$  and  $± 10000$  rad

**Note:** The reference value for the AF range in the **window title bar** is displayed with respect to the defined reference *position*. The position can vary for different windows. For time domain and frequency domain windows, for example, a different reference value can be displayed, although the same reference is actually used (but the positions vary).

Remote command:

[DISPlay\[:WINDow<n>\]\[:SUBWindow<w>\]:TRACe<t>:Y\[:SCALe\]:RVALue](#page-135-0) [on page 136](#page-135-0)

#### **AF Coupling**

Controls the automatic correction of the frequency offset and phase offset of the input signal:

This function is only available for FM or PM time domain evaluations.

**FM time evaluation** If DC is selected, the absolute frequency is displayed. That means, an input signal with an offset relative to the center frequency is not displayed symmetrically to the zero line.

<span id="page-67-0"></span>If AC is selected, the frequency offset is automatically corrected, i.e. the trace is always symmetric to the zero line.

● PM time evaluation

If DC is selected, the phase runs according to the existing frequency offset. In addition, the DC signal contains a phase offset of  $±$  π.

If AC is selected, the frequency offset and phase offset are automatically corrected, i.e. the trace is always symmetric to the zero line.

Remote command:

[\[SENSe:\]ADEMod<n>:AF:COUPling](#page-122-0) on page 123

#### **Deviation**

Switches between logarithmic and linear display of the modulation depth or the phase deviation or the frequency deviation.

Remote command:

[DISPlay\[:WINDow<n>\]\[:SUBWindow<w>\]:TRACe<t>:Y:SPACing](#page-127-0) on page 128

#### **AF Auto Scale**

Activates automatic scaling of the y-axis for AF measurements. RF power and RF spectrum measurements are not affected by the auto-scaling.

#### Remote command:

[\[SENSe:\]ADJust:SCALe\[:Y\]:AUTO\[:CONTinuous\]](#page-113-0) on page 114

#### **5.9.4.2 RF evaluation**

**Access**: "Overview" > "Demod Settings" > "Scaling"

**Or**: "Meas Setup" > "Demod" > "Scaling" tab

These settings are only available for RF evaluations and the "result summary".

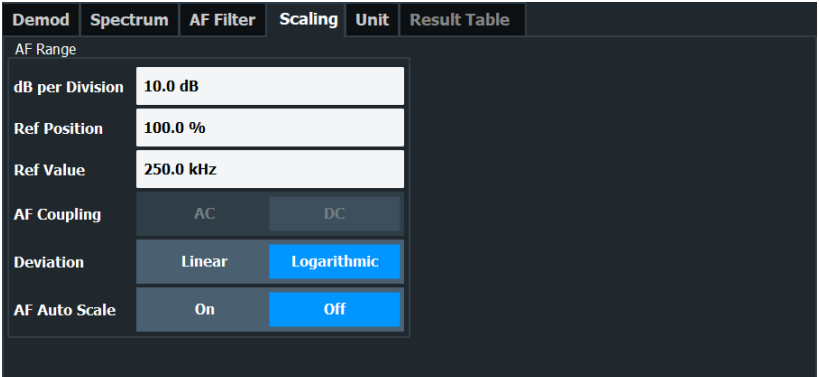

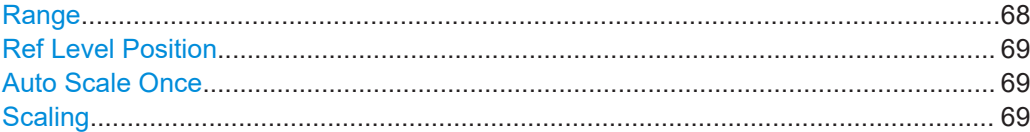

#### **Range**

Defines the displayed y-axis range in dB.

<span id="page-68-0"></span>The default value is 100 dB.

For Analog Modulation Analysis measurements, time domain scaling is defined in Hz (default: 500 kHz).

Remote command:

[DISPlay\[:WINDow<n>\]\[:SUBWindow<w>\]:TRACe<t>:Y\[:SCALe\]](#page-136-0) on page 137

#### **Ref Level Position**

Defines the reference level position, i.e. the position of the maximum AD converter value on the level axis in %.

0 % corresponds to the lower and 100 % to the upper limit of the diagram.

Values from -120 % to +280 % are available.

Larger values are useful for small scales, such as a power range of 10 dB or 20 dB, and low signal levels, for example 60 dB below the reference level. In this case, large reference level position values allow you to see the trace again.

Only available for RF measurements.

Remote command:

[DISPlay\[:WINDow<n>\]\[:SUBWindow<w>\]:TRACe<t>:Y\[:SCALe\]:RPOSition](#page-126-0) [on page 127](#page-126-0)

#### **Auto Scale Once**

Automatically determines the optimal range and reference level position to be displayed for the current measurement settings.

The display is only set once; it is not adapted further if the measurement settings are changed again.

Remote command:

[DISPlay\[:WINDow<n>\]\[:SUBWindow<w>\]:TRACe<t>:Y\[:SCALe\]:AUTO ONCE](#page-136-0) [on page 137](#page-136-0)

#### **Scaling**

Defines the scaling method for the y-axis.

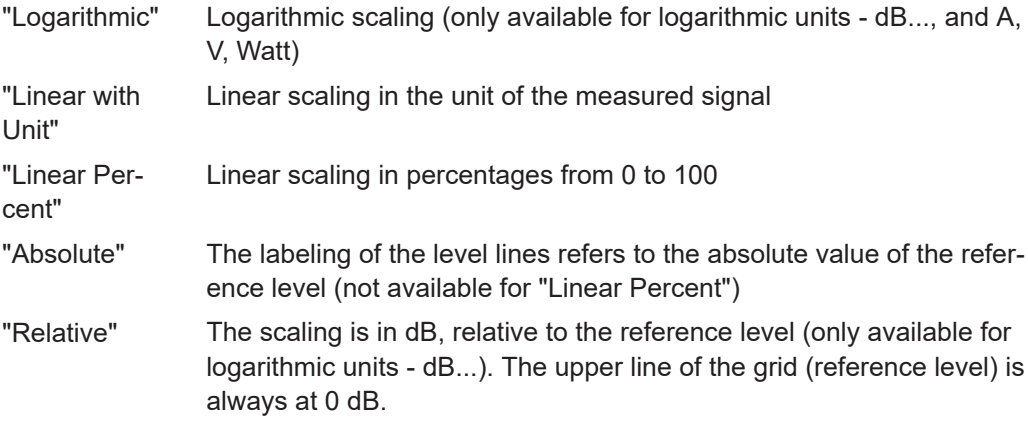

Remote command:

```
DISPlay[:WINDow<n>][:SUBWindow<w>]:TRACe<t>:Y:SPACing on page 128
DISPlay[:WINDow<n>][:SUBWindow<w>]:TRACe<t>:Y[:SCALe]:MODE
on page 137
```
# <span id="page-69-0"></span>**5.9.5 Units**

**Access**: "Overview" > "Demod Settings" > "Unit"

**Or**: "Meas Setup" > "Demod" > "Unit" tab

The units define how the demodulated data is displayed.

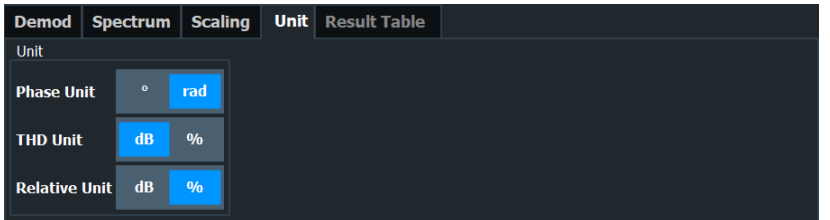

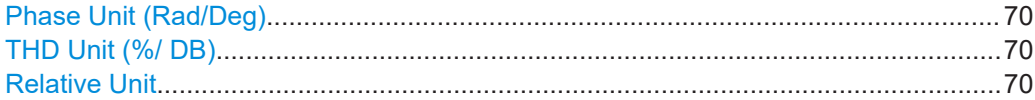

### **Phase Unit (Rad/Deg)**

Sets the phase unit to rad or deg for displaying PM signals.

Remote command: [UNIT<n>:ANGLe](#page-137-0) on page 138

### **THD Unit (%/ DB)**

Sets the unit to percent or DB for the calculation of the THD (in the "Result Summary").

Remote command: UNIT<n>: THD on page 138

#### **Relative Unit**

Defines the unit for relative demodulation results (see Chapter 5.9.6, "Result table settings", on page 70).

Remote command: [CONFigure:ADEMod:RESults:UNIT](#page-140-0) on page 141

# **5.9.6 Result table settings**

**Access**: "Overview" > "Demod Settings" > "Result Table"

**Or**: "Meas Setup" > "Demod" > "Result Table" tab

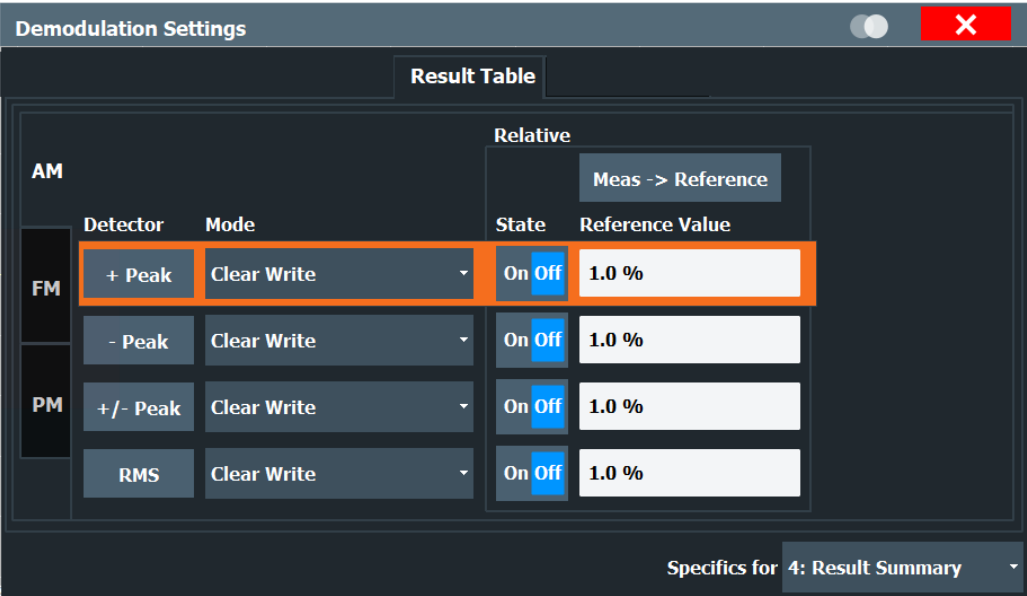

The demodulation results are displayed in the "Result Summary" table (see also ["Result Summary"](#page-35-0) on page 36). The detectors used to determine the results can be configured.

In addition to common absolute demodulation, the R&S FPL1-K7 AM/FM/PM Modulation Analysis application also provides demodulation results relative to user-defined or measured reference values in the "Result Summary".

The settings for the "Result Summary" can be defined individually for the different modulation types (FM, AM, PM). For each modulation, a separate tab is provided in the dialog box.

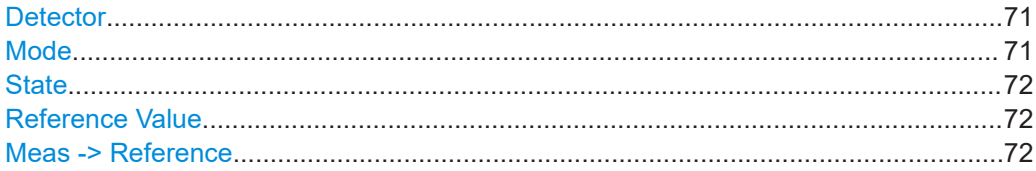

#### **Detector**

Detector type for demodulation results

- "+ Peak" Positive peak
- "- Peak" Negative peak
- "+/- Peak" Autopeak
- "RMS" Root mean square

Remote command:

The detector is specified by the DETector<det> suffix in

CONFigure:RELative:AM|FM|PM:DETector<det>... commands.

#### **Mode**

Defines the mode with which the demodulation result is determined.

<span id="page-71-0"></span>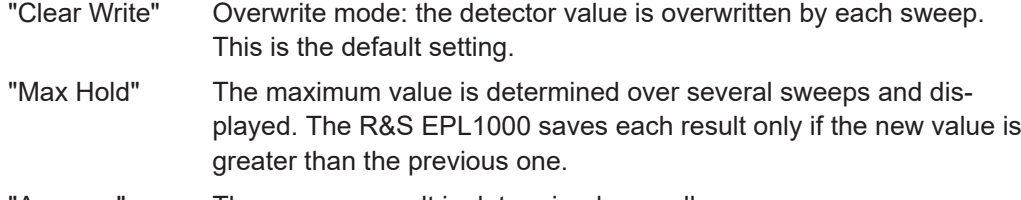

"Average" The average result is determined over all sweeps.

#### Remote command:

[CONFigure:ADEMod:RESults:AM:DETector<det>:MODE](#page-140-0) on page 141 [CONFigure:ADEMod:RESults:FM:DETector<det>:MODE](#page-140-0) on page 141 [CONFigure:ADEMod:RESults:PM:DETector<det>:MODE](#page-140-0) on page 141

#### **State**

Activates relative demodulation for the selected detector. If activated, the demodulated result is set in relation to the Reference Value.

#### Remote command:

```
CONFigure:ADEMod:RESults:AM:DETector<det>:STATe on page 139
CONFigure:ADEMod:RESults:FM:DETector<det>:STATe on page 140
CONFigure:ADEMod:RESults:PM:DETector<det>:STATe on page 140
```
#### **Reference Value**

Defines the reference value to be used for relative demodulation results and recalculates the results. If necessary, the detector is activated.

**Note:** A reference value *0* would provide infinite results and is thus automatically corrected to *0.1*.

#### Remote command:

```
CONFigure:ADEMod:RESults:AM:DETector<det>:REFerence on page 139
CONFigure:ADEMod:RESults:FM:DETector<det>:REFerence on page 139
CONFigure:ADEMod:RESults:PM:DETector<det>:REFerence on page 139
```
#### **Meas -> Reference**

Sets the Reference Value to be used for relative demodulation results to the currently measured value *for all relative detectors*.

**Note:** A reference value *0* would provide infinite results and is thus automatically corrected to *0.1*.

If necessary, the detectors are activated.

Remote command:

[CONFigure:ADEMod:RESults:AM:DETector<det>:REFerence:MEAStoref<t>](#page-139-0) [on page 140](#page-139-0) [CONFigure:ADEMod:RESults:FM:DETector<det>:REFerence:MEAStoref<t>](#page-139-0)

[on page 140](#page-139-0)

[CONFigure:ADEMod:RESults:PM:DETector<det>:REFerence:MEAStoref<t>](#page-139-0) [on page 140](#page-139-0)
## **5.10 Demodulation display**

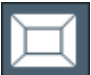

**Access**: "Overview" > "Demod/Display"

The demodulated signal can be displayed using various evaluation methods. All evaluation methods available for the Analog Modulation Analysis application are displayed in the evaluation bar in SmartGrid mode when you do one of the following:

Up to six evaluation methods can be displayed simultaneously in separate windows. The Analog Modulation Analysis evaluation methods are described in [Chapter 4, "Mea](#page-27-0)[surements and result displays", on page 28.](#page-27-0)

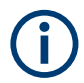

For details on working with the SmartGrid, see the R&S EPL1000 Getting Started manual.

## **5.11 Automatic settings**

**Access**: "Overview" > "Input / Frontend" > "Auto Settings"

Some settings can be adjusted by the R&S EPL1000 automatically according to the current measurement settings.

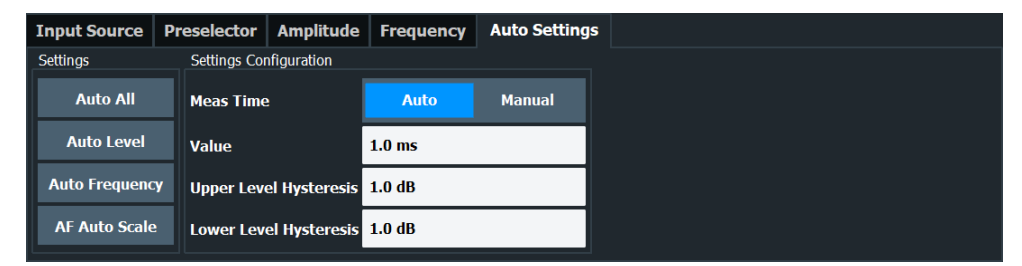

The remote commands required for automatic configuration are described in [Chap](#page-110-0)[ter 10.4.7, "Automatic configuration", on page 111](#page-110-0).

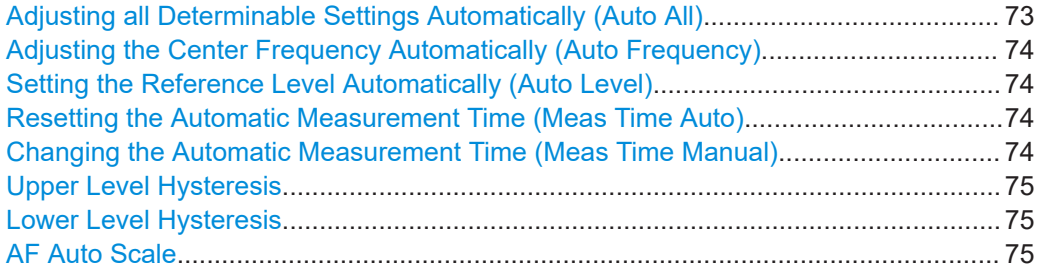

#### **Adjusting all Determinable Settings Automatically (Auto All)**

Activates all automatic adjustment functions for the current measurement settings, including:

- **[Auto Frequency](#page-73-0)**
- **[Auto Level](#page-47-0)**
- ["AF Auto Scale"](#page-67-0) on page 68

<span id="page-73-0"></span>Remote command: [\[SENSe:\]ADJust:ALL](#page-110-0) on page 111

#### **Adjusting the Center Frequency Automatically (Auto Frequency)**

The R&S EPL1000 adjusts the center frequency automatically.

The optimum center frequency is the frequency with the highest S/N ratio in the frequency span. As this function uses the signal counter, it is intended for use with sinusoidal signals.

Remote command: [\[SENSe:\]ADJust:FREQuency](#page-113-0) on page 114

#### **Setting the Reference Level Automatically (Auto Level)**

Automatically determines a reference level which ensures that no overload occurs at the R&S EPL1000 for the current input data. At the same time, the internal attenuators are adjusted. As a result, the signal-to-noise ratio is optimized, while signal compression and clipping are minimized.

To determine the required reference level, a level measurement is performed on the R&S EPL1000.

If necessary, you can optimize the reference level further. Decrease the attenuation level manually to the lowest possible value before an overload occurs, then decrease the reference level in the same way.

You can change the measurement time for the level measurement if necessary (see "Changing the Automatic Measurement Time (Meas Time Manual)" on page 74).

Remote command: [SENSe: ] ADJust: LEVel on page 103

#### **Resetting the Automatic Measurement Time (Meas Time Auto)**

Resets the measurement duration for automatic settings to the default value.

(Spectrum and AM/FM/PM modulation analysis application: 1 ms)

Remote command: [\[SENSe:\]ADJust:CONFigure:LEVel:DURation:MODE](#page-111-0) on page 112

#### **Changing the Automatic Measurement Time (Meas Time Manual)**

This function allows you to change the measurement duration for automatic setting adjustments. Enter the value in seconds.

**Note:** The maximum measurement duration depends on the currently selected measurement and the installed (optional) hardware. Thus, the measurement duration actually used to determine the automatic settings can be shorter than the value you define here.

Remote command:

[\[SENSe:\]ADJust:CONFigure:LEVel:DURation:MODE](#page-111-0) on page 112 [\[SENSe:\]ADJust:CONFigure:LEVel:DURation](#page-111-0) on page 112

#### <span id="page-74-0"></span>**Upper Level Hysteresis**

When the reference level is adjusted automatically using the [Auto Level](#page-47-0) function, the internal attenuators and the preamplifier are also adjusted. To avoid frequent adaptation due to small changes in the input signal, you can define a hysteresis. This setting defines an upper threshold that the signal must exceed (compared to the last measurement) before the reference level is adapted automatically.

Remote command:

[\[SENSe:\]ADJust:CONFigure:HYSTeresis:UPPer](#page-112-0) on page 113

#### **Lower Level Hysteresis**

When the reference level is adjusted automatically using the [Auto Level](#page-47-0) function, the internal attenuators and the preamplifier are also adjusted. To avoid frequent adaptation due to small changes in the input signal, you can define a hysteresis. This setting defines a lower threshold that the signal must fall below (compared to the last measurement) before the reference level is adapted automatically.

Remote command:

[\[SENSe:\]ADJust:CONFigure:HYSTeresis:LOWer](#page-112-0) on page 113

#### **AF Auto Scale**

Activates automatic scaling of the y-axis for AF measurements. RF power and RF spectrum measurements are not affected by the auto-scaling.

Remote command: [\[SENSe:\]ADJust:SCALe\[:Y\]:AUTO\[:CONTinuous\]](#page-113-0) on page 114

## 6 Analysis

#### **Access**

"Overview" > "Analysis"

General result analysis settings concerning the trace, markers, lines etc. are similar to the analysis functions in the Spectrum application, except for the features described here.

For more information, refer to the R&S EPL1000 User Manual.

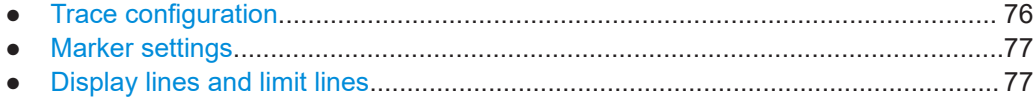

## **6.1 Trace configuration**

#### **Access**

● "Overview" > "Analysis" > "Trace"

For more information, refer to the user manual of the R&S EPL1000.

#### **Spectrograms in the Analog Modulation Analysis application**

Basically, spectrograms work the same as in the Receiver application.

However, in the Analog Demodulator, they have the following distinctive features.

- Not all result displays support spectrograms.
- Compared to the Receiver or Spectrum application, a spectrogram can not be added as an independent result display. Instead, spectrograms relate to a certain measurement window (or result display). Result diagram and spectrogram are a single entity in that case and can not be divided.

To view results in a spectrogram, select a window (indicated by a blue frame), then select [TRACE] > "Spectrogram Config".

Spectrograms are either displayed in "Split" mode (spectrogram is displayed below the trace diagram), in "Full" mode (trace diagram is not displayed), or not displayed at all ("Off)".

When the "Spectrogram Config"softkey is greyed out, spectrograms are not supported by the selected result display.

State..............................................................................................................................76

#### **State**

Activates and deactivates a Spectrogram subwindow.

"Split" Displays the Spectrogram as a subwindow in the original result display.

<span id="page-76-0"></span>"Full" Displays the Spectrogram in a subwindow in the full size of the original result display. "Off" Closes the Spectrogram subwindow.

Remote command:

[CALCulate<n>:SPECtrogram:LAYout](#page-160-0) on page 161

### **6.2 Marker settings**

#### **Access**

- "Overview" > "Analysis" > "Marker"
- "Overview" > "Analysis" > "Marker" > "Marker Function"

For more information, refer to the user manual of the R&S EPL1000.

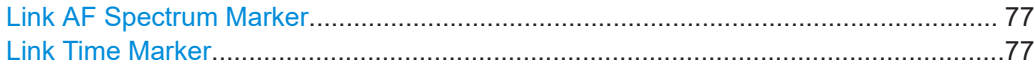

#### **Link AF Spectrum Marker**

Links the markers in all AF spectrum displays.

Remote command: [CALCulate<n>:MARKer<m>:LINK](#page-159-0) on page 160

#### **Link Time Marker**

Links the markers in all time domain diagrams. Remote command:

[CALCulate<n>:MARKer<m>:LINK](#page-159-0) on page 160

### **6.3 Display lines and limit lines**

**Access** (limit lines): "Overview" > "Analysis" > "Lines" > "Limit Lines" **Access** (display lines): "Overview" > "Analysis" > "Lines" > "Display Lines" For more information, refer to the user manual of the R&S EPL1000.

# 7 How to perform measurements in the R&S FPL1-K7 AM/FM/PM Modulation Analysis application

The following step-by-step instructions demonstrate how to perform AM/FM/PM Modulation Analysis with the optional R&S FPL1-K7 AM/FM/PM Modulation Analysis application.

- 1. Press [MODE].
- 2. Select the "AM/FM/PM Modulation Analysis" application.
- 3. Select "Overview" to display the "Overview" for AM/FM/PM Modulation Analysis.
- 4. Select "Input/Frontend" > "Frequency" tab to define the input signal's center frequency.
- 5. Select "Data Acquisition" and define the bandwidth parameters for the input signal:
	- "Demodulation Bandwidth": the span of the input signal to demodulate
	- "Measurement Time": how long the input signal is measured
	- "Resolution Bandwidth": how precise the signal is demodulated
	- "Capture Offset" (multistandard mode only): the offset of the analysis interval from the start of the capture buffer
- 6. Optionally, select "Trigger" and define a trigger for data acquisition, for example an offline demodulation trigger to start capturing data only when a useful signal is transmitted.
- 7. Select "Demod/Display" and select the demodulation displays that are of interest to you (up to 6).

Arrange them on the display to suit your preferences.

- 8. Exit the SmartGrid mode and select "Overview" to display the "Overview" again.
- 9. Select "Demodulation Settings" to define demodulation parameters for each evaluation:
	- Configure the "Squelch" function (on the "Demod" tab) to suppress noise during demodulation.
	- For time domain evaluations, zoom into the areas of interest by defining a zoom area (on the "Demod" tab).
	- For AF evaluations, use special filters to eliminate certain effects of demodulation or to correct pre-emphasized modulated signals (on the "AF Filters" tab).
	- Adapt the diagram scaling to the displayed data (on the "Scaling" tab).
- 10. Select "Overview" > "Analysis" to use the advanced analysis functions in the demodulation displays.

**sis application**

- Configure a trace to display the average over a series of sweeps (on the "Trace" tab. If necessary, increase the "Sweep Count" in the "Data Acquisition" settings).
- Configure markers and delta markers to determine deviations and offsets within the demodulated signal (on the "Marker" tab).
- Use special marker functions to calculate phase noise or an n-dB-down bandwidth (on the "Marker Config" tab).
- Configure a limit check to detect excessive deviations (on the "Lines" tab).
- 11. Start a new sweep with the defined settings. In multistandard mode, to stop the continuous measurement mode by the Sequencer and perform a single data acquisition:
	- a) Select the Sequencer  $($  $)$  from the toolbar.
	- b) Set the Sequencer state to "Off".
	- c) Press [RUN SINGLE].
- 12. Optionally, export the trace data of the demodulated signal to a file.
	- a) In the "Traces" tab of the "Analysis" dialog box, switch to the "Trace Export" tab.
	- b) Select "Export Trace to ASCII File".
	- c) Define a file name and storage location and select "OK".

## **7.1 How to export trace data and numerical results**

The measured trace data and numerical measurement results in tables can be exported to an ASCII file. For each sweep point, the measured trace position and value are output.

The file is stored with a .DAT or .CSV extension. For details on the storage format, see [Chapter C, "Reference: ASCII file export format", on page 168.](#page-167-0)

#### **To export trace data and table results**

- 1. Select [TRACE] > "Trace Config" > "Trace / Data Export" tab.
- 2. Select "Export all Traces and all Table Results" to export all available measurement result data for the current application, or select a specific "Trace to Export".
- 3. Optionally, select "Include Instrument & Measurement Settings" to insert additional information in the export file header.
- 4. Select "Export Trace to ASCII File".
- 5. In the file selection dialog box, select the storage location and file name for the export file.
- 6. If necessary, change the decimal separator for the ASCII export file.
- 7. Select the data format of the ASCII file.

8. Select "Save" to close the dialog box and export the data to the file.

# <span id="page-80-0"></span>8 Measurement example: demodulating an **FM** signal

A practical example for a basic Analog Modulation Analysis measurement is provided here. It demonstrates how operating and measurement errors can be avoided using correct configuration settings.

The measurement is performed using the following devices:

- An R&S EPL1000 with application firmware R&S FPL1-K7: Analog Modulation Analysis
- A vector signal generator, e.g. R&S SMW

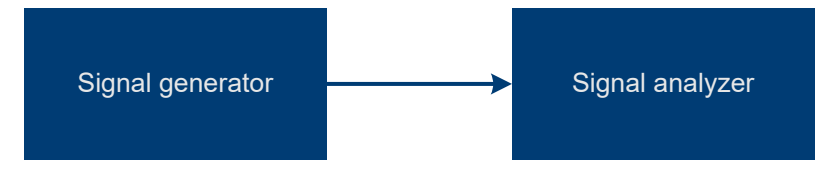

*Figure 8-1: Test setup*

#### **Signal generator settings (e.g. R&S SMW):**

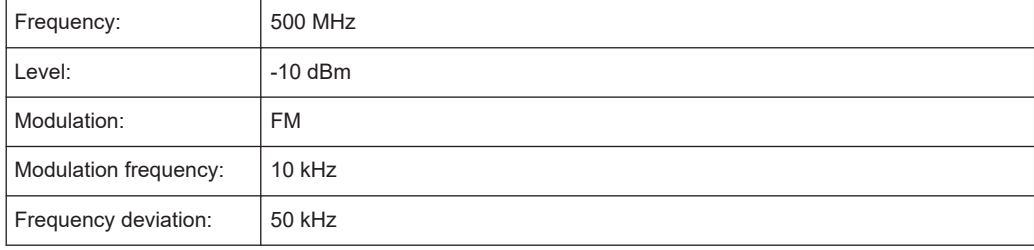

#### **Procedure:**

- 1. Preset the R&S EPL1000.
- 2. Set the center frequency to *500 MHz*.
- 3. Set the reference level to *0 dBm*.
- 4. Select [MODE] and then "AM FM PM Analog Demod".

By default, the "FM Time Domain" result display and a "Result Summary" are shown.

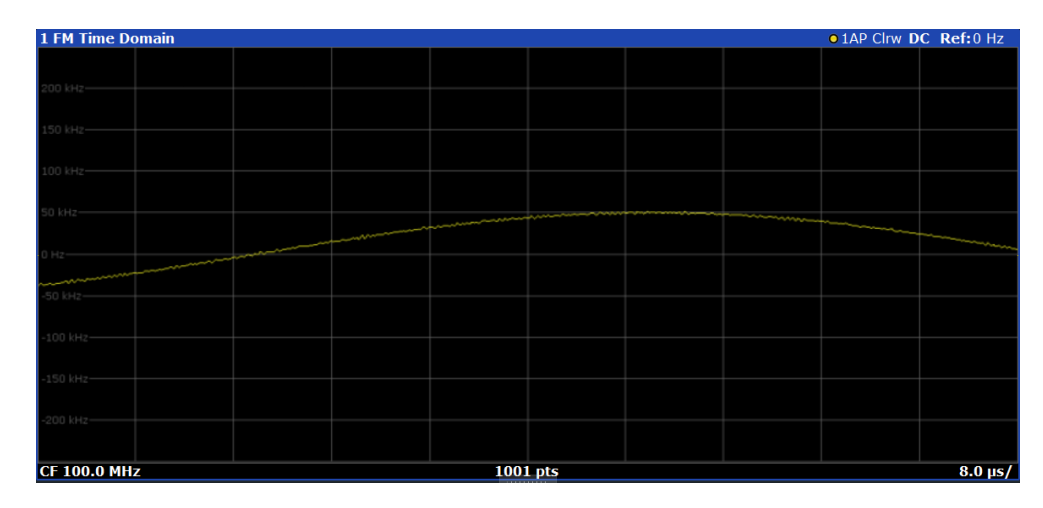

*Figure 8-2: Default Analog Modulation Analysis measurement result display*

- 5. Set the measurement time (AQT) to *1 ms* to measure 10 periods of the signal.
- 6. Adjust the y-axis scaling to the measured frequency deviation automatically by selecting "Scale Config" > "Scaling" tab > "AF Auto Scale": "On".

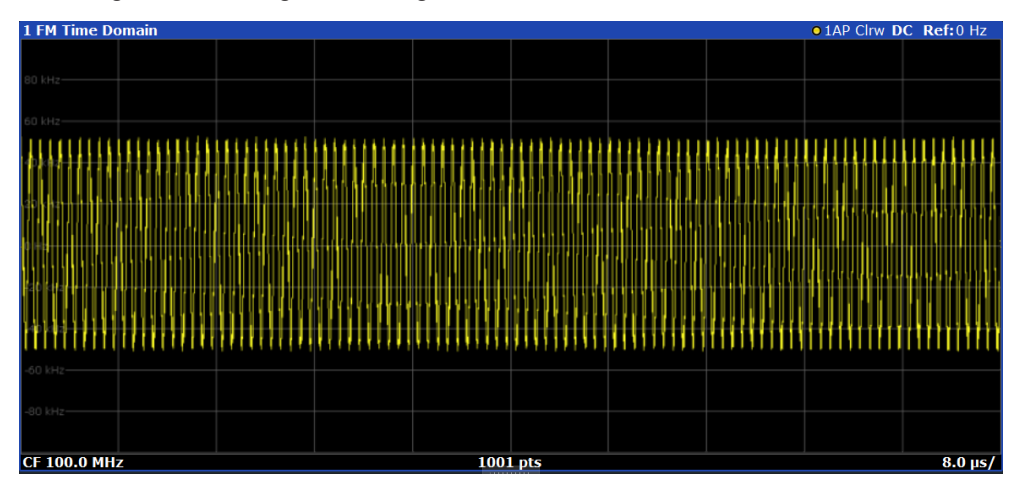

*Figure 8-3: Auto-scaled measurement of 10 signal periods (continuous)*

7. Display the RF spectrum of the measured signal to determine the required demodulation bandwidth. Select "Display Config" and add an "RF Spectrum" window to the display.

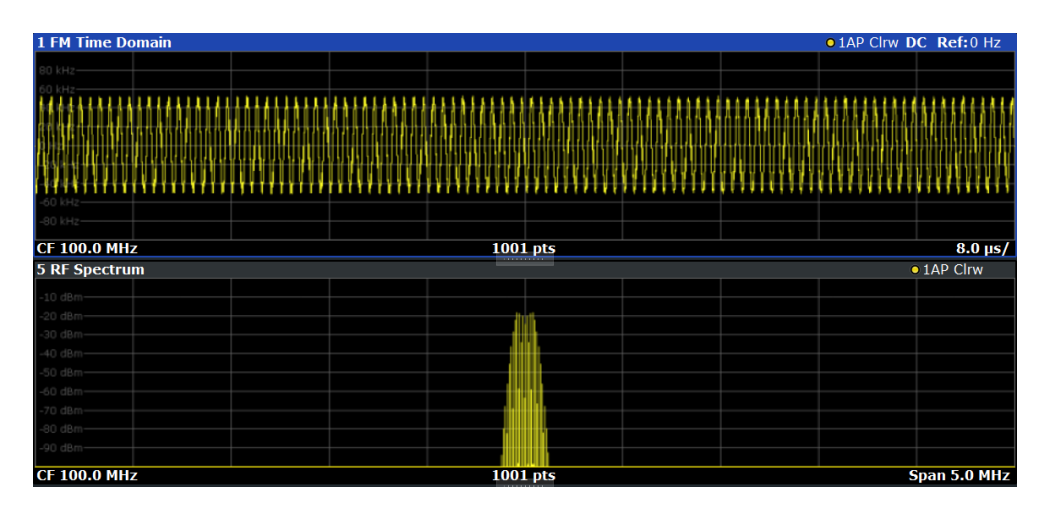

*Figure 8-4: RF spectrum of FM signal with default demodulation bandwidth = 5 MHz*

8. As you can see in Figure 8-4, the default demodulation bandwidth of 5 MHz is much too large - the actual signal takes up only a small part of the displayed range. That means that any noise or additional signals apart from the FM signal of interest may be included in the measured results. Select "Demod BW" and reduce the value to *200 kHz*.

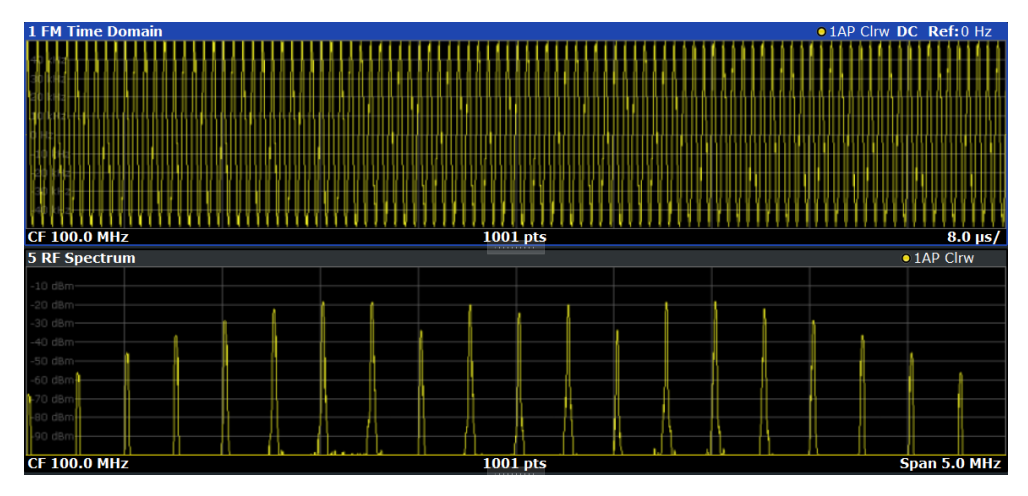

*Figure 8-5: RF spectrum with demodulation bandwidth = 200 kHz*

The span is automatically reduced to 200 kHz as well, as only the demodulated range can be displayed.

9. Now the RF spectrum shows that part of the FM signal is cut off. The missing signal parts are not included in the calculated results. Increase the demodulation bandwidth to *400 kHz* to include the entire signal, but no interfering frequencies.

The span is not automatically increased for the wider DBW since it may be useful to display only a small range from the demodulated bandwidth. However, this means the RF spectrum will still not show the entire signal.

- 10. Increase the span manually to show the entire demodulated bandwidth:
	- a) Select the "RF Spectrum" window.
- b) Press [SPAN].
- c) Select "Full Span".

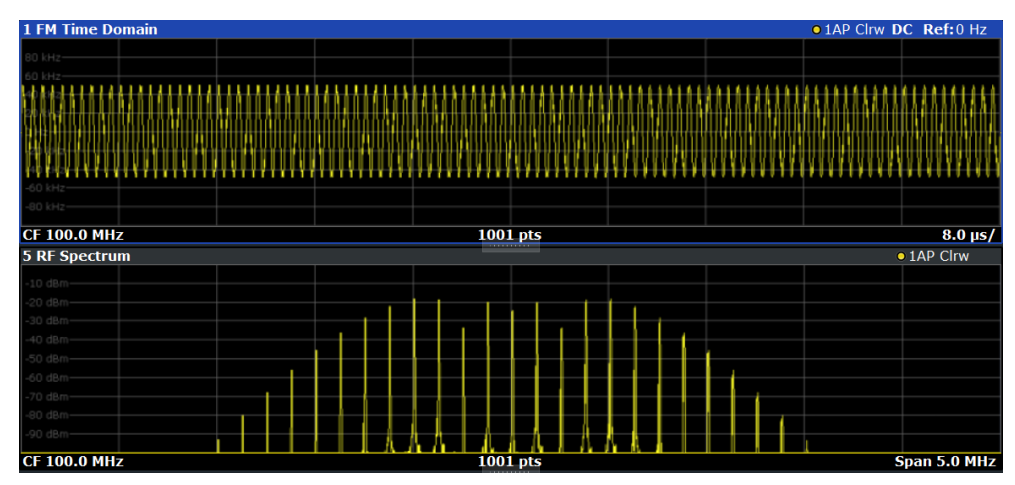

*Figure 8-6: RF spectrum with demodulation bandwidth = 400 kHz*

11. Once the correct DBW has been determined, you can replace the RF spectrum by the FM spectrum result display to analyze the spectrum of the FM signal. Select "Display Config" and move an "FM Spectrum" window over the "RF Spectrum" window in the display.

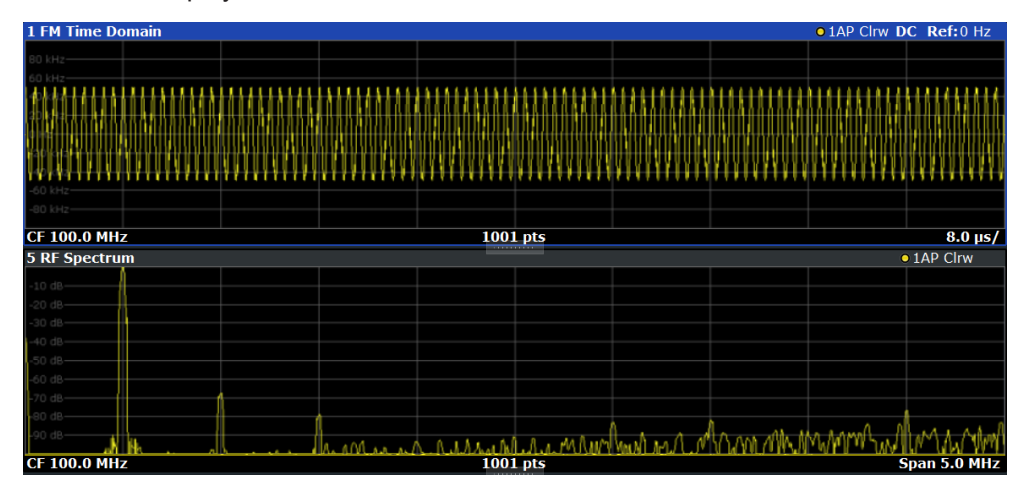

*Figure 8-7: FM spectrum and Result Summary including SINAD and THD values*

From the FM spectrum, the SINAD and THD are also calculated and displayed in the "Result Summary".

- 12. Since the "AF Auto Scale" function is enabled, the "FM Spectrum" diagram is scaled according to the current measurement automatically. Each diagram is scaled individually, so that the reference values at the top of the two diagrams can differ (100 kHz in the "FM Time Domain" versus 50 kHz in the "FM Spectrum". However, you can adjust the values manually.
	- a) Select the "FM Spectrum" window to set the focus in it.
	- b) Press [AMPT].
- c) Select "Scale Config".
- d) Disable the "AF Auto Scale" function.
- e) Define the new reference value (at 100% = top of the diagram) as *100 kHz*.

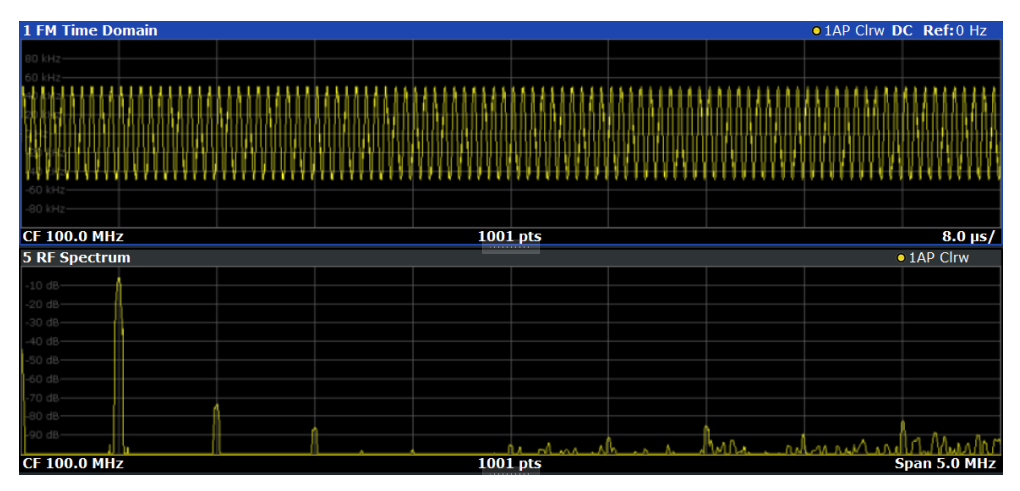

Note that while the reference values at the top of both y-axes are now identical, the reference values indicated in the window title bars are not. This is due to the fact that, by default, in AF time domain displays the reference value is defined at the reference position 50 % (=center of diagram), while in AF frequency domains it is defined at the position 100 % (= top of diagram).

## 9 Optimizing and troubleshooting the measurement

If the results do not meet your expectations, consider the following notes and tips to optimize the measurement.

#### **Determining the demodulation bandwidth**

A frequent cause for measurement errors and false results is an **incorrectly defined demodulation bandwidth** (DBW).

If the DBW is too large, the actual signal takes up only a small part of the demodulated range. That means that any noise or additional signal parts can be included in the measured results, which are then false.

On the other hand, if the DBW is too small, part of the signal is cut off and thus not included in the calculation of the results.

An easy way to determine the required DBW is to display the RF spectrum of the input signal. If the entire signal is displayed there and takes up most of the diagram width, the DBW is probably appropriate.

This procedure is demonstrated in the measurement example described in [Chapter 8,](#page-80-0) ["Measurement example: demodulating an FM signal", on page 81](#page-80-0).

For further recommendations on finding the correct demodulation bandwidth, see [Chapter 3.2, "Demodulation bandwidth", on page 20.](#page-19-0)

#### **Adjusting the displayed span**

Be aware that the span of the "RF Spectrum" display is not automatically increased for a wider DBW. Sometimes, it can be useful to display only a small range from the demodulated bandwidth. Thus, if the RF spectrum does not show the entire demodulated bandwidth, you must increase the span manually to show the entire signal.

#### **Determining the SINAD and THD**

The signal-to-noise-and-distortion ratio (SINAD) and the total harmonic distortion (THD) of the demodulated signal are a good indicator of the signal quality sent by the DUT. Both values are calculated inside the AF spectrum span and thus only if an AF spectrum window is displayed. If either value deviates strongly from the expected result, make sure that the demodulation bandwidth is defined correctly (see Determining the demodulation bandwidth).

## 10 Remote commands for analog demodulation

The following commands are specific to performing measurements in the Analog Demodulation application in a remote environment. The R&S EPL1000 must already be set up for remote operation in a network as described in the base unit manual.

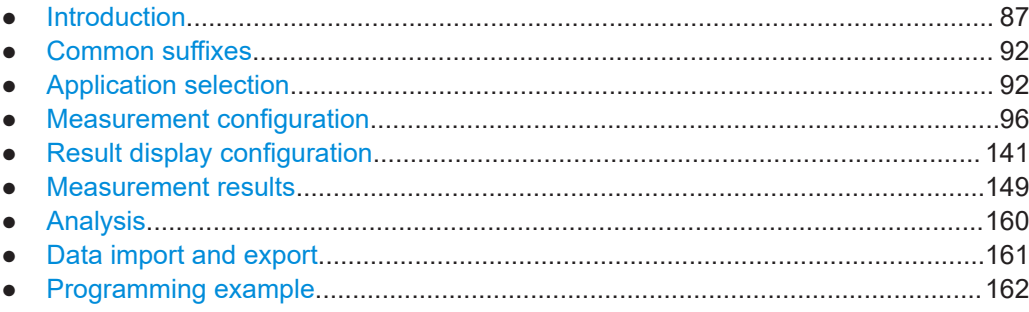

## **10.1 Introduction**

Commands are program messages that a controller (e.g. a PC) sends to the instrument or software. They operate its functions ('setting commands' or 'events') and request information ('query commands'). Some commands can only be used in one way, others work in two ways (setting and query). If not indicated otherwise, the commands can be used for settings and queries.

The syntax of a SCPI command consists of a header and, usually, one or more parameters. To use a command as a query, you have to append a question mark after the last header element, even if the command contains a parameter.

A header contains one or more keywords, separated by a colon. Header and parameters are separated by a "white space" (ASCII code 0 to 9, 11 to 32 decimal, e.g. blank). If there is more than one parameter for a command, they are separated by a comma from one another.

Only the most important characteristics that you need to know when working with SCPI commands are described here. For a more complete description, refer to the user manual of the R&S EPL1000.

#### **Remote command examples**

Note that some remote command examples mentioned in this general introduction are possibly not supported by this particular application.

### **10.1.1 Conventions used in descriptions**

The following conventions are used in the remote command descriptions:

**Command usage** 

<span id="page-87-0"></span>If not specified otherwise, commands can be used both for setting and for querying parameters.

If a command can be used for setting or querying only, or if it initiates an event, the usage is stated explicitly.

#### **Parameter usage**

If not specified otherwise, a parameter can be used to set a value, and it is the result of a query.

Parameters required only for setting are indicated as **Setting parameters**. Parameters required only to refine a query are indicated as **Query parameters**. Parameters that are only returned as the result of a query are indicated as **Return values**.

#### ● **Conformity**

Commands that are taken from the SCPI standard are indicated as **SCPI confirmed**. All commands used by the R&S EPL1000 follow the SCPI syntax rules.

#### ● **Asynchronous commands**

A command which does not automatically finish executing before the next command starts executing (overlapping command) is indicated as an **Asynchronous command**.

#### ● **Reset values (\*RST)**

Default parameter values that are used directly after resetting the instrument  $(*$ RST command) are indicated as **\*RST** values, if available.

**Default unit** 

The default unit is used for numeric values if no other unit is provided with the parameter.

#### ● **Manual operation**

If the result of a remote command can also be achieved in manual operation, a link to the description is inserted.

#### **10.1.2 Long and short form**

The keywords have a long and a short form. You can use either the long or the short form, but no other abbreviations of the keywords.

The short form is emphasized in uppercase letters. Note however, that this emphasis only serves the purpose to distinguish the short from the long form in the manual. For the instrument, the case does not matter.

#### **Example:**

SENSe:FREQuency:CENTer is the same as SENS:FREQ:CENT.

#### **10.1.3 Numeric suffixes**

Some keywords have a numeric suffix if the command can be applied to multiple instances of an object. In that case, the suffix selects a particular instance (e.g. a measurement window).

Numeric suffixes are indicated by angular brackets (<n>) next to the keyword.

If you do not quote a suffix for keywords that support one, a 1 is assumed.

#### **Example:**

DISPlay [: WINDow<1...4>]: ZOOM: STATe enables the zoom in a particular measurement window, selected by the suffix at WINDow.

DISPlay:WINDow4:ZOOM:STATe ON refers to window 4.

### **10.1.4 Optional keywords**

Some keywords are optional and are only part of the syntax because of SCPI compliance. You can include them in the header or not.

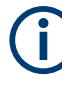

If an optional keyword has a numeric suffix and you need to use the suffix, you have to include the optional keyword. Otherwise, the suffix of the missing keyword is assumed to be the value 1.

Optional keywords are emphasized with square brackets.

#### **Example:**

Without a numeric suffix in the optional keyword: [SENSe:]FREQuency:CENTer is the same as FREQuency:CENTer With a numeric suffix in the optional keyword: DISPlay[:WINDow<1...4>]:ZOOM:STATe DISPlay:ZOOM:STATe ON enables the zoom in window 1 (no suffix). DISPlay:WINDow4:ZOOM:STATe ON enables the zoom in window 4.

#### **10.1.5 Alternative keywords**

A vertical stroke indicates alternatives for a specific keyword. You can use both keywords to the same effect.

#### **Example:**

[SENSe:]BANDwidth|BWIDth[:RESolution]

In the short form without optional keywords, BAND 1MHZ would have the same effect as BWID 1MHZ.

#### **10.1.6 SCPI parameters**

Many commands feature one or more parameters.

If a command supports more than one parameter, they are separated by a comma.

#### **Example:**

LAYout: ADD: WINDow Spectrum, LEFT, MTABle

Parameters can have different forms of values.

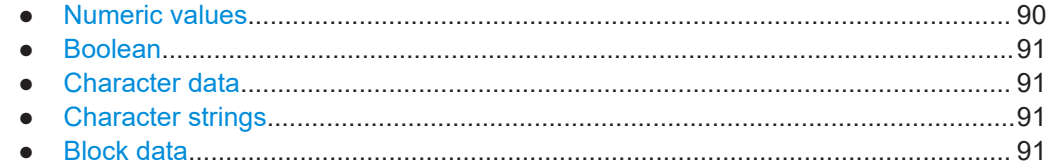

#### **10.1.6.1 Numeric values**

Numeric values can be entered in any form, i.e. with sign, decimal point or exponent. For physical quantities, you can also add the unit. If the unit is missing, the command uses the basic unit.

#### **Example:**

With unit: SENSe: FREQuency: CENTer 1GHZ

Without unit: SENSe:FREQuency:CENTer 1E9 would also set a frequency of 1 GHz.

Values exceeding the resolution of the instrument are rounded up or down.

If the number you have entered is not supported (e.g. for discrete steps), the command returns an error.

Instead of a number, you can also set numeric values with a text parameter in special cases.

● MIN/MAX

Defines the minimum or maximum numeric value that is supported.

D<sub>EF</sub>

Defines the default value.

● UP/DOWN

Increases or decreases the numeric value by one step. The step size depends on the setting. Sometimes, you can customize the step size with a corresponding command.

#### **Querying numeric values**

When you query numeric values, the system returns a number. For physical quantities, it applies the basic unit (e.g. Hz for frequencies). The number of digits after the decimal point depends on the type of numeric value.

#### **Example:**

Setting: SENSe:FREQuency:CENTer 1GHZ Query: SENSe:FREQuency:CENTer? would return 1E9

Sometimes, numeric values are returned as text.

<span id="page-90-0"></span>● INF/NINF

Infinity or negative infinity. Represents the numeric values 9.9E37 or -9.9E37.

● NAN

Not a number. Represents the numeric value 9.91E37. NAN is returned if errors occur.

#### **10.1.6.2 Boolean**

Boolean parameters represent two states. The "on" state (logically true) is represented by "ON" or the numeric value 1. The "off" state (logically untrue) is represented by "OFF" or the numeric value 0.

#### **Querying Boolean parameters**

When you query Boolean parameters, the system returns either the value 1 ("ON") or the value 0 ("OFF").

#### **Example:**

Setting: DISPlay:WINDow:ZOOM:STATe ON Query: DISPlay:WINDow:ZOOM:STATe? would return 1

#### **10.1.6.3 Character data**

Character data follows the syntactic rules of keywords. You can enter text using a short or a long form. For more information, see [Chapter 10.1.2, "Long and short form",](#page-87-0) [on page 88](#page-87-0).

#### **Querying text parameters**

When you query text parameters, the system returns its short form.

#### **Example:**

Setting: SENSe:BANDwidth:RESolution:TYPE NORMal Query: SENSe:BANDwidth:RESolution:TYPE? would return NORM

#### **10.1.6.4 Character strings**

Strings are alphanumeric characters. They have to be in straight quotation marks. You can use a single quotation mark ( ' ) or a double quotation mark ( " ).

#### **Example:**

INSTRument:DELete 'Spectrum'

#### **10.1.6.5 Block data**

Block data is a format which is suitable for the transmission of large amounts of data.

<span id="page-91-0"></span>The ASCII character # introduces the data block. The next number indicates how many of the following digits describe the length of the data block. The data bytes follow. During the transmission of these data bytes, all end or other control signs are ignored until all bytes are transmitted. #0 specifies a data block of indefinite length. The use of the indefinite format requires an NL^END message to terminate the data block. This format is useful when the length of the transmission is not known or if speed or other considerations prevent segmentation of the data into blocks of definite length.

## **10.2 Common suffixes**

In the R&S FPL1-K7 AM/FM/PM Modulation Analysis application, the following common suffixes are used in remote commands:

*Table 10-1: Common suffixes used in remote commands in the R&S FPL1-K7 AM/FM/PM Modulation Analysis application*

| <b>Suffix</b> | Value range                                   | <b>Description</b>                               |
|---------------|-----------------------------------------------|--------------------------------------------------|
| $m$           | 1 to 16                                       | Marker                                           |
| $n$           | 1 to $6$                                      | Window (in the currently selected channel setup) |
| lt            | 1 to 6                                        | Trace                                            |
| <li></li>     | 1 to 8                                        | Limit line                                       |
| $<\kappa$     | 1.8 (Limit line)<br>$1 \mid 2$ (Display line) | Selects a limit or display line.                 |
| $<$ p $k$ >   | 1.3000                                        | Selects a peak.                                  |
| $ou$          | irrelevant                                    |                                                  |

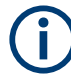

#### **Selecting windows in multiple channel setups**

Note that the suffix <n> always refers to a window in the currently selected channel setup.

## **10.3 Application selection**

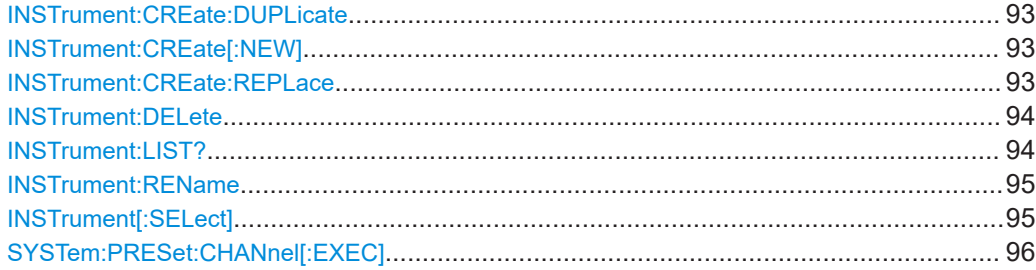

#### <span id="page-92-0"></span>**INSTrument:CREate:DUPLicate**

Duplicates the currently selected channel setup, i.e creates a new channel setup of the same type and with the identical measurement settings. The name of the new channel setup is the same as the copied channel setup, extended by a consecutive number (e.g. "IQAnalyzer" -> "IQAnalyzer 2").

The channel setup to be duplicated must be selected first using the INST: SEL command.

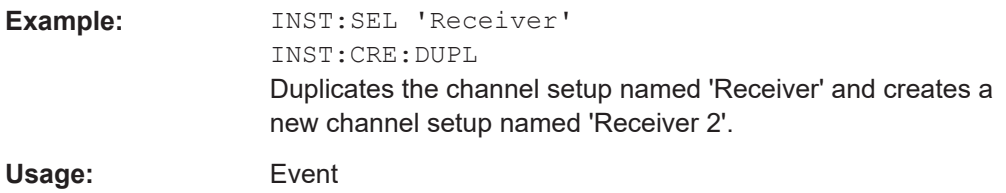

**INSTrument:CREate[:NEW]** <ChannelType>, <ChannelName>

Adds a measurement channel. You can configure up to 10 measurement channels at the same time (depending on available memory).

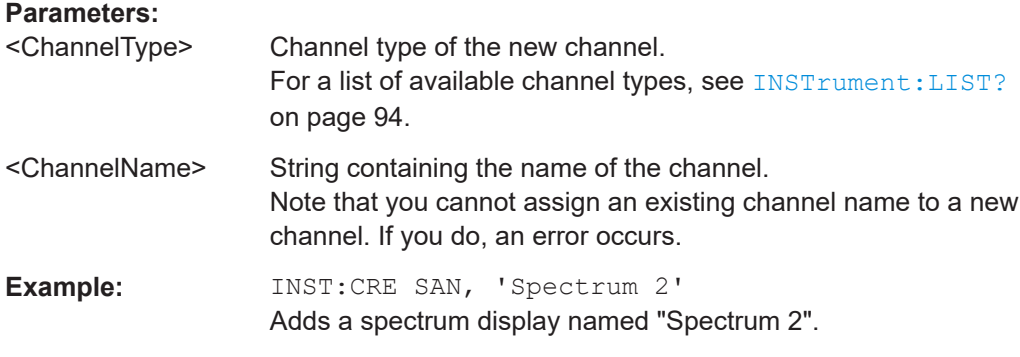

**INSTrument:CREate:REPLace** <ChannelName1>, <ChannelType>, <ChannelName2>

Replaces a channel setup with another one.

#### **Setting parameters:**

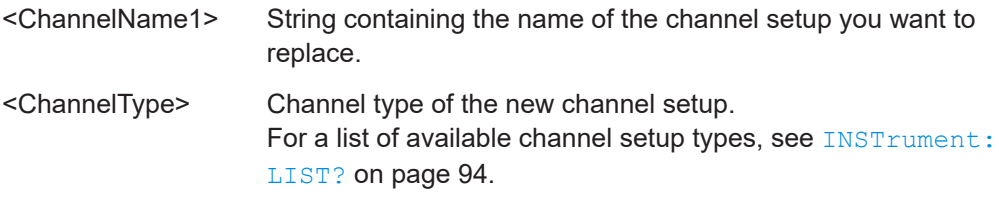

<span id="page-93-0"></span>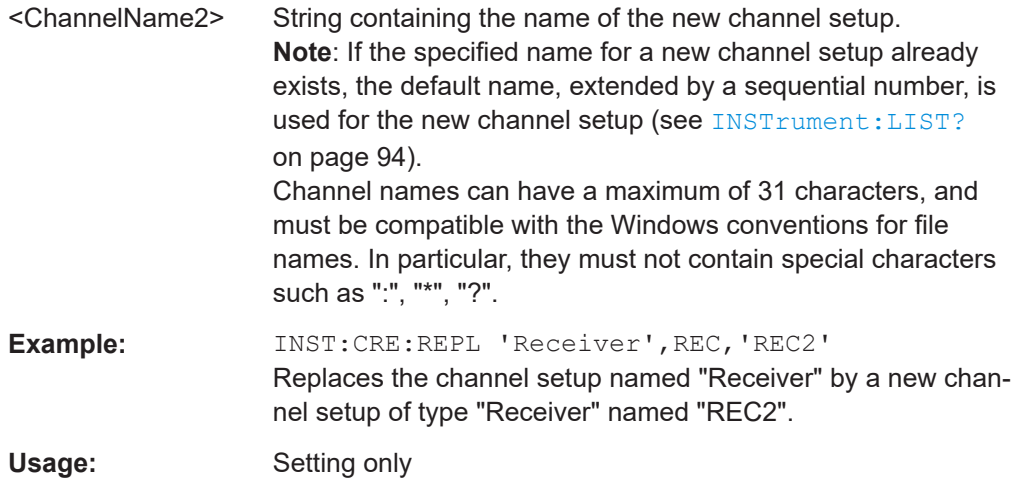

#### **INSTrument:DELete** <ChannelName>

Deletes a channel setup.

If you delete the last channel setup, the default "Receiver" channel setup is activated.

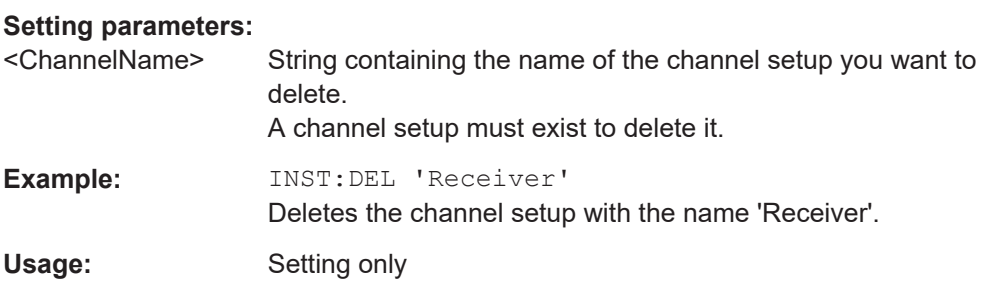

#### **INSTrument:LIST?**

Queries all active channel setups. The query is useful to obtain the names of the existing channel setups, which are required to replace or delete the channel setups.

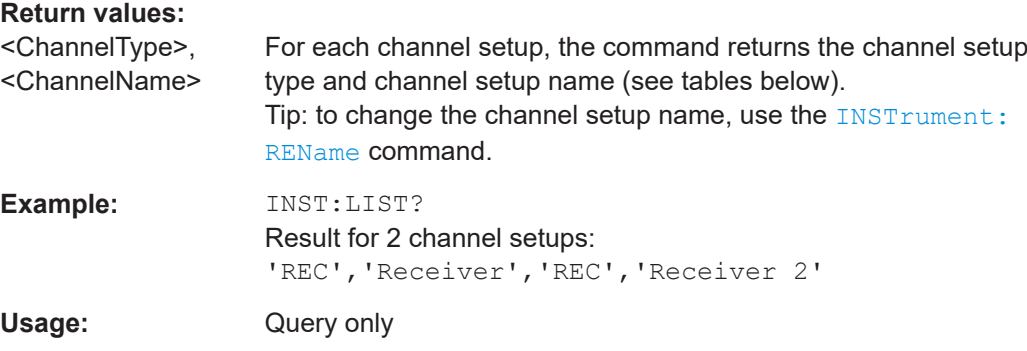

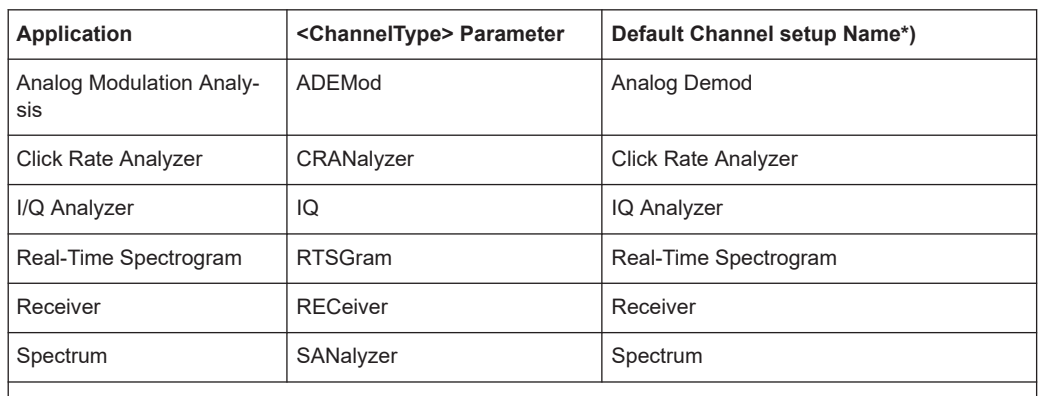

#### <span id="page-94-0"></span>*Table 10-2: Available channel setup types and default channel setup names*

Note: the default channel setup name is also listed in the table. If the specified name for a new channel setup already exists, the default name, extended by a sequential number, is used for the new channel setup.

#### **INSTrument:REName** <ChannelName1>, <ChannelName2>

Renames a channel setup.

#### **Setting parameters:**

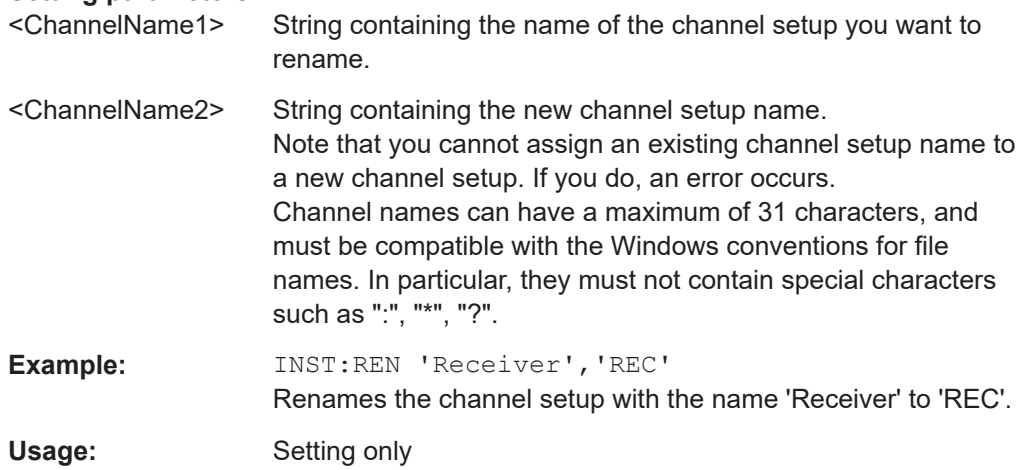

#### **INSTrument[:SELect]** <ChannelType> | <ChannelName>

Activates a new channel setup with the defined channel setup type, or selects an existing channel setup with the specified name.

Also see

● [INSTrument:CREate\[:NEW\]](#page-92-0) on page 93

#### **Parameters:**

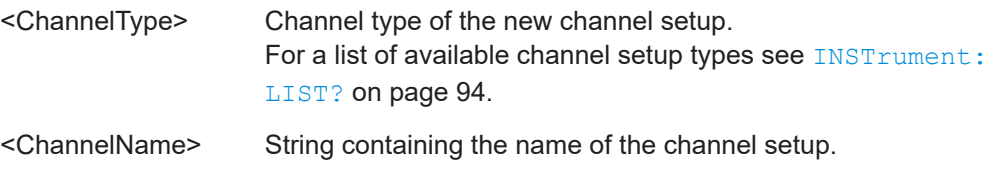

<span id="page-95-0"></span>**Example:** INST IQ Activates a channel setup for the I/Q Analyzer application (evaluation mode). INST 'MyIQSpectrum' Selects the channel setup named 'MyIQSpectrum' (for example before executing further commands for that channel setup).

#### **SYSTem:PRESet:CHANnel[:EXEC]**

Restores the default instrument settings in the current channel setup.

Use INST:SEL to select the channel setup.

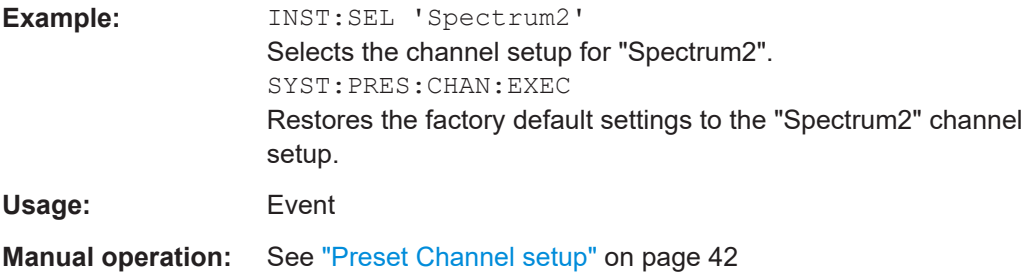

## **10.4 Measurement configuration**

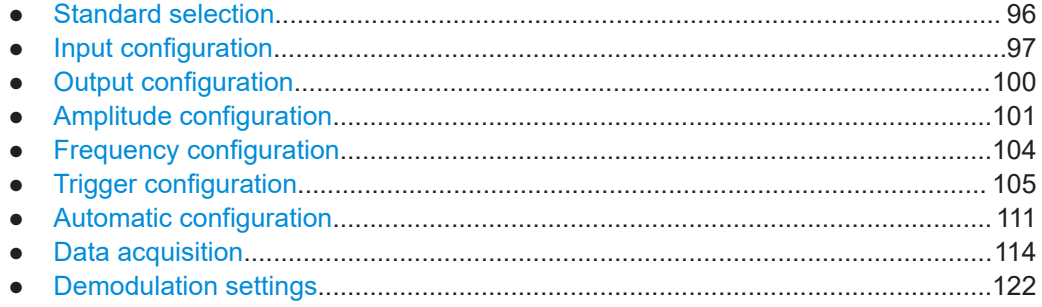

#### **10.4.1 Standard selection**

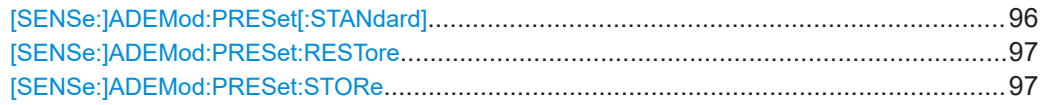

#### **[SENSe:]ADEMod:PRESet[:STANdard]** <Standard>

Loads a measurement configuration.

Standard definitions are stored in an xml file. The default directory for Analog Modulation Analysis standards is C:

\Users\Public\Documents\Rohde-Schwarz\Analyzer\user\predefined\AdemodPredefined

.

<span id="page-96-0"></span>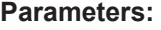

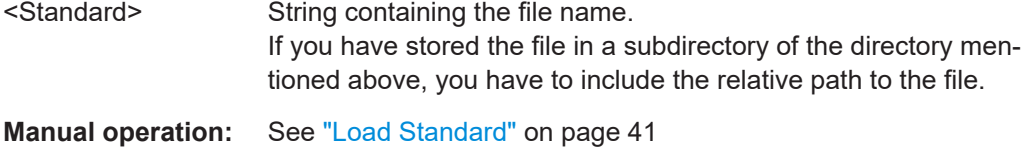

#### **[SENSe:]ADEMod:PRESet:RESTore**

**Manual operation:** See ["Restore Standard Files"](#page-40-0) on page 41

#### **[SENSe:]ADEMod:PRESet:STORe** <Standard>

Saves the current Analog Modulation Analysis measurement configuration.

Standard definitions are stored in an XML file. The default directory for Analog Modulation Analysis standards is C:

```
\Users\Public\Documents\Rohde-Schwarz\Analyzer\user\predefined\AdemodPredefined
```
#### **Parameters:**

.

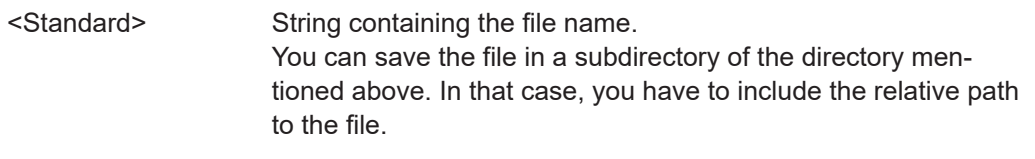

**Manual operation:** See ["Save Standard"](#page-40-0) on page 41

#### **10.4.2 Input configuration**

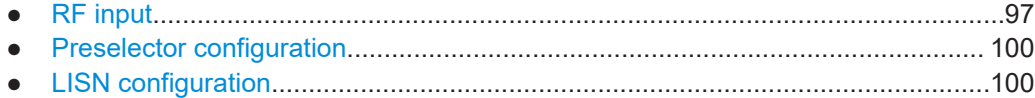

#### **10.4.2.1 RF input**

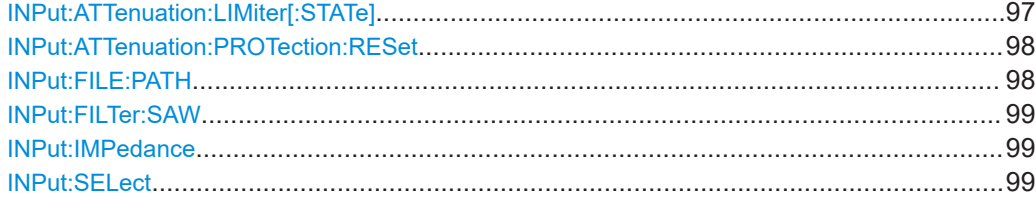

#### **INPut:ATTenuation:LIMiter[:STATe]** <State>

This command turns the pulse limiter on and off.

The pulse limiter is an additional protection mechanism for the second RF input that attenuates high level pulses.

#### <span id="page-97-0"></span>**Parameters:** <State> ON | OFF | 1 | 0

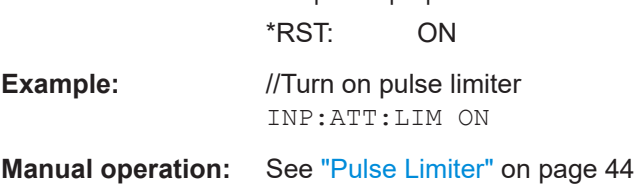

#### **INPut:ATTenuation:PROTection:RESet**

Resets the attenuator and reconnects the RF input with the input mixer for the R&S EPL1000 after an overload condition occurred and the protection mechanism intervened. The error status bit (bit 3 in the STAT:QUES:POW status register) and the INPUT OVLD message in the status bar are cleared.

(For details on the status register see the R&S EPL1000 base unit user manual).

The command works only if the overload condition has been eliminated first.

**Example:** INP:ATT:PROT:RES

#### **INPut:FILE:PATH** <FileName>[, <AnalysisBW>]

Selects the I/Q data file to be used as input for further measurements.

The I/Q data file must be in one of the following supported formats:

- .iq.tar
- .iqw
- .csv
- .mat
- .wv
- .aid

Only a single data stream or channel can be used as input, even if multiple streams or channels are stored in the file.

For some file formats that do not provide the sample rate and measurement time or record length, you must define these parameters manually. Otherwise the traces are not visible in the result displays.

#### **Parameters:**

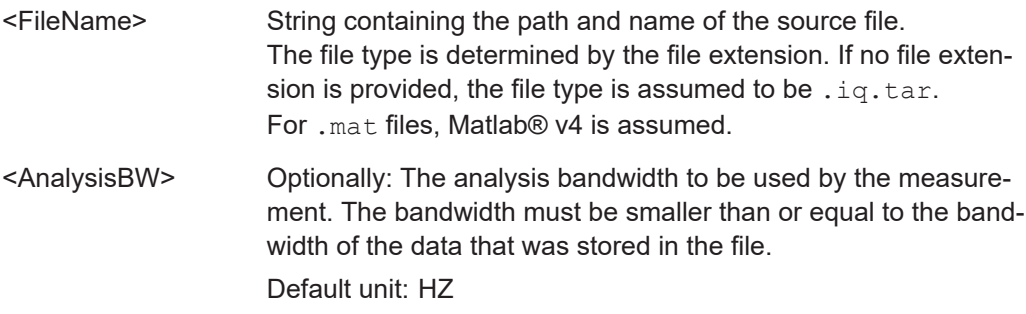

<span id="page-98-0"></span>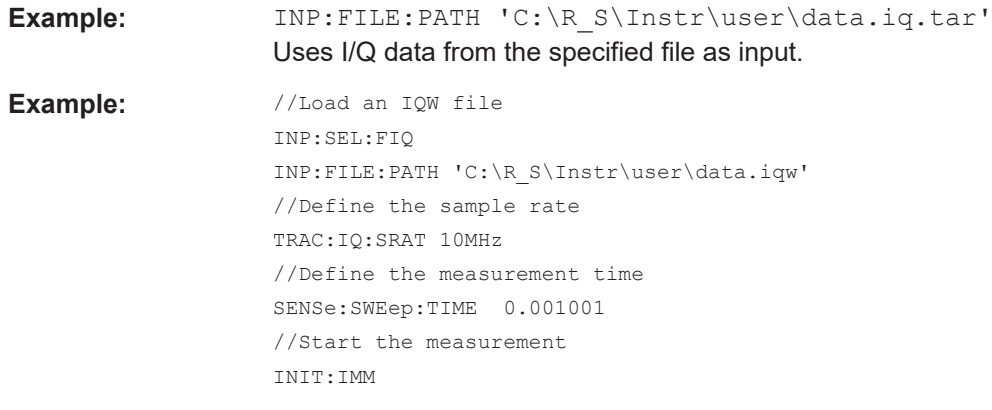

**Manual operation:** See ["Select I/Q data file"](#page-44-0) on page 45

#### **INPut:FILTer:SAW** <State>

Determines which IF path the R&S EPL1000 hardware uses.

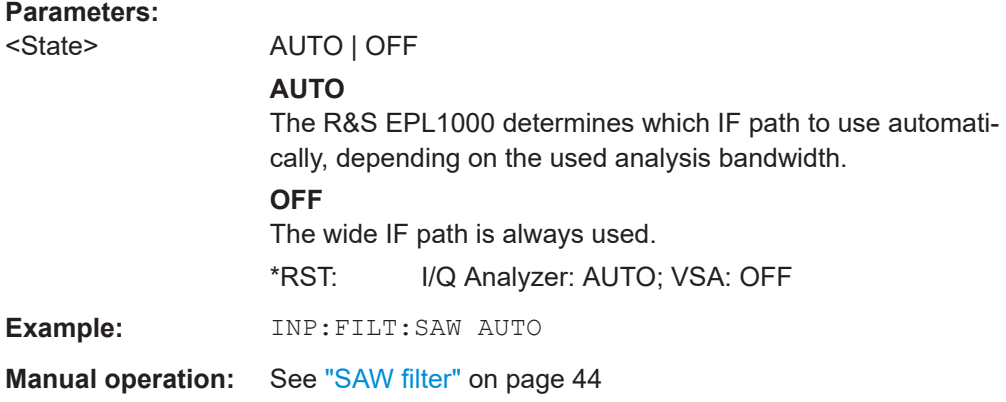

#### **INPut:IMPedance** <Impedance>

Selects the nominal input impedance of the RF input. In some applications, only 50 Ω are supported.

#### **Parameters:**

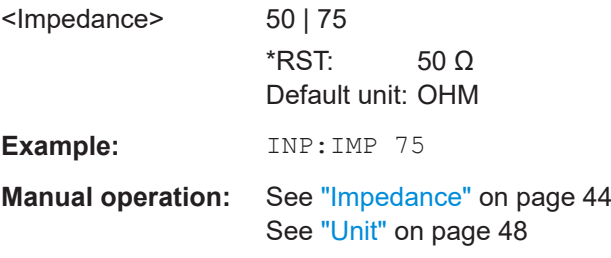

#### **INPut:SELect** <Source>

Selects the signal source for measurements, i.e. it defines which connector is used to input data to the R&S EPL1000.

<span id="page-99-0"></span>Tip: The I/Q data to be analyzed for AM/FM/PM Modulation Analysis cannot only be measured by the R&S FPL1-K7 AM/FM/PM Modulation Analysis application itself, it can also be imported to the application, provided it has the correct format. Furthermore, the analyzed I/Q data from the R&S FPL1-K7 AM/FM/PM Modulation Analysis application can be exported for further analysis in external applications.

For details, see the R&S EPL1000 I/Q Analyzer and I/Q Input User Manual.

#### **Parameters:**

<Source> **RF** Radio Frequency ("RF INPUT" connector) \*RST: RF

**Manual operation:** See ["I/Q Input File State"](#page-44-0) on page 45

#### **10.4.2.2 Preselector configuration**

The remote commands to configure the preselector are the same as in the Receiver application.

For a comprehensive list of commands, refer to the user manual of the R&S EPL1000.

#### **10.4.2.3 LISN configuration**

The remote commands to configure LISNs are the same as in the Receiver application.

For a comprehensive list of commands, refer to the user manual of the R&S EPL1000.

#### **10.4.3 Output configuration**

For a list of commands required to configure analog demodulation output and LISNs, refer to the R&S EPL1000 user manual.

DIAGnostic:SERVice:NSOurce........................................................................................100

#### **DIAGnostic:SERVice:NSOurce** <State>

Turns the 28 V supply of the BNC connector labeled [noise source control] on the R&S EPL1000 on and off.

#### **Parameters:**

<State> ON | OFF | 0 | 1 **OFF | 0** Switches the function off **ON | 1** Switches the function on **Example:** DIAG:SERV:NSO ON **Manual operation:** See ["Noise Source Control"](#page-45-0) on page 46

#### <span id="page-100-0"></span>**10.4.4 Amplitude configuration**

Commands to configure the amplitude described elsewhere.

● [INPut:IMPedance](#page-98-0) on page 99

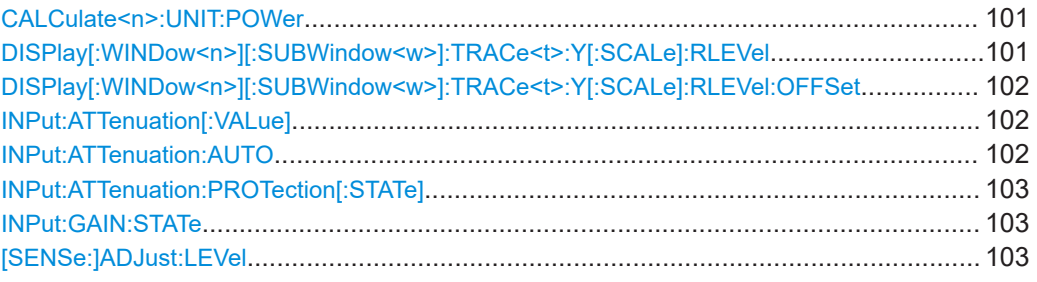

#### **CALCulate<n>:UNIT:POWer** <Unit>

Selects the power unit.

The unit applies to all power-based measurement windows with absolute values.

In addition, the unit of the reference level is adapted to the same unit.

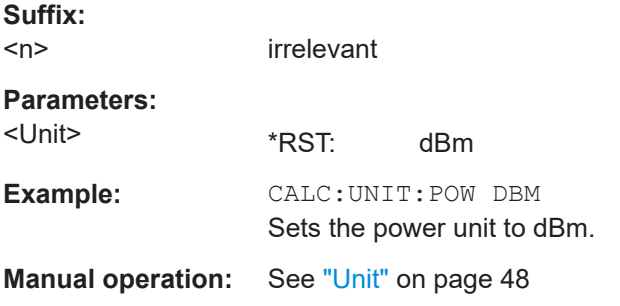

#### **DISPlay[:WINDow<n>][:SUBWindow<w>]:TRACe<t>:Y[:SCALe]:RLEVel** <ReferenceLevel>

Defines the reference level (for all traces in all windows).

With a reference level offset  $\neq 0$ , the value range of the reference level is modified by the offset.

#### **Suffix:**

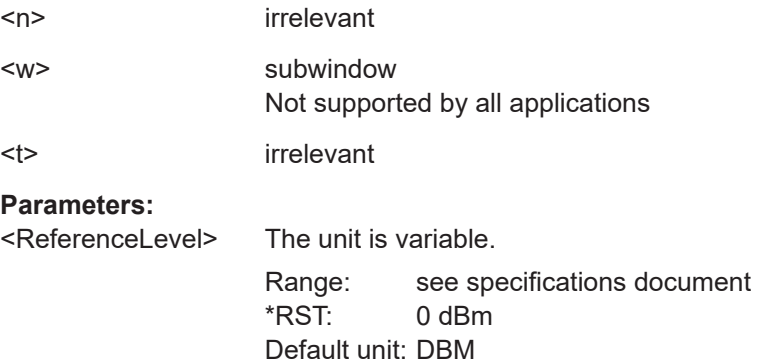

Measurement configuration

<span id="page-101-0"></span>Example: DISP:TRAC:Y:RLEV -60dBm

**Manual operation:** See ["Reference Level"](#page-46-0) on page 47

#### **DISPlay[:WINDow<n>][:SUBWindow<w>]:TRACe<t>:Y[:SCALe]:RLEVel:OFFSet** <Offset>

Defines a reference level offset (for all traces in all windows).

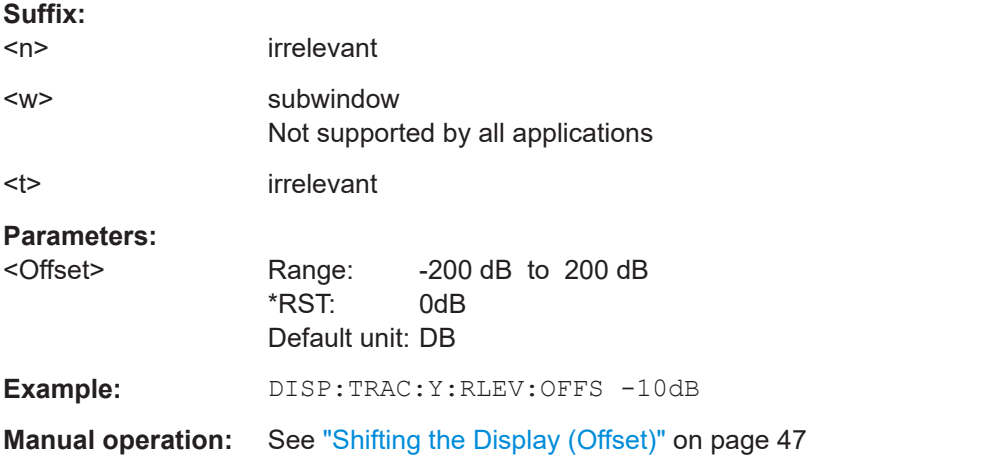

#### **INPut:ATTenuation[:VALue]** <Attenuation>

This command defines the attenuation at the RF input.

To protect the input mixer, attenuation levels of 10 dB or less are possible only if you have turned off the input protection with INPut:ATTenuation: PROTection [: STATe] [on page 103.](#page-102-0)

#### **Parameters:**

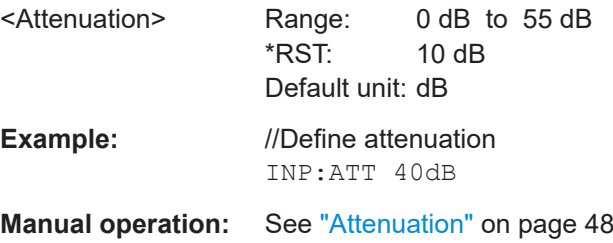

#### **INPut:ATTenuation:AUTO** <State>

This command turns automatic determination of the attenuation level on and off.

When you turn it on, the R&S EPL1000 selects an attenuation that results in a good signal-to-noise ratio without overloading the RF input.

#### **Parameters:**

<State> ON | OFF **ON**

Selects automatic attenuation mode.

<span id="page-102-0"></span>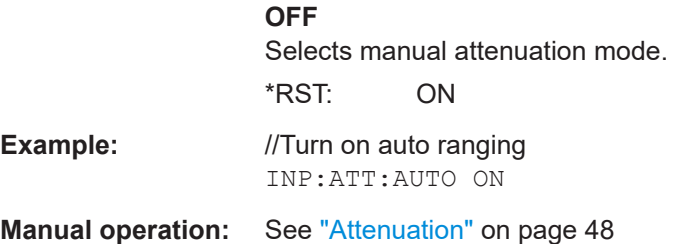

#### **INPut:ATTenuation:PROTection[:STATe]** <State>

This command turns the availability of attenuation levels of 10 dB or less on and off.

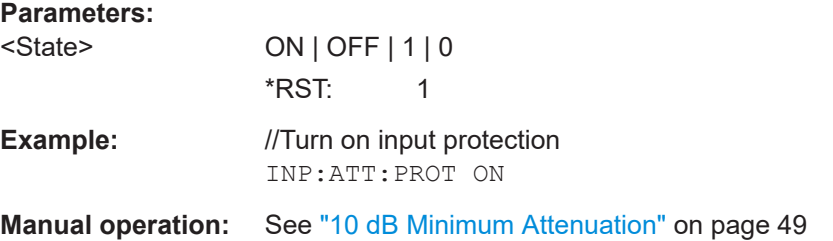

#### **INPut:GAIN:STATe** <State>

This command turns the preamplifier on and off.

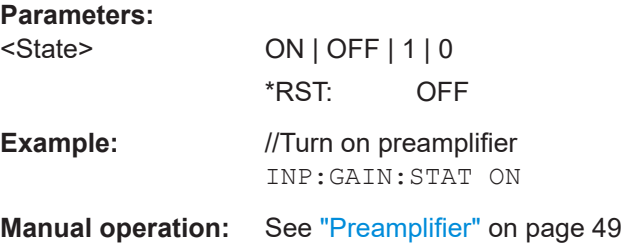

#### **[SENSe:]ADJust:LEVel**

Initiates a single (internal) measurement that evaluates and sets the ideal reference level for the current input data and measurement settings. Thus, the settings of the RF attenuation and the reference level are optimized for the signal level. The R&S EPL1000 is not overloaded and the dynamic range is not limited by an S/N ratio that is too small.

**Example:** ADJ:LEV **Manual operation:** See ["Setting the Reference Level Automatically \(Auto Level\)"](#page-47-0) [on page 48](#page-47-0)

Measurement configuration

#### <span id="page-103-0"></span>**10.4.5 Frequency configuration**

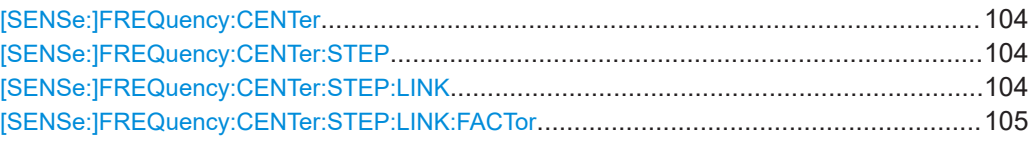

#### **[SENSe:]FREQuency:CENTer** <Frequency>

Defines the center frequency.

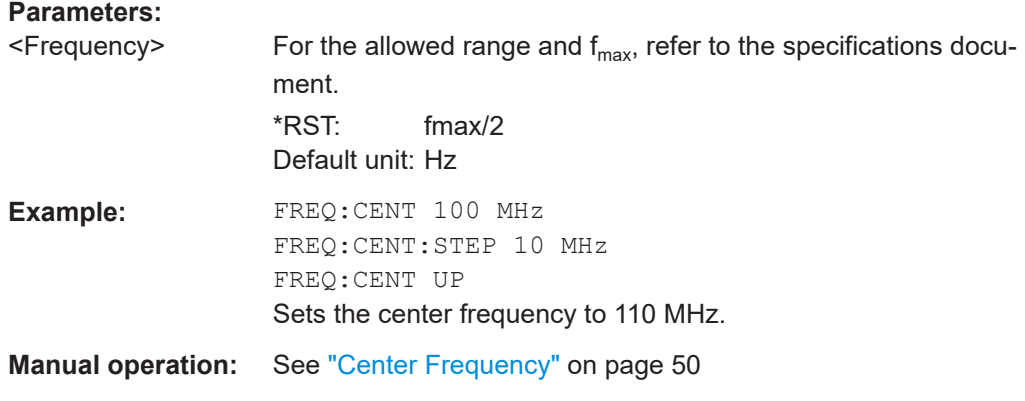

#### **[SENSe:]FREQuency:CENTer:STEP** <StepSize>

Defines the center frequency step size.

You can increase or decrease the center frequency quickly in fixed steps using the SENS:FREQ UP AND SENS:FREQ DOWN commands, see [SENSe:]FREQuency: CENTer on page 104.

#### **Parameters:**

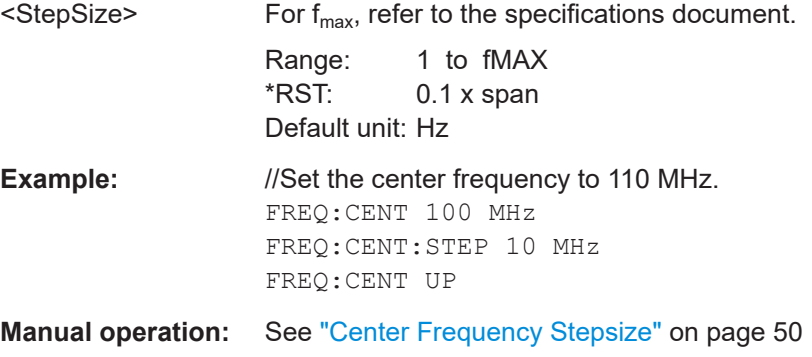

#### **[SENSe:]FREQuency:CENTer:STEP:LINK** <CouplingType>

Couples and decouples the center frequency step size to the span or the resolution bandwidth.

#### **Parameters:**

<CouplingType> SPAN | RBW | OFF

#### **SPAN**

<span id="page-104-0"></span>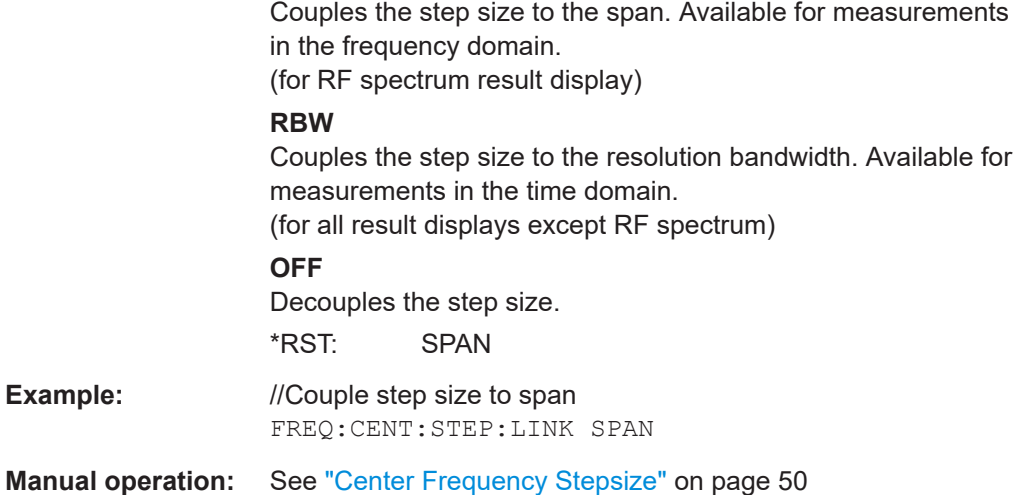

#### **[SENSe:]FREQuency:CENTer:STEP:LINK:FACTor** <Factor>

Defines a step size factor if the center frequency step size is coupled to the span or the resolution bandwidth.

#### **Parameters:**

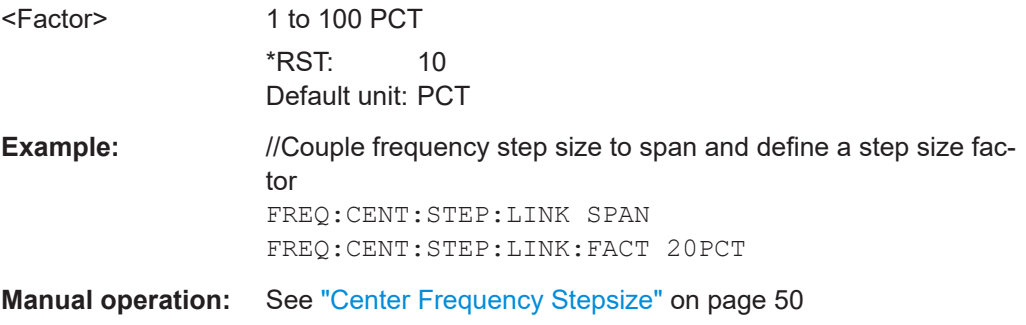

### **10.4.6 Trigger configuration**

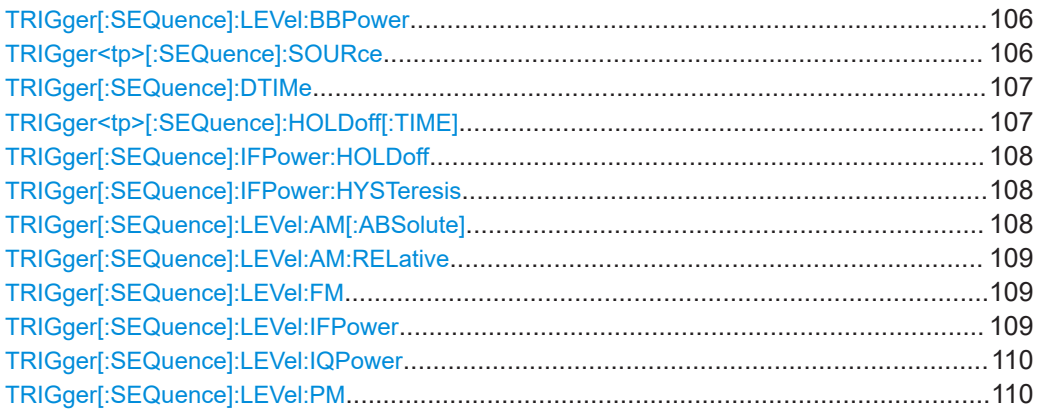

Measurement configuration

<span id="page-105-0"></span>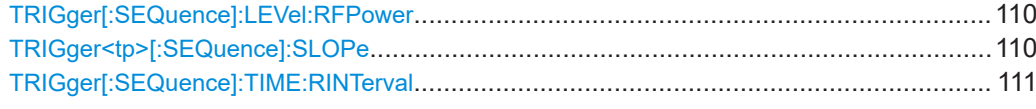

#### **TRIGger[:SEQuence]:LEVel:BBPower** <Level>

Sets the level of the baseband power trigger.

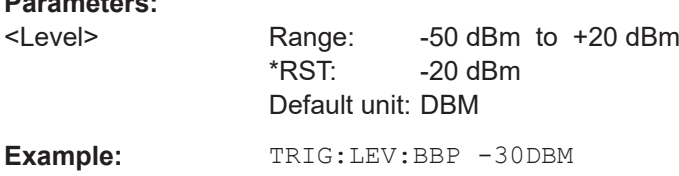

#### **TRIGger<tp>[:SEQuence]:SOURce** <Source>

Selects the trigger source.

**Parameters:**

For triggering with AF, AM, AMRelative, FM, and PM trigger sources to be successful, the measurement time must cover at least 5 periods of the audio signal. For details on trigger sources, see [Chapter 5.6, "Trigger configuration", on page 50.](#page-49-0)

#### **Note on external triggers:**

If a measurement is configured to wait for an external trigger signal in a remote control program, remote control is blocked until the trigger is received and the program can continue. Make sure that this situation is avoided in your remote control programs.

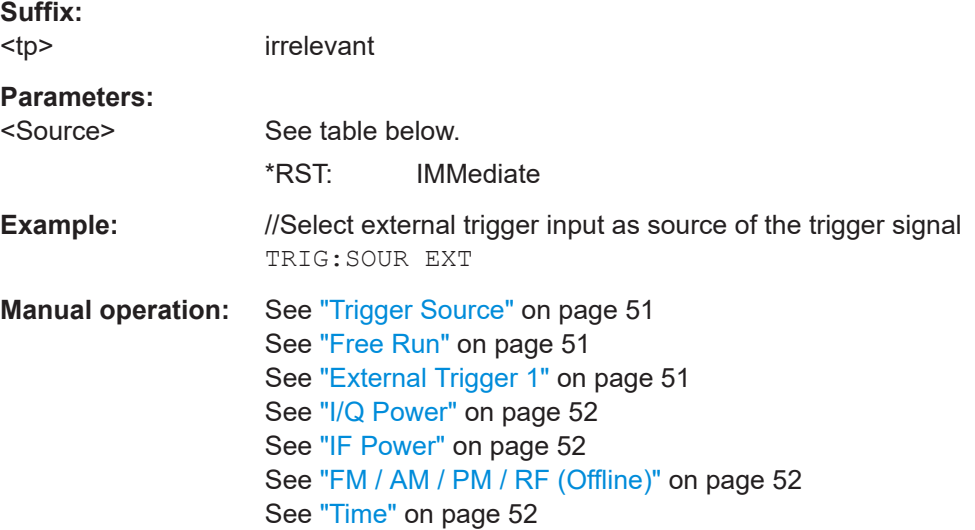

#### *Table 10-3: Available trigger sources*

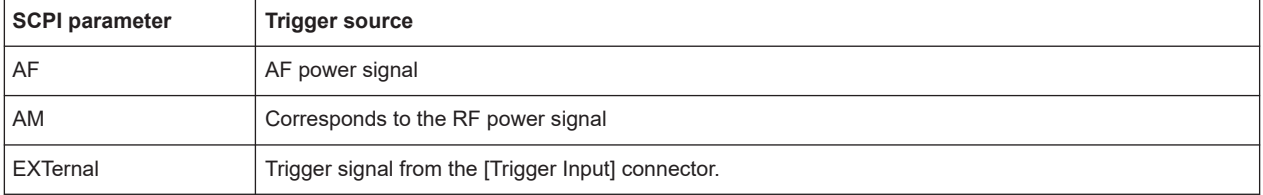

<span id="page-106-0"></span>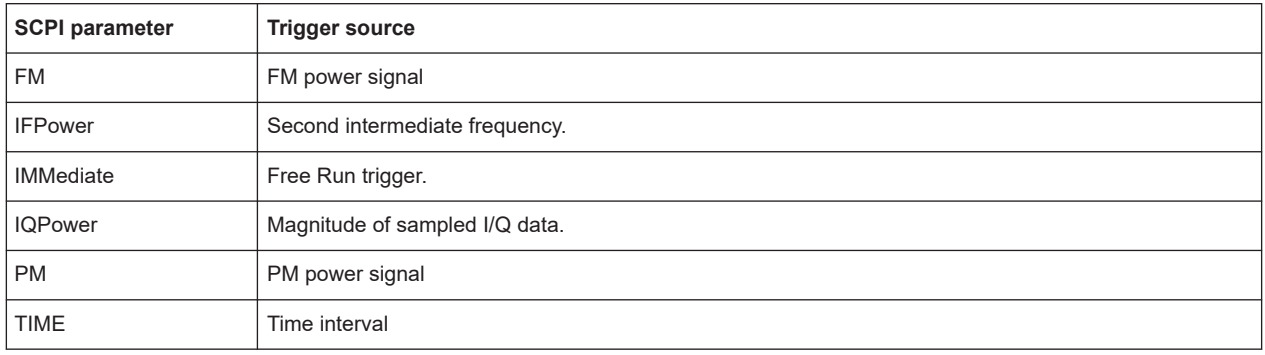

#### **TRIGger[:SEQuence]:DTIMe** <DropoutTime>

Defines the time the input signal must stay below the trigger level before a trigger is detected again.

#### **Parameters:**

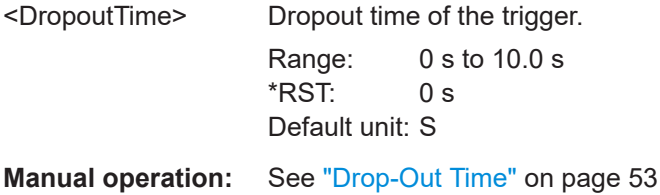

#### **TRIGger<tp>[:SEQuence]:HOLDoff[:TIME]** <Offset>

Defines the time offset between the trigger event and the start of the sweep (data capturing).

A negative offset is possible for time domain measurements.

For the trigger sources "External" or "IF Power", a common input signal is used for both trigger and gate. Therefore, changes to the gate delay affect the trigger offset as well.

#### **Suffix:**  <tp>

irrelevant

#### **Parameters:**

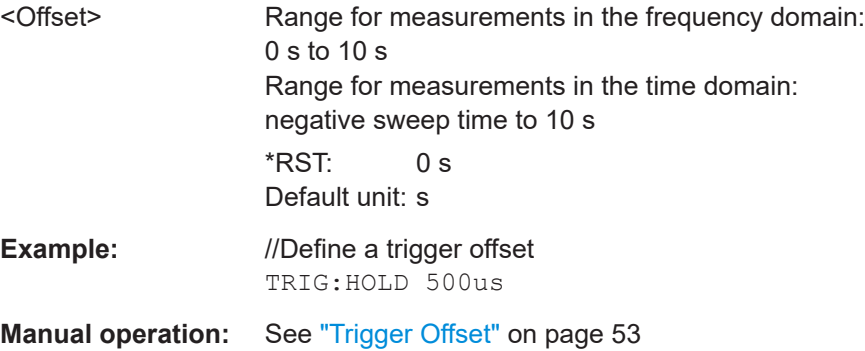

#### <span id="page-107-0"></span>**TRIGger[:SEQuence]:IFPower:HOLDoff** <Period>

Defines the holding time before the next trigger event.

Note that this command can be used for **any trigger source**, not just IF Power (despite the legacy keyword).

**Note:** If you perform gated measurements in combination with the IF Power trigger, the R&S EPL1000 ignores the holding time for frequency sweep, FFT sweep, zero span and I/Q data measurements.

#### **Parameters:**

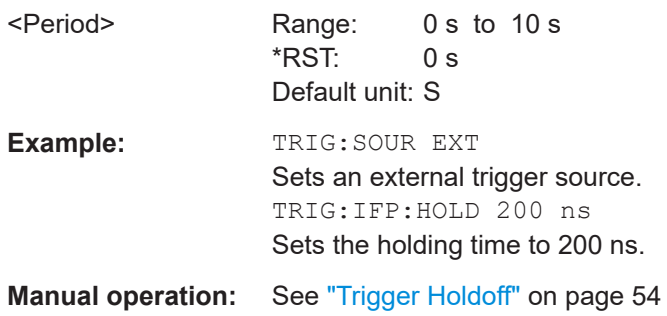

#### **TRIGger[:SEQuence]:IFPower:HYSTeresis** <Hysteresis>

Defines the trigger hysteresis, which is only available for "IF Power" trigger sources.

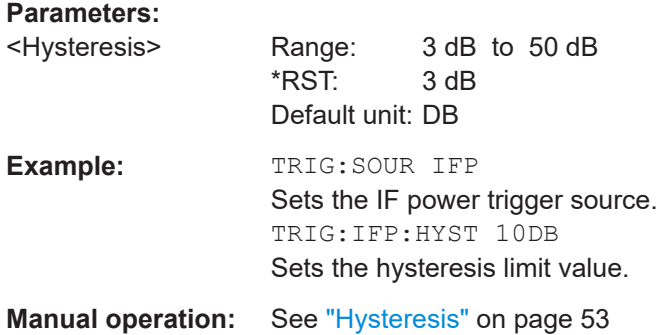

#### **TRIGger[:SEQuence]:LEVel:AM[:ABSolute]** <Level>

The command sets the level when RF power signals are used as trigger source.

For triggering to be successful, the measurement time must cover at least 5 periods of the audio signal.

#### **Parameters:**

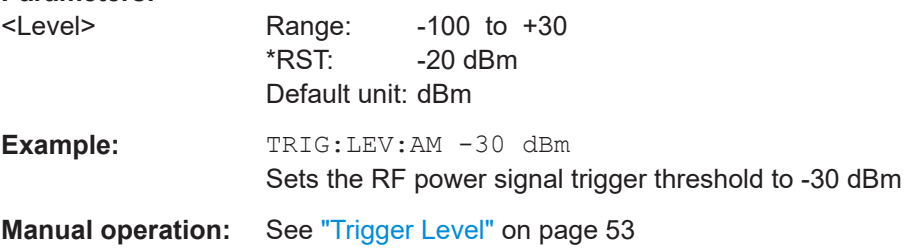
#### <span id="page-108-0"></span>**TRIGger[:SEQuence]:LEVel:AM:RELative** <Level>

The command sets the level when AM-modulated signals are used as trigger source.

For triggering to be successful, the measurement time must cover at least 5 periods of the audio signal.

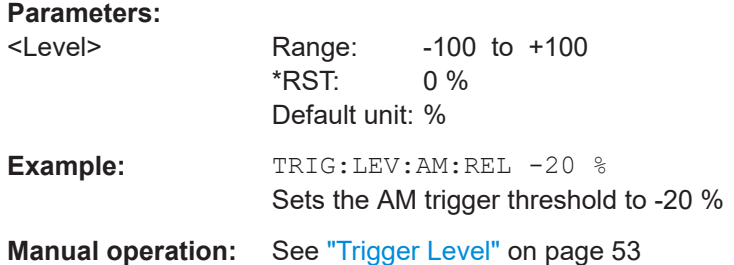

#### **TRIGger[:SEQuence]:LEVel:FM** <Level>

The command sets the level when FM-modulated signals are used as trigger source.

For triggering to be successful, the measurement time must cover at least 5 periods of the audio signal.

### **Parameters:**

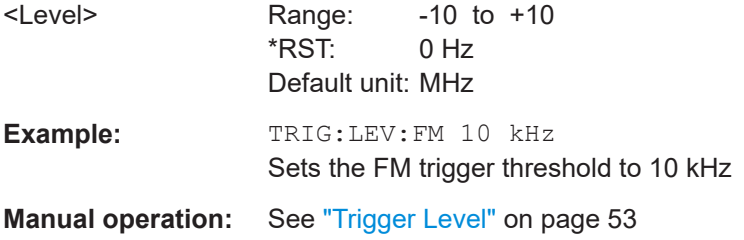

## **TRIGger[:SEQuence]:LEVel:IFPower** <TriggerLevel>

Defines the power level at the third intermediate frequency that must be exceeded to cause a trigger event.

Note that any RF attenuation or preamplification is considered when the trigger level is analyzed. If defined, a reference level offset is also considered.

### **Parameters:**

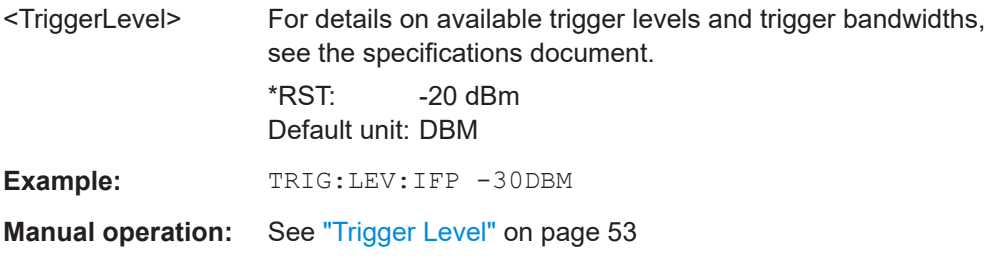

#### **TRIGger[:SEQuence]:LEVel:IQPower** <TriggerLevel>

Defines the magnitude the I/Q data must exceed to cause a trigger event.

**Parameters:** <TriggerLevel> Range: -130 dBm to 30 dBm  $*$ RST:  $-20$  dBm Default unit: DBM

Example: TRIG:LEV:IQP -30DBM

# **TRIGger[:SEQuence]:LEVel:PM** <Level>

The command sets the level when PM-modulated signals are used as trigger source.

For triggering to be successful, the measurement time must cover at least 5 periods of the audio signal.

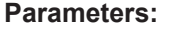

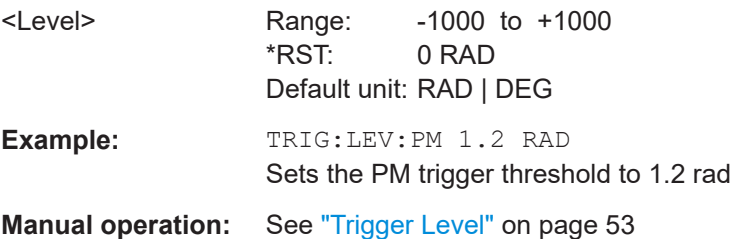

### **TRIGger[:SEQuence]:LEVel:RFPower** <TriggerLevel>

Defines the power level the RF input must exceed to cause a trigger event. Note that any RF attenuation or preamplification is considered when the trigger level is analyzed. If defined, a reference level offset is also considered.

The input signal must be between 500 MHz and 8 GHz.

## **Parameters:**

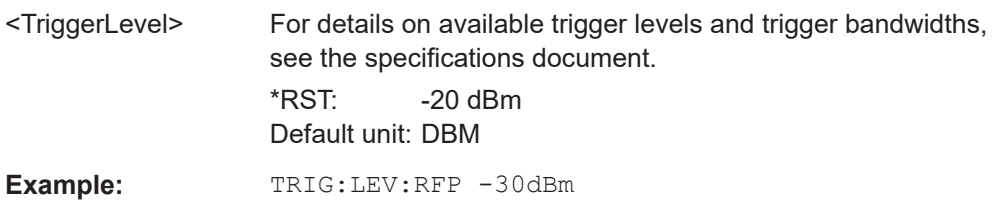

### **TRIGger<tp>[:SEQuence]:SLOPe** <Type>

Selects the trigger slope.

**Suffix:**  <tp>

irrelevant

### **Parameters:**

<Type> **POSitive**

Triggers when the signal rises to the trigger level (rising edge).

### **NEGative**

Triggers when the signal drops to the trigger level (falling edge). \*RST: POSitive

**Example:** //Select trigger slope TRIG:SLOP NEG

**Manual operation:** See ["Trigger Slope"](#page-52-0) on page 53

## **TRIGger[:SEQuence]:TIME:RINTerval** <Interval>

Defines the repetition interval for the time trigger.

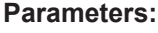

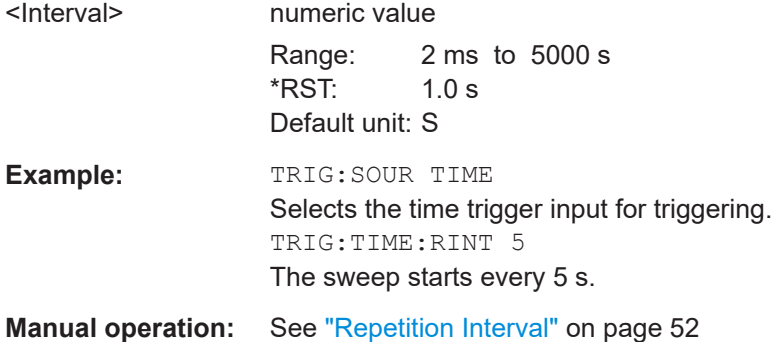

# **10.4.7 Automatic configuration**

Commands for automatic configuration described elsewhere.

● [\[SENSe:\]ADJust:LEVel](#page-102-0) on page 103

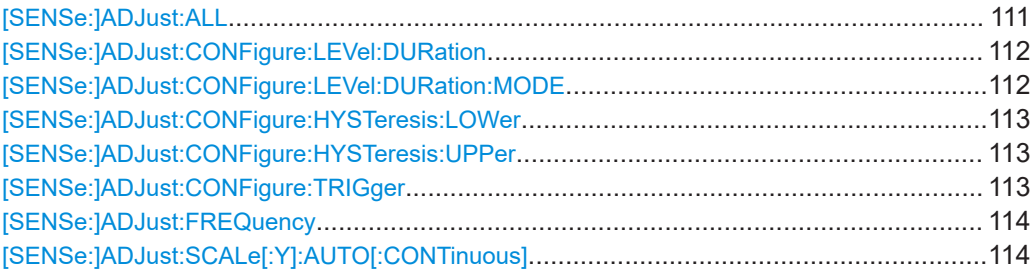

## **[SENSe:]ADJust:ALL**

Initiates a measurement to determine and set the ideal settings for the current task automatically (only once for the current measurement).

This includes:

- Center frequency
- **Reference level**
- **Scaling**

**Example:** ADJ:ALL

Measurement configuration

<span id="page-111-0"></span>**Manual operation:** See ["Adjusting all Determinable Settings Automatically \(Auto](#page-72-0) All)" [on page 73](#page-72-0)

## **[SENSe:]ADJust:CONFigure:LEVel:DURation** <Duration>

To determine the ideal reference level, the R&S EPL1000 performs a measurement on the current input data. This command defines the length of the measurement if [SENSe:]ADJust:CONFigure:LEVel:DURation:MODE is set to MANual.

#### **Parameters:**

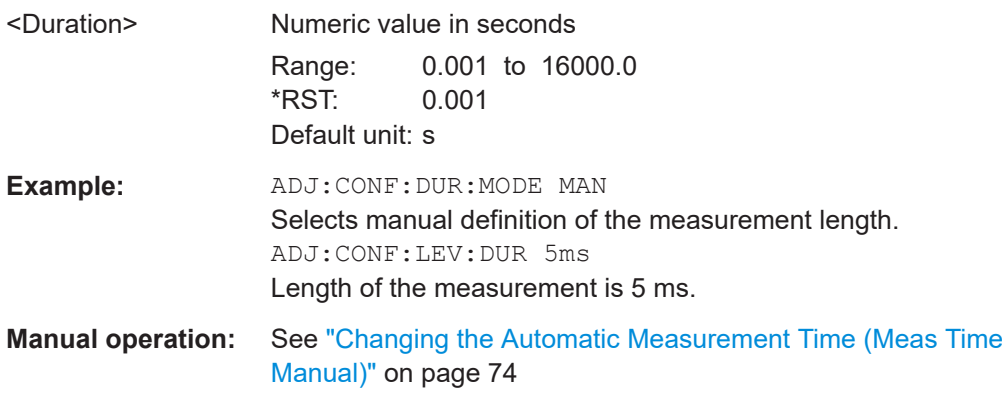

# **[SENSe:]ADJust:CONFigure:LEVel:DURation:MODE** <Mode>

To determine the ideal reference level, the R&S EPL1000 performs a measurement on the current input data. This command selects the way the R&S EPL1000 determines the length of the measurement .

# **Parameters:**

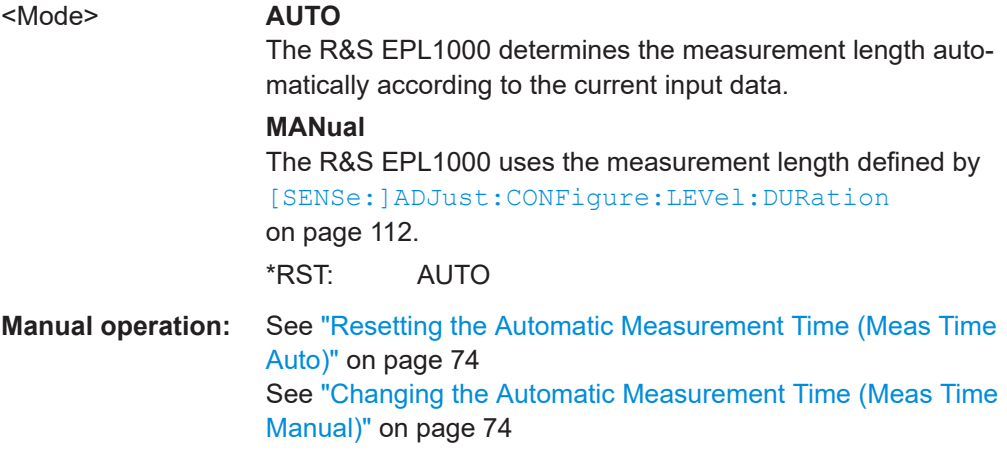

### <span id="page-112-0"></span>**[SENSe:]ADJust:CONFigure:HYSTeresis:LOWer** <Threshold>

When the reference level is adjusted automatically using the [SENSe: ] ADJust: LEVel [on page 103](#page-102-0) command, the internal attenuators and the preamplifier are also adjusted. To avoid frequent adaptation due to small changes in the input signal, you can define a hysteresis. This setting defines a lower threshold the signal must fall below (compared to the last measurement) before the reference level is adapted automatically.

# **Parameters:**

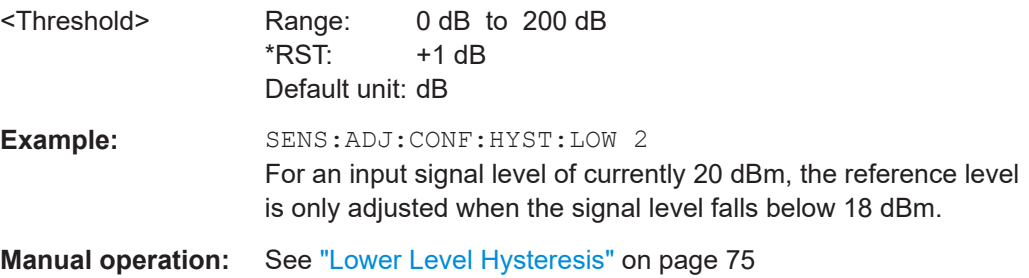

# **[SENSe:]ADJust:CONFigure:HYSTeresis:UPPer** <Threshold>

When the reference level is adjusted automatically using the [SENSe: ] ADJust: LEVel [on page 103](#page-102-0) command, the internal attenuators and the preamplifier are also adjusted. To avoid frequent adaptation due to small changes in the input signal, you can define a hysteresis. This setting defines an upper threshold the signal must exceed (compared to the last measurement) before the reference level is adapted automatically.

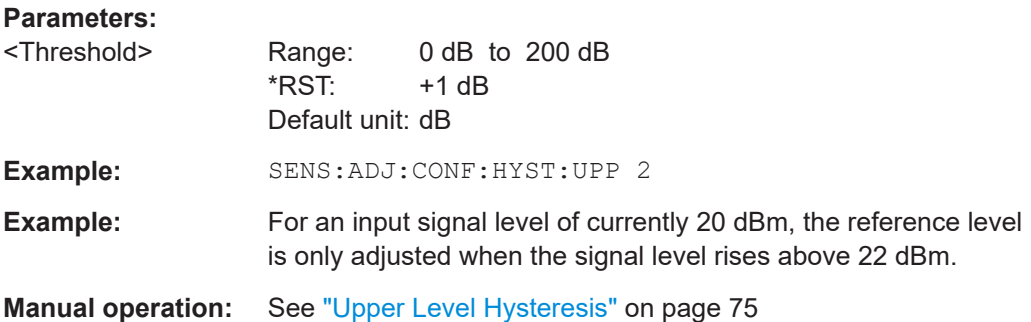

#### **[SENSe:]ADJust:CONFigure:TRIGger** <State>

Defines the behavior of a triggered measurement when adjusting a setting automatically (using SENS: ADJ: LEV ON, for example).

# **Parameters:**

<State> ON | OFF | 0 | 1 **ON | 1** (default:) The measurement for adjustment waits for the next trigger.

# **OFF | 0**

The measurement for adjustment is performed without waiting for a trigger (corresponds to "Continue" in manual operation). \*RST: 0

<span id="page-113-0"></span>**Example:** //Use default ref level at 0.00 dBm. //Define an RF power trigger at -20 dBm :TRIG:SEQ:SOUR RFP :TRIG:SEQ:LEV:RFP -20 //Perform adjustment measurement without waiting for trigger SENS:ADJ:CONF:TRIG OFF //Perform auto level adjustment :SENS:ADJ:LEV;\*WAI

# **[SENSe:]ADJust:FREQuency**

Sets the center frequency to the frequency with the highest signal level in the current frequency range.

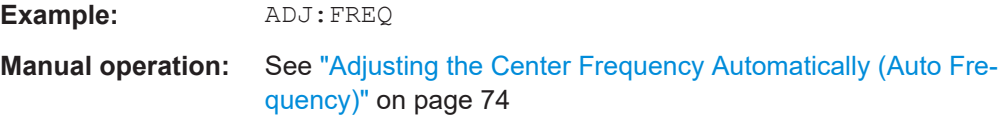

# **[SENSe:]ADJust:SCALe[:Y]:AUTO[:CONTinuous]** <State>

Activates automatic scaling of the y-axis in all diagrams according to the current measurement results. Currently auto-scaling is only available for AF measurements. RF power and RF spectrum measurements are not affected by the auto-scaling.

# **Parameters:**

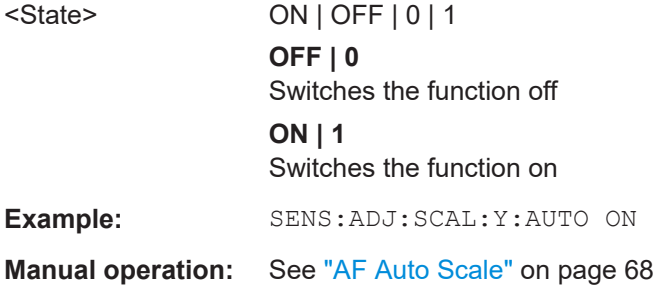

# **10.4.8 Data acquisition**

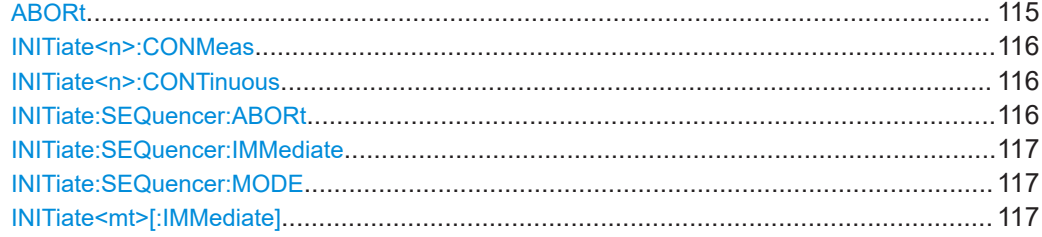

Measurement configuration

<span id="page-114-0"></span>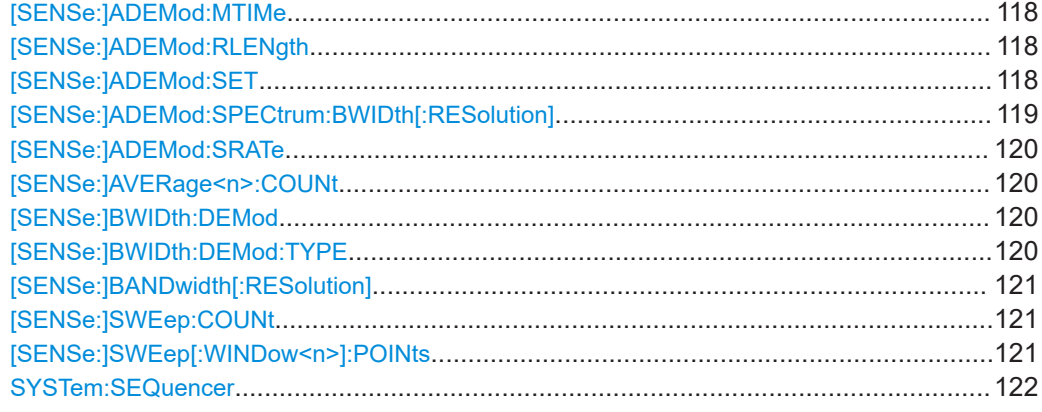

# **ABORt**

This command aborts the measurement in the current measurement channel and resets the trigger system.

To prevent overlapping execution of the subsequent command before the measurement has been aborted successfully, use the \*OPC or \*WAI command after ABORt and before the next command.

For details, see the "Remote Basics" chapter in the R&S EPL1000 User Manual.

To abort a sequence of measurements by the Sequencer, use the [INITiate:](#page-115-0) [SEQuencer:ABORt](#page-115-0) command.

#### **Note on blocked remote control programs**:

If a sequential command cannot be completed, for example because a triggered sweep never receives a trigger, the remote control program will never finish. The remote channel to the R&S EPL1000 is blocked for further commands. In this case, you must interrupt processing on the remote channel first to abort the measurement.

To do so, send a "Device Clear" command from the control instrument to the R&S EPL1000 on a parallel channel to clear all currently active remote channels. Depending on the used interface and protocol, send the following commands:

- **Visa**: viClear()
- **GPIB**: ibclr()
- **RSIB**: RSDLLibclr()

Now you can send the ABORt command on the remote channel that runs the measurement.

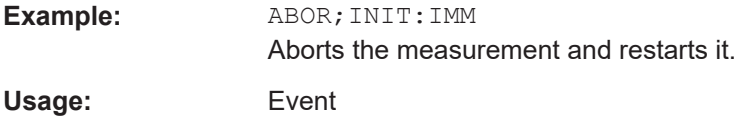

User Manual 1179.5901.02 ─ 03 **115**

#### <span id="page-115-0"></span>**INITiate<n>:CONMeas**

Restarts a (single) measurement that has been stopped (using ABORt) or finished in single sweep mode.

The measurement is restarted at the beginning, not where the previous measurement was stopped.

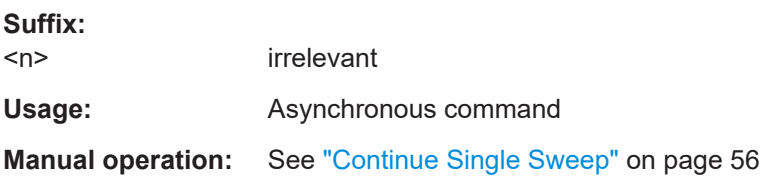

### **INITiate<n>:CONTinuous** <State>

Controls the sweep mode for an individual channel setup.

Note that in single sweep mode, you can synchronize to the end of the measurement with \*OPC, \*OPC? or \*WAI. In continuous sweep mode, synchronization to the end of the measurement is not possible. Thus, it is not recommended that you use continuous sweep mode in remote control, as results like trace data or markers are only valid after a single sweep end synchronization.

For details on synchronization see [Remote control via SCPI](https://www.rohde-schwarz.com/rc-via-scpi).

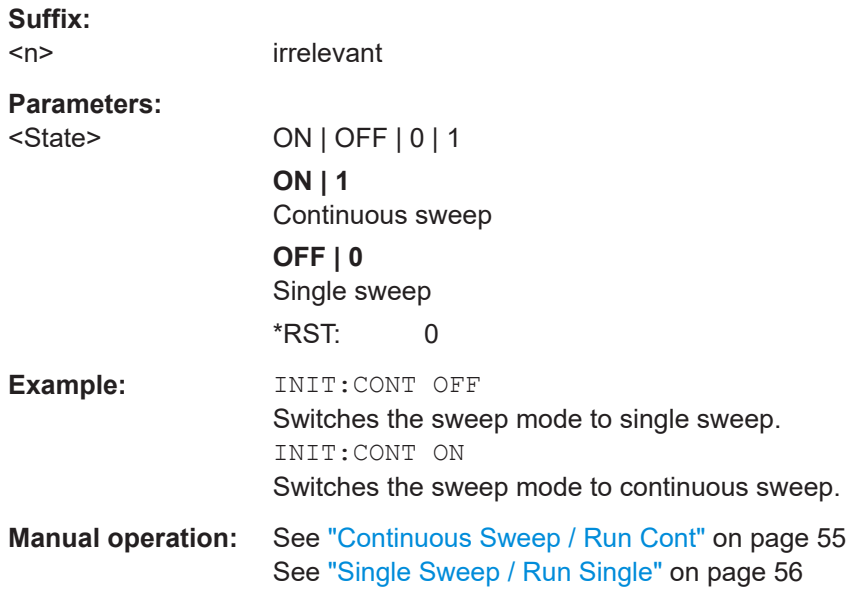

# **INITiate:SEQuencer:ABORt**

Stops the currently active sequence of measurements.

You can start a new sequence any time using INITiate: SEQuencer: IMMediate [on page 117](#page-116-0).

Usage: Event

#### <span id="page-116-0"></span>**INITiate:SEQuencer:IMMediate**

Starts a new sequence of measurements by the Sequencer.

Before this command can be executed, the Sequencer must be activated (see [SYSTem:SEQuencer](#page-121-0) on page 122).

**Example:** SYST:SEQ ON

Activates the Sequencer. INIT:SEQ:MODE SING Sets single sequence mode so each active measurement is performed once. INIT:SEQ:IMM Starts the sequential measurements.

#### **INITiate:SEQuencer:MODE** <Mode>

Defines the capture mode for the entire measurement sequence and all measurement groups and channels it contains.

**Note:** To synchronize to the end of a measurement sequence using \*OPC, \*OPC? or \*WAI, use SINGle Sequencer mode.

#### **Parameters:**

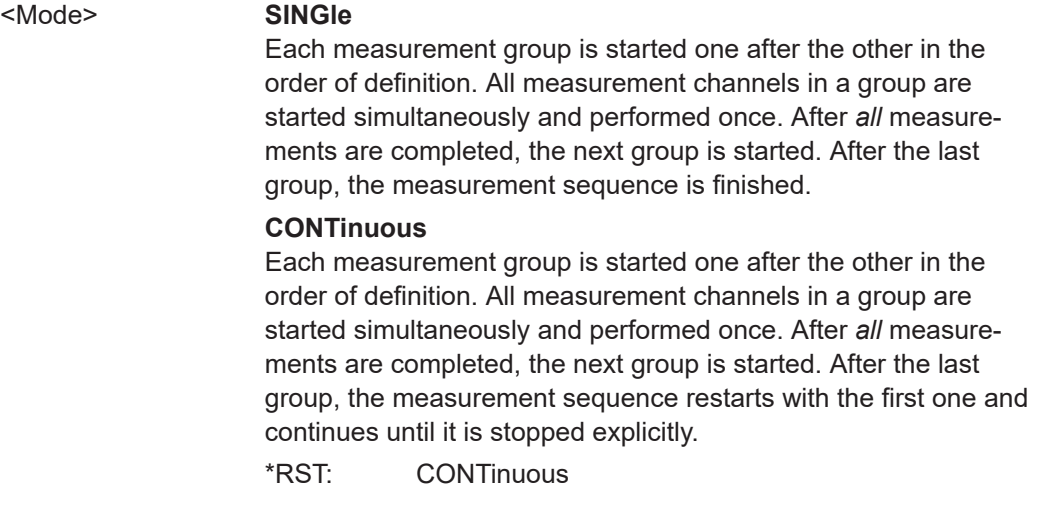

# **INITiate<mt>[:IMMediate]**

The command initiates a new sweep.

For a single sweep, the R&S EPL1000 stops measuring when it has reached the end frequency. When you start a continuous measurement, it stops only if you abort it deliberately.

If you are using trace modes MAXHold, MINHold and AVERage, previous results are reset when you restart the measurement.

**Single measurements** 

<span id="page-117-0"></span>Synchronization to the end of the measurement is possible with \*OPC, \*OPC? or \*WAI.

● **Continuous measurements**

Synchronization to the end of the measurement is not possible. It is thus recommended to use a single measurement for remote controlled measurements, because results like trace data or markers are only valid after synchronization.

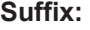

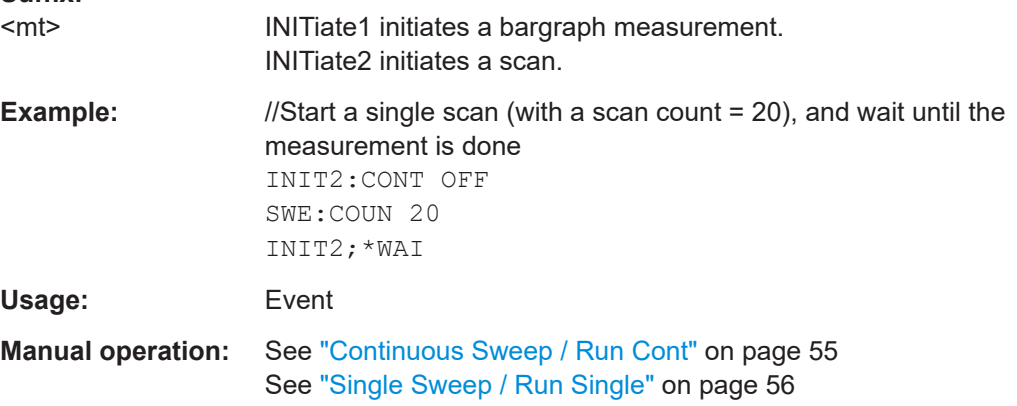

# **[SENSe:]ADEMod:MTIMe** <Time>

Defines the measurement time for Analog Modulation Analysis.

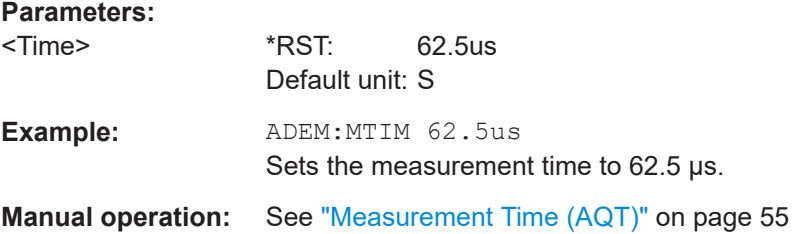

# **[SENSe:]ADEMod:RLENgth**

**[SENSe:]ADEMod:SET** <SampleRate>, <RecordLength>, <TriggerSource>, <TriggerSlope>, <OffsetSamples>, <NoOfMeas>

Configures the analog demodulator of the instrument.

# **Parameters:**

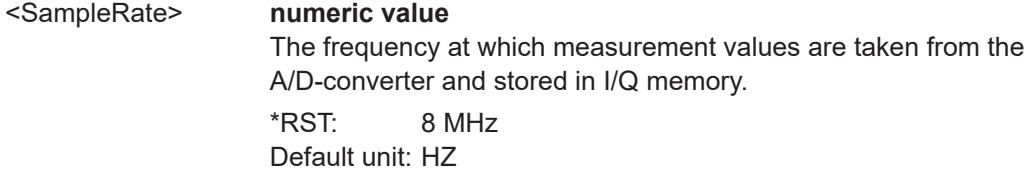

<span id="page-118-0"></span>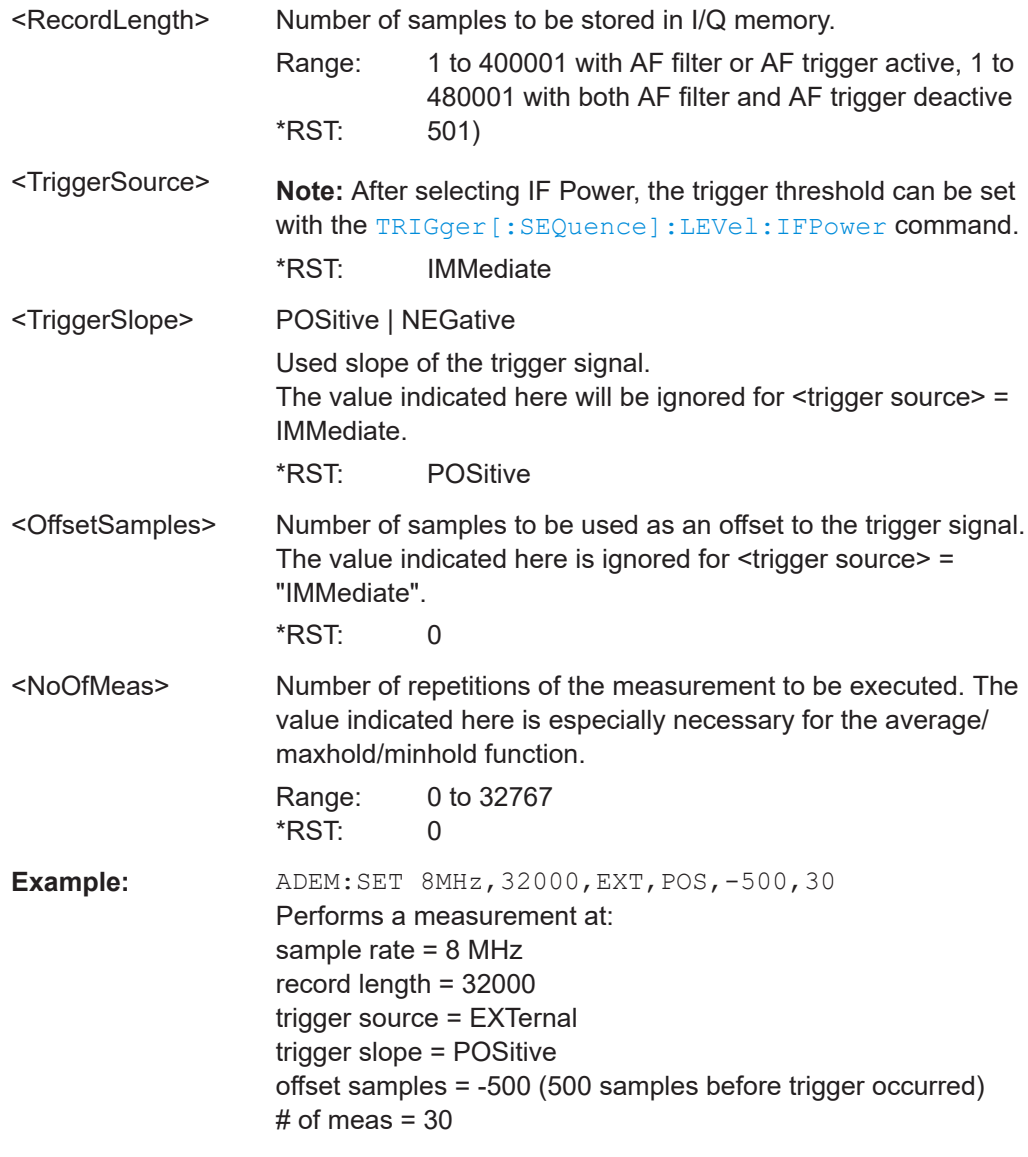

#### [SENSe:]ADEMod:SPECtrum:BWIDth[:RESolution] <Bandwidth>

Defines the resolution bandwidth for data acquisition.

From the specified RBW and the demodulation span set by [SENSe: ]ADEMod: [SPECtrum:SPAN\[:MAXimum\]](#page-129-0) on page 130 or [\[SENSe:\]BWIDth:DEMod](#page-119-0) [on page 120](#page-119-0), the required measurement time is calculated. If the available measurement time is not sufficient for the given bandwidth, the measurement time is set to its maximum and the resolution bandwidth is increased to the resulting bandwidth.

Is identical to SENS:BAND:RES, see the R&S EPL1000 User Manual.

**Parameters:**

<Bandwidth> Refer to specifications document. \*RST: 61.2 kHz Default unit: HZ

<span id="page-119-0"></span>**Example:** ADEM:SPEC:BAND 61.2kHz Sets the resolution bandwidth to 61.2 kHz.

# **[SENSe:]ADEMod:SRATe**

### **[SENSe:]AVERage<n>:COUNt** <AverageCount>

Defines the number of sweeps that the application uses to average traces.

In case of continuous sweep mode, the application calculates the moving average over the average count.

In case of single sweep mode, the application stops the measurement and calculates the average after the average count has been reached.

**Suffix:**   $<sub>n</sub>$ </sub>

irrelevant

#### **Parameters:**

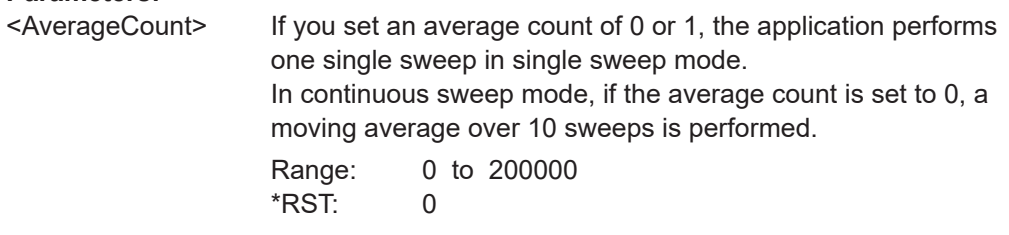

### **[SENSe:]BWIDth:DEMod <Bandwidth>**

Sets the bandwidth for Analog Modulation Analysis. Depending on the selected demodulation bandwidth, the instrument selects the required sample rate.

Is identical to SENS:ADEM:BAND:DEM.

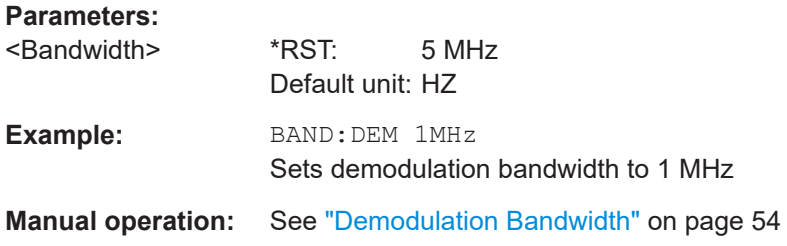

# **[SENSe:]BWIDth:DEMod:TYPE** <FilterType>

Defines the type of demodulation filter to be used.

Is identical to SENS:ADEM:BAND:DEM:TYPE:

#### **Parameters:**

<FilterType> **FLAT**

Standard flat demodulation filter

# **GAUSs**

Gaussian filter for optimized settling behavior \*RST: FLAT

<span id="page-120-0"></span>**Manual operation:** See ["Demodulation Filter"](#page-53-0) on page 54

## [SENSe:]BANDwidth[:RESolution] <Bandwidth>

Defines the resolution bandwidth and decouples the resolution bandwidth from the span.

For statistics measurements, this command defines the **demodulation** bandwidth.

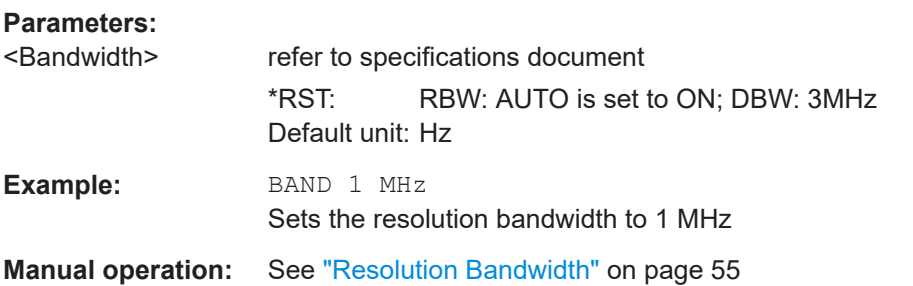

### **[SENSe:]SWEep:COUNt** <SweepCount>

Defines the number of sweeps that the application uses to average traces.

In continuous sweep mode, the application calculates the moving average over the average count.

In single sweep mode, the application stops the measurement and calculates the average after the average count has been reached.

### **Parameters:**

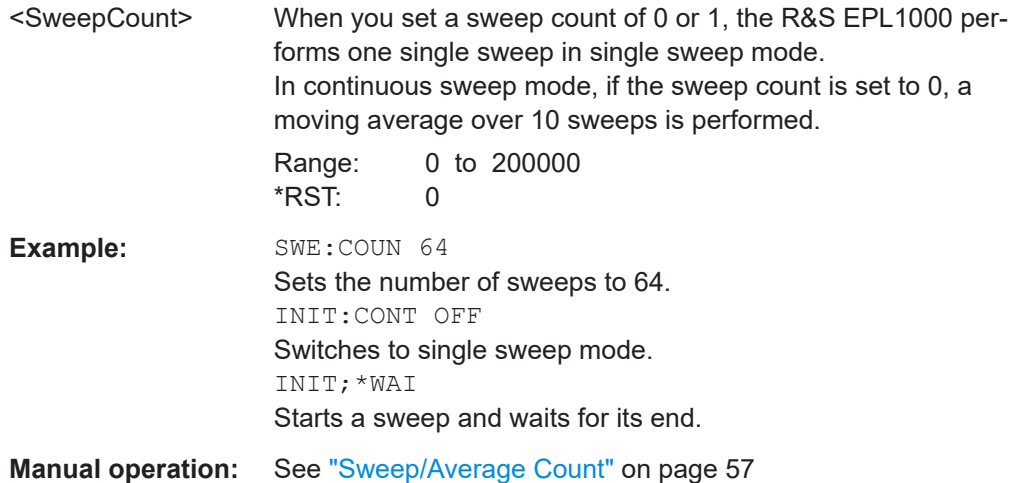

## **[SENSe:]SWEep[:WINDow<n>]:POINts** <SweepPoints>

This command defines the number of sweep points to analyze after a sweep.

# <span id="page-121-0"></span>**Suffix:**

 $<sub>n</sub>$ </sub>

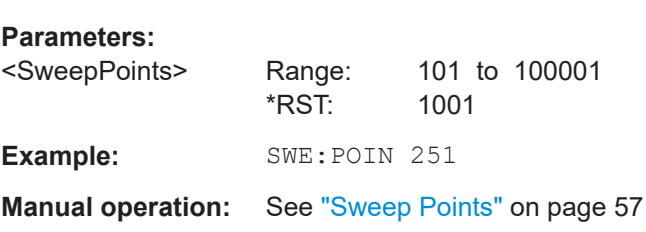

# **SYSTem:SEQuencer** <State>

Turns the Sequencer on and off. The Sequencer must be active before any other Sequencer commands (INIT: SEQ...) are executed, otherwise an error occurs.

A detailed programming example is provided in the "Operating Modes" chapter in the R&S EPL1000 User Manual.

# **Parameters:**

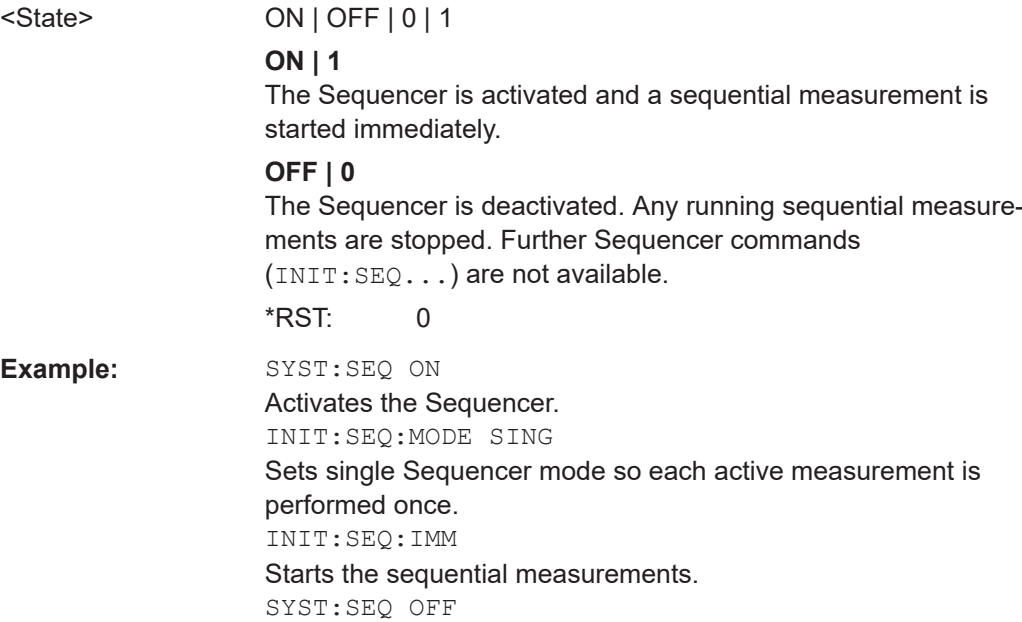

# **10.4.9 Demodulation settings**

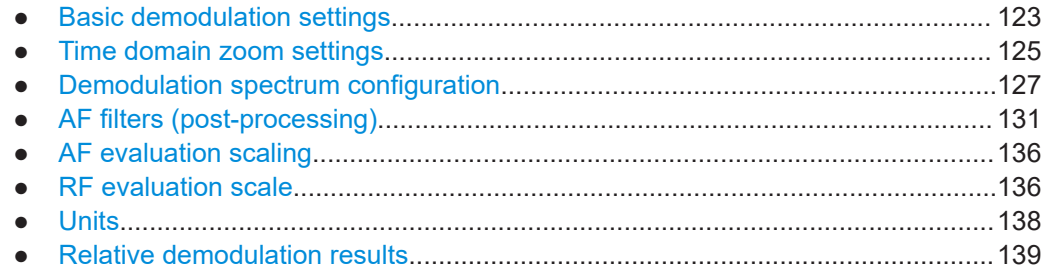

# <span id="page-122-0"></span>**10.4.9.1 Basic demodulation settings**

Commands to configure the demodulation described elsewhere.

● [Chapter 10.4.9.2, "Time domain zoom settings", on page 125](#page-124-0)

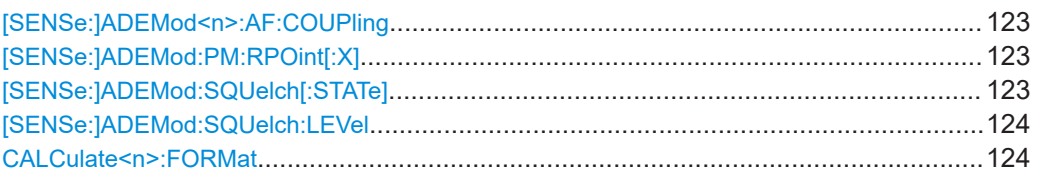

# **[SENSe:]ADEMod<n>:AF:COUPling** <Coupling>

Selects the coupling of the AF path of the analyzer in the specified window.

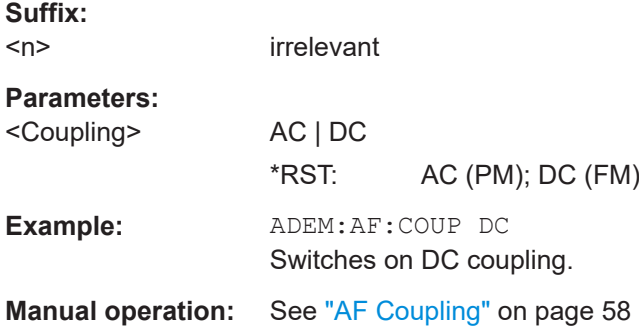

#### **[SENSe:]ADEMod:PM:RPOint[:X]** <Time>

Determines the position where the phase of the PM-demodulated signal is set to 0 rad. The maximum value depends on the measurement time selected in the instrument; this value is output in response to the query ADEM: PM: RPO: X? MAX.

#### **Parameters:**

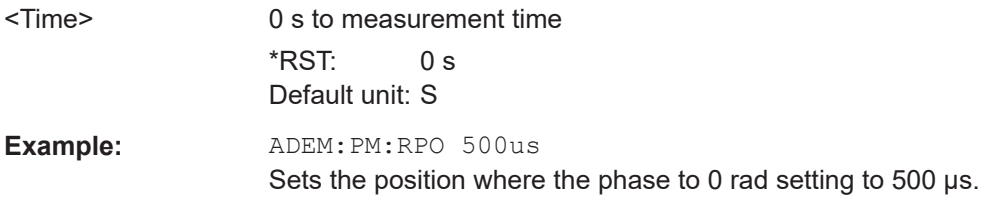

# **[SENSe:]ADEMod:SQUelch[:STATe]** <State>

Activates the squelch function, i.e. if the signal falls below a defined threshold (see [\[SENSe:\]ADEMod:SQUelch:LEVel](#page-123-0) on page 124), the demodulated data is automatically set to 0.

### **Parameters:**

<State> ON | OFF | 0 | 1 **OFF | 0** Switches the function off

<span id="page-123-0"></span>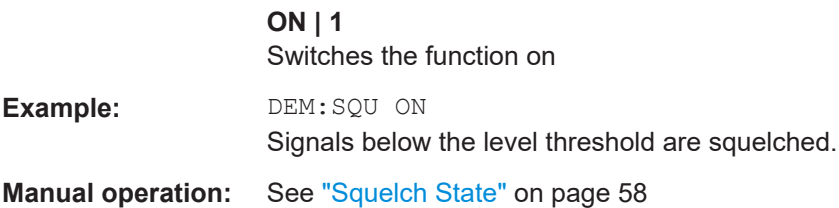

# **[SENSe:]ADEMod:SQUelch:LEVel** <Threshold>

Defines the level threshold below which the demodulated data is set to 0 if squelching is enabled (see [\[SENSe:\]ADEMod:SQUelch\[:STATe\]](#page-122-0) on page 123).

# **Parameters:**

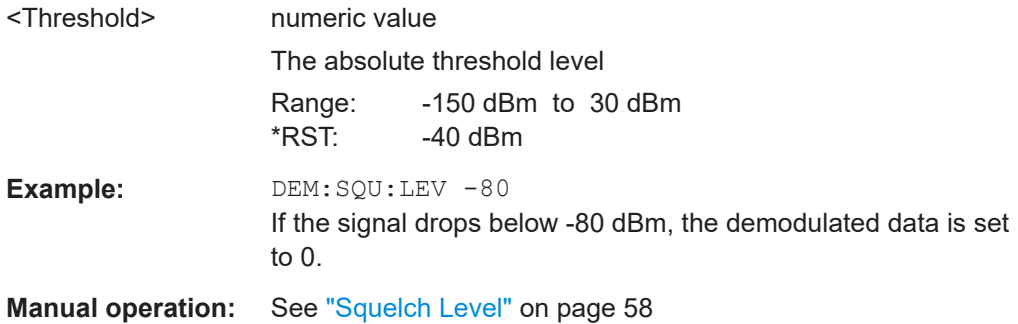

### **CALCulate<n>:FORMat** <Evaluation>

This command activates/deactivates the phase wrap for the specified PM time domain display with DC coupling.

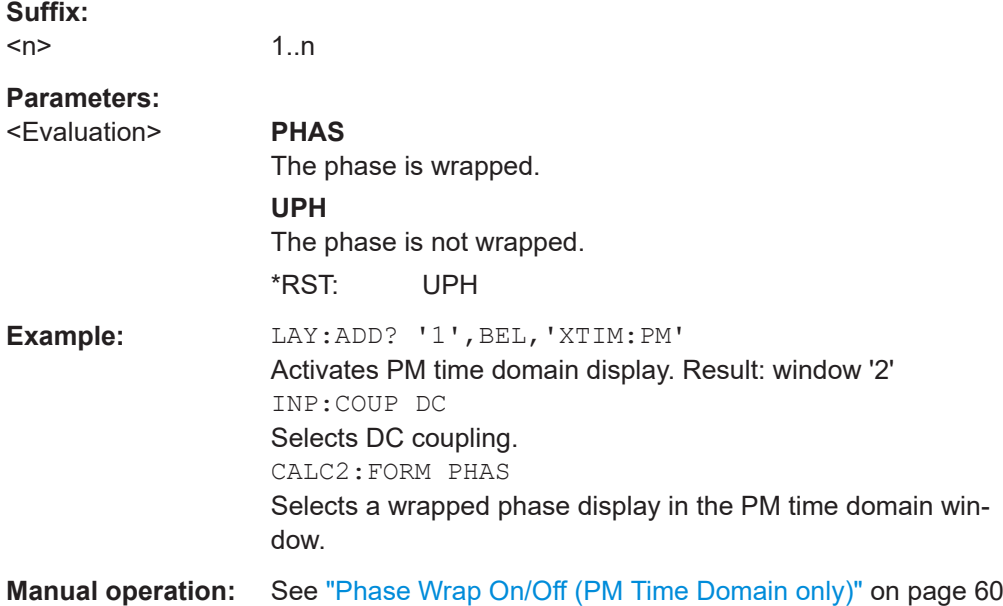

# <span id="page-124-0"></span>**10.4.9.2 Time domain zoom settings**

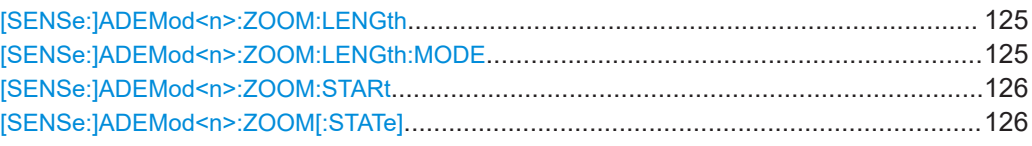

## **[SENSe:]ADEMod<n>:ZOOM:LENGth** <Length>

The command allows you to define the length of the time domain zoom area for the analog-demodulated measurement data in the specified window manually. If the length is defined manually using this command, the zoom mode is also set to manual.

#### **Suffix:**

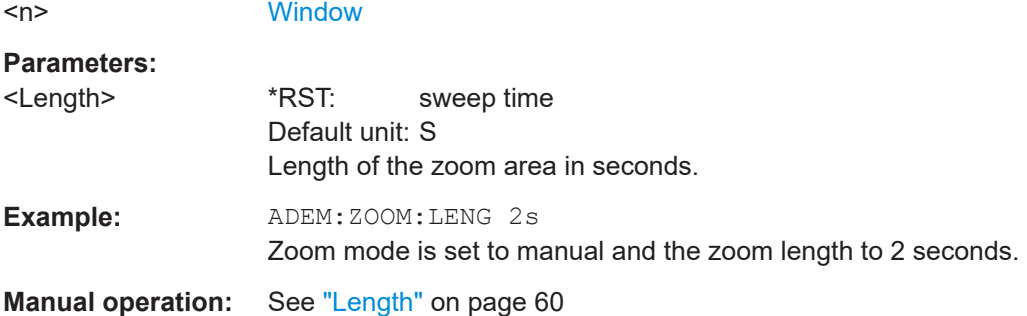

# **[SENSe:]ADEMod<n>:ZOOM:LENGth:MODE** <Mode>

The command defines whether the length of the zoom area for the analog-demodulated measurement data is defined automatically or manually in the specified window.

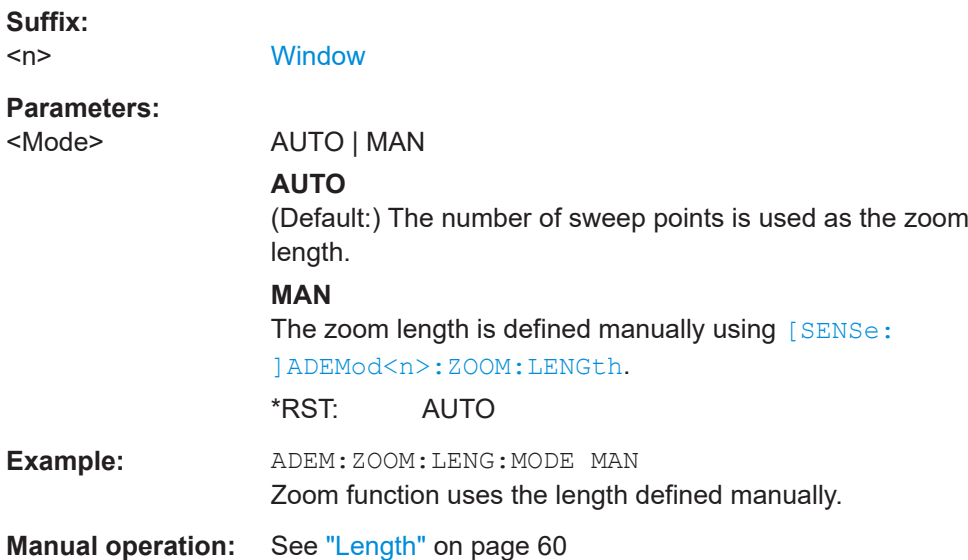

#### <span id="page-125-0"></span>**[SENSe:]ADEMod<n>:ZOOM:STARt** <Time>

The command selects the start time for the zoomed display of analog-demodulated measurements in the specified window. The maximum value depends on the measurement time, which is set and can be queried with the [SENSe: ] ADEMod: MTIMe command.

If the zoom function is enabled, the defined number of sweep points are displayed from the start time specified with this command.

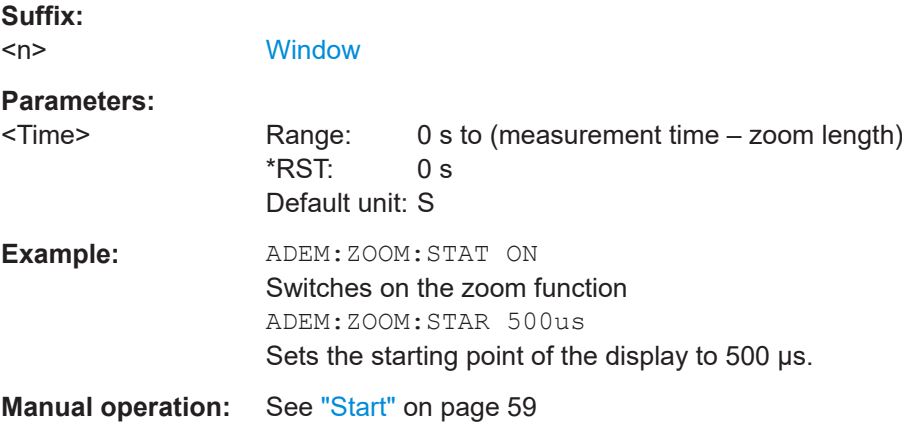

### **[SENSe:]ADEMod<n>:ZOOM[:STATe]** <State>

The command enables or disables the time domain zoom function for the analogdemodulated measurement data in the specified window.

If the zoom function is enabled, the defined number of sweep points are displayed from the start time specified with [SENSe:]ADEMod<n>:ZOOM:STARt on page 126.

If the zoom function is disabled, data reduction is used to adapt the measurement points to the number of points available on the display.

#### **Suffix:**   $<sub>n</sub>$ </sub>

**[Window](#page-91-0)** 

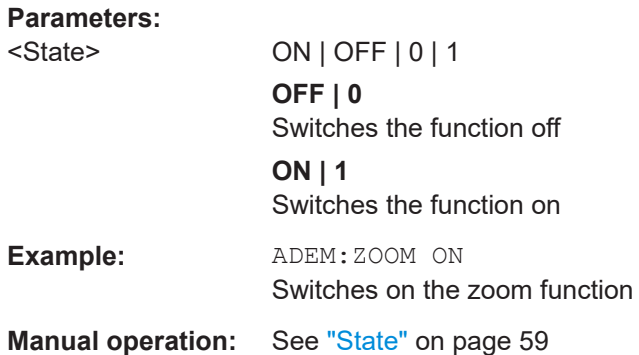

# <span id="page-126-0"></span>**10.4.9.3 Demodulation spectrum configuration**

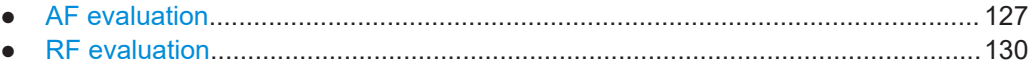

# **AF evaluation**

These settings are only available for AF Spectrum evaluations, not in the time domain.

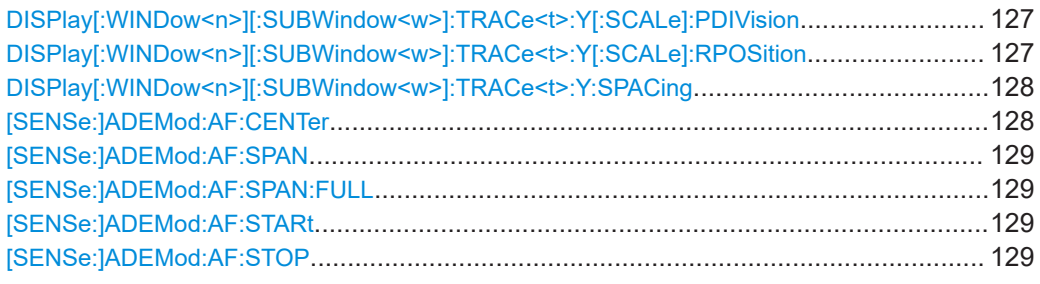

# **DISPlay[:WINDow<n>][:SUBWindow<w>]:TRACe<t>:Y[:SCALe]:PDIVision** <Value>

This remote command determines the grid spacing on the Y-axis for all diagrams, where possible.

In spectrum displays, for example, this command is not available.

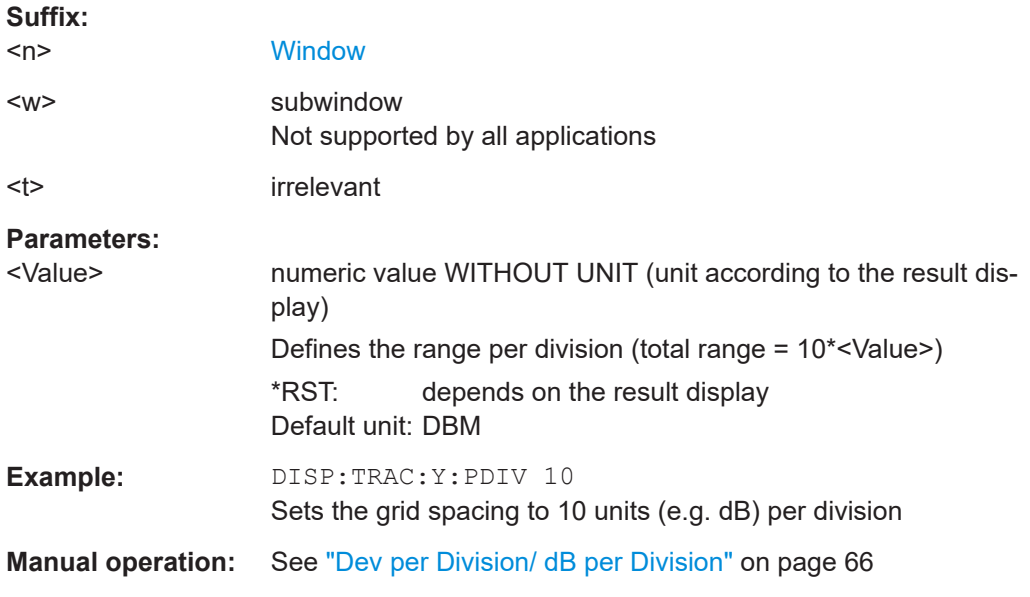

# **DISPlay[:WINDow<n>][:SUBWindow<w>]:TRACe<t>:Y[:SCALe]:RPOSition** <Position>

Defines the vertical position of the reference level on the display grid (for all traces).

The R&S EPL1000 adjusts the scaling of the y-axis accordingly.

<span id="page-127-0"></span>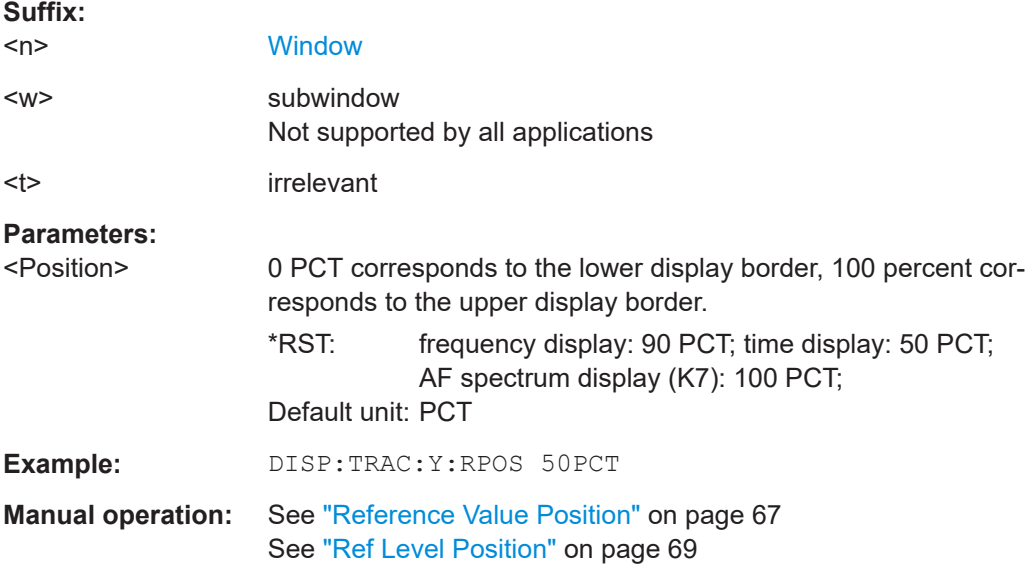

**DISPlay[:WINDow<n>][:SUBWindow<w>]:TRACe<t>:Y:SPACing** <ScalingType>

Selects the scaling of the y-axis (for all traces, <t> is irrelevant).

For AF spectrum displays, only the parameters "LINear" and "LOGarithmic" are permitted.

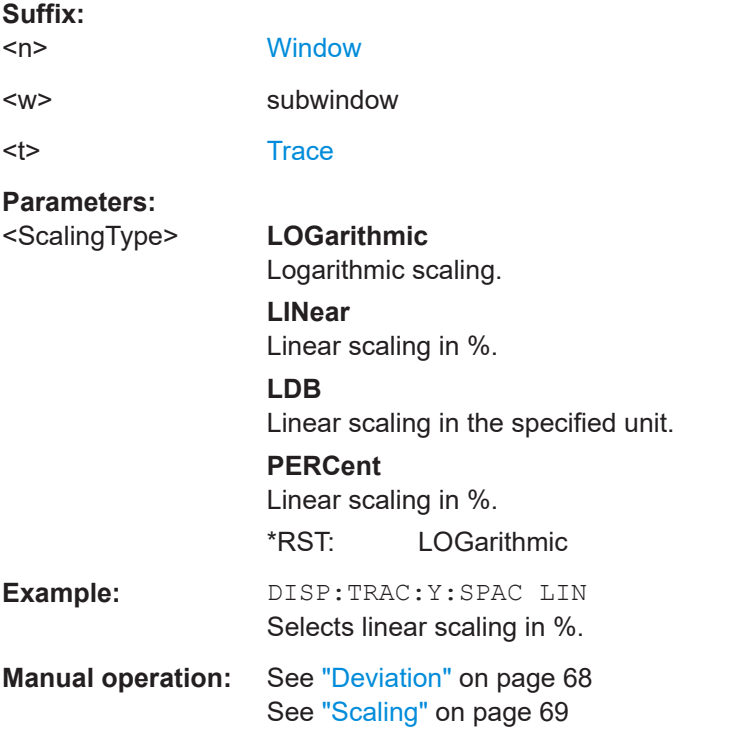

# **[SENSe:]ADEMod:AF:CENTer** <Frequency>

Sets the center frequency for AF spectrum result display.

# <span id="page-128-0"></span>**Parameters:**

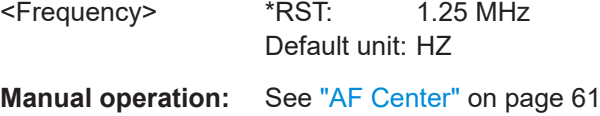

#### **[SENSe:]ADEMod:AF:SPAN** <Span>

Sets the span (around the center frequency) for AF spectrum result display.

The span is limited to DBW/2 (see [SENSe: ] BWIDth: DEMod on page 120).

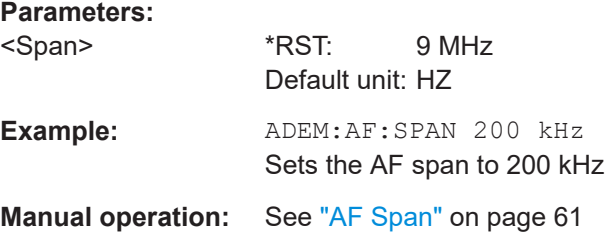

### **[SENSe:]ADEMod:AF:SPAN:FULL**

Sets the maximum span for AF spectrum result display.

The maximum span corresponds to DBW/2 (see [SENSe: ] BWIDth: DEMod [on page 120](#page-119-0)).

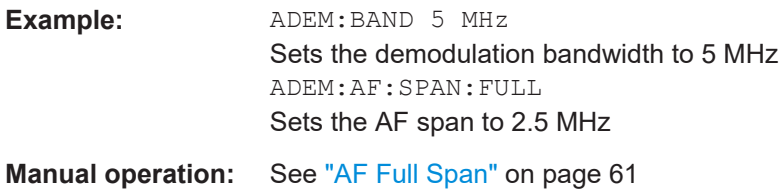

# **[SENSe:]ADEMod:AF:STARt** <Frequency>

Sets the start frequency for AF spectrum result display.

# **Parameters:**

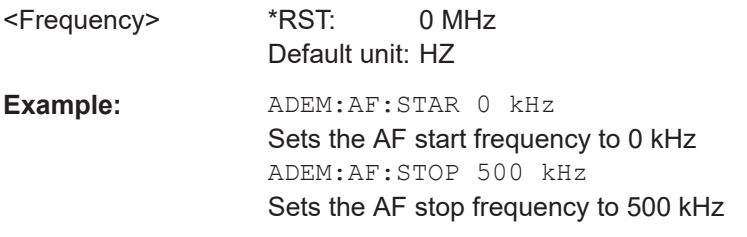

**Manual operation:** See "AF Start" [on page 61](#page-60-0)

# **[SENSe:]ADEMod:AF:STOP** <Frequency>

Sets the stop frequency for AF spectrum result display.

<span id="page-129-0"></span>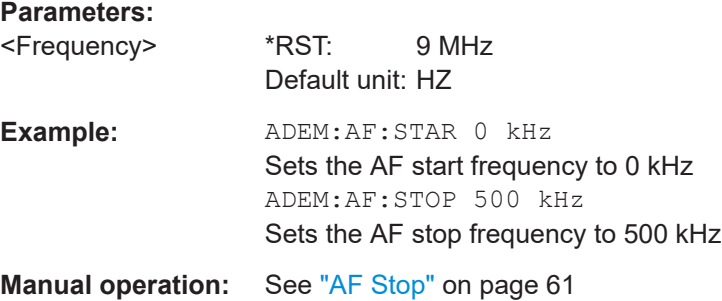

# **RF evaluation**

These settings are only available for RF evaluation, both in time and frequency domain.

Commands to configure the RF evaluation described elsewhere.

- [\[SENSe:\]FREQuency:CENTer](#page-103-0) on page 104
- [\[SENSe:\]BWIDth:DEMod](#page-119-0) on page 120

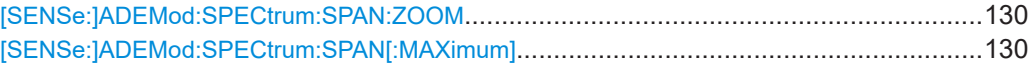

# **[SENSe:]ADEMod:SPECtrum:SPAN:ZOOM** <Span>

Sets the span (around the center frequency) for RF spectrum result display.

The span is limited to the demodulation bandwidth (see [SENSe: ] BWIDth: DEMod [on page 120](#page-119-0)).

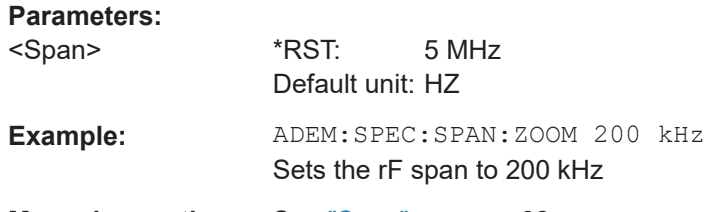

**Manual operation:** See "Span" [on page 62](#page-61-0)

#### **[SENSe:]ADEMod:SPECtrum:SPAN[:MAXimum]** <FreqRange>

Sets the DBW to the specified value and the span (around the center frequency) of the RF data to be evaluated to its new maximum (the demodulation bandwidth).

# **Parameters:**

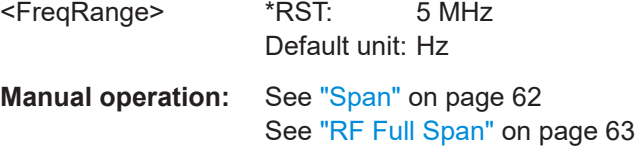

# <span id="page-130-0"></span>**10.4.9.4 AF filters (post-processing)**

The AF filter reduces the evaluated bandwidth of the demodulated signal and can define a weighting function. AF filters are only available for AM or FM time domain evaluations.

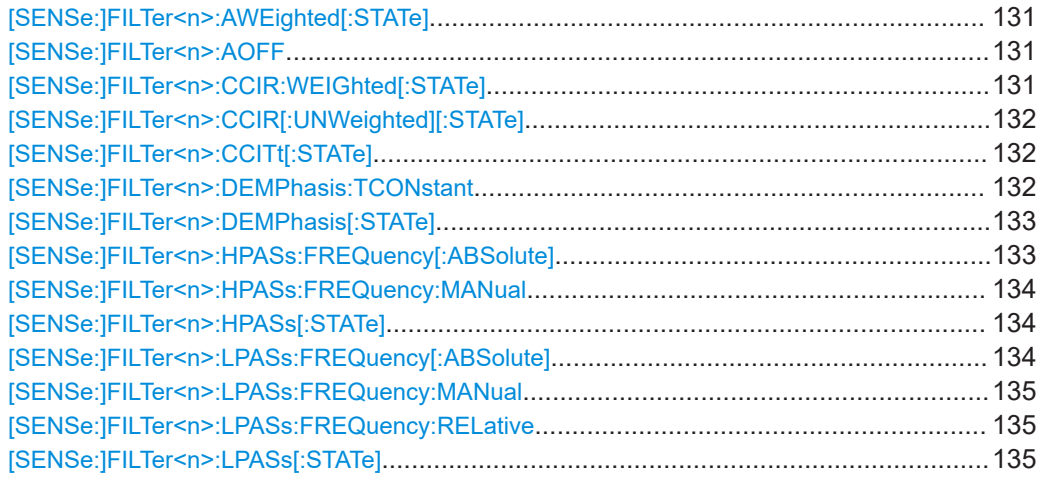

#### **[SENSe:]FILTer<n>:AWEighted[:STATe]** <State>

Activates/deactivates the "A" weighting filter for the specified evaluation.

For details on weighting filters, see ["Weighting"](#page-63-0) on page 64.

#### **Suffix:**

 $<sub>n</sub>$ </sub> **[Window](#page-91-0) Parameters:** <State> ON | OFF | 0 | 1 **OFF | 0** Switches the function off **ON | 1** Switches the function on **Example:** FILT:AWE ON Activates the A weighting filter. **Manual operation:** See ["Weighting"](#page-63-0) on page 64

**[SENSe:]FILTer<n>:AOFF**

**Suffix:**   $<sub>n</sub>$ </sub> 1..n

**Manual operation:** See ["Deactivating all AF Filters"](#page-64-0) on page 65

# **[SENSe:]FILTer<n>:CCIR:WEIGhted[:STATe]** <State>

Activates/deactivates the weighted CCIR filter for the specified evaluation.

<span id="page-131-0"></span>For details on weighting filters, see ["Weighting"](#page-63-0) on page 64.

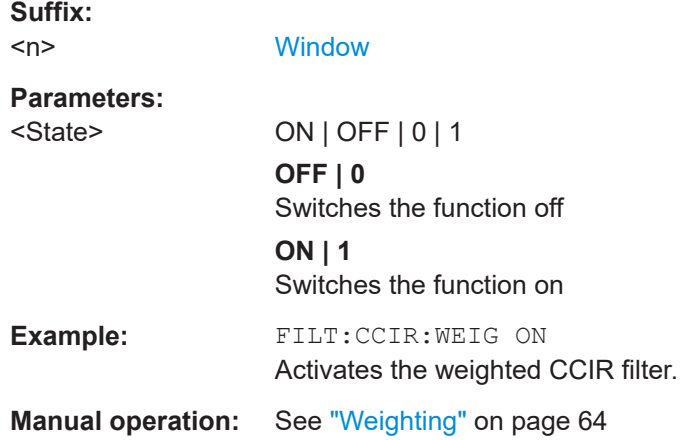

# **[SENSe:]FILTer<n>:CCIR[:UNWeighted][:STATe]** <State>

Activates/deactivates the unweighted CCIR filter in the specified window.

For details on weighting filters, see ["Weighting"](#page-63-0) on page 64.

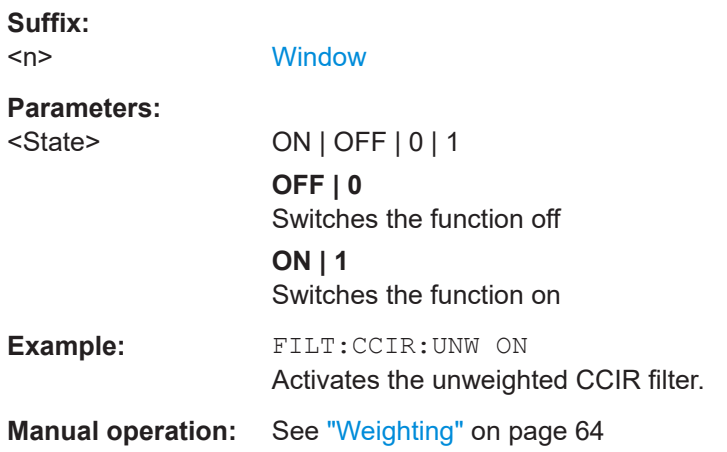

# **[SENSe:]FILTer<n>:CCITt[:STATe]** <State>

**Suffix:**  <n> 1..n **Parameters:** <State> **Manual operation:** See ["Weighting"](#page-63-0) on page 64

### **[SENSe:]FILTer<n>:DEMPhasis:TCONstant** <Value>

Selects the deemphasis for the specified evaluation.

For details on deemphasis refer to ["Deemphasis"](#page-64-0) on page 65.

<span id="page-132-0"></span>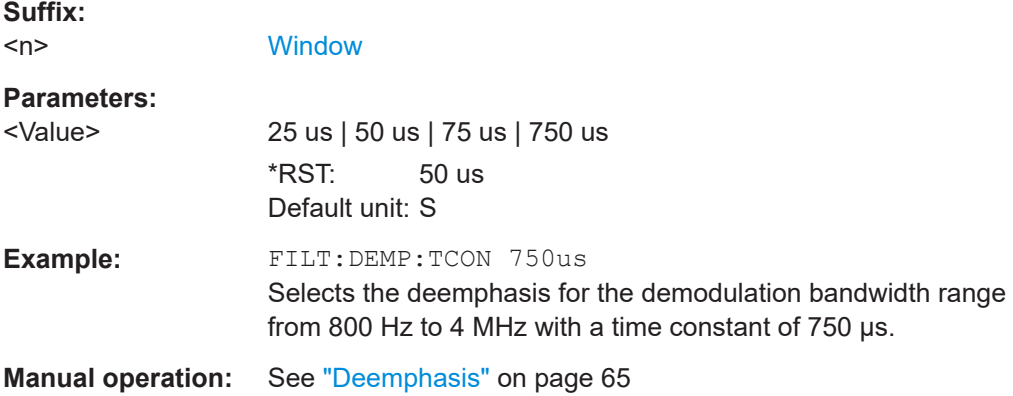

# **[SENSe:]FILTer<n>:DEMPhasis[:STATe]** <State>

Activates/deactivates the selected deemphasis for the specified evaluation.

For details about deemphasis refer to ["Deemphasis"](#page-64-0) on page 65.

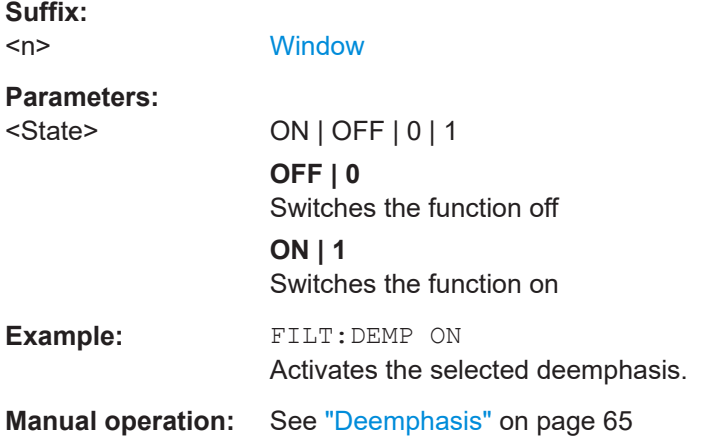

## **[SENSe:]FILTer<n>:HPASs:FREQuency[:ABSolute]** <Frequency>

Selects the high pass filter type for the specified evaluation.

For details on the high pass filters, refer to ["High Pass"](#page-62-0) on page 63.

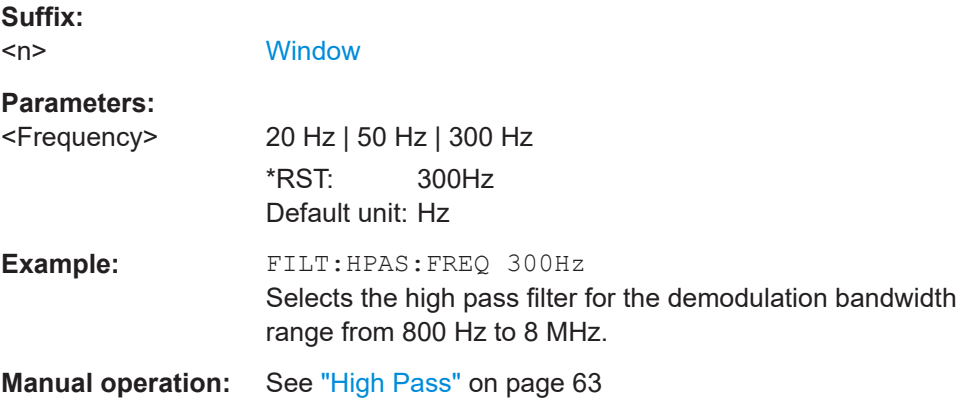

**Suffix:** 

## <span id="page-133-0"></span>**[SENSe:]FILTer<n>:HPASs:FREQuency:MANual** <Frequency>

Selects the cutoff frequency of the high pass filter for the specified evaluation.

For details on the high pass filters, refer to ["High Pass"](#page-62-0) on page 63.

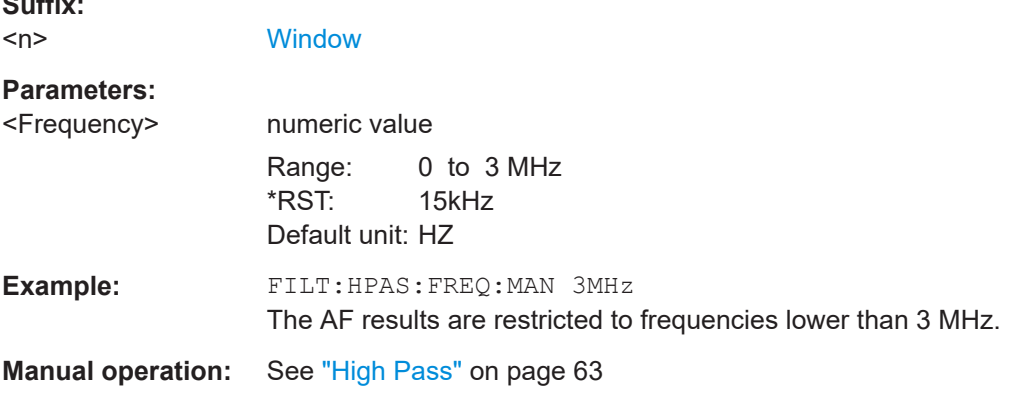

## **[SENSe:]FILTer<n>:HPASs[:STATe]** <State>

Activates/deactivates the selected high pass filter for the specified evaluation.

For details on the high pass filter, refer to ["High Pass"](#page-62-0) on page 63.

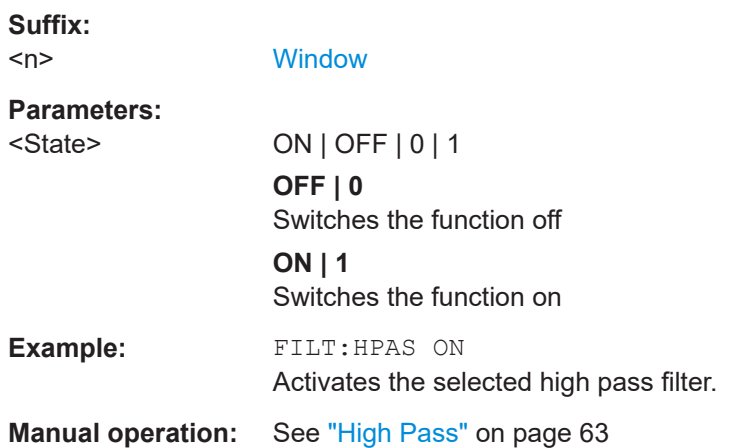

## **[SENSe:]FILTer<n>:LPASs:FREQuency[:ABSolute]** <Frequency>

Selects the absolute low pass filter type for the specified evaluation

For details on the low pass filter, refer to ["Low Pass"](#page-63-0) on page 64.

**Suffix:**   $<sub>n</sub>$ </sub>

**[Window](#page-91-0)** 

#### **Parameters:**

<Frequency> 3kHz | 15kHz | 150kHz \*RST: 15kHz Default unit: HZ

<span id="page-134-0"></span>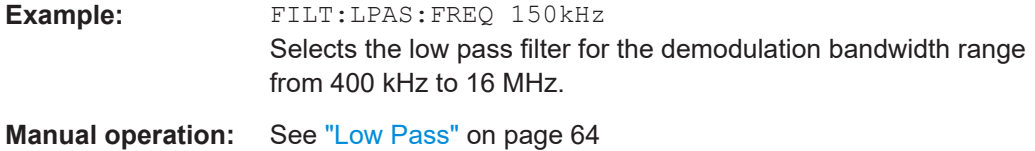

## **[SENSe:]FILTer<n>:LPASs:FREQuency:MANual** <Frequency>

Selects the cutoff frequency of the low pass filter for the specified evaluation.

For details on the low pass filter, refer to ["Low Pass"](#page-63-0) on page 64.

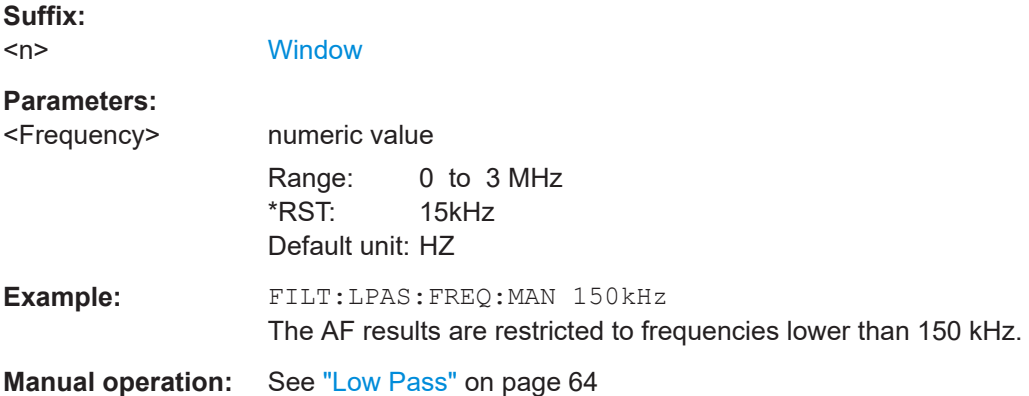

# **[SENSe:]FILTer<n>:LPASs:FREQuency:RELative** <Frequency>

Selects the relative low pass filter type for the specified evaluation

For details on the low pass filter, refer to ["Low Pass"](#page-63-0) on page 64.

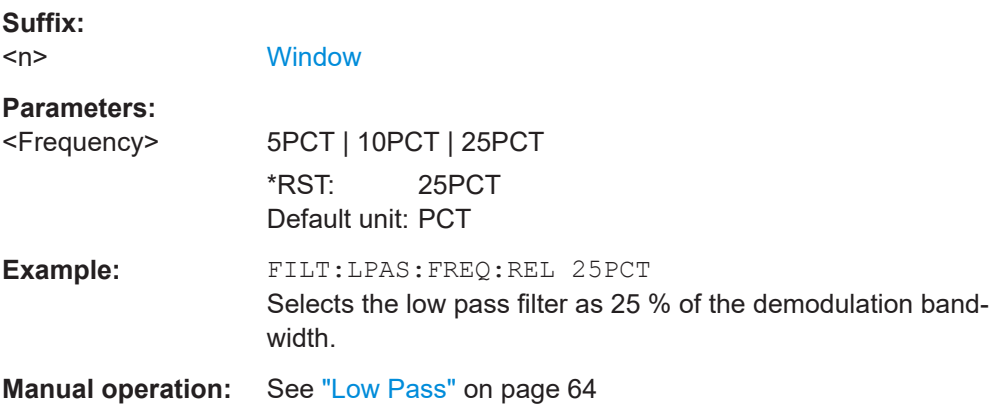

# **[SENSe:]FILTer<n>:LPASs[:STATe]** <State>

Activates/deactivates the selected low pass filter for the specified evaluation.

For details on the low pass filter, refer to ["Low Pass"](#page-63-0) on page 64.

<span id="page-135-0"></span>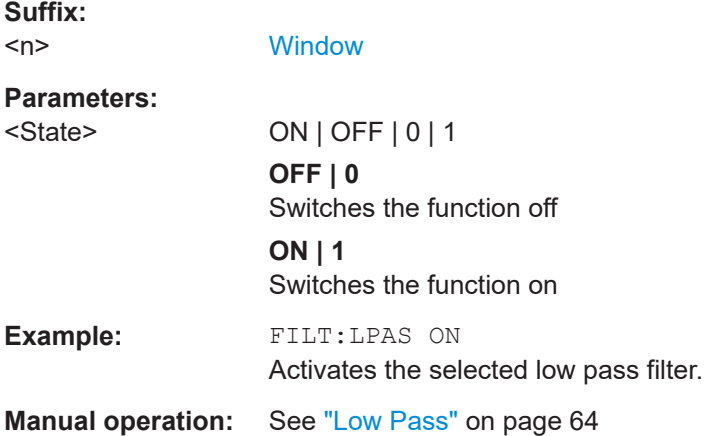

# **10.4.9.5 AF evaluation scaling**

These settings are only available for AF evaluations.

Commands to configure the scale of AF evaluation described elsewhere.

- [\[SENSe:\]ADJust:SCALe\[:Y\]:AUTO\[:CONTinuous\]](#page-113-0) on page 114
- [\[SENSe:\]ADEMod<n>:AF:COUPling](#page-122-0) on page 123
- [DISPlay\[:WINDow<n>\]\[:SUBWindow<w>\]:TRACe<t>:Y\[:SCALe\]:](#page-126-0) RPOSition [on page 127](#page-126-0)
- [DISPlay\[:WINDow<n>\]\[:SUBWindow<w>\]:TRACe<t>:Y:SPACing](#page-127-0) [on page 128](#page-127-0)

DISPlay[:WINDow<n>][:SUBWindow<w>]:TRACe<t>:Y[:SCALe]:RVALue............................136

# **DISPlay[:WINDow<n>][:SUBWindow<w>]:TRACe<t>:Y[:SCALe]:RVALue** <Value>

Defines the reference value assigned to the reference position in the specified window. Separate reference values are maintained for the various displays.

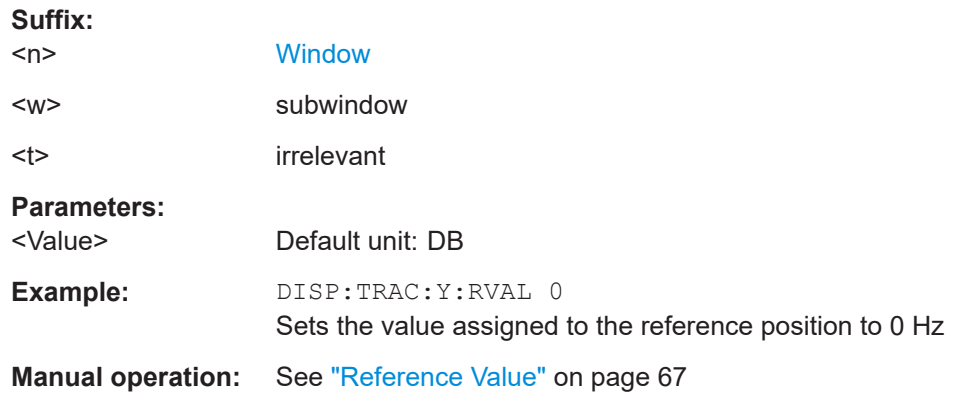

# **10.4.9.6 RF evaluation scale**

These commands are required for RF evaluations and the result summary.

Commands to configure the scale of RF evaluation described elsewhere.

- [DISPlay\[:WINDow<n>\]\[:SUBWindow<w>\]:TRACe<t>:Y\[:SCALe\]:](#page-126-0) RPOSition [on page 127](#page-126-0)
- [DISPlay\[:WINDow<n>\]\[:SUBWindow<w>\]:TRACe<t>:Y:SPACing](#page-127-0) [on page 128](#page-127-0)
- DISPlay[:WINDow<n>][:SUBWindow<w>]:TRACe<t>:Y[:SCALe]:MODE on page 137

DISPlay[:WINDow<n>][:SUBWindow<w>]:TRACe<t>:Y[:SCALe]........................................ 137 DISPlay[:WINDow<n>][:SUBWindow<w>]:TRACe<t>:Y[:SCALe]:AUTO ONCE.................... 137 DISPlay[:WINDow<n>][:SUBWindow<w>]:TRACe<t>:Y[:SCALe]:MODE..............................137

# **DISPlay[:WINDow<n>][:SUBWindow<w>]:TRACe<t>:Y[:SCALe]** <Range>

Defines the display range of the y-axis (for all traces).

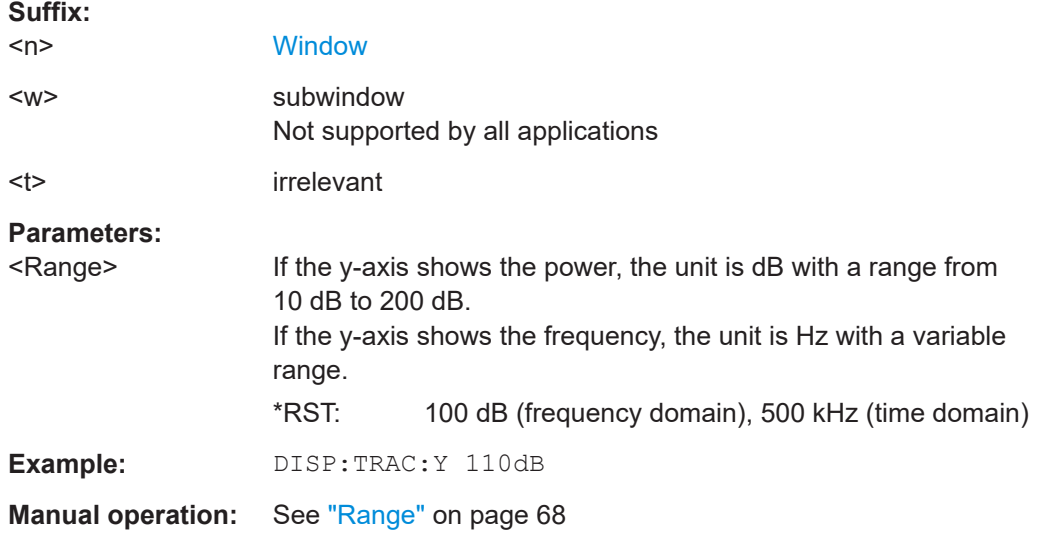

# **DISPlay[:WINDow<n>][:SUBWindow<w>]:TRACe<t>:Y[:SCALe]:AUTO ONCE**

Automatic scaling of the y-axis is performed once, then switched off again (for all traces).

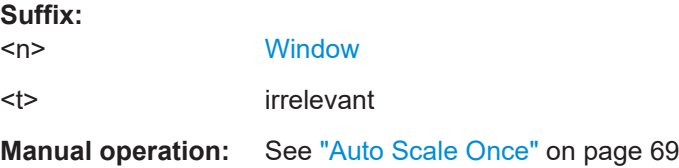

# **DISPlay[:WINDow<n>][:SUBWindow<w>]:TRACe<t>:Y[:SCALe]:MODE** <Mode>

Selects the type of scaling of the y-axis (for all traces).

When the display update during remote control is off, this command has no immediate effect.

Measurement configuration

<span id="page-137-0"></span>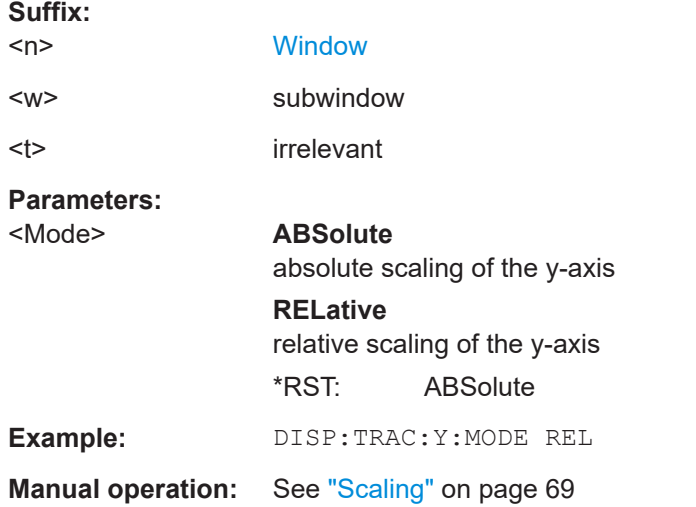

# **10.4.9.7 Units**

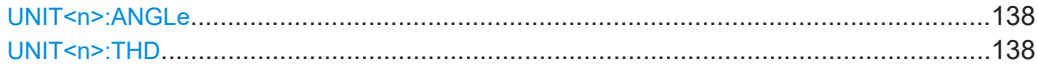

# **UNIT<n>:ANGLe** <Unit>

Selects the unit for angles (for PM display, <n> is irrelevant).

Is identical to CALC:UNIT:ANGL

**Suffix:**   $<sub>n</sub>$ </sub> **[Window](#page-91-0) Parameters:** <Unit> DEG | RAD \*RST: RAD **Example:** UNIT:ANGL DEG

**Manual operation:** See ["Phase Unit \(Rad/Deg\)"](#page-69-0) on page 70

### UNIT<n>:THD <Mode>

Selects the unit for THD measurements (<n> is irrelevant).

Is identical to CALC:UNIT:THD

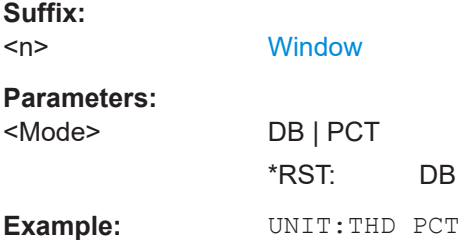

**Manual operation:** See ["THD Unit \(%/ DB\)"](#page-69-0) on page 70

# <span id="page-138-0"></span>**10.4.9.8 Relative demodulation results**

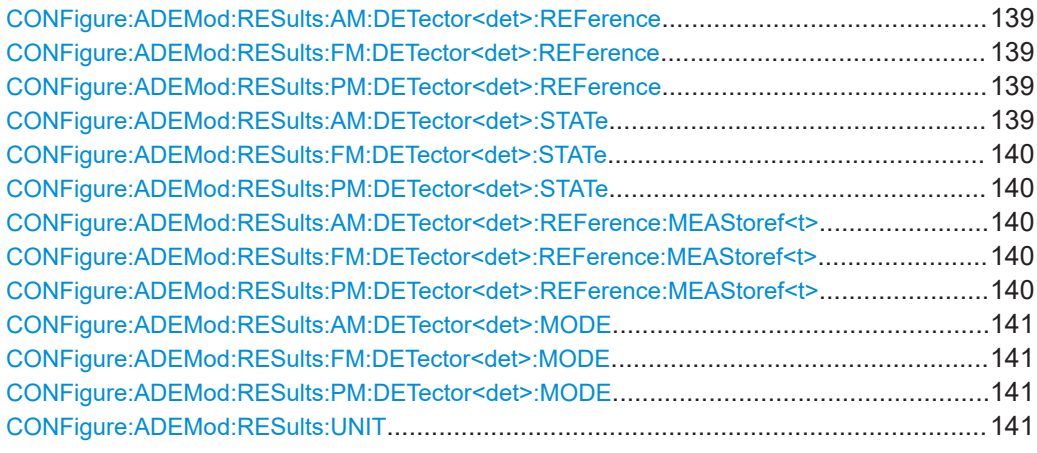

# **CONFigure:ADEMod:RESults:AM:DETector<det>:REFerence** <RefValue> **CONFigure:ADEMod:RESults:FM:DETector<det>:REFerence** <RefValue> **CONFigure:ADEMod:RESults:PM:DETector<det>:REFerence** <RefValue>

Defines the reference value to be used for relative demodulation results and recalculates the results. If necessary, the detector is activated.

A reference value *0* would provide infinite results and is thus automatically corrected to *0.1*.

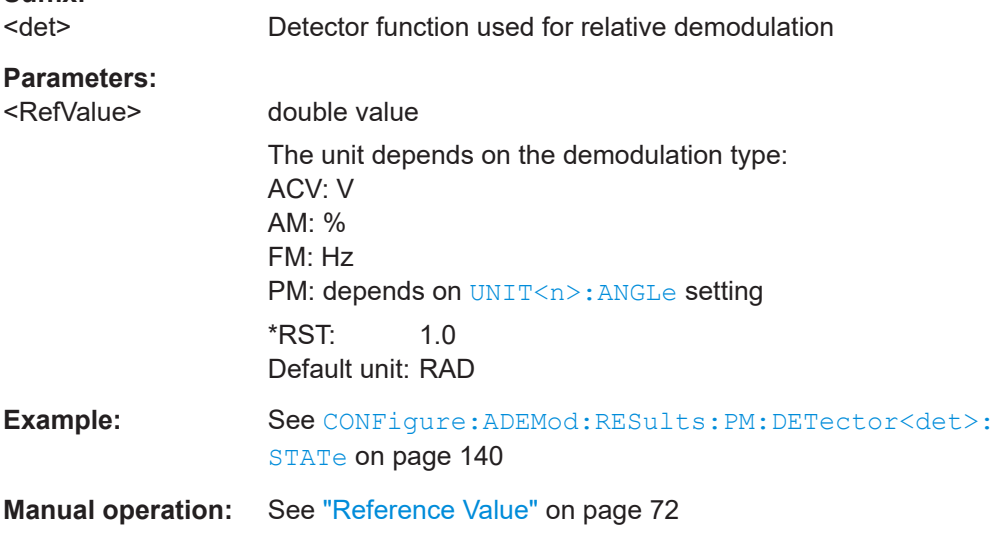

# **CONFigure:ADEMod:RESults:AM:DETector<det>:STATe** <State>

**Suffix:** 

# <span id="page-139-0"></span>**CONFigure:ADEMod:RESults:FM:DETector<det>:STATe** <State> **CONFigure:ADEMod:RESults:PM:DETector<det>:STATe** <State>

Activates relative demodulation for the selected detector. If activated, the demodulated result is set in relation to the reference value defined by CONFigure: ADEMod: [RESults:PM:DETector<det>:REFerence](#page-138-0).

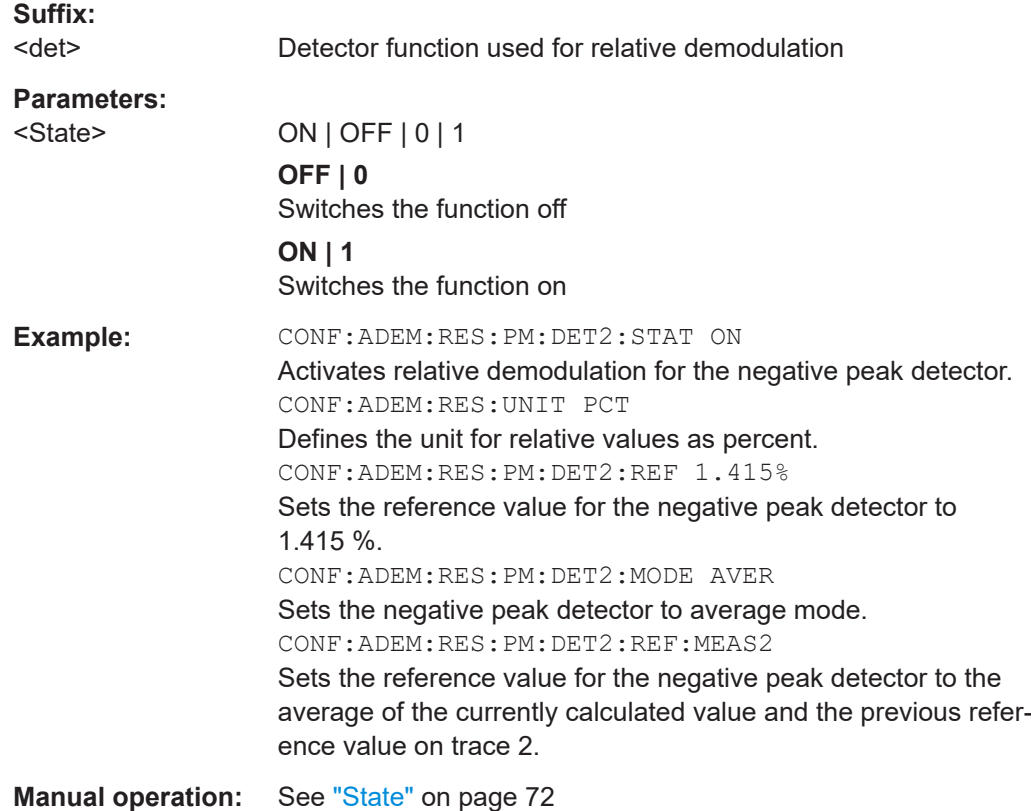

# **CONFigure:ADEMod:RESults:AM:DETector<det>:REFerence:MEAStoref<t> CONFigure:ADEMod:RESults:FM:DETector<det>:REFerence:MEAStoref<t> CONFigure:ADEMod:RESults:PM:DETector<det>:REFerence:MEAStoref<t>**

Sets the reference value to be used for relative demodulation results to the currently measured value on the specified trace *for all relative detectors*.

If necessary, the detectors are activated.

A reference value *0* would provide infinite results and is thus automatically corrected to *0.1*.

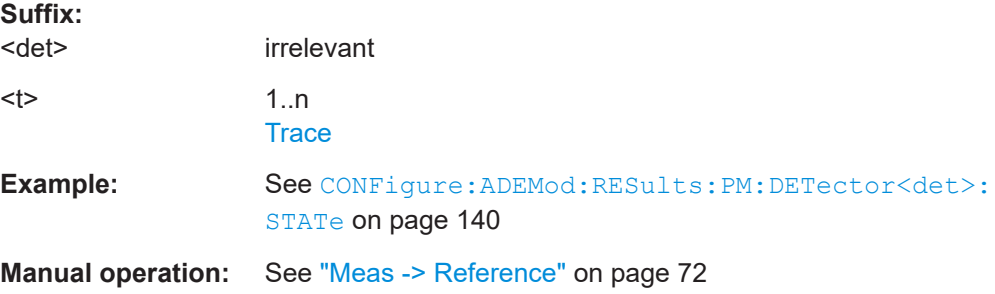

<span id="page-140-0"></span>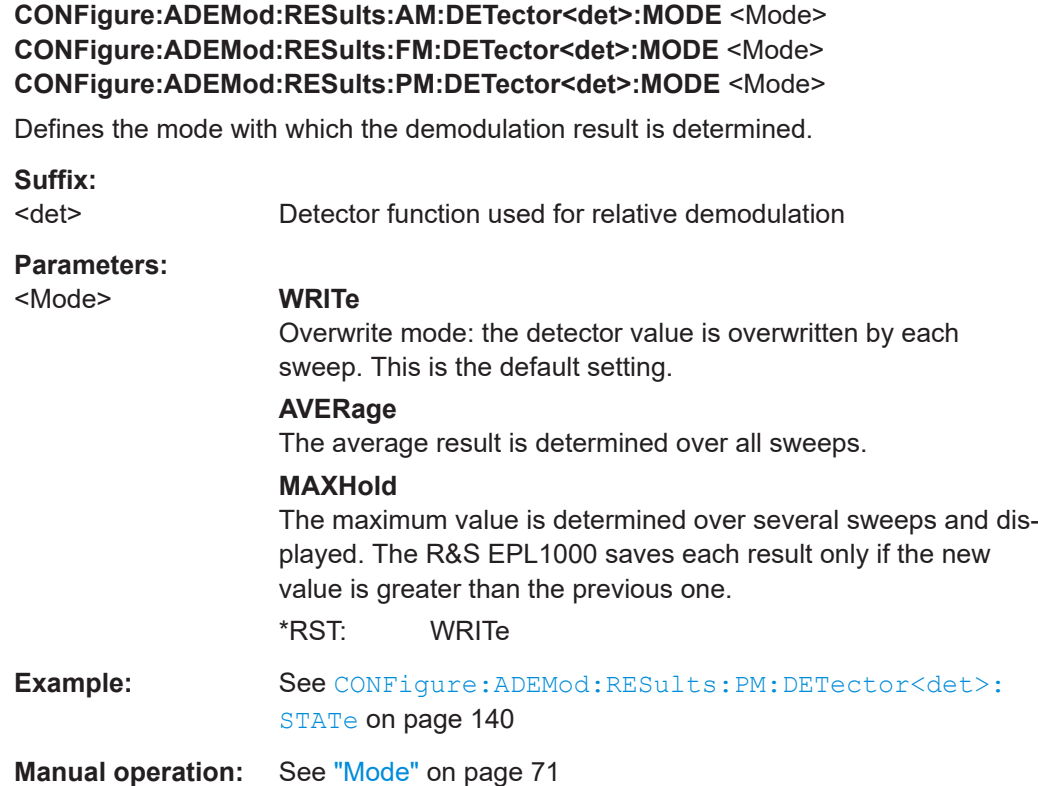

# **CONFigure:ADEMod:RESults:UNIT** <Unit>

Selects the unit for relative demodulation results.

#### **Parameters:**

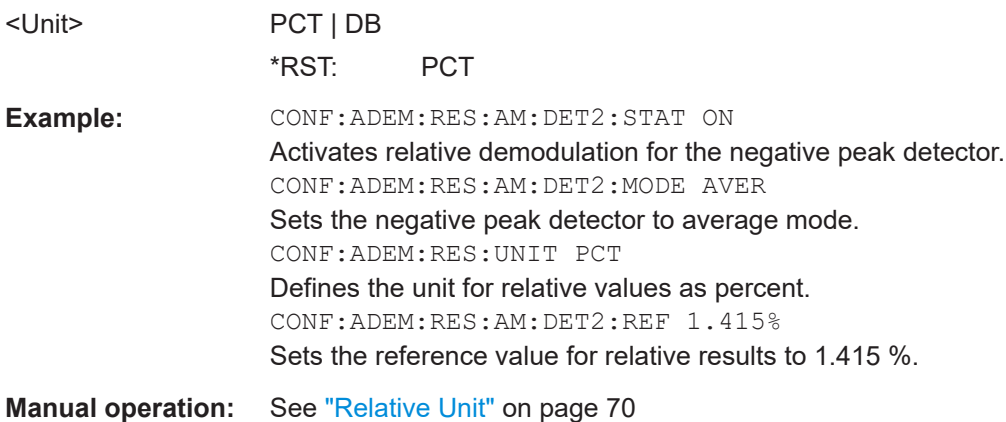

# **10.5 Result display configuration**

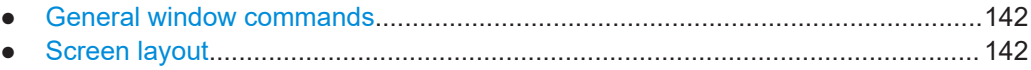

# <span id="page-141-0"></span>**10.5.1 General window commands**

Note that the suffix <n> always refers to the window in the **currently selected measurement channel**.

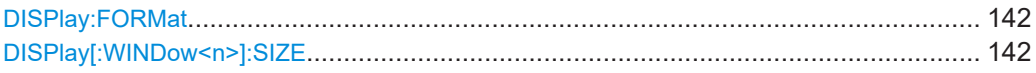

#### **DISPlay:FORMat** <Format>

Determines which tab is displayed.

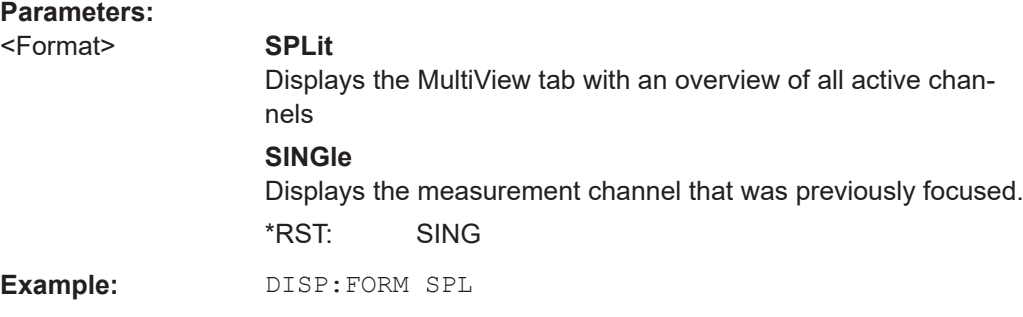

# **DISPlay[:WINDow<n>]:SIZE** <Size>

Maximizes the size of the selected result display window *temporarily*. To change the size of several windows on the screen permanently, use the LAY: SPL command (see [LAYout:SPLitter](#page-145-0) on page 146).

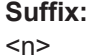

**[Window](#page-91-0)** 

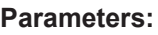

<Size> **LARGe**

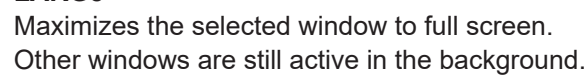

#### **SMALl**

Reduces the size of the selected window to its original size. If more than one measurement window was displayed originally, these are visible again. \*RST: SMALl

**Example:** DISP:WIND2:SIZE LARG

# **10.5.2 Screen layout**

The following commands are required to change the evaluation type and rearrange the screen layout for a measurement channel as you do using the SmartGrid in manual operation. Since the available evaluation types depend on the selected application, some parameters for the following commands also depend on the selected measurement channel.

Note that the suffix <n> always refers to the window in the **currently selected measurement channel**.

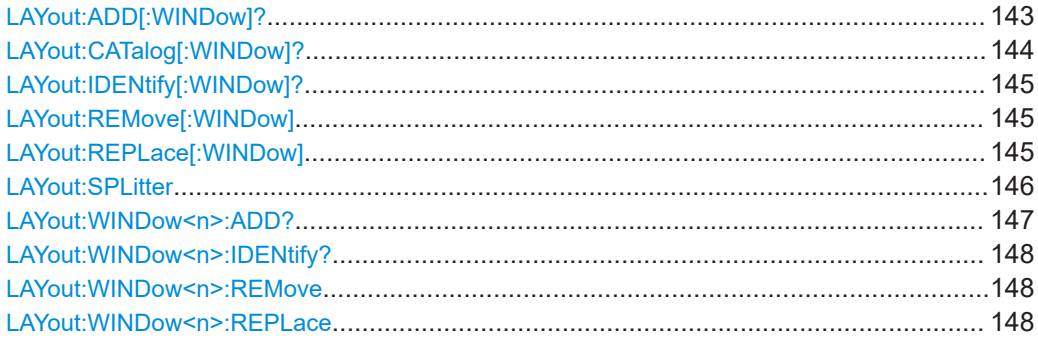

**LAYout:ADD[:WINDow]?** <WindowName>, <Direction>, <WindowType>

Adds a window to the display in the active channel setup.

Is always used as a query so that you immediately obtain the name of the new window as a result.

To replace an existing window, use the LAYout: REPLace [: WINDow] command.

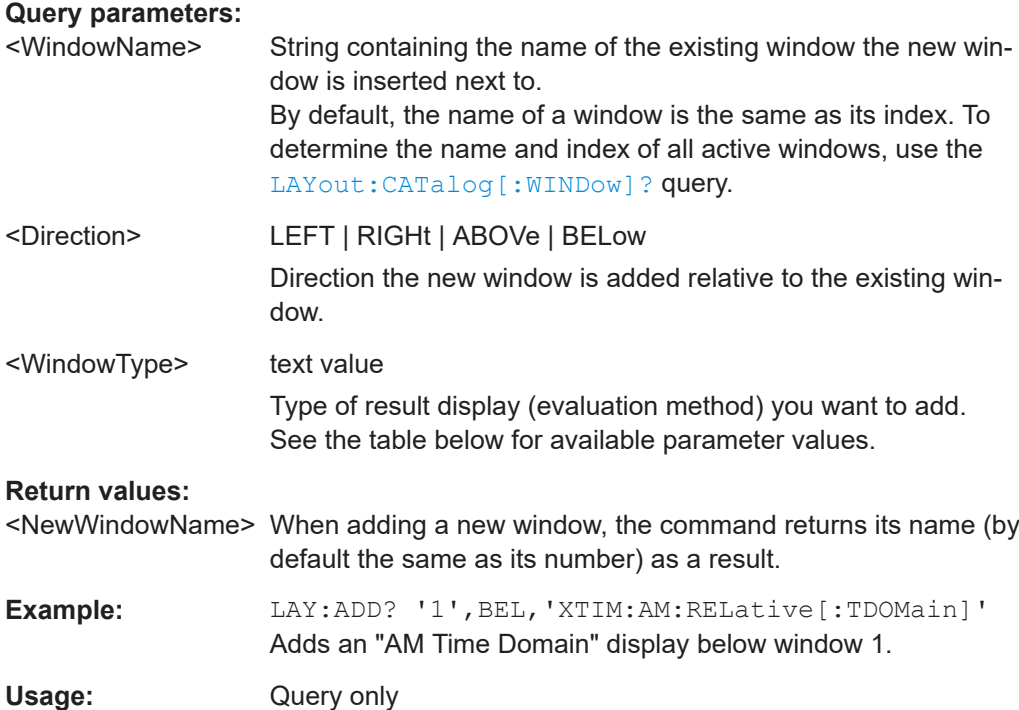

<span id="page-143-0"></span>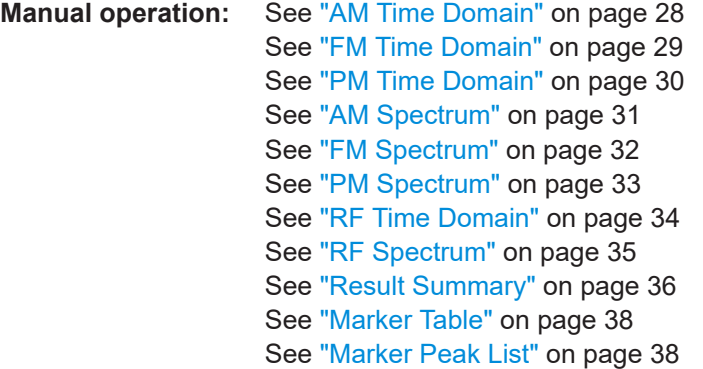

#### *Table 10-4: <WindowType> parameter values for AnalogDemod application*

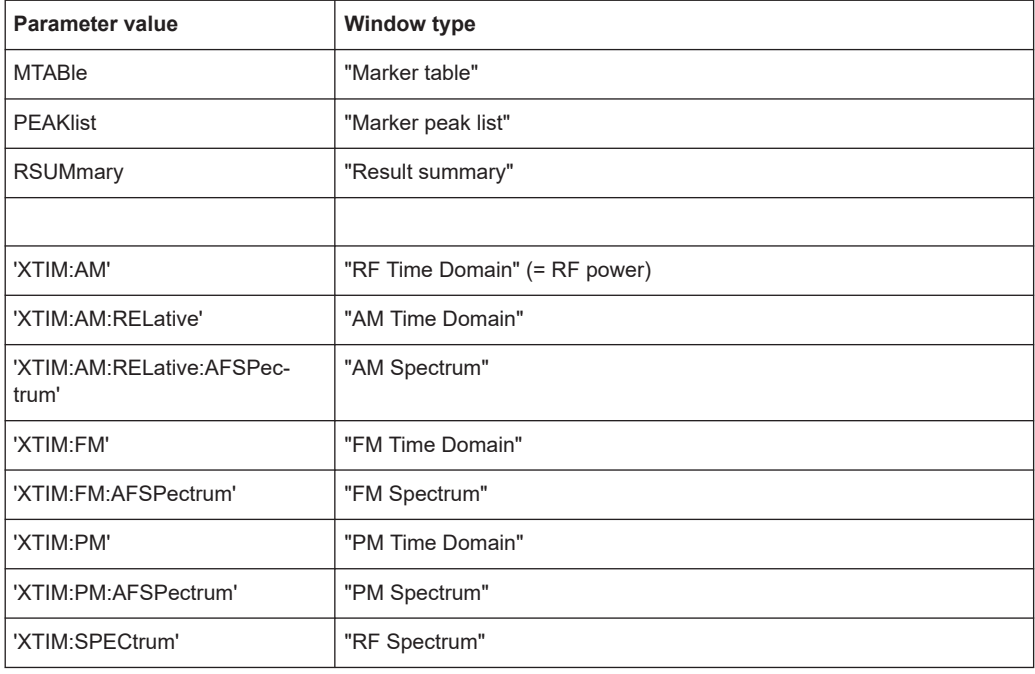

# **LAYout:CATalog[:WINDow]?**

Queries the name and index of all active windows in the active channel setup from top left to bottom right. The result is a comma-separated list of values for each window, with the syntax:

<WindowName\_1>,<WindowIndex\_1>..<WindowName\_n>,<WindowIndex\_n>

### **Return values:**

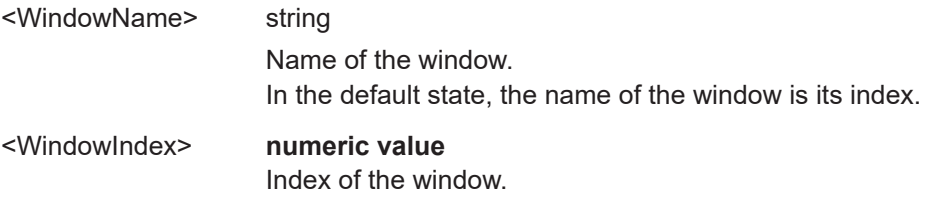
<span id="page-144-0"></span>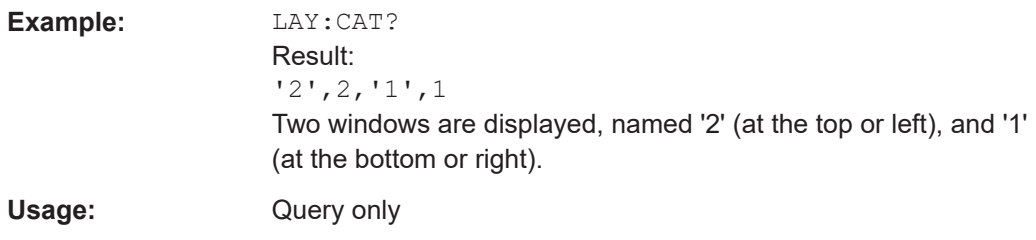

#### **LAYout:IDENtify[:WINDow]?** <WindowName>

Queries the **index** of a particular display window in the active channel setup.

**Note**: to query the **name** of a particular window, use the LAYout: WINDow<n>: [IDENtify?](#page-147-0) query.

#### **Query parameters:**

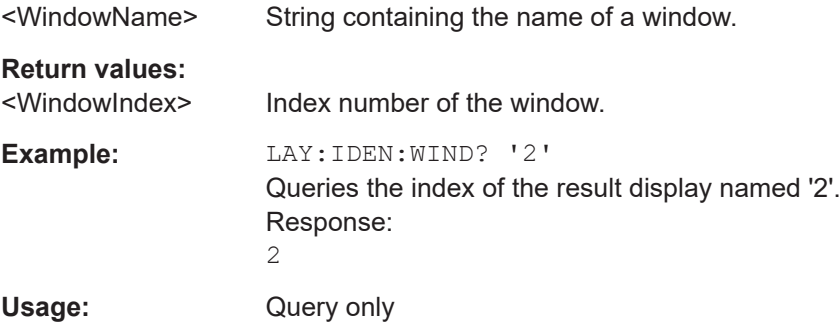

## **LAYout:REMove[:WINDow]** <WindowName>

Removes a window from the display in the active channel.

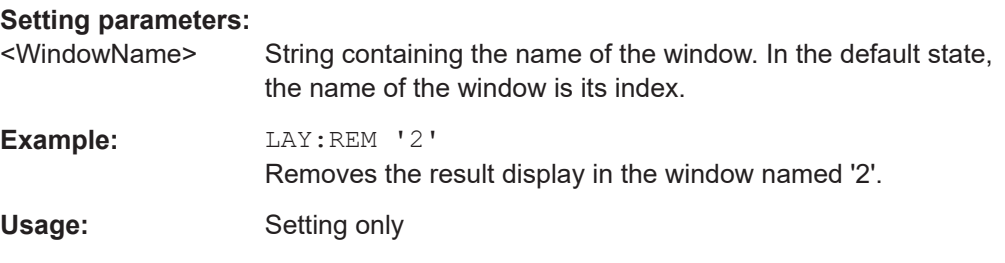

#### **LAYout:REPLace[:WINDow]** <WindowName>,<WindowType>

Replaces the window type (for example from "Diagram" to "Result Summary") of an already existing window in the active channel setup while keeping its position, index and window name.

To add a new window, use the [LAYout:ADD\[:WINDow\]?](#page-142-0) command.

#### **Setting parameters:**

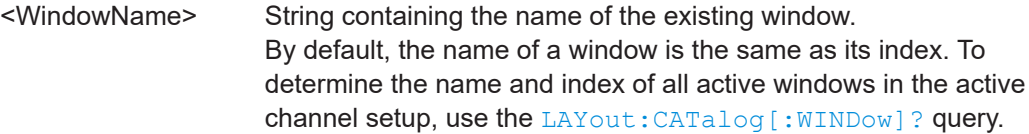

<span id="page-145-0"></span>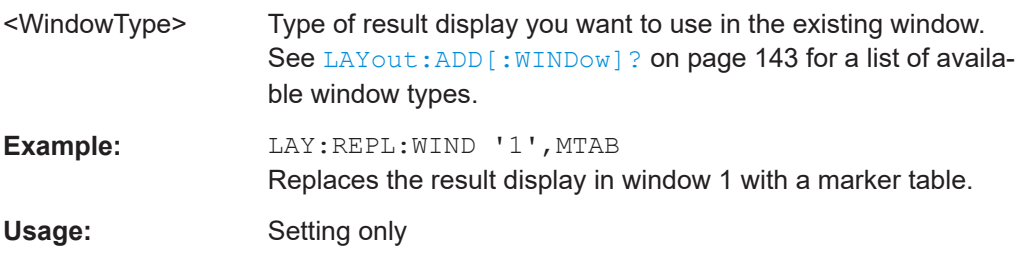

LAYout:SPLitter <Index1>, <Index2>, <Position>

Changes the position of a splitter and thus controls the size of the windows on each side of the splitter.

Note that windows must have a certain minimum size. If the position you define conflicts with the minimum size of any of the affected windows, the command does not work, but does not return an error.

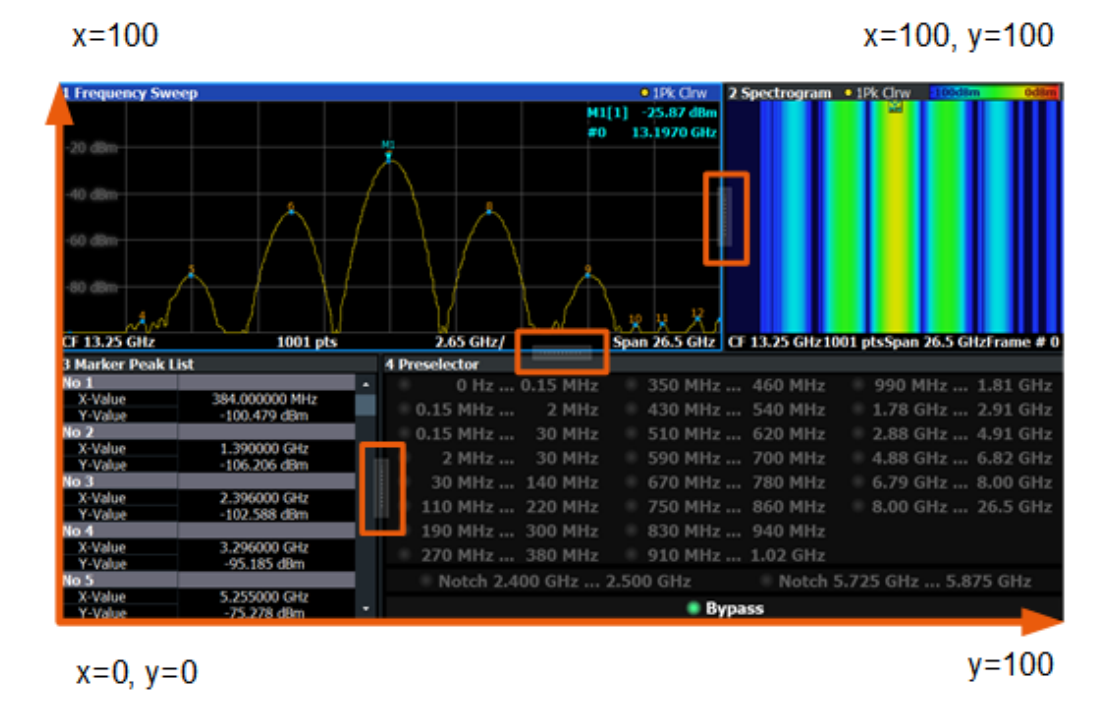

*Figure 10-1: SmartGrid coordinates for remote control of the splitters*

#### **Setting parameters:**

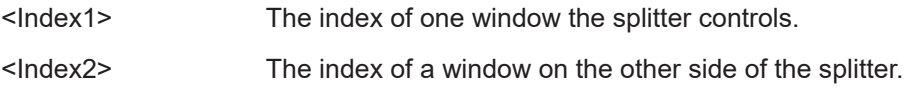

<span id="page-146-0"></span>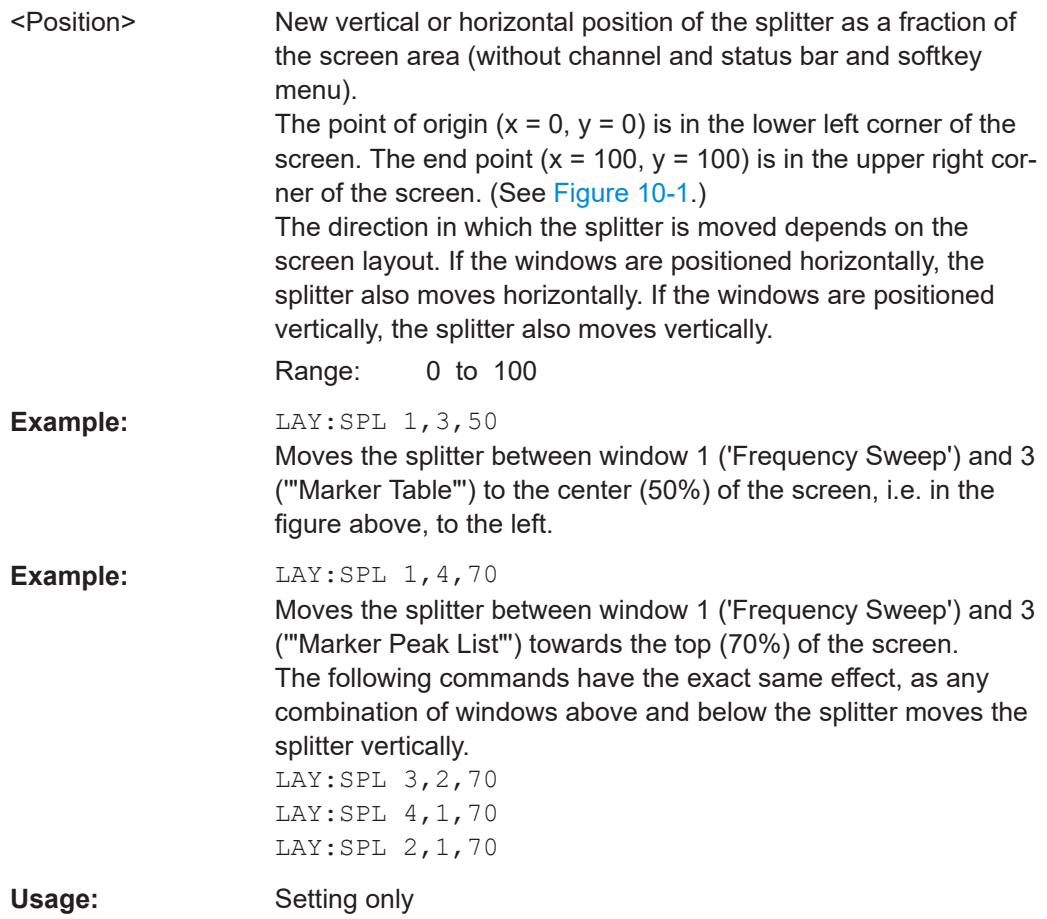

#### **LAYout:WINDow<n>:ADD?** <Direction>,<WindowType>

Adds a measurement window to the display. Note that with this command, the suffix <n> determines the existing window next to which the new window is added. Unlike LAYout: ADD [: WINDow] ?, for which the existing window is defined by a parameter.

To replace an existing window, use the [LAYout:WINDow<n>:REPLace](#page-147-0) command.

Is always used as a query so that you immediately obtain the name of the new window as a result.

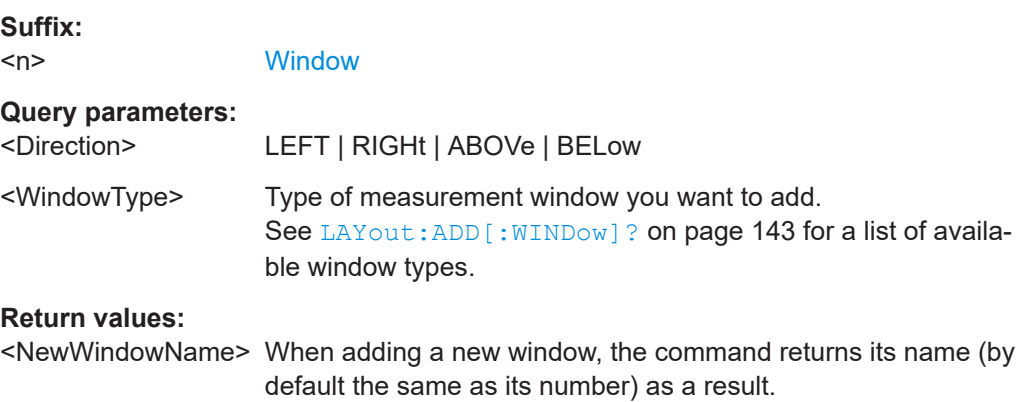

<span id="page-147-0"></span>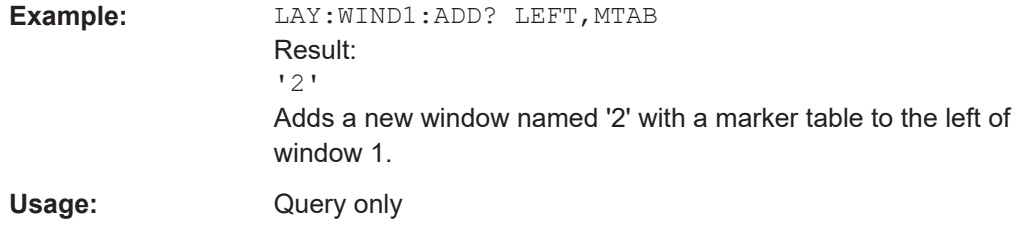

#### **LAYout:WINDow<n>:IDENtify?**

Queries the **name** of a particular display window (indicated by the <n> suffix) in the active channel setup.

**Note:** to query the **index** of a particular window, use the LAYout: IDENtify [: [WINDow\]?](#page-144-0) command.

#### **Suffix:**

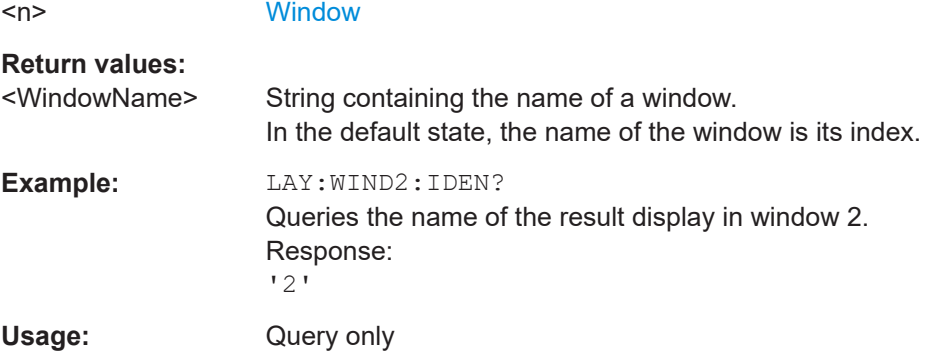

# **LAYout:WINDow<n>:REMove**

Removes the window specified by the suffix <n> from the display in the active channel setup.

The result of this command is identical to the LAYout: REMove [: WINDow] command.

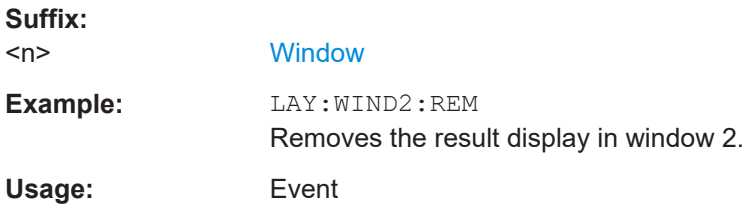

#### **LAYout:WINDow<n>:REPLace** <WindowType>

Changes the window type of an existing window (specified by the suffix <n>) in the active channel setup.

The effect of this command is identical to the LAYout:REPLace [:WINDow] command.

To add a new window, use the [LAYout:WINDow<n>:ADD?](#page-146-0) command.

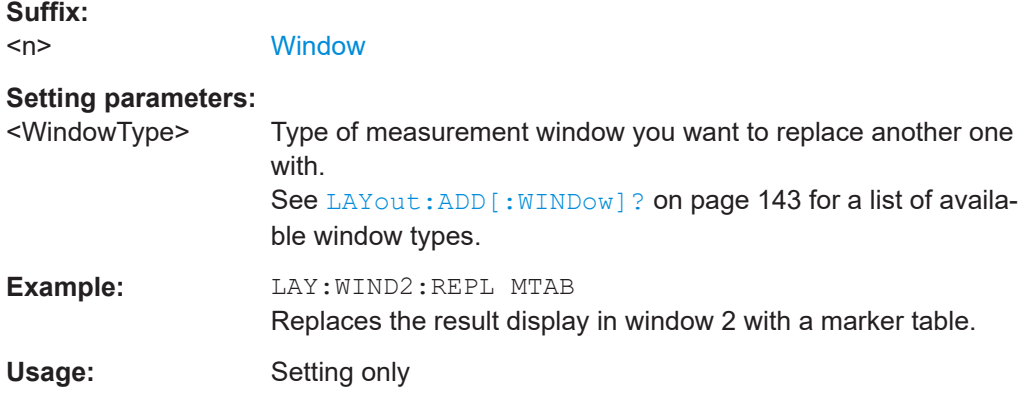

# **10.6 Measurement results**

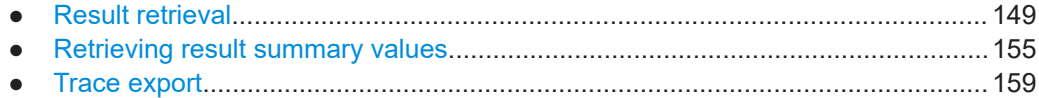

# **10.6.1 Result retrieval**

Commands to retrieve results described elsewhere.

● [\[SENSe:\]ADEMod:PM:RPOint\[:X\]](#page-122-0) on page 123

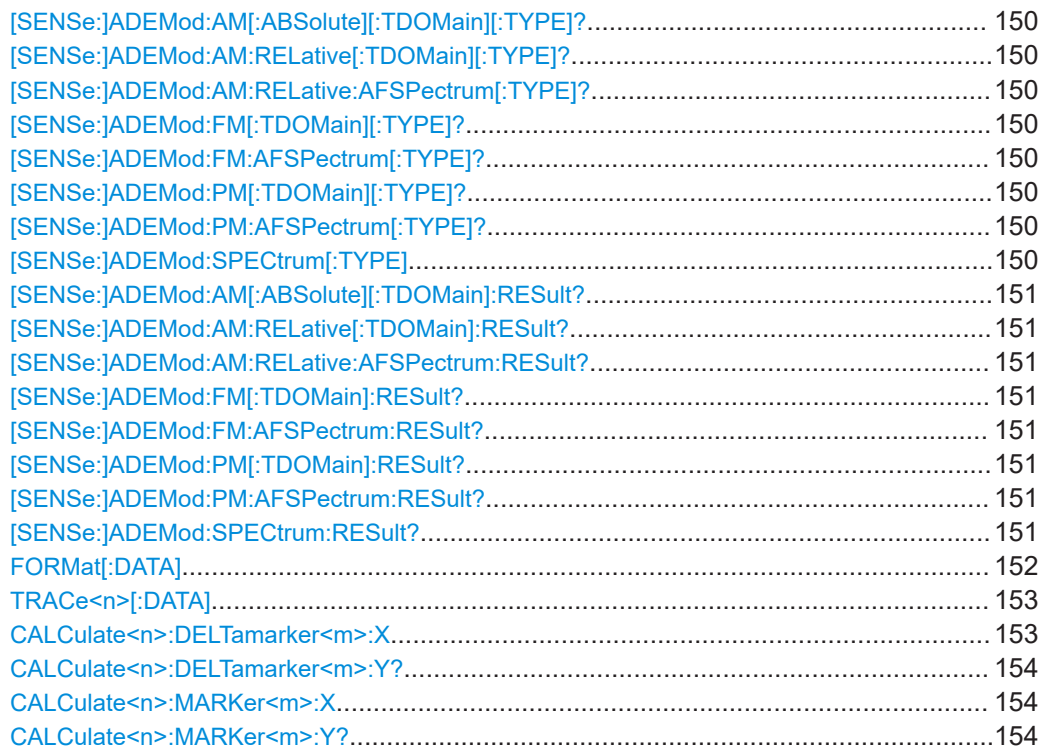

```
[SENSe:]ADEMod:AM[:ABSolute][:TDOMain][:TYPE]? <TraceMode>
[SENSe:]ADEMod:AM:RELative[:TDOMain][:TYPE]? <TraceMode>
[SENSe:]ADEMod:AM:RELative:AFSPectrum[:TYPE]? <TraceMode>
[SENSe:]ADEMod:FM[:TDOMain][:TYPE]? <TraceMode>
[SENSe:]ADEMod:FM:AFSPectrum[:TYPE]? <TraceMode>
[SENSe:]ADEMod:PM[:TDOMain][:TYPE]? <TraceMode>
[SENSe:]ADEMod:PM:AFSPectrum[:TYPE]? <TraceMode>
[SENSe:]ADEMod:SPECtrum[:TYPE] <TraceMode>...
```
Selects the trace modes of the evaluated signal to be measured simultaneously. For each of the six available traces a mode can be defined.

The trace modes are configured identically for all windows with a specific evaluation. The following table indicates which command syntax refers to which evaluation method.

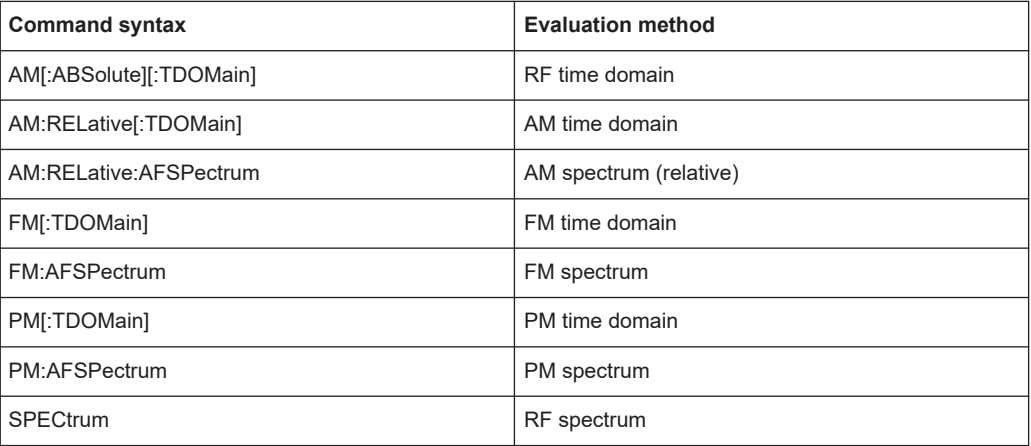

# **Parameters:**

# <TraceMode> WRITe | AVERage | MAXHold | MINHold | VIEW | OFF

#### **WRITe**

Overwrite mode: the trace is overwritten by each sweep. This is the default setting.

#### **AVERage**

The average is formed over several sweeps.

#### **MAXHold**

The maximum value is determined over several sweeps and displayed. The R&S EPL1000 saves the sweep result in the trace memory only if the new value is greater than the previous one.

#### **MINHold**

The minimum value is determined from several measurements and displayed. The R&S EPL1000 saves the sweep result in the trace memory only if the new value is lower than the previous one.

#### **VIEW**

The current contents of the trace memory are frozen and displayed.

**OFF**

Hides the selected trace. \*RST: WRITe,OFF,OFF,OFF,OFF,OFF

<span id="page-150-0"></span>**Example:** ADEM: AM AVER, MAXH, MINH, OFF, OFF, OFF Determines average, max hold and min hold values simultaneously for the traces 1-3 of the RF time domain evaluation. ADEM:AM WRIT,OFF,OFF,OFF,OFF,OFF Determines only the current measurement values for trace 1. ADEM:AM OFF,OFF,OFF,OFF,OFF,OFF Switches AM demodulation off.

**[SENSe:]ADEMod:AM[:ABSolute][:TDOMain]:RESult?** <TraceMode> **[SENSe:]ADEMod:AM:RELative[:TDOMain]:RESult?** <TraceMode> **[SENSe:]ADEMod:AM:RELative:AFSPectrum:RESult?** <TraceMode> **[SENSe:]ADEMod:FM[:TDOMain]:RESult?** <TraceMode> **[SENSe:]ADEMod:FM:AFSPectrum:RESult?** <TraceMode> **[SENSe:]ADEMod:PM[:TDOMain]:RESult?** <TraceMode> **[SENSe:]ADEMod:PM:AFSPectrum:RESult?** <TraceMode> **[SENSe:]ADEMod:SPECtrum:RESult?** <TraceMode>

Reads the result data of the evaluated signal in the specified trace mode. The data format of the output data block is defined by the FORMat command (see FORMat  $[$ : DATA] [on page 152\)](#page-151-0).

The trace results are configured for a specific evaluation. The following table indicates which command syntax refers to which evaluation method, as well as the output unit of the results.

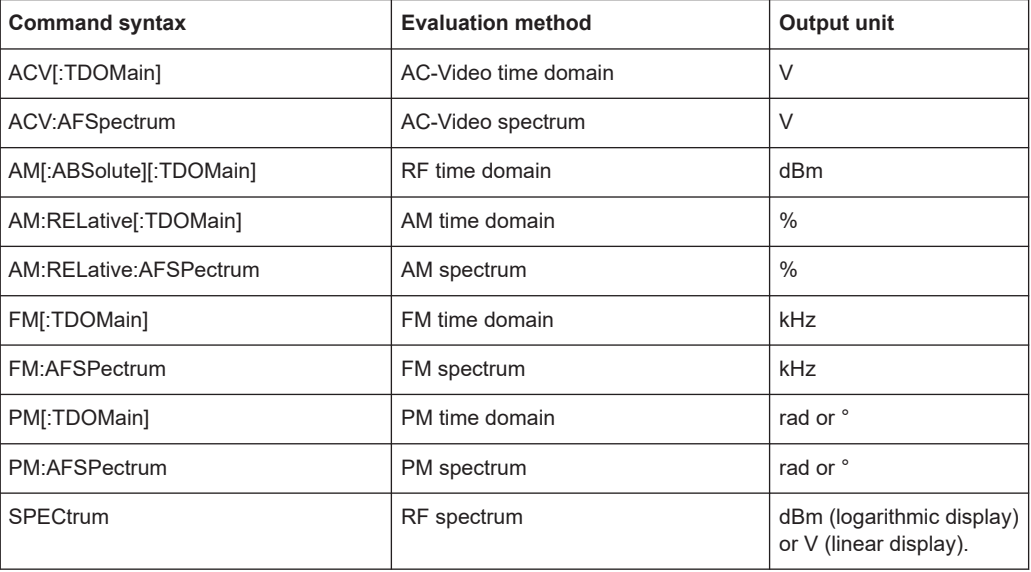

#### **Query parameters:**

<TraceMode> WRITe | AVERage | MAXHold | MINHold

# <span id="page-151-0"></span>**Return values:**

<TraceModeResult> The specified trace mode must be one of those configured by SENS:ADEM:<Evaluation>:TYPE, see [\[SENSe:\]ADEMod:](#page-149-0) [SPECtrum\[:TYPE\]](#page-149-0) on page 150. Otherwise a query error is generated.

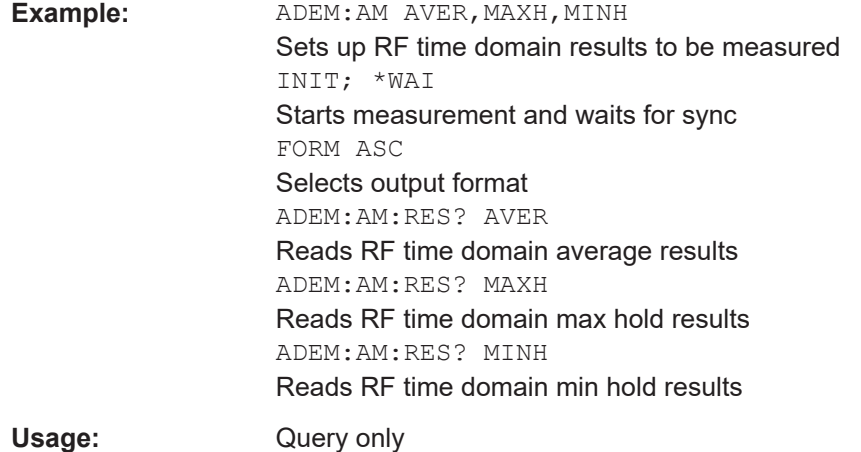

#### FORMat[:DATA] <Format>[, <BitLength>]

Selects the data format that is used for transmission of trace data from the R&S EPL1000 to the controlling computer.

Note that the command has no effect for data that you send to the R&S EPL1000. The R&S EPL1000 automatically recognizes the data it receives, regardless of the format.

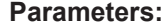

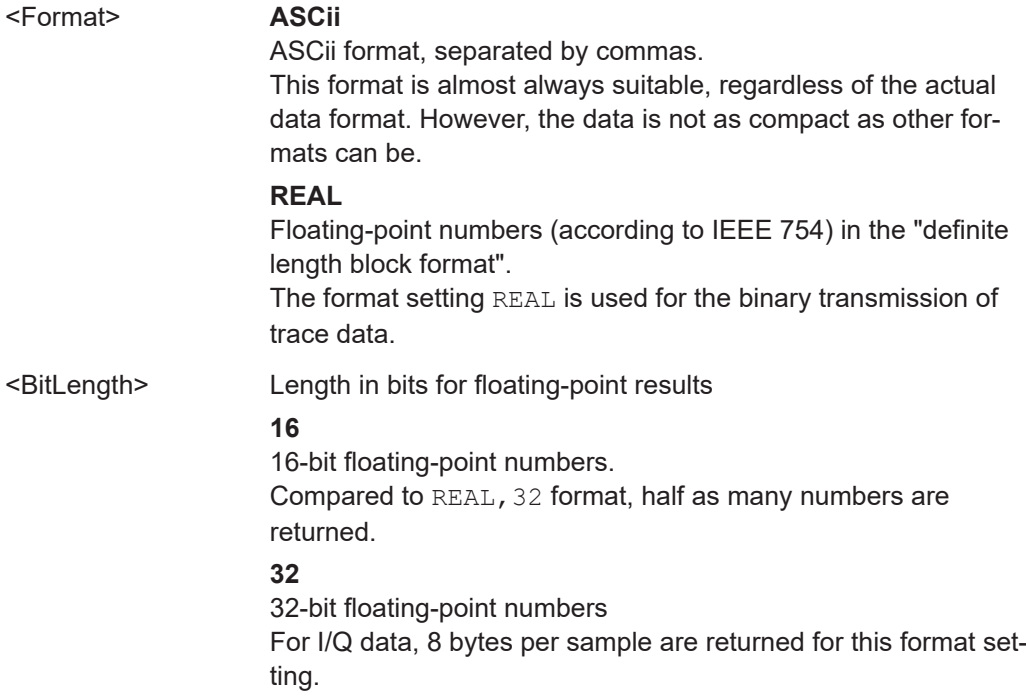

### **64**

64-bit floating-point numbers Compared to REAL,32 format, twice as many numbers are returned.

<span id="page-152-0"></span>**Example:** FORM REAL, 32

## **TRACe<n>[:DATA]**

This command queries current trace data and measurement results.

The data format depends on FORMat [: DATA] on page 152.

#### **Suffix:**

 $<sub>n</sub>$ </sub>

#### **[Window](#page-91-0)**

### **Query parameters:**

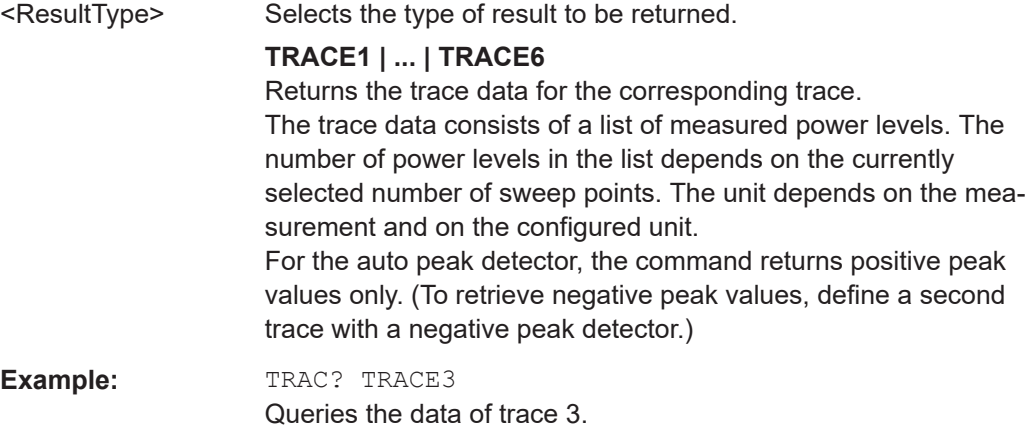

#### **CALCulate<n>:DELTamarker<m>:X** <Position>

Moves a delta marker to a particular coordinate on the x-axis.

If necessary, the command activates the delta marker and positions a reference marker to the peak power.

# **Suffix:**

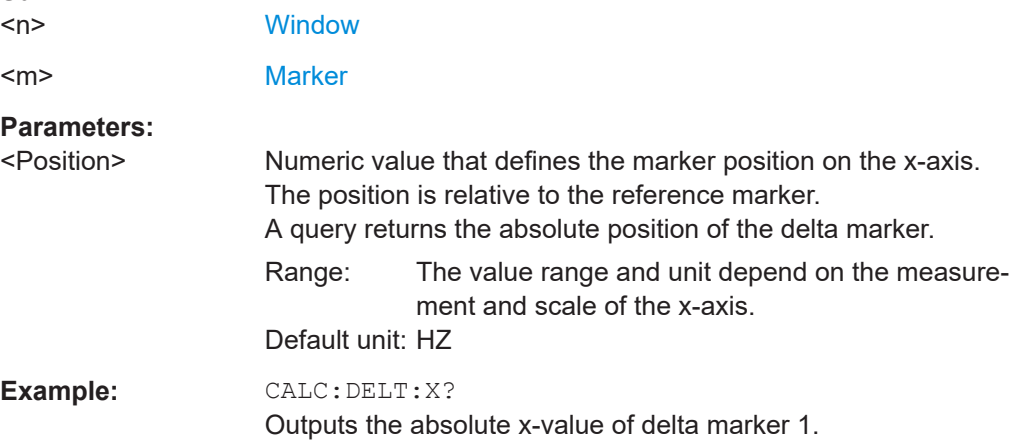

#### <span id="page-153-0"></span>**CALCulate<n>:DELTamarker<m>:Y?**

Queries the result at the position of the specified delta marker.

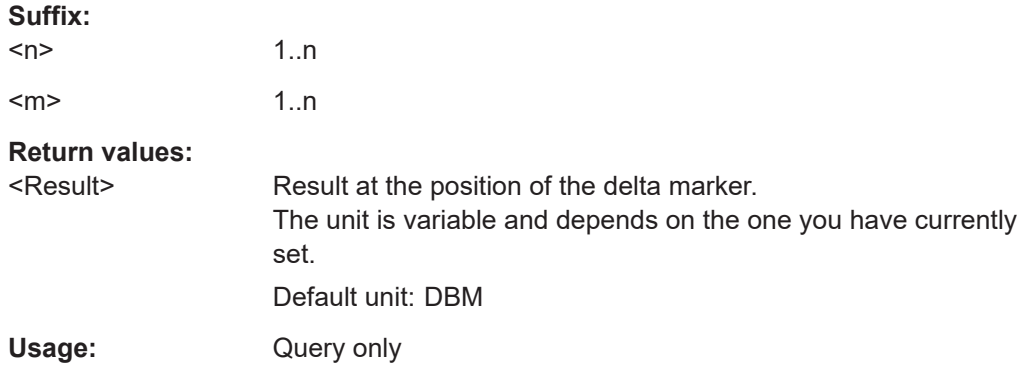

#### **CALCulate<n>:MARKer<m>:X** <Position>

Moves a marker to a specific coordinate on the x-axis.

If necessary, the command activates the marker.

If the marker has been used as a delta marker, the command turns it into a normal marker.

#### **Suffix:**

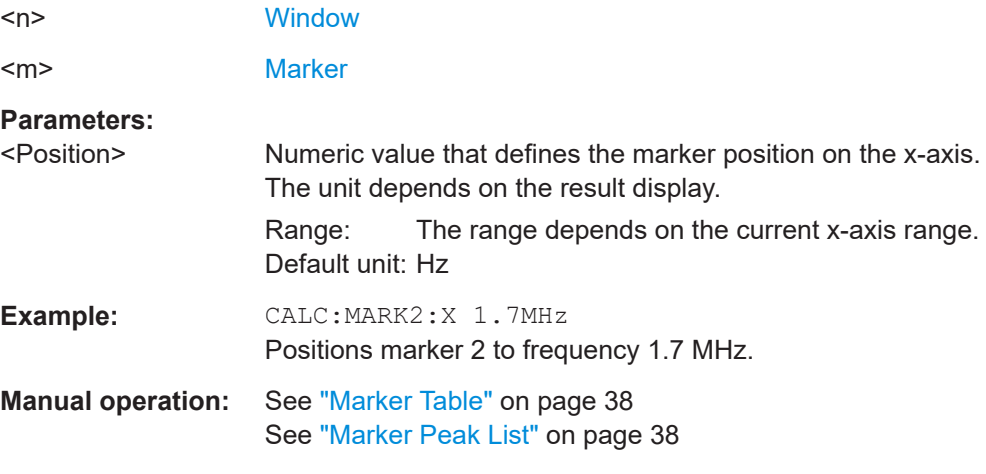

# **CALCulate<n>:MARKer<m>:Y?**

Queries the result at the position of the specified marker.

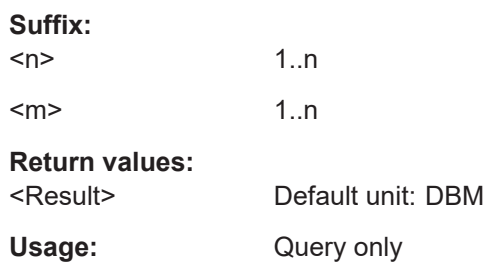

<span id="page-154-0"></span>**Manual operation:** See ["Marker Table"](#page-37-0) on page 38 See ["Marker Peak List"](#page-37-0) on page 38

# **10.6.2 Retrieving result summary values**

The result summary contains measurement values that are calculated from the trace data.

For details see ["Result Summary"](#page-35-0) on page 36.

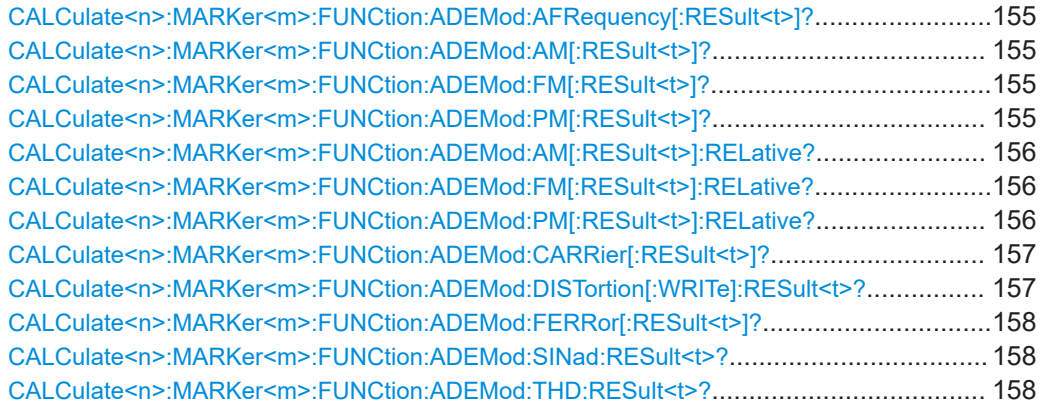

#### **CALCulate<n>:MARKer<m>:FUNCtion:ADEMod:AFRequency[:RESult<t>]?**

Queries the modulation (audio) frequency for the demodulation method in the specified window.

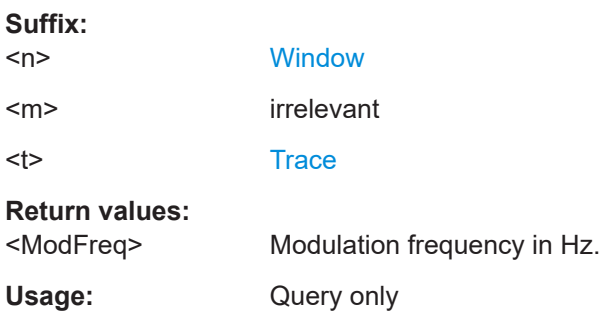

# **CALCulate<n>:MARKer<m>:FUNCtion:ADEMod:AM[:RESult<t>]?** <MeasType> **CALCulate<n>:MARKer<m>:FUNCtion:ADEMod:FM[:RESult<t>]?** <MeasType> **CALCulate<n>:MARKer<m>:FUNCtion:ADEMod:PM[:RESult<t>]?** <MeasType>

Queries the current value of the demodulated signal for the specified trace (as displayed in the "Result Summary" in manual operation).

Note that all windows with the same evaluation method have the same traces, thus the window is irrelevant.

#### **Suffix:**   $<sub>n</sub>$ </sub>

**[Window](#page-91-0)** 

<m> irrelevant

<span id="page-155-0"></span>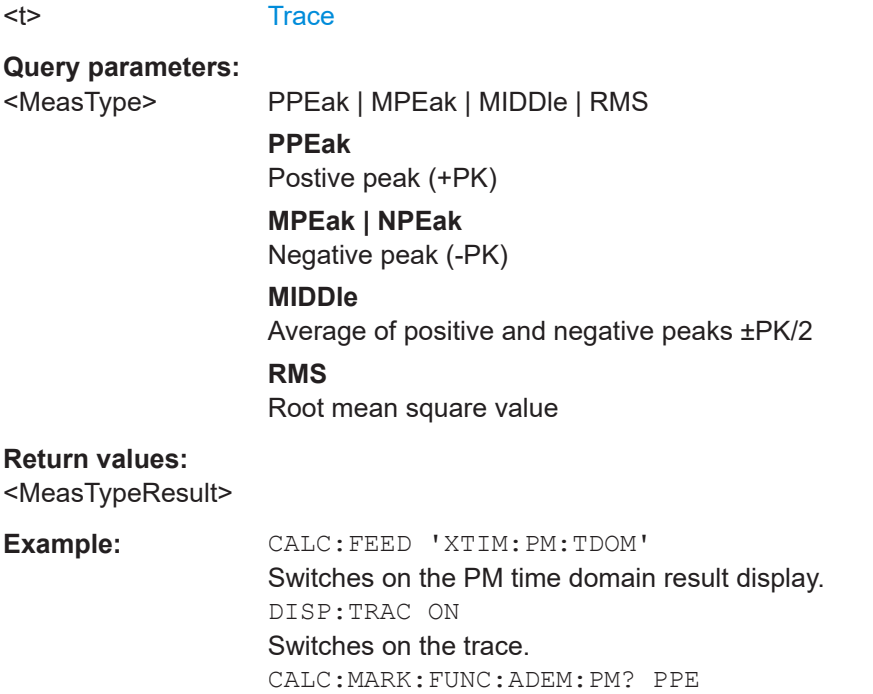

Queries the peak value of the demodulated PM trace.

Usage: Query only

# **CALCulate<n>:MARKer<m>:FUNCtion:ADEMod:AM[:RESult<t>]:RELative?** <MeasType>

## **CALCulate<n>:MARKer<m>:FUNCtion:ADEMod:FM[:RESult<t>]:RELative?** <MeasType>

### **CALCulate<n>:MARKer<m>:FUNCtion:ADEMod:PM[:RESult<t>]:RELative?** <MeasType>

Queries the current *relative* value of the demodulated signal for the specified trace (as displayed in the "Result Summary" in manual operation).

Note that all windows with the same evaluation method have the same traces.

The unit of the results depends on the [CONFigure:ADEMod:RESults:UNIT](#page-140-0) setting.

#### **Suffix:**

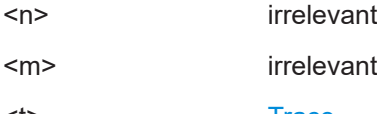

<t> [Trace](#page-91-0)

**Query parameters:**  <MeasType> **PPEak**

Postive peak (+PK) **MPEak | NPEak** Negative peak (-PK) **MIDDle** Average of positive and negative peaks ±PK/2

# **RMS**

Root mean square value

# <span id="page-156-0"></span>**Return values:**

<MeasTypeResult>

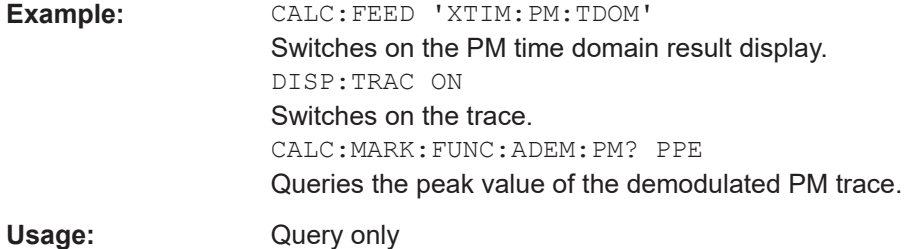

# **CALCulate<n>:MARKer<m>:FUNCtion:ADEMod:CARRier[:RESult<t>]?**

Queries the carrier power, which is determined from the Clr/Write data.

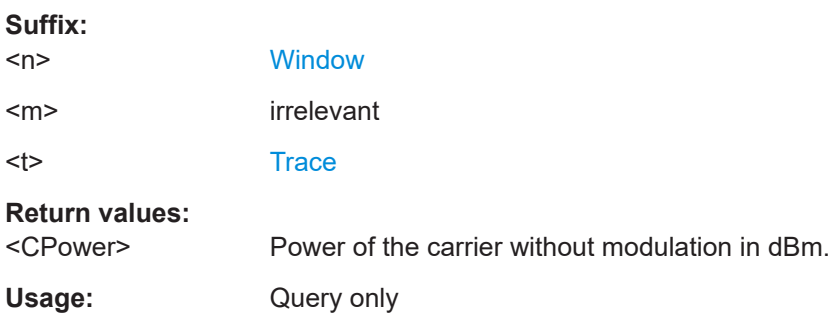

# **CALCulate<n>:MARKer<m>:FUNCtion:ADEMod:DISTortion[:WRITe]:RESult<t>?**

Queries the result of the modulation distortion measurement in the specified window for the specified trace.

Note that this value is only calculated if an AF Spectrum window is displayed.

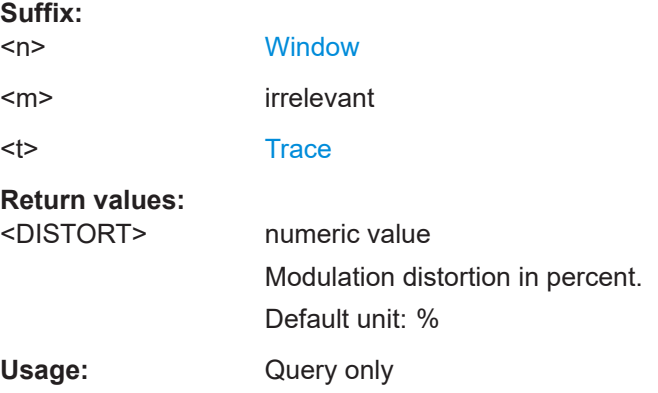

#### <span id="page-157-0"></span>**CALCulate<n>:MARKer<m>:FUNCtion:ADEMod:FERRor[:RESult<t>]?**

Queries the carrier offset (= frequency error) for FM and PM demodulation. The carrier offset is determined from the current measurement data (CLR/WRITE). The modulation is removed using low pass filtering.

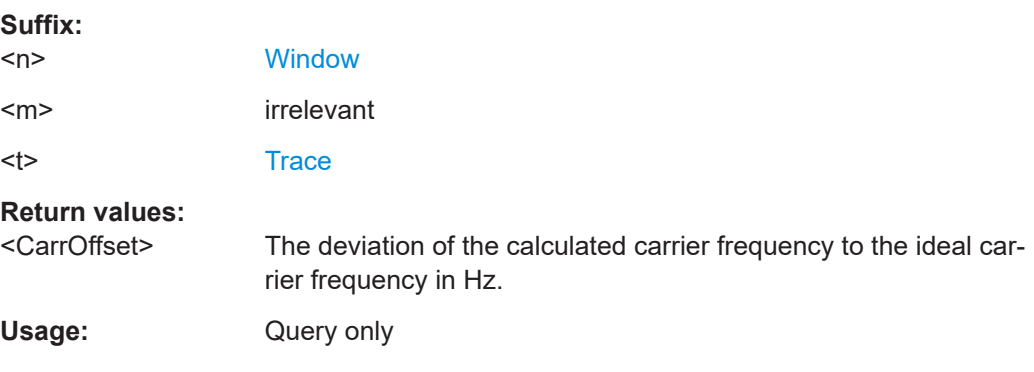

#### **CALCulate<n>:MARKer<m>:FUNCtion:ADEMod:SINad:RESult<t>?**

Queries the result of the signal-to-noise-and-distortion (SINAD) measurement in the specified window for the specified trace.

Note that this value is only calculated if an AF Spectrum window is displayed.

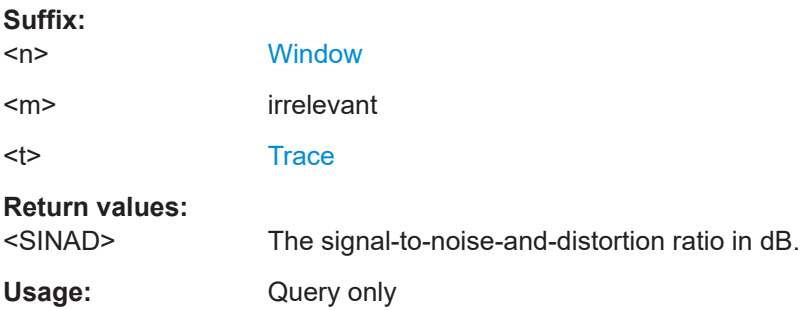

#### **CALCulate<n>:MARKer<m>:FUNCtion:ADEMod:THD:RESult<t>?**

Queries the result of the total harmonic distortion (THD) measurement in the specified window.

Note that this value is only calculated if an AF Spectrum window is displayed.

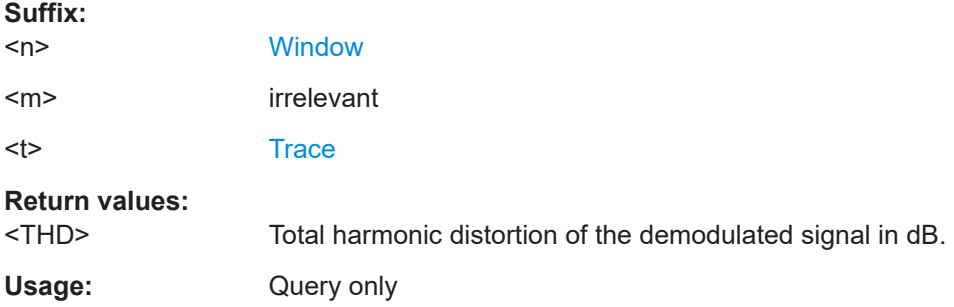

# <span id="page-158-0"></span>**10.6.3 Trace export**

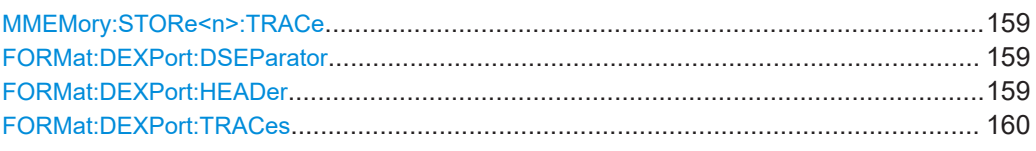

#### **MMEMory:STORe<n>:TRACe** <Trace>, <FileName>

Exports trace data from the specified window to an ASCII file.

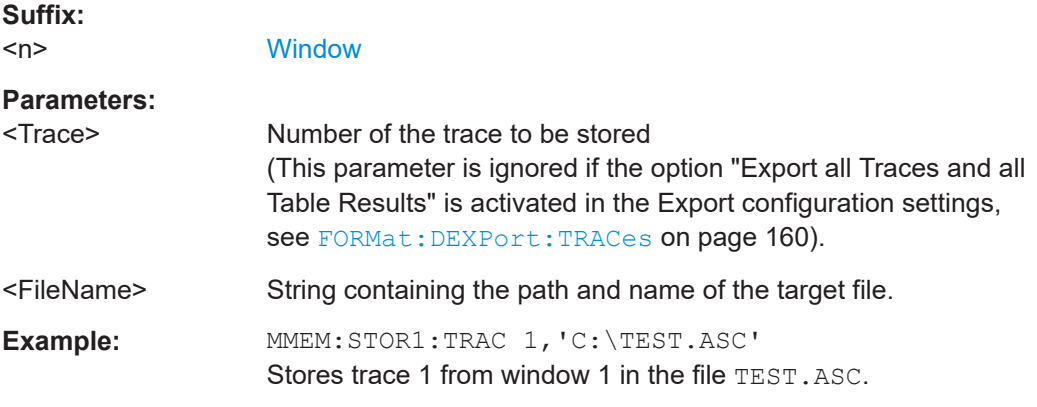

#### **FORMat:DEXPort:DSEParator** <Separator>

Selects the decimal separator for data exported in ASCII format.

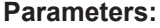

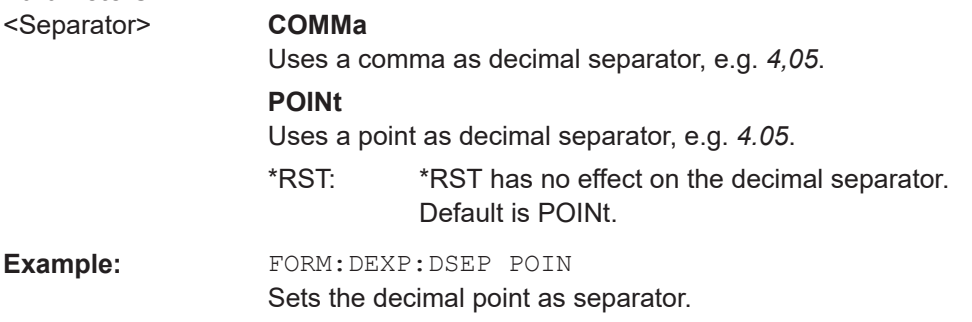

#### **FORMat:DEXPort:HEADer** <State>

If enabled, additional instrument and measurement settings are included in the header of the export file for result data. If disabled, only the pure result data from the selected traces and tables is exported.

See [Chapter C, "Reference: ASCII file export format", on page 168](#page-167-0) for details.

**Parameters:**

<State> ON | OFF | 0 | 1 \*RST: 1

#### <span id="page-159-0"></span>**FORMat:DEXPort:TRACes** <Selection>

Selects the data to be included in a data export file (see MMEMOry: STORe<n>:TRACe [on page 159](#page-158-0)).

#### **Parameters:**

<Selection> SINGle | ALL

# **SINGle**

Only a single trace is selected for export, namely the one specified by the MMEMory: STORe<n>: TRACe command.

#### **ALL**

Selects all active traces and result tables (e.g. "Result Summary", marker peak list etc.) in the current application for export to an ASCII file.

The <trace> parameter for the MMEMory: STORe<n>:TRACe command is ignored.

\*RST: SINGle

# **10.7 Analysis**

The functionality to analyze measurement results is the same as that of the Spectrum application.

For a comprehensive list and description of remote commands, refer to the corresponding topics in the user manual of the R&S EPL1000.

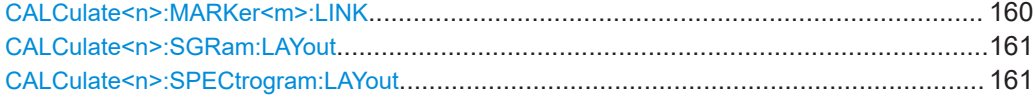

#### **CALCulate<n>:MARKer<m>:LINK** <DisplayType>

Links the specified marker in all displays of the specified type.

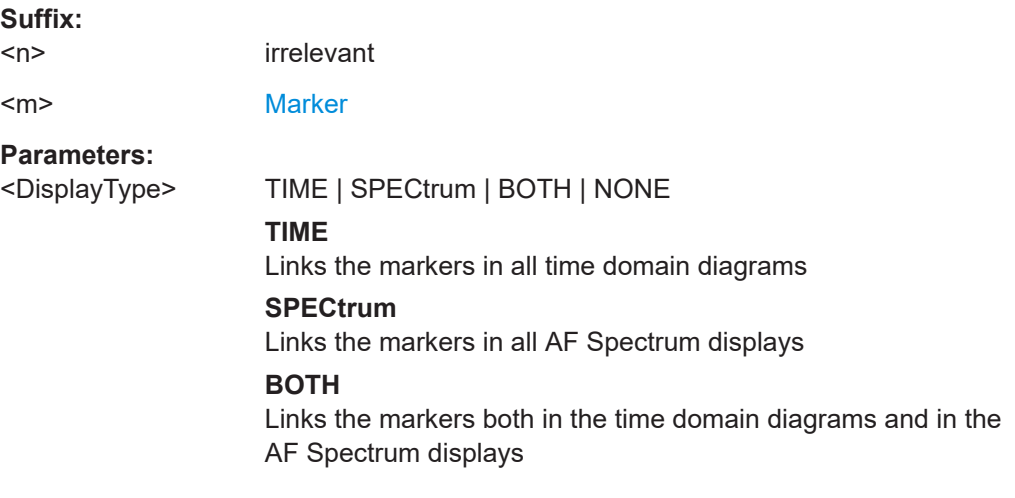

# **NONE**

Markers are not linked. \*RST: NONE

<span id="page-160-0"></span>**Manual operation:** See ["Link AF Spectrum Marker"](#page-76-0) on page 77 See ["Link Time Marker"](#page-76-0) on page 77

## **CALCulate<n>:SGRam:LAYout** <State> **CALCulate<n>:SPECtrogram:LAYout** <State>

This command selects the state and size of spectrograms.

The command is available for result displays that support spectrograms.

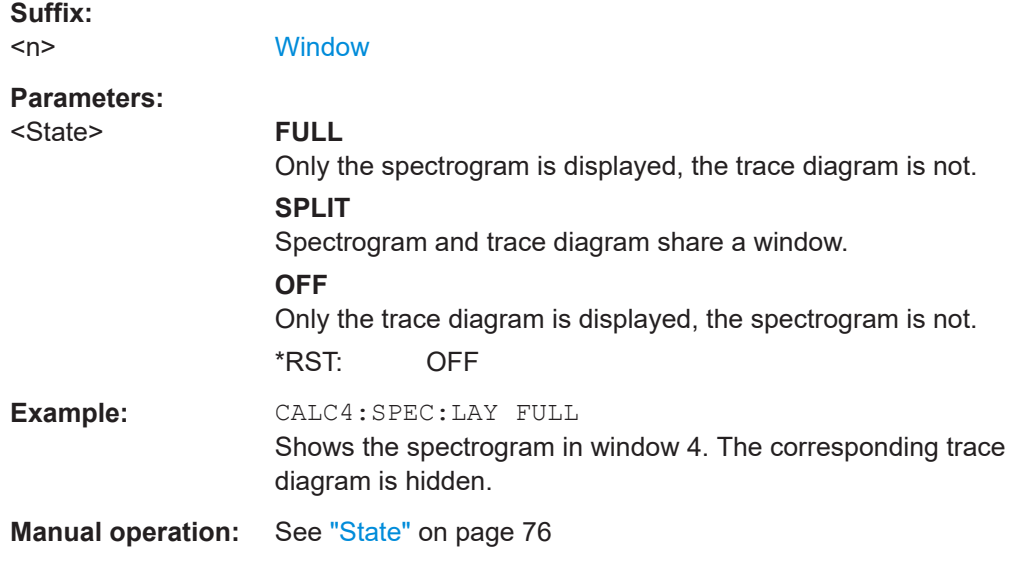

# **10.8 Data import and export**

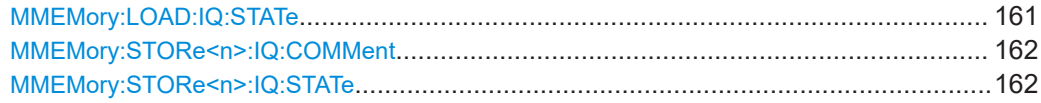

# **MMEMory:LOAD:IQ:STATe** 1, <FileName>

Restores I/Q data from a file.

#### **Setting parameters:**

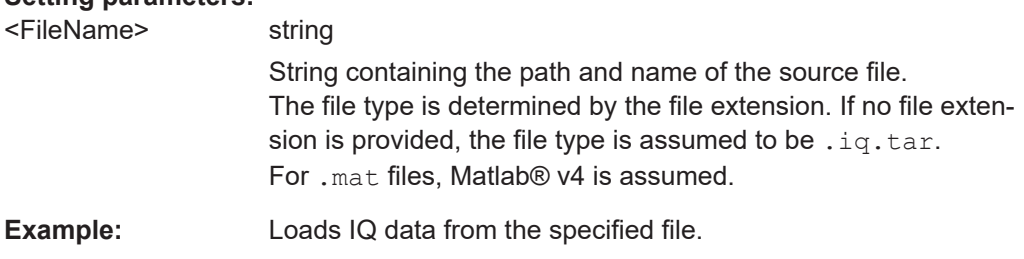

Programming example

<span id="page-161-0"></span>Usage: Setting only

## **MMEMory:STORe<n>:IQ:COMMent** <Comment>

Adds a comment to a file that contains I/Q data.

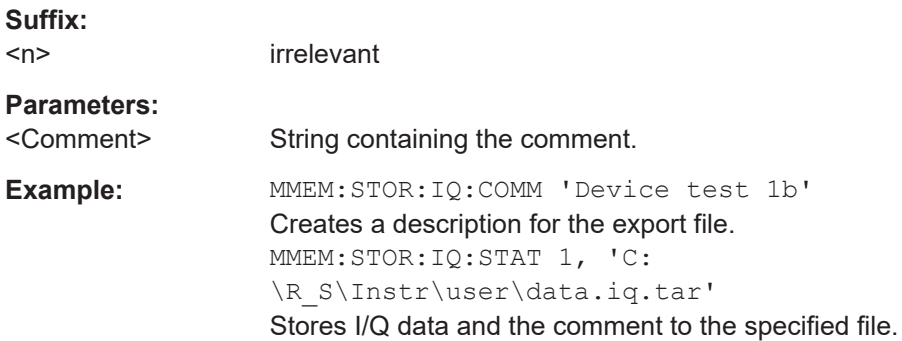

#### **MMEMory:STORe<n>:IQ:STATe** <1>, <FileName>

Writes the captured I/Q data to a file.

By default, the contents of the file are in 32-bit floating point format.

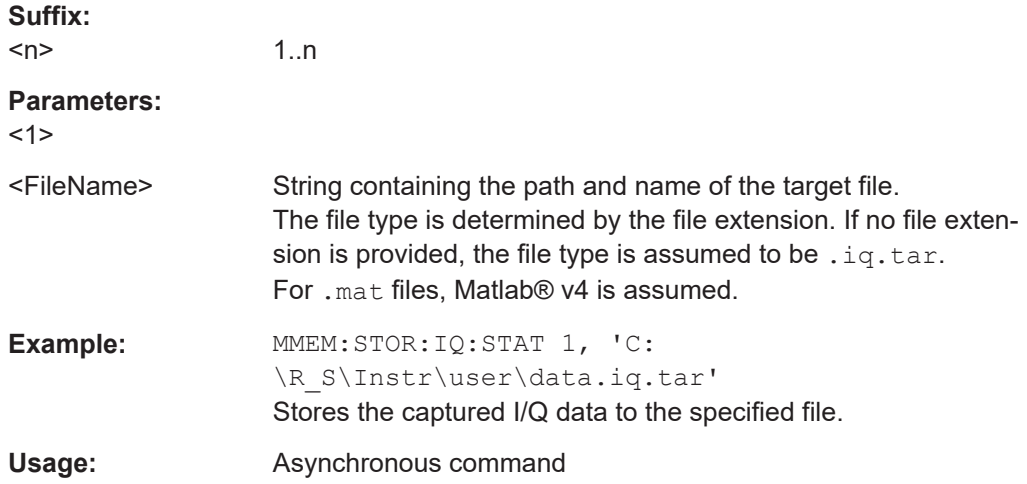

# **10.9 Programming example**

In this example we will configure and perform an Analog Modulation Analysis measurement to demonstrate the remote control commands.

## **Signal generator settings (e.g. R&S SMW):**

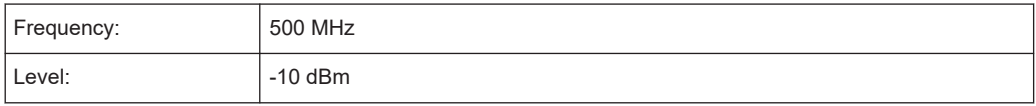

```
Modulation: FM
Modulation frequency: | 10 kHz
Frequency deviation: 50 kHz
```

```
//-----------Preparing the measurement ------------
//Reset the instrument
*RST
//Set the center frequency to 500 MHz
FREQ:CENT 500 MHz
//Set the reference level to 0 dBm
DISP:TRAC:Y:SCAL:RLEV 0
```
//---------- Activating an Analog Modulation Analysis measurement channel ----------- //Activate an Analog Modulation Analysis measurement channel named "FMDemodulation" INST:CRE:NEW ADEM,'FMDemodulation'

```
//--------- Configuring data acquisition ------------------
//Set the measurement time to 1 ms (=10 periods)
ADEM:MTIM 1ms
//Optimize the scaling of the y-axis for the current measurement (continuously)
SENS:ADJ:SCAL:Y:AUTO ON
//Set the demodulation bandwidth to 400 kHz
BAND:DEM 400 kHz
//Trigger when magnitude of I/Q data reaches -50dBm
TRIG:SOUR IQP
TRIG:LEV:IQP -50
```
//----------- Configuring the result display --------------------

```
//Add an FM Spectrum result display below FM Time Domain
LAY:ADD:WIND? '1',BEL,'XTIM:FM:AFSP'
//Define two traces in the FM Spectrum: 1: Clear/write, 2: average
ADEM:FM:AFSP WRIT,AVER,OFF,OFF,OFF,OFF
//Set analog demodulator to execute 30 sweeps with 32000 samples each
//at a sample rate of 8 MHz; use IQ trigger, trigger on positive slope
//with a pretrigger offset of 500 samples
ADEM:SET 8MHz,32000,IQP,POS,-500,30
```
//--------------Performing the Measurement-----

//Stop continuous sweep INIT:CONT OFF

//Start a new measurement with 30 sweeps and wait for the end

Programming example

INIT;\*WAI

```
//---------------Retrieving Results-------------
//Query the carrier power
CALC:MARK:FUNC:ADEM:CARR?
//Result: -10.37 [dBm]
//Query the signal-to-noise-and-distortion ratio from the FM Spectrum
CALC2:MARK:FUNC:ADEM:SIN:RES?
//Result: 65.026 [dB]
//Query the total harmonic distortion of the demodulated signal 
//from the FM Spectrum
CALC2:MARK:FUNC:ADEM:THD:RES?
//Result: -66.413 [dB]
//Query the FM carrier offset (=frequency error) for the most recent
//measurement (trace 1)
CALC:MARK:FUNC:ADEM:FERR?
//Result: 649.07 [Hz]
//Query FM carrier offset averaged over 30 measurements
ADEM:FM:OFFS? AVER
//Result: 600 [Hz]
//Retrieve the trace data of the most recent measurement (trace 1)
TRAC:DATA? TRACE1
//Result: -1.201362252,-1.173495054,-1.187217355,-1.186594367,-1.171583891,
//-1.188250422,-1.204138160,-1.181404829,-1.186317205,-1.197872400, [...]
//Retrieve the averaged trace data for all 30 measurements (trace 2)
TRAC:DATA? TRACE2//Result: -1.201362252,-1.173495054,-1.187217355,-1.186594367,-1.171583891,
//-1.188250422,-1.204138160,-1.181404829,-1.186317205,-1.197872400, [...]
```
# Annex

# A Predefined standards and settings

You can configure the Analog Modulation Analysis application using predefined standard settings. This allows for quick and easy configuration for commonly performed measurements.

For details see [Chapter 5.1, "Configuration according to digital standards", on page 39.](#page-38-0)

#### **Provided standard files**

The instrument comes prepared with the following standard settings:

- AM Broadcast
- **FM Narrowband**
- **FM Broadcast**
- Frequency Settling
- None (default settings)

The default storage location for the settings files is: C:\Users\Public\Documents\Rohde-Schwarz\Analyzer\user\ predefined\AdemodPredefined.

#### **Predefined settings**

The following parameters can be stored in a standard settings file. Any parameters that are not included in the xml file are set to their default values when the standard is loaded.

#### **Measurement settings:**

- **DBW**
- AQT
- **Demod Filter**
- **Sweep Points**
- Squelch (State, Level)
- Units (Phase, THD)
- **RF** Span

#### **Window display settings:**

- **Position**
- **State**
- **Window number**
- Window type (all evaluation methods supported by the Analog Modulation Analysis application; see [Chapter 4, "Measurements and result displays", on page 28\)](#page-27-0)
- Scaling (Ref Position, Dev per Division)
- Time Domain Zoom (State, Start, Length)

# **AF specific settings:**

- AF Center
- AF Span
- AF Filters (Lowpass, Highpass, Deemphasis, Weighting)
- Scaling for Spectrum (Ref Value, Deviation)
- Scaling for Time Domain (Ref Value, AF Coupling (FM/PM only))

*Table A-1: List of predefined standards and settings*

| <b>Setting</b>                                                         | <b>AM Broadcast</b>                                                    | <b>FM Narrowband</b>                                                   | <b>FM Broadcast</b>                                                    | <b>Frequency Set-</b><br>tling $*$ )                     | None (Default)                       |
|------------------------------------------------------------------------|------------------------------------------------------------------------|------------------------------------------------------------------------|------------------------------------------------------------------------|----------------------------------------------------------|--------------------------------------|
| Demod. band-<br>width                                                  | <b>100 kHz</b>                                                         | 100 kHz                                                                | 400 kHz                                                                | 5 MHz                                                    | 5 MHz                                |
| <b>Aquisition time</b>                                                 | 100 ms                                                                 | 100 ms                                                                 | 100 ms                                                                 | 10 <sub>ms</sub>                                         | $62.5 \,\mathrm{\mu s}$              |
| Input coupling                                                         | AC                                                                     | <b>AC</b>                                                              | <b>AC</b>                                                              |                                                          | <b>AC</b>                            |
| <b>Squelch level</b>                                                   |                                                                        |                                                                        |                                                                        | $-30$ dBm                                                | $-20$ dBm                            |
| <b>Windows</b>                                                         | "RF Spectrum"<br>"AM Time Domain"<br>"AM Spectrum"<br>"Result Summary" | "RF Spectrum"<br>"FM Time Domain"<br>"FM Spectrum"<br>"Result Summary" | "RF Spectrum"<br>"FM Time Domain"<br>"FM Spectrum"<br>"Result Summary" | "FM Time Domain"<br>"RF Time Domain"<br>"Result Summary" | "FM Time Domain"<br>"Result Summary" |
| AF filter - High-<br>pass                                              | 20 kHz                                                                 | 50 Hz                                                                  |                                                                        |                                                          | L,                                   |
| AF filter - Low-<br>pass                                               | 15 kHz                                                                 | 3 kHz                                                                  | 150 kHz                                                                |                                                          | ÷,                                   |
| <b>RF Spectrum</b>                                                     |                                                                        |                                                                        |                                                                        |                                                          |                                      |
| Span                                                                   | <b>50 kHz</b>                                                          | 25 kHz                                                                 | 400 kHz                                                                |                                                          |                                      |
| <b>AM/FM Time Domain</b>                                               |                                                                        |                                                                        |                                                                        |                                                          |                                      |
| Time domain<br>zoom                                                    | 10 <sub>ms</sub>                                                       | 10 <sub>ms</sub>                                                       | 10 <sub>ms</sub>                                                       |                                                          | ÷,                                   |
| Dev per division                                                       |                                                                        | 1 kHz                                                                  | 20 kHz                                                                 | 100 kHz                                                  | 50 kHz                               |
| Time domain                                                            |                                                                        |                                                                        |                                                                        |                                                          |                                      |
| <b>Settling Time</b><br><b>State</b>                                   |                                                                        |                                                                        |                                                                        | ON                                                       |                                      |
| <b>AM/FM Spectrum</b>                                                  |                                                                        |                                                                        |                                                                        |                                                          |                                      |
| Start freq.                                                            | 0 Hz                                                                   | 0 Hz                                                                   | $0$ Hz                                                                 |                                                          |                                      |
| Stop freq.                                                             | 15 kHz                                                                 | 5 kHz                                                                  | 63.33 kHz                                                              |                                                          |                                      |
| Ref. value                                                             |                                                                        | 5 kHz                                                                  | 75 kHz                                                                 |                                                          |                                      |
| *) The Frequency Settling scenario requires a manually defined trigger |                                                                        |                                                                        |                                                                        |                                                          |                                      |

# B Formats for returned values: ASCII format and binary format

When trace data is retrieved using the TRAC: DATA or TRAC: IQ: DATA command, the data is returned in the format defined using the  $FORMat$  [: DATA] on page 152. The possible formats are described here.

- ASCII Format (FORMat ASCII): The data is stored as a list of comma-separated values (CSV) of the measured values in floating point format.
- Binary Format (FORMat REAL, 16/32/64): The data is stored as binary data (definite length block data according to IEEE 488.2), each measurement value being formatted in 16-bit/32-bit/64-bit IEEE 754 floating-point-format.

The schema of the result string is as follows:

#<Length of length><Length of data><value1><value2>…<value n> with:

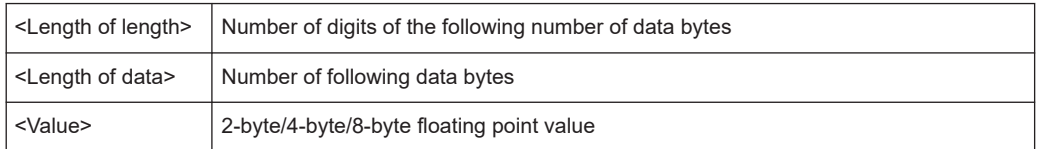

**Example**: #41024<Data>... contains 1024 data bytes

#### **Data blocks larger than 999,999,999 bytes**

According to SCPI, the header of the block data format allows for a maximum of 9 characters to describe the data length. Thus, the maximum REAL 32 data that can be represented is 999,999,999 bytes. However, the R&S EPL1000 is able to send larger data blocks. In this case, the length of the data block is placed in brackets, e.g. #(1234567890)<value1><value2>…

Reading out data in binary format is quicker than in ASCII format. Thus, binary format is recommended for large amounts of data.

# <span id="page-167-0"></span>C Reference: ASCII file export format

Trace data can be exported to a file in ASCII format for further evaluation in other applications. This reference describes in detail the format of the export files for result data.

The file consists of the header information (general configuration of the measurement) and the measurement results. Optionally, the header can be excluded from the file.

The data of the file header consist of three columns, each separated by a semicolon: parameter name; numeric value; basic unit. The data section starts with the keyword "Trace <n>" (<n> = number of stored trace). The measured data follows in one or several columns (depending on the measurement), which are also separated by a semicolon.

The results are output in the same order as they are displayed on the screen: window by window, trace by trace, and table row by table row.

Generally, the format of this ASCII file can be processed by spreadsheet calculation programs, e.g. MS Excel. Different language versions of evaluation programs can require a different handling of the decimal point. Thus, you can define the decimal separator to use (decimal point or comma).

# D I/Q data file format (iq-tar)

I/Q data is packed in a file with the extension . iq.tar. An iq-tar file contains I/Q data in binary format together with meta information that describes the nature and the source of data, e.g. the sample rate. The objective of the  $iq$ -tar file format is to separate I/Q data from the meta information while still having both inside one file. In addition, the file format allows you to include user-specific data and to preview the I/Q data in a web browser (not supported by all web browsers).

The  $i\sigma$ -tar container packs several files into a single . tar archive file. Files in . tar format can be unpacked using standard archive tools (see [http://en.wikipedia.org/wiki/](http://en.wikipedia.org/wiki/Comparison_of_file_archivers) Comparison of file archivers) available for most operating systems. The advantage of .tar files is that the archived files inside the .tar file are not changed (not compressed) and thus it is possible to read the I/Q data directly within the archive without the need to unpack (untar) the  $.\nar$  file first.

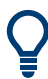

#### **Sample iq-tar files**

Some sample iq-tar files are provided in the C:\Users\Public\Documents\Rohde-Schwarz\Analyzer\user\Demo\ directory on the R&S EPL1000.

An application note on converting Rohde & Schwarz I/Q data files is available from the Rohde & Schwarz website:

[1EF85: Converting R&S I/Q data files](http://www.rohde-schwarz.com/appnote/1EF85)

#### **Contained files**

An  $i\sigma$ -tar file must contain the following files:

- **I/Q parameter XML file**, e.g. xyz.xml Contains meta information about the I/Q data (e.g. sample rate). The filename can be defined freely, but there must be only one single I/Q parameter XML file inside an iq-tar file.
- **I/Q data binary file, e.g. xyz.complex.float32** Contains the binary I/Q data of all channels. There must be only one single I/Q data binary file inside an iq-tar file.

Optionally, an  $iq$ -tar file can contain the following file:

- **I/Q preview XSLT file**, e.g. open IqTar xml file in web browser.xslt Contains a stylesheet to display the I/Q parameter XML file and a preview of the I/Q data in a web browser (not supported by all web browsers). A sample stylesheet is available at [http://www.rohde-schwarz.com/file/](http://www.rohde-schwarz.com/file/open_IqTar_xml_file_in_web_browser.xslt) [open\\_IqTar\\_xml\\_file\\_in\\_web\\_browser.xslt.](http://www.rohde-schwarz.com/file/open_IqTar_xml_file_in_web_browser.xslt)
- [I/Q parameter XML file specification..................................................................... 170](#page-169-0)
- [I/Q data binary file.................................................................................................174](#page-173-0)

# <span id="page-169-0"></span>**D.1 I/Q parameter XML file specification**

The content of the I/Q parameter XML file must comply with the XML schema RsIqTar.xsd available at:<http://www.rohde-schwarz.com/file/RsIqTar.xsd>.

In particular, the order of the XML elements must be respected, i.e.  $iq$ -tar uses an "ordered XML schema". For your own implementation of the  $iq-tar$  file format make sure to validate your XML file against the given schema.

The following example shows an I/Q parameter XML file. The XML elements and attributes are explained in the following sections.

#### **Sample I/Q parameter XML file: xyz.xml**

```
<?xml version="1.0" encoding="UTF-8"?>
<?xml-stylesheet type="text/xsl" 
href="open_IqTar_xml_file_in_web_browser.xslt"?>
<RS_IQ_TAR_FileFormat fileFormatVersion="1" 
xsi:noNamespaceSchemaLocation="RsIqTar.xsd" 
xmlns:xsi="http://www.w3.org/2001/XMLSchema-instance">
  <Name>R&S EPL1000</Name>
  <Comment>Here is a comment</Comment>
  <DateTime>2011-01-24T14:02:49</DateTime>
  <Samples>68751</Samples>
  <Clock unit="Hz">6.5e+006</Clock>
  <Format>complex</Format>
   <DataType>float32</DataType>
  <ScalingFactor unit="V">1</ScalingFactor>
  <NumberOfChannels>1</NumberOfChannels>
<DataFilename>xyz.complex.float32</DataFilename>
<UserData>
  <UserDefinedElement>Example</UserDefinedElement>
</UserData>
  <PreviewData>...</PreviewData>
</RS_IQ_TAR_FileFormat>
```
# **D.1.1 Minimum data elements**

The following data elements are the minimum required for a valid  $iq-tar$  file. They are always provided by an  $iq$ -tar file export from a Rohde & Schwarz product. If not specified otherwise, it must be available in all  $iq$ -tar files used to import data to a Rohde & Schwarz product.

I/Q parameter XML file specification

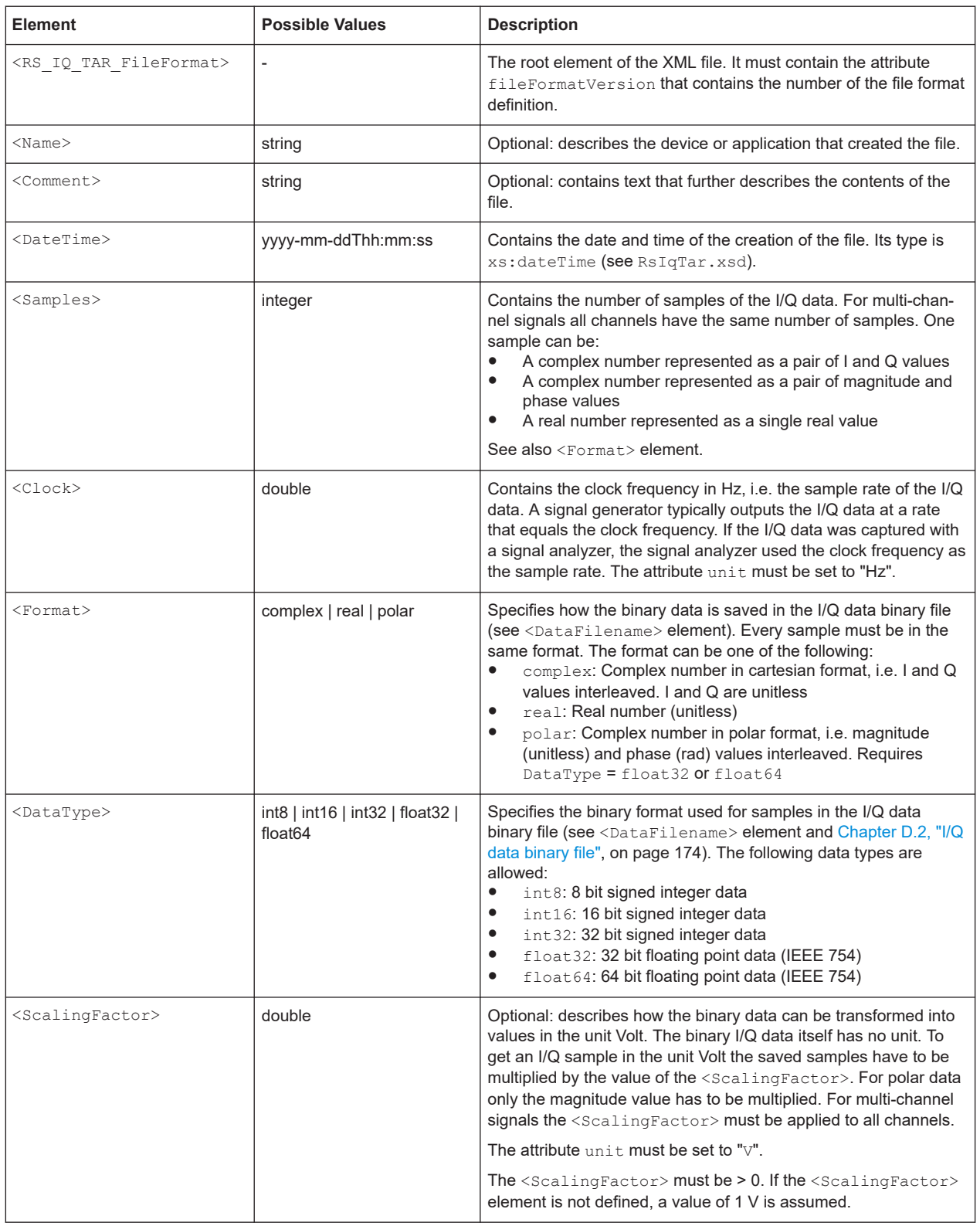

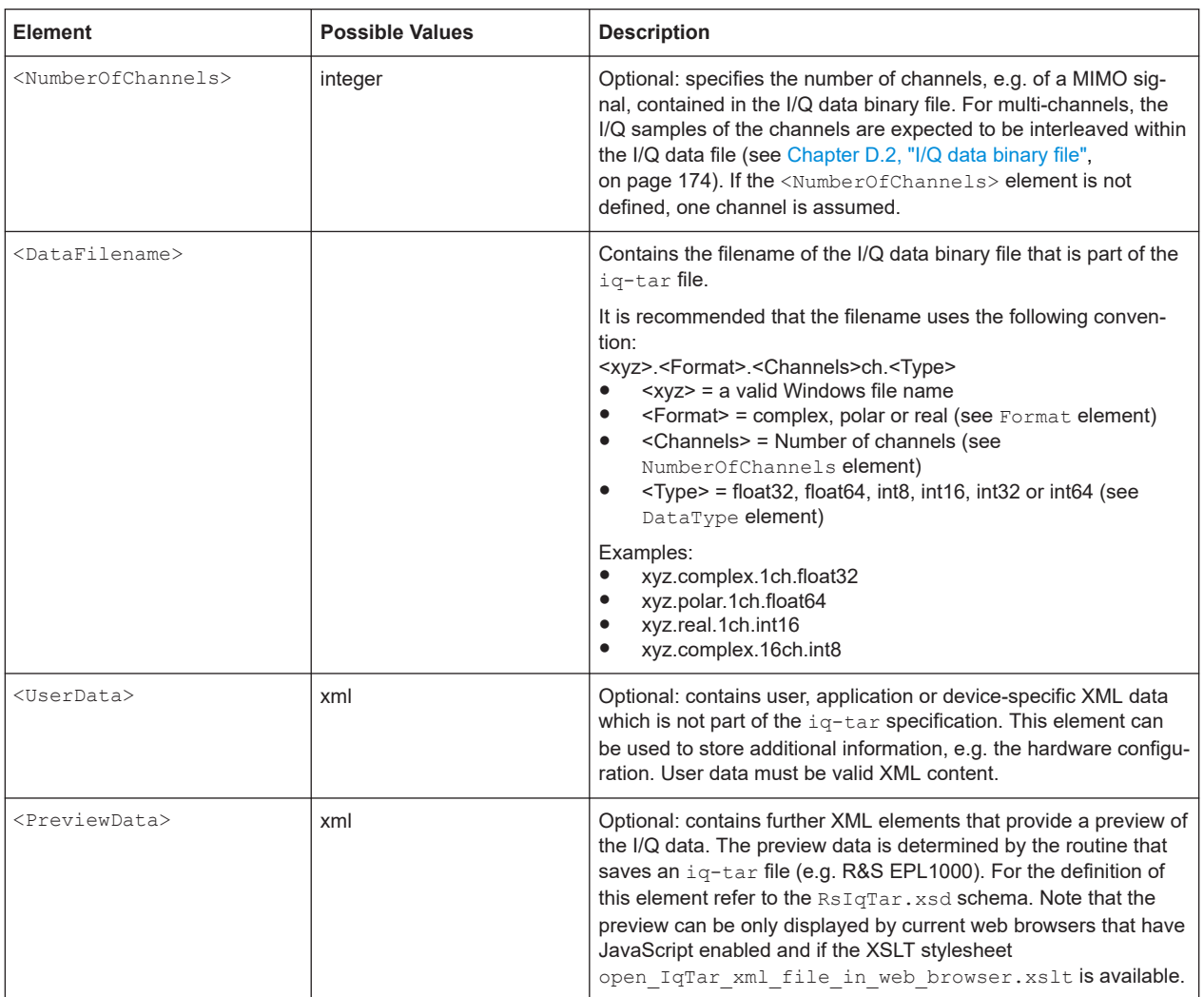

# **D.1.2 Example**

The following example demonstrates the XML description inside the iq-tar file. Note that this preview is not supported by all web browsers.

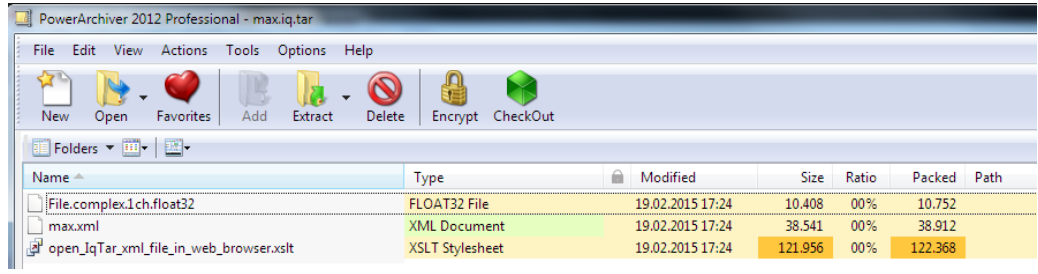

#### Open the xml file in a web browser. If the stylesheet

open IqTar xml file in web browser.xslt is in the same directory, the web browser displays the xml file in a readable format.

I/Q parameter XML file specification

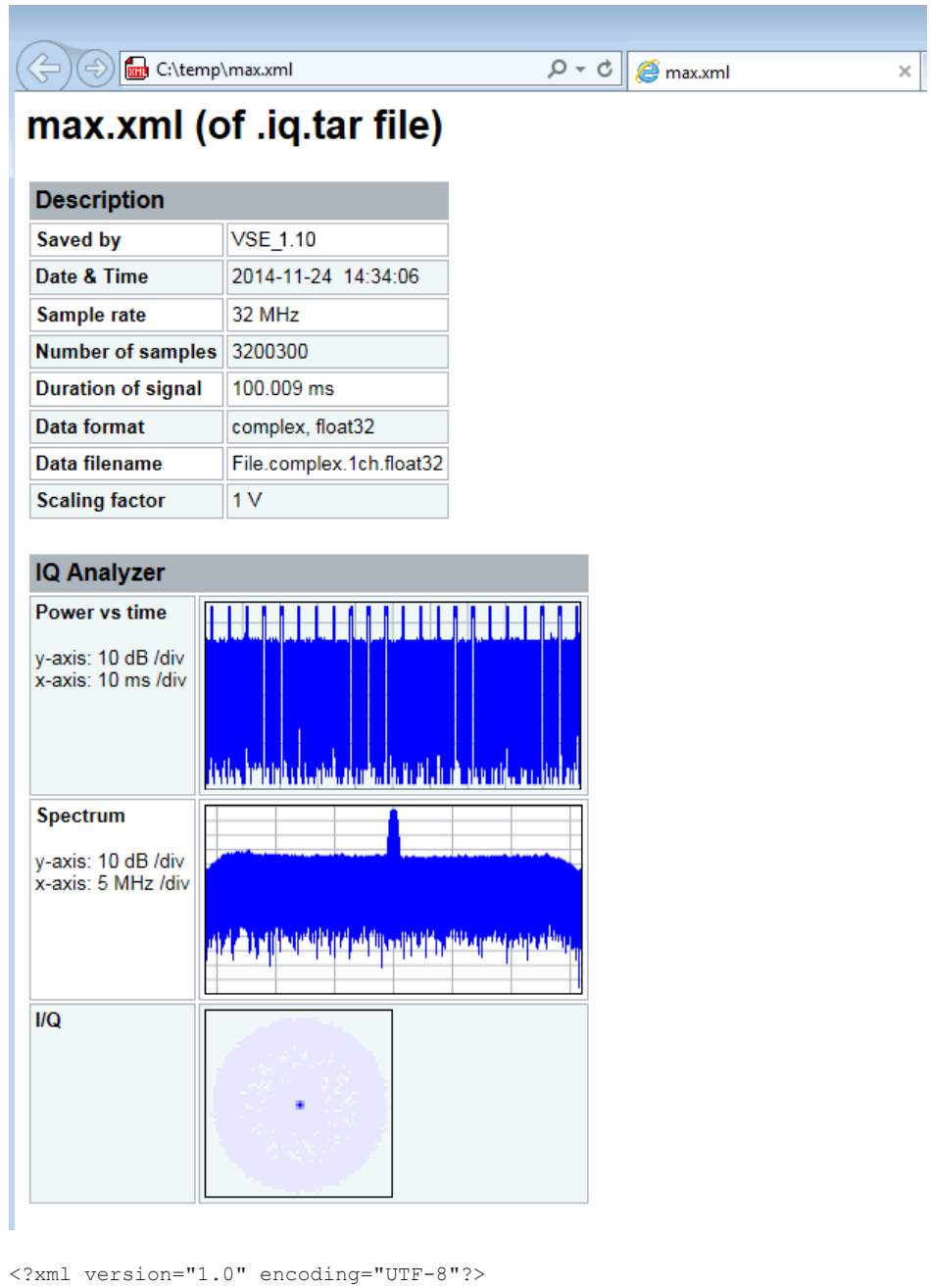

<?xml-stylesheet type="text/xsl" href="open\_IqTar\_xml\_file\_in\_web\_browser.xslt"?> <RS IQ TAR FileFormat fileFormatVersion="1" xsi:noNamespaceSchemaLocation= "http://www.rohde-schwarz.com/file/RsIqTar.xsd" xmlns:xsi= "http://www.w3.org/2001/XMLSchema-instance"> <Name>VSE\_1.10a 29 Beta</Name> <Comment></Comment> <DateTime>2015-02-19T15:24:58</DateTime> <Samples>1301</Samples> <Clock unit="Hz">32000000</Clock> <Format>complex</Format> <DataType>float32</DataType>

```
 <ScalingFactor unit="V">1</ScalingFactor>
   <NumberOfChannels>1</NumberOfChannels>
   <DataFilename>File.complex.1ch.float32</DataFilename>
<UserData>
    <RohdeSchwarz>
      <DataImportExport_MandatoryData>
        <ChannelNames>
           <ChannelName>IQ Analyzer</ChannelName>
         </ChannelNames>
         <CenterFrequency unit="Hz">0</CenterFrequency>
       </DataImportExport_MandatoryData>
       <DataImportExport_OptionalData>
         <Key name="Ch1_NumberOfPostSamples">150</Key>
         <Key name="Ch1_NumberOfPreSamples">150</Key>
       </DataImportExport_OptionalData>
     </RohdeSchwarz>
   </UserData>
```
</RS\_IQ\_TAR\_FileFormat>

# **Example: ScalingFactor**

Data stored as int16 and a desired full scale voltage of 1 V

ScalingFactor = 1 V / maximum int16 value = 1 V / 2<sup>15</sup> = 3.0517578125e-5 V

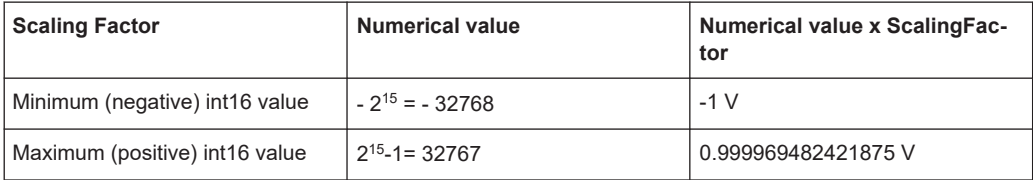

# **D.2 I/Q data binary file**

The I/Q data is saved in binary format according to the format and data type specified in the XML file (see <Format> element and <DataType> element). To allow reading and writing of streamed I/Q data, all data is interleaved, i.e. complex values are interleaved pairs of I and Q values and multi-channel signals contain interleaved (complex) samples for channel 0, channel 1, channel 2 etc. If the <NumberOfChannels> element is not defined, one channel is presumed.

**Example: Element order for real data (1 channel)**

```
I[0], // Real sample 0
I[1], // Real sample 1
I[2], // Real sample 2
...
```
#### **Example: Element order for complex cartesian data (1 channel)**

```
I[0], Q[0], \sqrt{2} // Real and imaginary part of complex sample 0
I[1], Q[1], // Real and imaginary part of complex sample 1
I[2], Q[2], // Real and imaginary part of complex sample 2
...
```
#### **Example: Element order for complex polar data (1 channel)**

```
Mag[0], Phi[0], \frac{1}{2} // Magnitude and phase part of complex sample 0
Mag[1], Phi[1], \frac{1}{2} // Magnitude and phase part of complex sample 1
Mag[2], Phi[2], \frac{1}{2} // Magnitude and phase part of complex sample 2
...
```
**Example: Element order for complex cartesian data (3 channels)** Complex data: I[channel no][time index], Q[channel no][time index]

```
I[0][0], Q[0][0], // Channel 0, Complex sample 0
I[1][0], Q[1][0], // Channel 1, Complex sample 0
I[2][0], Q[2][0], // Channel 2, Complex sample 0
I[0][1], Q[0][1], // Channel 0, Complex sample 1
I[1][1], Q[1][1], // Channel 1, Complex sample 1
I[2][1], Q[2][1], // Channel 2, Complex sample 1
I[0][2], Q[0][2], // Channel 0, Complex sample 2
I[1][2], Q[1][2], // Channel 1, Complex sample 2
I[2][2], Q[2][2], // Channel 2, Complex sample 2
...
```
### **Example: Element order for complex cartesian data (1 channel)**

This example demonstrates how to store complex cartesian data in float32 format using MATLAB®.

```
% Save vector of complex cartesian I/Q data, i.e. iqiqiq...
N = 100iq = \text{randn}(1,N)+1\dot{\uparrow}*\text{randn}(1,N)fid = fopen('xyz.complex.float32','w');
for k=1:length(iq)
  fwrite(fid,single(real(iq(k))),'float32');
   fwrite(fid,single(imag(iq(k))),'float32');
end
fclose(fid)
```
#### **Example: PreviewData in XML**

```
 <PreviewData>
  <ArrayOfChannel length="1">
     <Channel>
       <PowerVsTime>
         <Min>
```

```
 <ArrayOfFloat length="256">
              <float>-134</float>
              <float>-142</float>
              ...
             <float>-140</float>
           </ArrayOfFloat>
        \langle/Min\rangle <Max>
            <ArrayOfFloat length="256">
             <float>-70</float>
             <float>-71</float>
              ...
              <float>-69</float>
           </ArrayOfFloat>
        \langle/Max\rangle </PowerVsTime>
       <Spectrum>
         <Min>
           <ArrayOfFloat length="256">
             <float>-133</float>
             <float>-111</float>
              ...
              <float>-111</float>
            </ArrayOfFloat>
        \langle/Min\rangle<Max> <ArrayOfFloat length="256">
             <float>-67</float>
             <float>-69</float>
              ...
              <float>-70</float>
             <float>-69</float>
           </ArrayOfFloat>
        \langle/Max\rangle </Spectrum>
      <IQ> <Histogram width="64" height="64">0123456789...0</Histogram>
      </IQ>
     </Channel>
   </ArrayOfChannel>
 </PreviewData>
```
# List of commands (Analog Modulation Analysis)

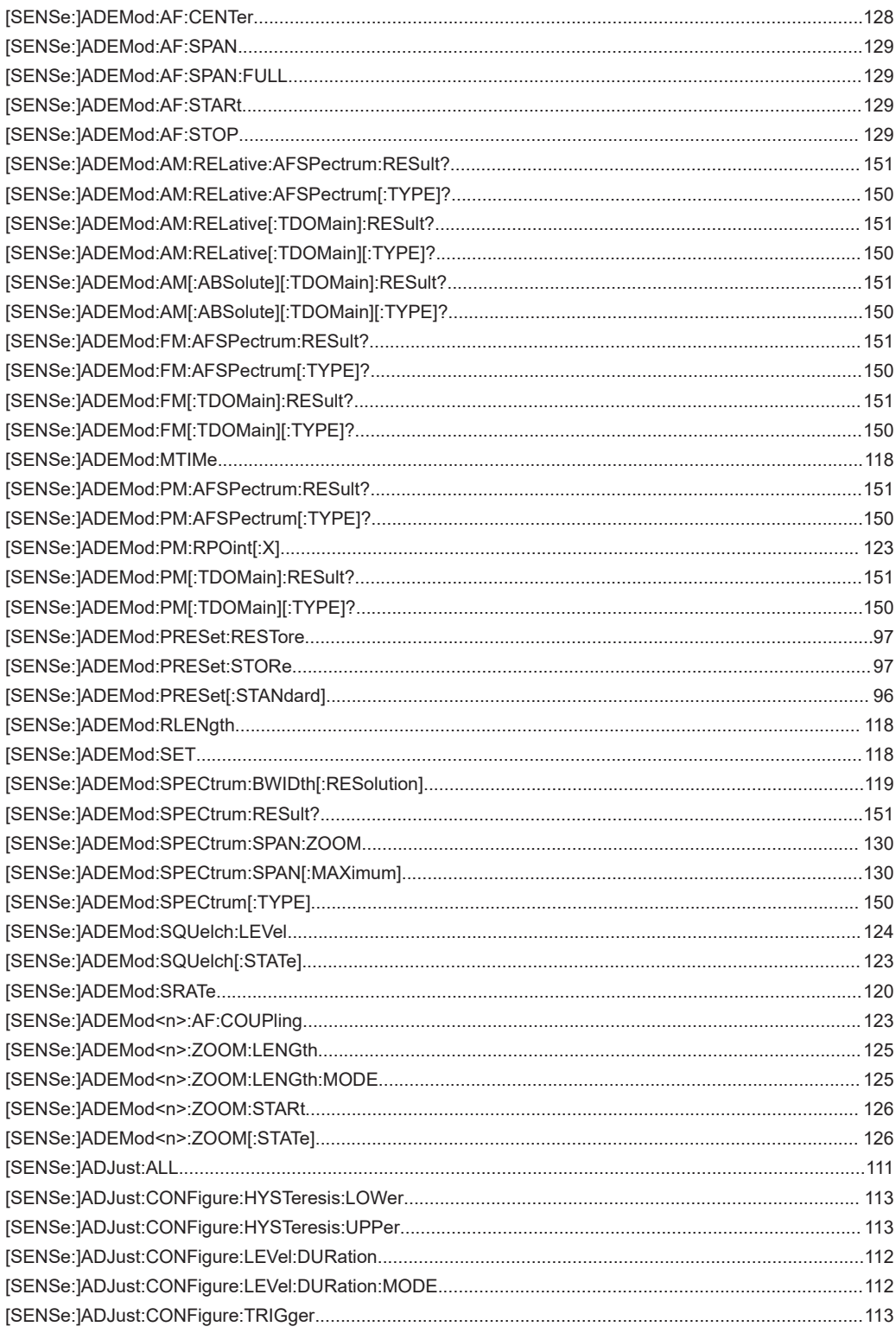

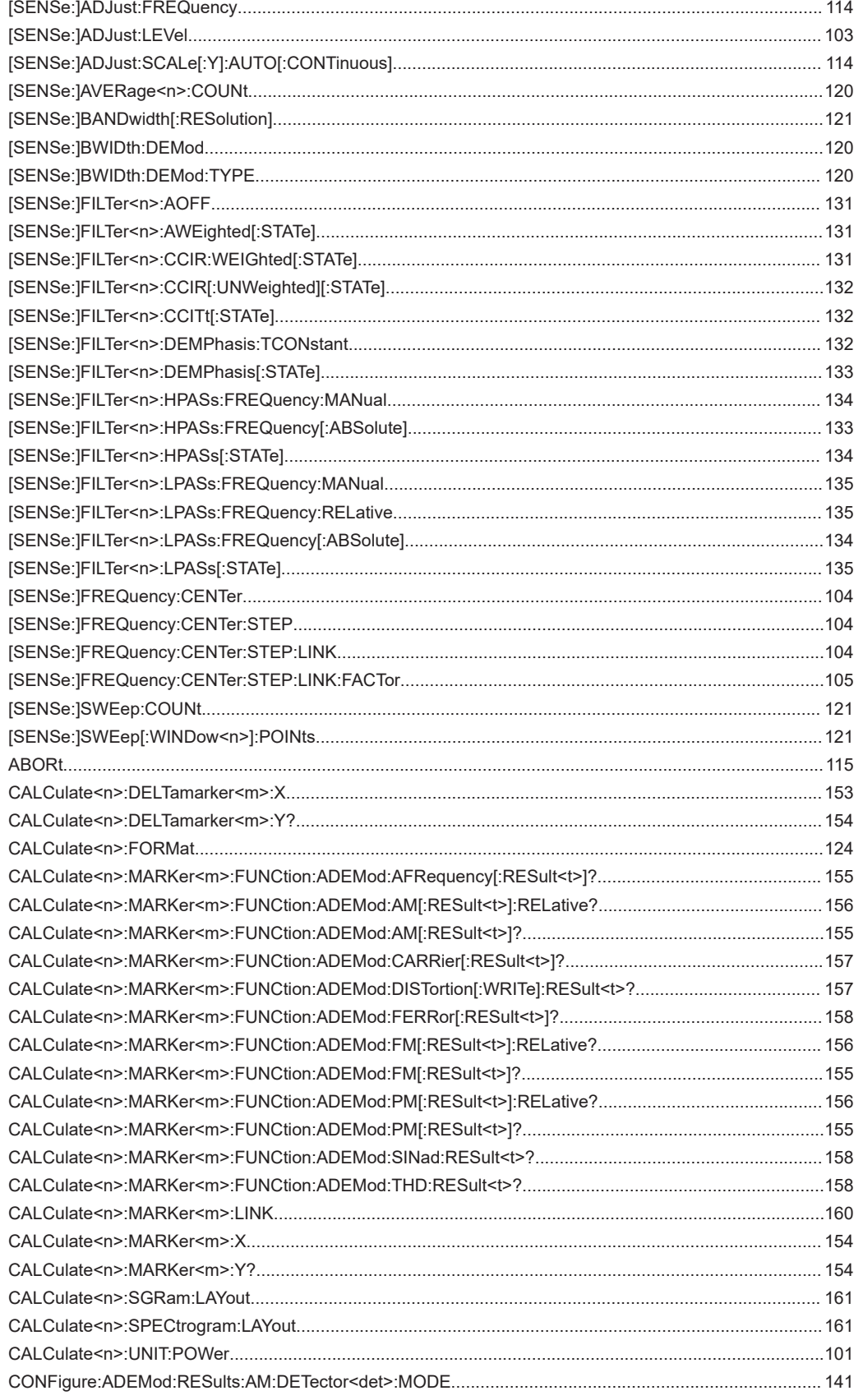

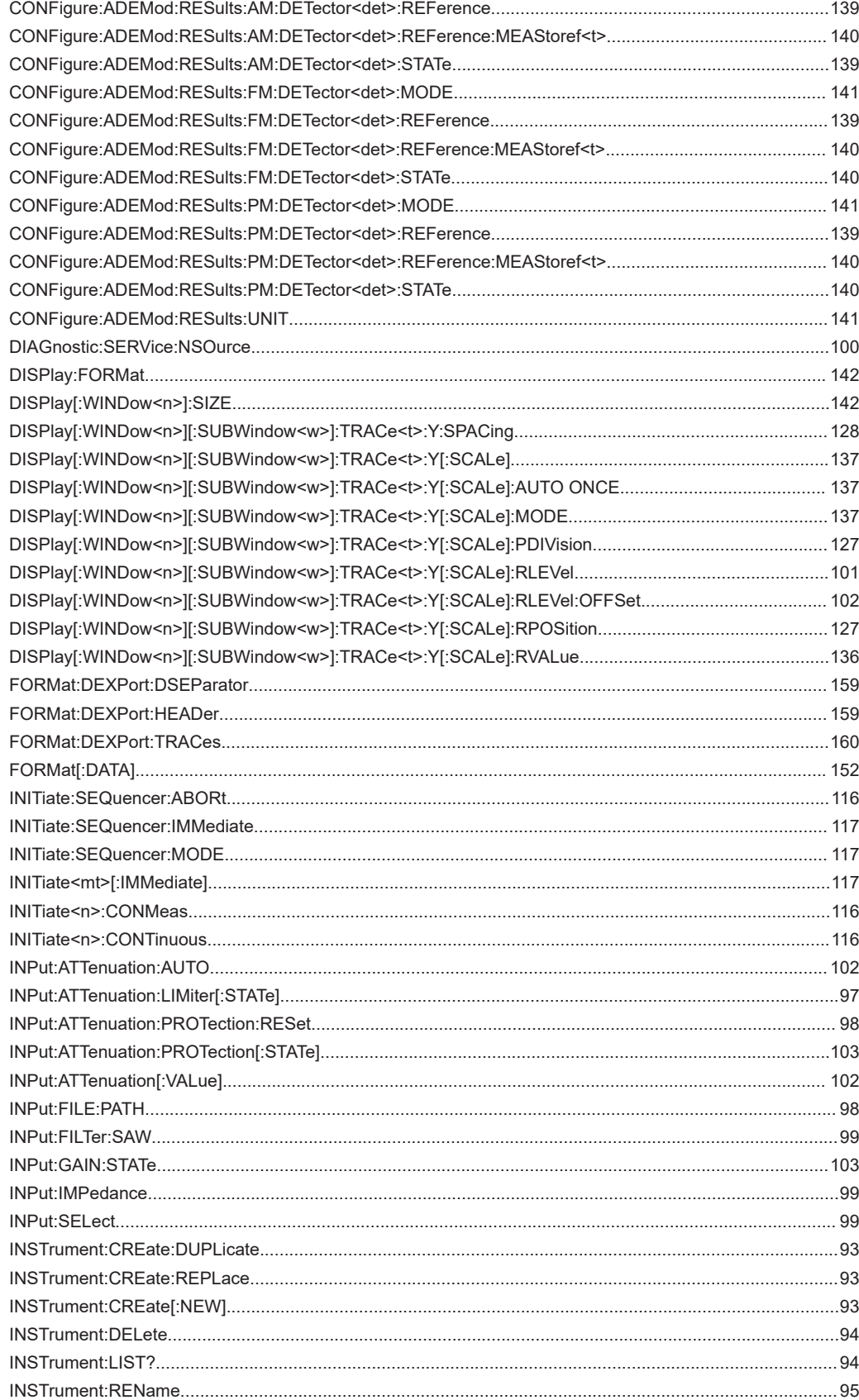

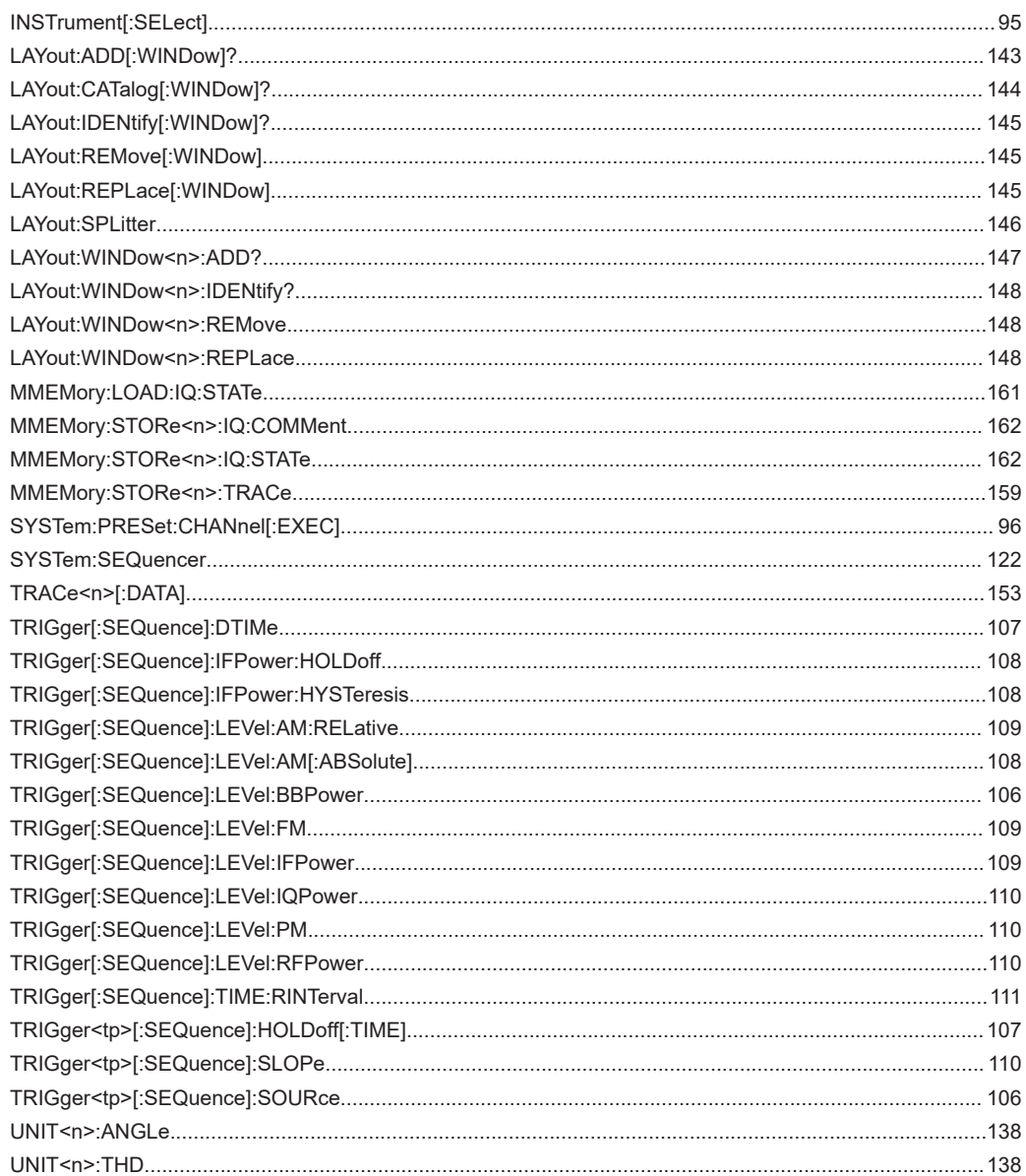
# Index

# $\mathbf{A}$

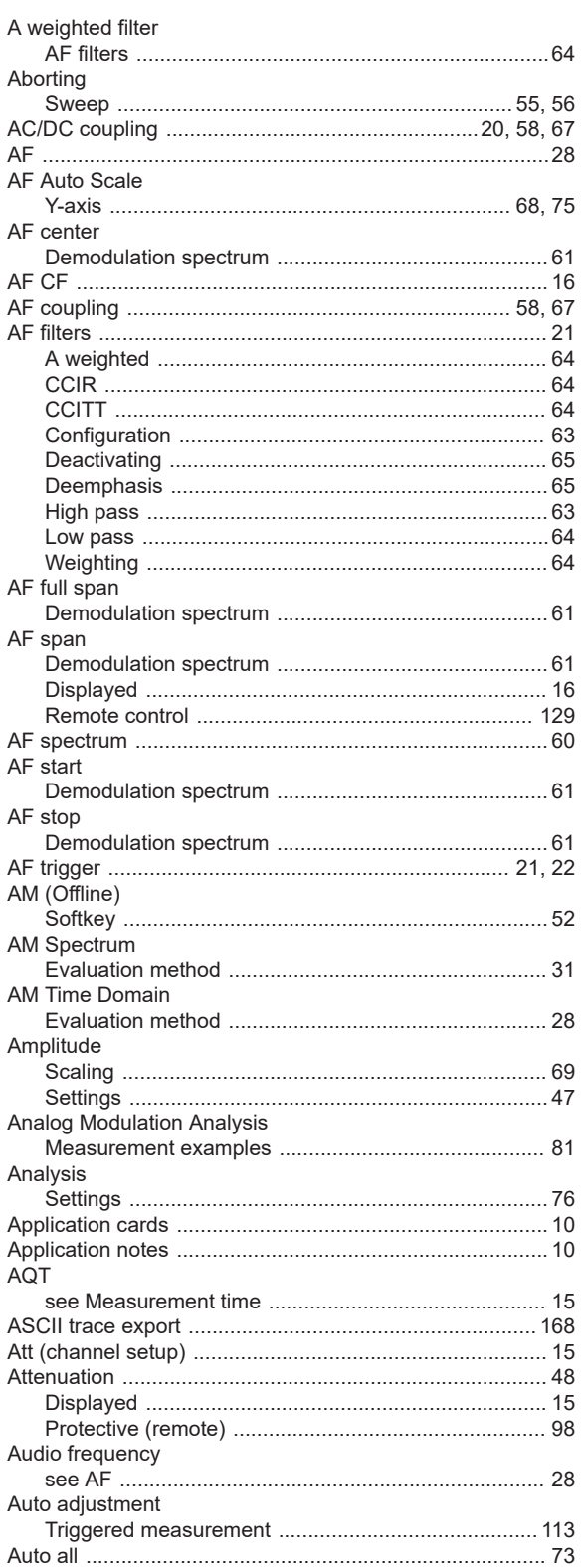

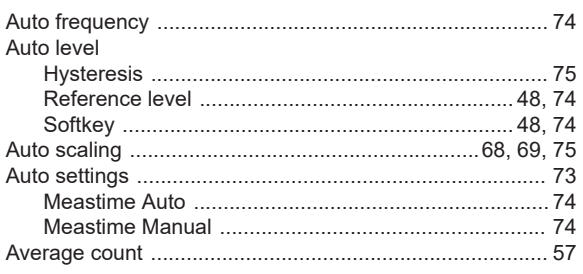

#### $\, {\bf B}$

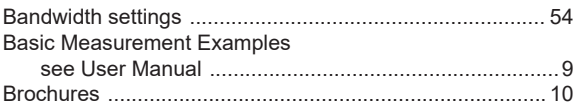

### $\mathbf c$

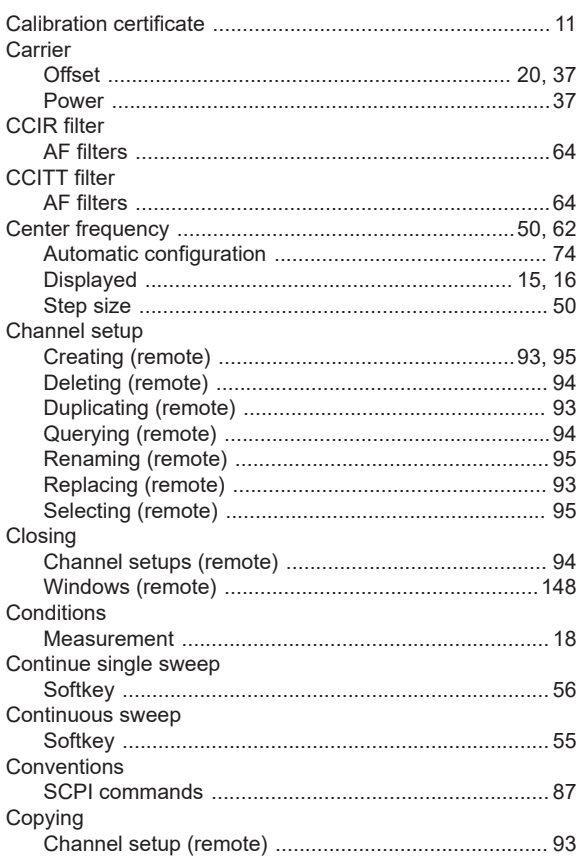

#### D

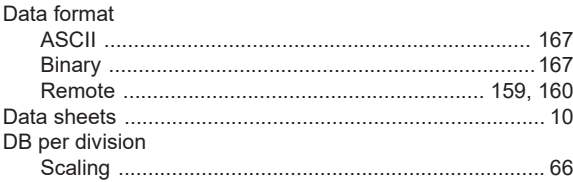

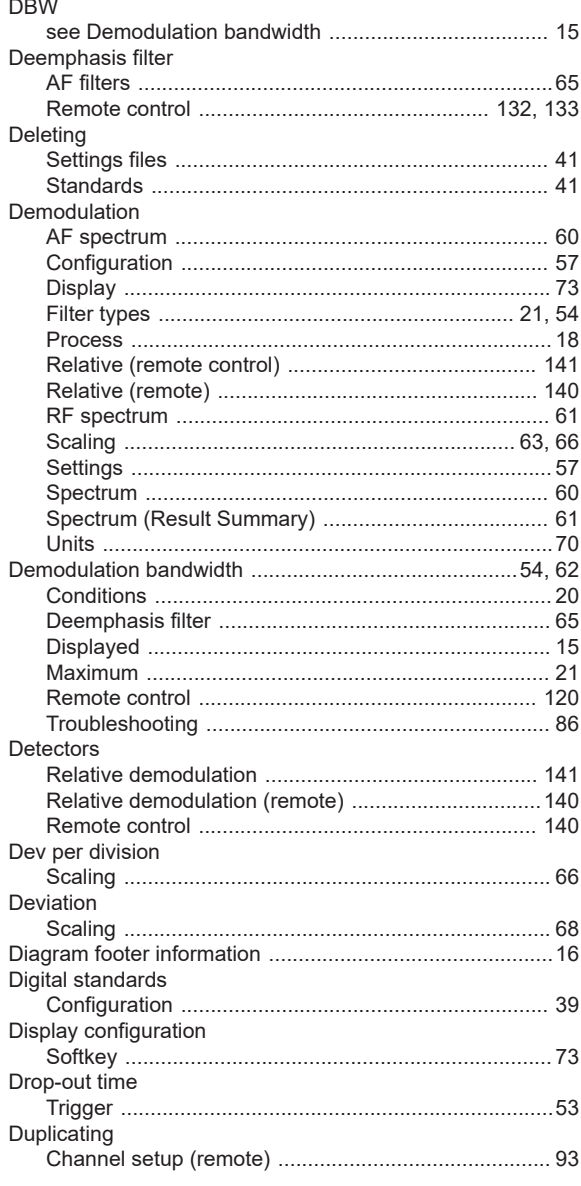

## $\mathsf{E}$

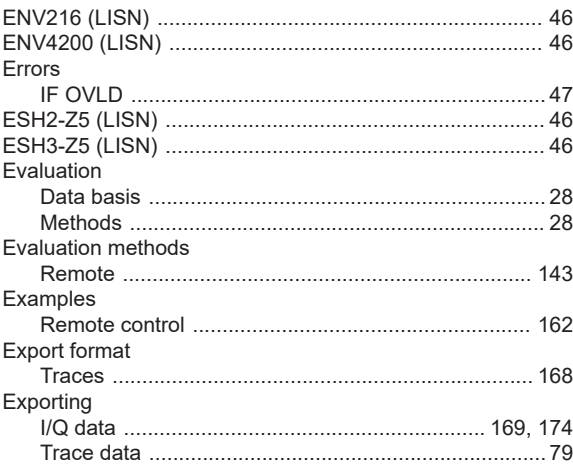

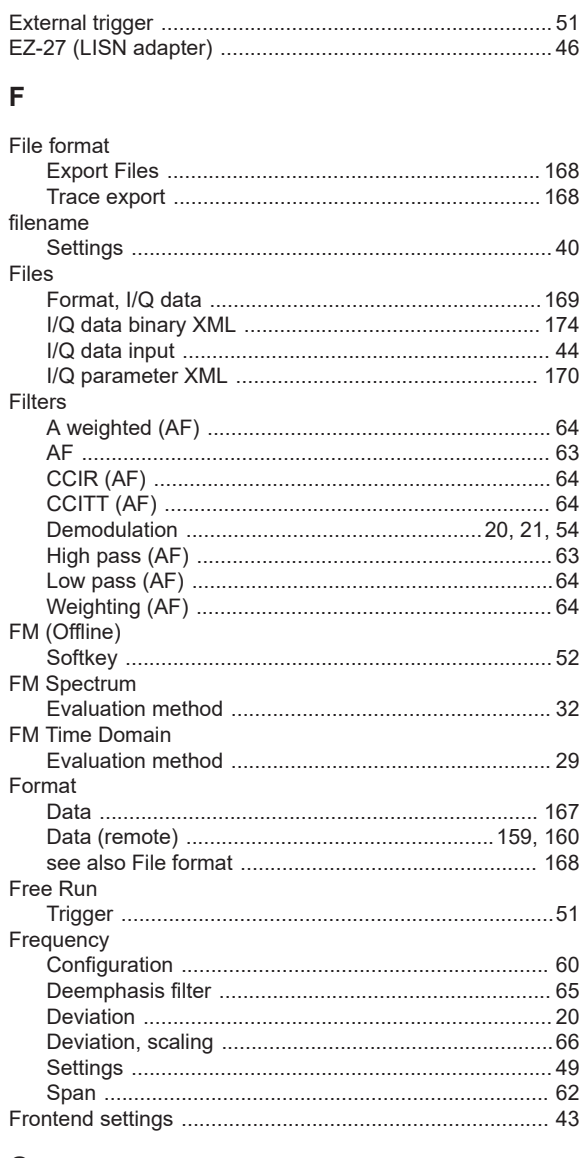

#### G

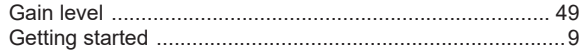

#### $\mathsf{H}% _{\mathbb{R}}^{1}\left( \mathbb{R}^{2}\right)$

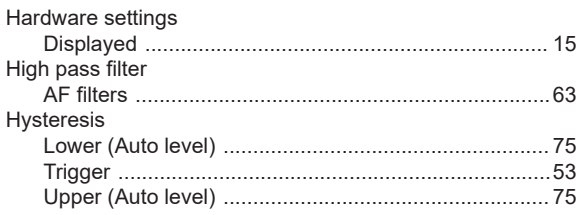

# $\Gamma$  .

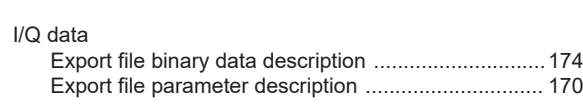

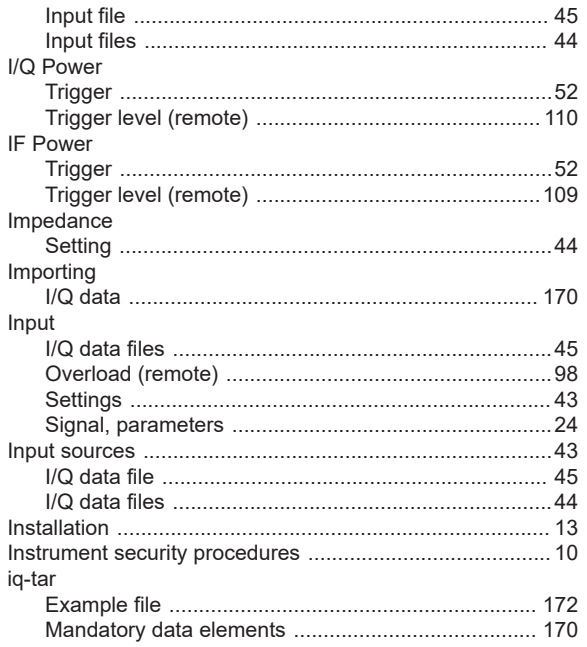

#### $\overline{\mathsf{K}}$

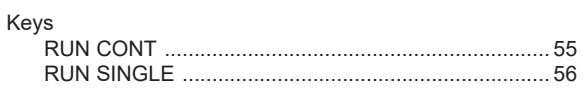

#### $\mathsf L$

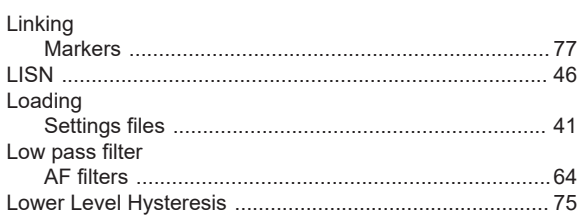

#### M

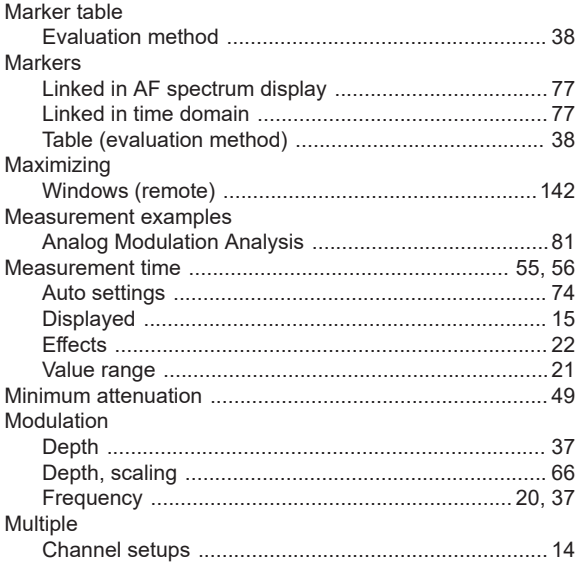

#### **Index**

# ${\sf N}$

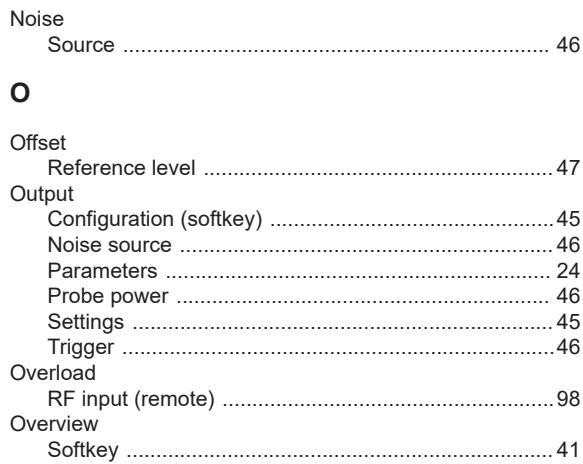

#### $\mathsf{P}$

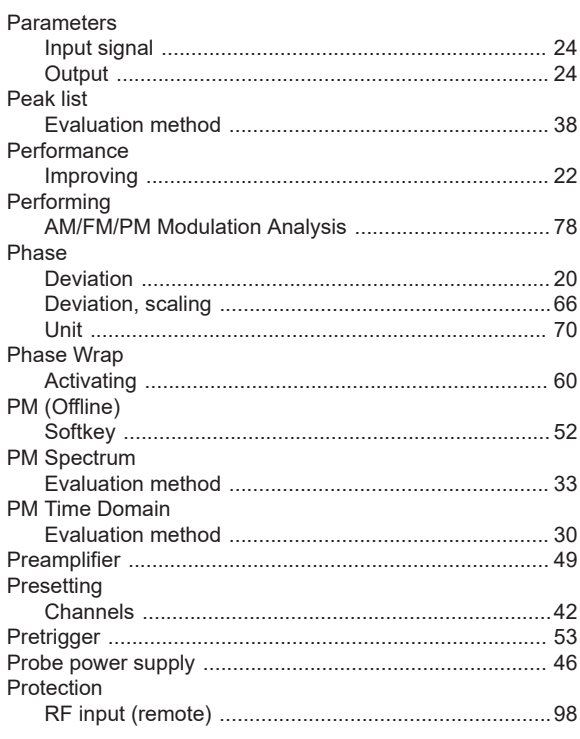

#### $\mathsf{R}$

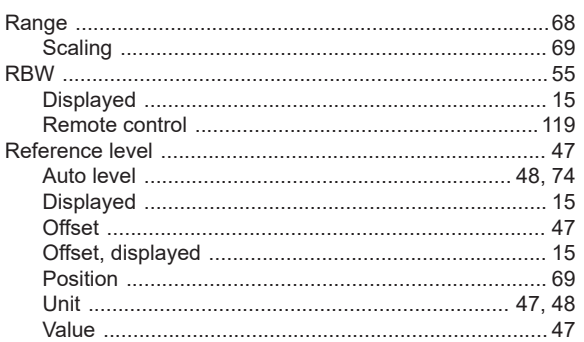

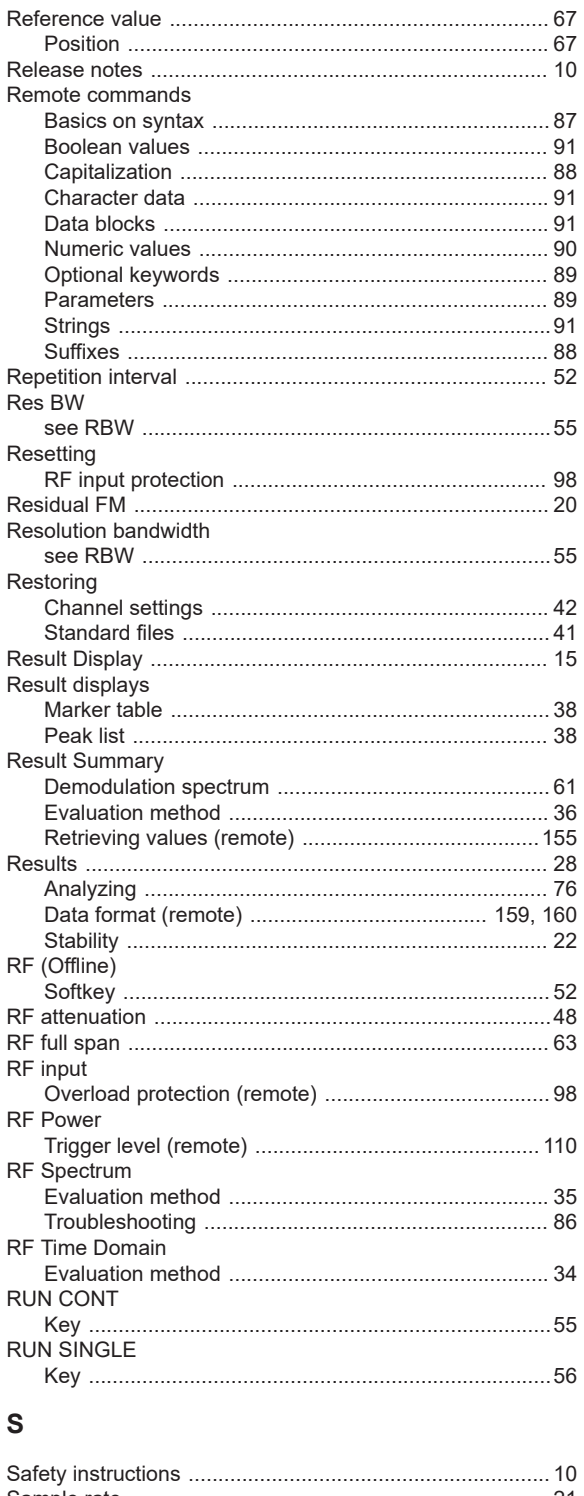

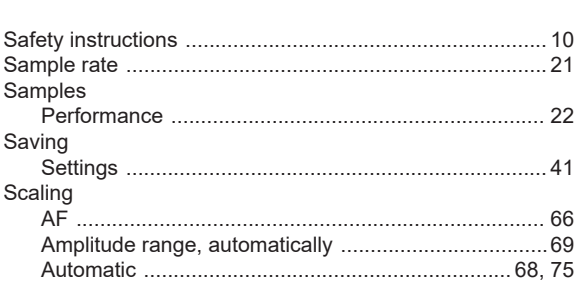

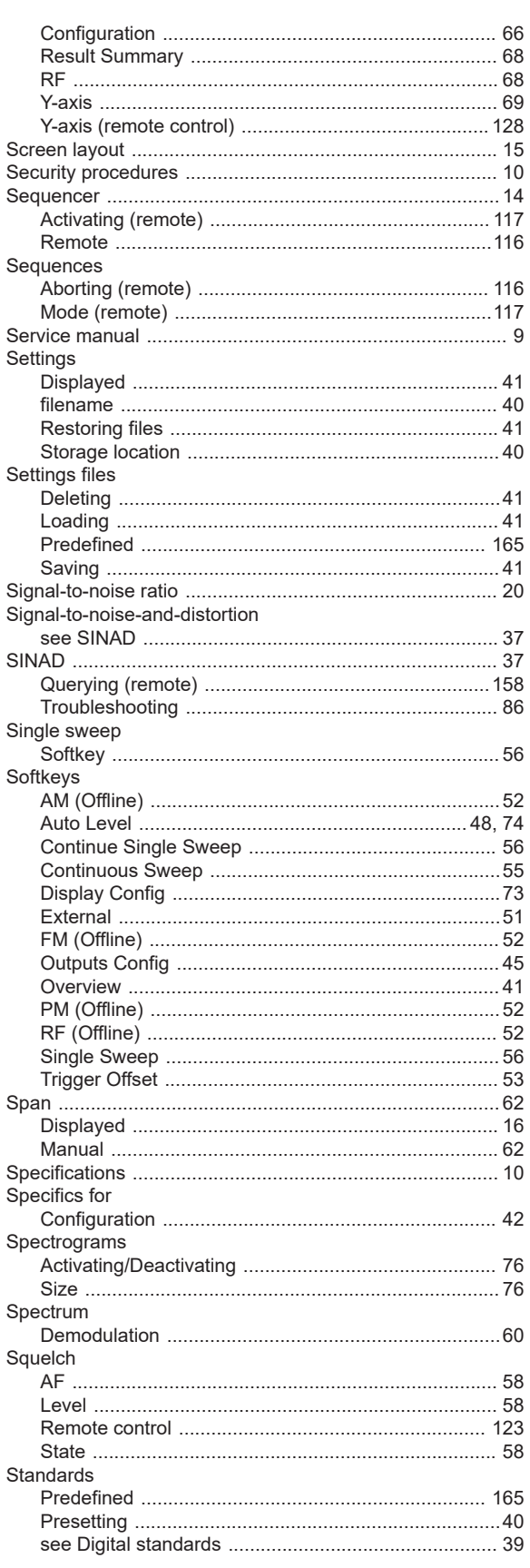

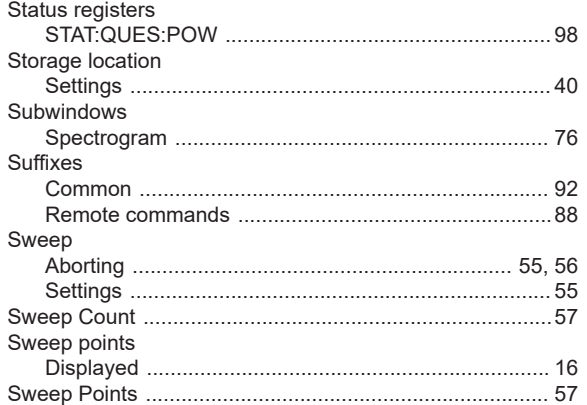

#### $\mathsf T$

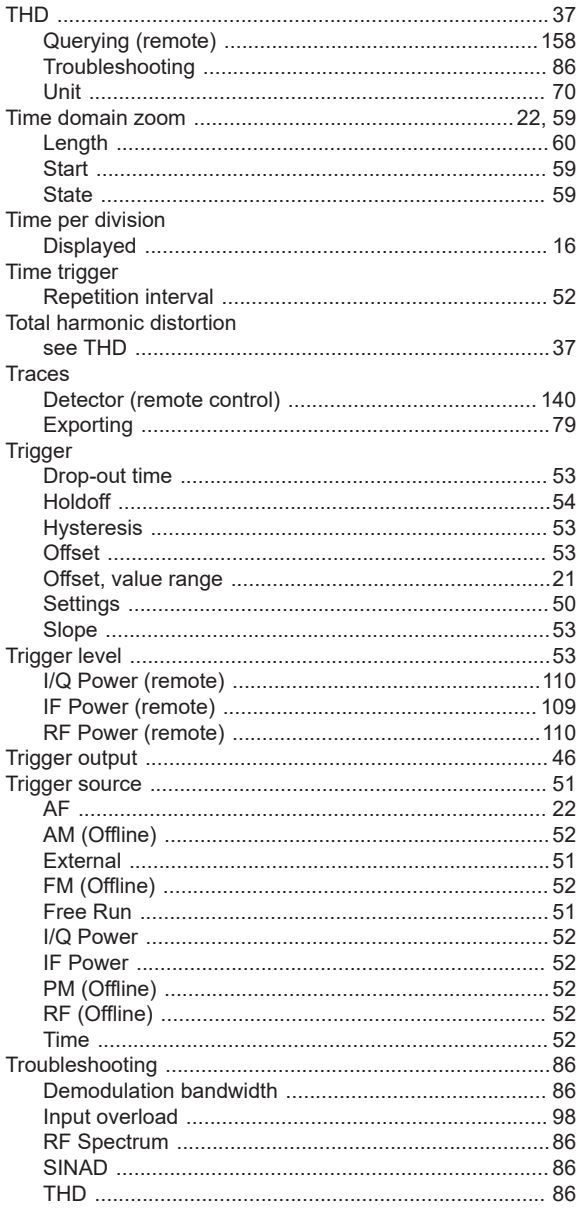

## $\mathsf{U}% _{T}=\mathsf{U}_{T}\!\left( a,b\right) ,\ \mathsf{U}_{T}=\mathsf{U}_{T}\!\left( a,b\right) ,$

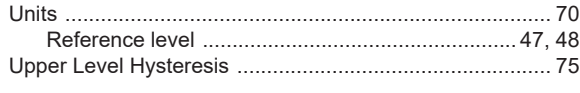

#### $\mathsf{V}$

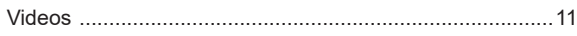

#### W

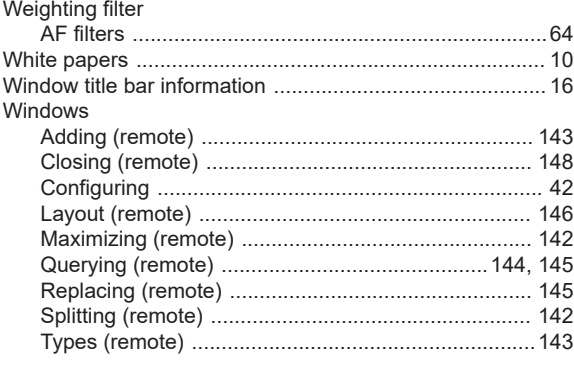

## **Y**

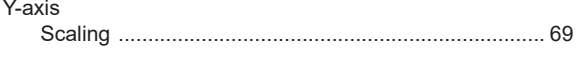

# $\mathsf{z}$

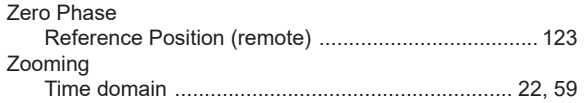